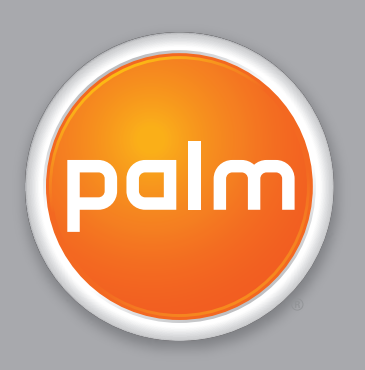

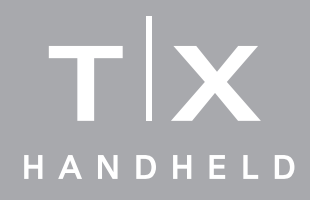

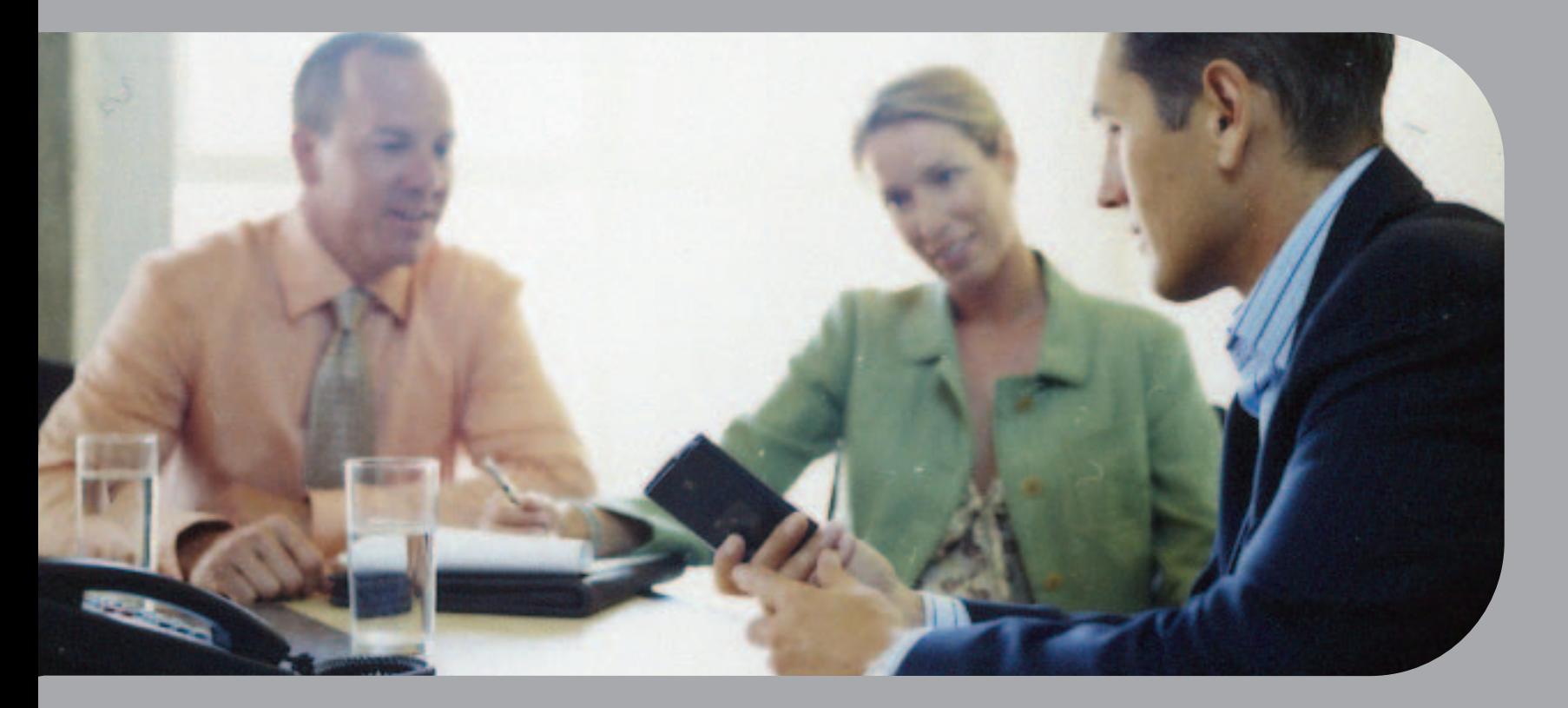

# Getting Started

### Copyright and Trademark

© 2005 Palm, Inc. All rights reserved.

Palm, Addit, Blazer, Graffiti, HotSync, Palm Powered, Palm OS, the Palm logo, and VersaMail are among the trademarks or registered trademarks owned by or licensed to Palm, Inc. All other brand and product names are or may be trademarks of, and are used to identify products or services of, their respective owners.

Wi-Fi is a registered certification mark of the Wi-Fi Alliance. This product contains ACCESS Co., Ltd.'s NetFront 3.0 Internet browser software. Copyright © 1996-2003 ACCESS Co., Ltd. and ACCESS Systems America, Inc. NetFront is the trademark or registered trademark of ACCESS Co., Ltd. in Japan and in other countries except the United States of America. NetFront is a registered trademark of NetFront Communications, Inc. in the United States of America and is used under a license. A portion of this software includes software modules developed by the Independent JPEG Group. RealNetworks is the owner of all right, title, and interest in the RealNetworks Marks and RealNetworks logos. No person or entity may reproduce or use (or authorize the reproduction or use of) the RealNetworks Marks or RealNetworks logos in any manner other than expressly authorized by RealNetworks. Unauthorized use of RealNetworks Marks or RealNetworks logos is strictly prohibited.

### Disclaimer and Limitation of Liability

Palm, Inc. assumes no responsibility for any damage or loss resulting from the use of this guide.

Palm, Inc. assumes no responsibility for any loss or claims by third parties which may arise through the use of this software. Palm, Inc. assumes no responsibility for any damage or loss caused by deletion of data as a result of malfunction, dead battery, or repairs. Be sure to make backup copies of all important data on other media to protect against data loss.

[!] IMPORTANT Please read the End User Software License Agreement with this product before using the accompanying software program(s). Using any part of the software indicates that you accept the terms of the End User Software License Agreement.

# **Table of Contents**

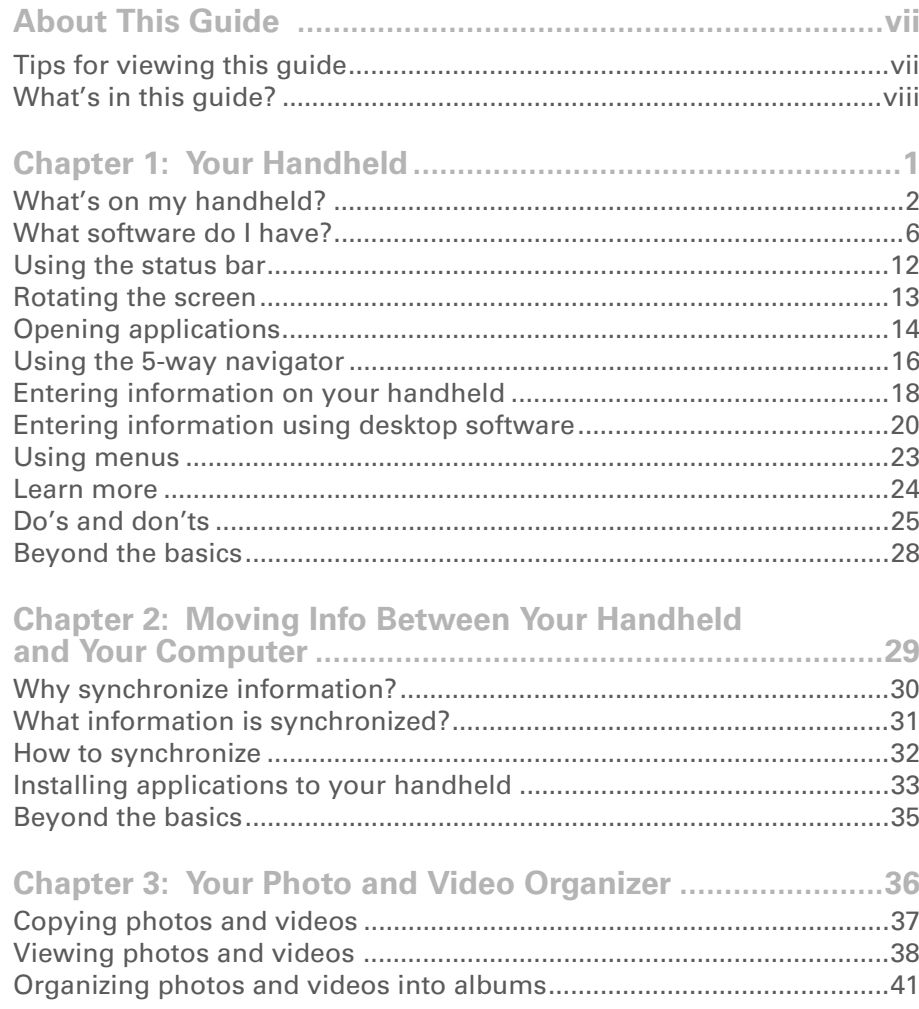

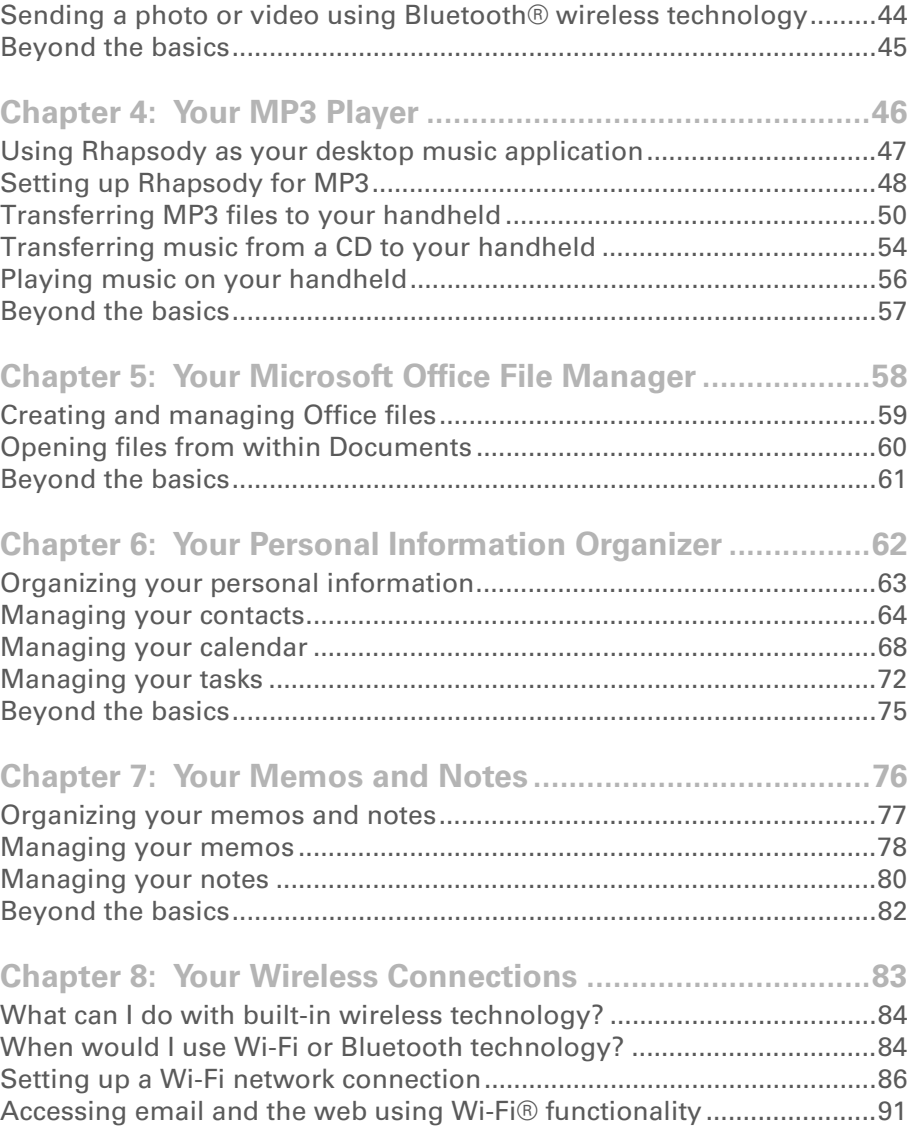

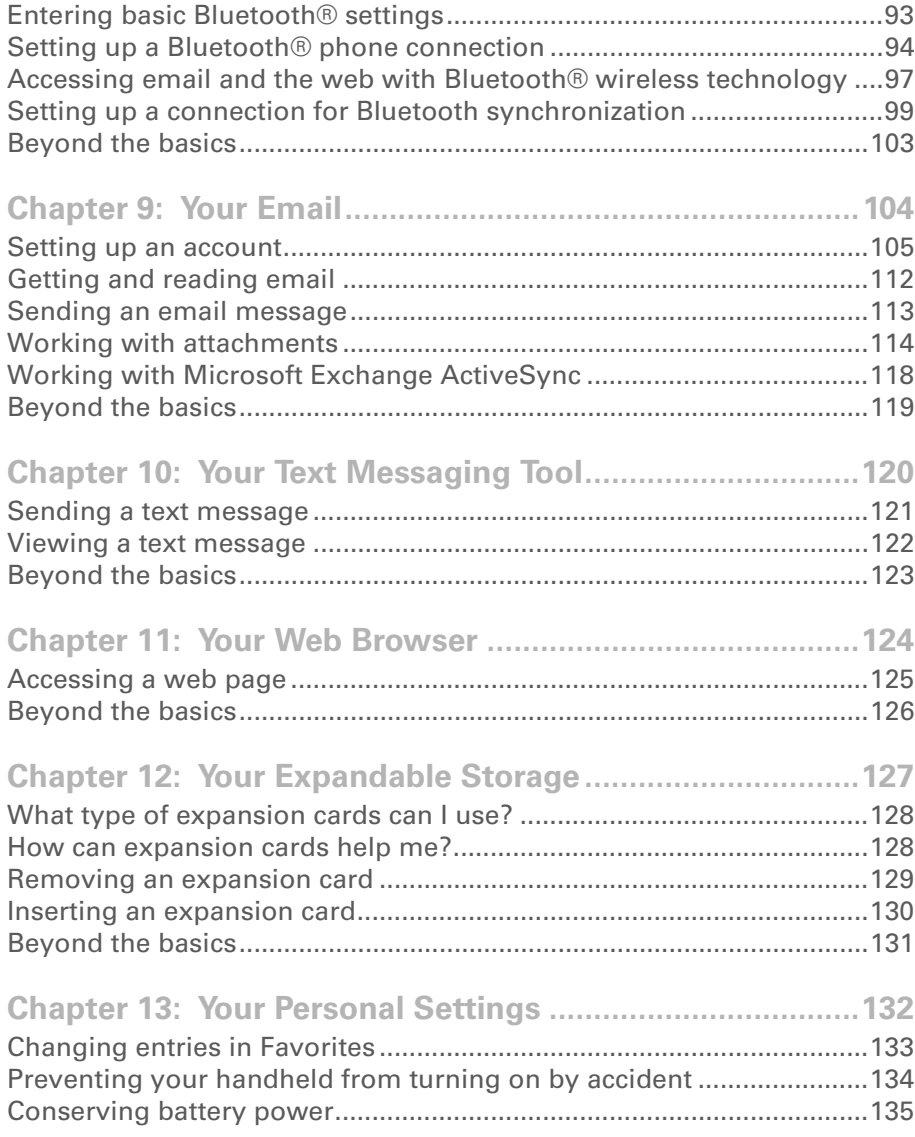

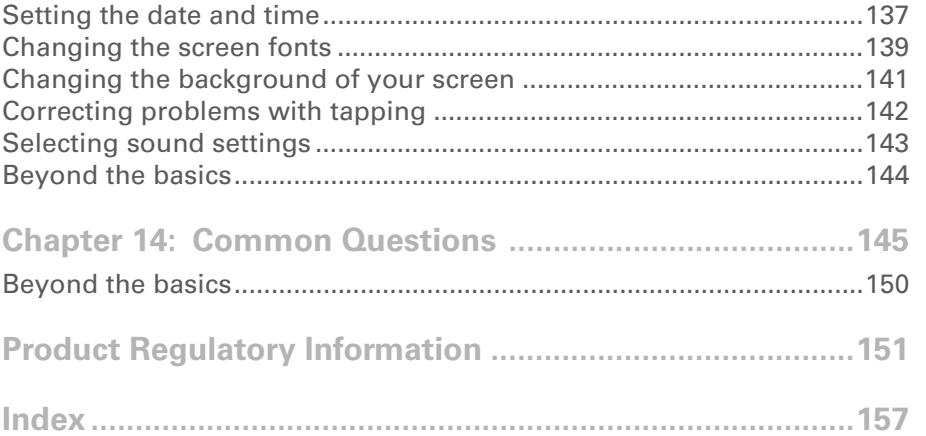

# <span id="page-6-0"></span>About This Guide

### [ **!** ] **Before You Begin**

Complete the steps in *Read This First* in your handheld package to set up your handheld and install the software on your computer and your handheld.

This guide tells you everything you need to know to start using your handheld from the things you'll do every day, to the things that make your handheld not only useful, but fun.

# <span id="page-6-1"></span>Tips for viewing this guide

Here are some helpful tips for making it easier to read and find information in this guide as you view it in Adobe® Reader®:

- To magnify the page, click the magnifying glass  $|\Psi|$ , move the cursor (which is now a magnifying glass) over the page, and click repeatedly. Click Previous View ( $\triangle$  or  $\bigcirc$  depending on your version of Reader) to return to the original view.
- Click an entry in the Table of Contents or Index to go directly to that section of the guide.
- If you click a link and go to a page in the guide, to return to the page you were on before you clicked the link, click Previous View ( $\triangle$  or  $\bigcirc$  depending on your version of Reader).
- When selecting the page(s) to print, be sure to use the file page number shown at the bottom of your computer screen, not the printed page number. For example, to print the first page of the Your Handheld chapter, select page 10 (the file page), not page 1 (the printed page).

# <span id="page-7-0"></span>What's in this guide?

The info in this guide includes step-by-step instructions, links to cross-references, and sidebars.

### **Step-by-step instructions**

Here you'll find how-to information. Look for these cues in instructions:

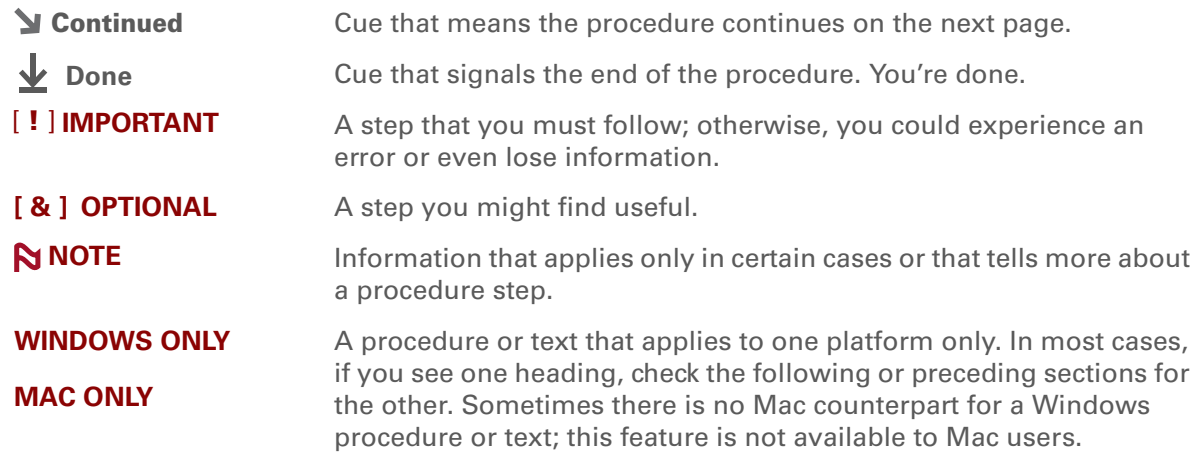

### **Links**

Links appear as underlined words throughout this guide. Links in body text or sidebars take you to other sections of this guide or to the *User Guide* on the web. The **In this chapter** list on the first page of each chapter contains links that send you to a specific section.

**x** Tip

To access the *User Guide*, you need to be connected to the Internet.

### **Sidebars**

### [ **!** ] **Before You Begin**

Things you must complete before you can do the steps described in a procedure or group of procedures.

**Tip**

A suggestion on how to use a feature more fully; a shortcut; a pointer to a related feature.

### **Did You Know?**

An interesting fact about the topic being described; may include a link to more information.

### **» Key Term**

A technical term related to the topic being described. The term may appear in this guide or only on your handheld.

### **User Guide**

A pointer to the *User Guide* on the web where you can learn about more things you can do with an application or feature.

### **Tips & Tricks**

A pointer to a website where you can share info with other handheld users and learn the latest tips, tricks, and more.

### **Support**

A pointer to the web where you can find help if you experience problems with the features discussed in the chapter or with your handheld.

# <span id="page-9-1"></span><span id="page-9-0"></span>Your Handheld

### **In this chapter**

**[What's on my handheld?](#page-10-0) [What software do I have?](#page-14-0)[Using the status bar](#page-20-0) [Opening applications](#page-22-0) [Using the 5-way navigator](#page-24-0) [Entering information on your](#page-26-0)  [handheld](#page-26-0)[Entering information using](#page-28-0)  [desktop software](#page-28-0) [Using menus](#page-31-0) [Learn more](#page-32-0)[Do's and don'ts](#page-33-0)[Beyond the basics](#page-36-0)**

Like a good personal assistant, your handheld helps you keep track of your schedule, your business and personal contacts, your to-do list, even your Microsoft Office and multimedia files.

Stay productive by carrying more of your important files and documents. Get connected with wireless access to email, text messages, and the web. View digital photo and video albums and listen to your favorite music (expansion card, sold separately, required for Mac users to listen to music on their handheld.) And don't worry about losing your information even if the battery drains completely, the information stays in your handheld's memory. Simply recharge to access it again.

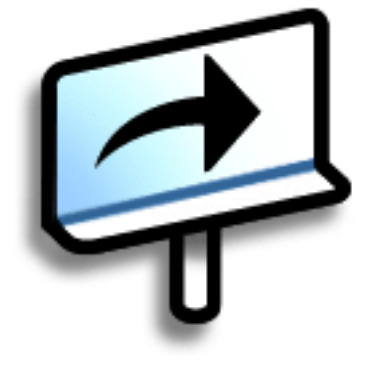

### **Benefits**

- Carry more of your important information, and work with it on the go
- Save time and stay organized
- Travel light
- Never lose important information
- Stay in touch with wireless connectivity

#### ж. **Tip**

The Favorites application offers multiple pages of favorites. Pressing Home once opens the first page of Favorites; use the buttons in the upper-right corner of the Favorites screen to go to the other pages.

### <span id="page-10-0"></span>What's on my handheld?

### **Front**

<span id="page-10-2"></span><span id="page-10-1"></span>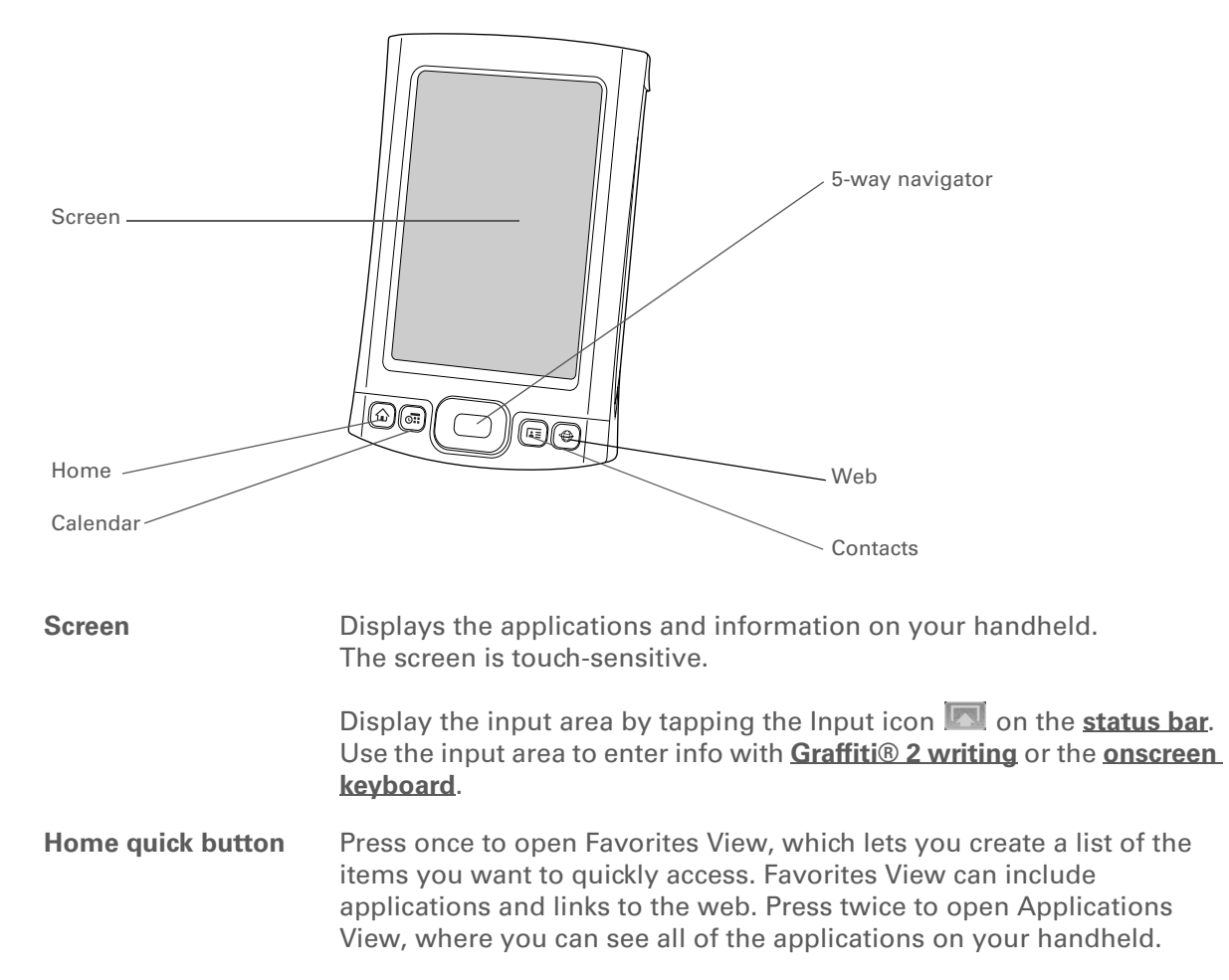

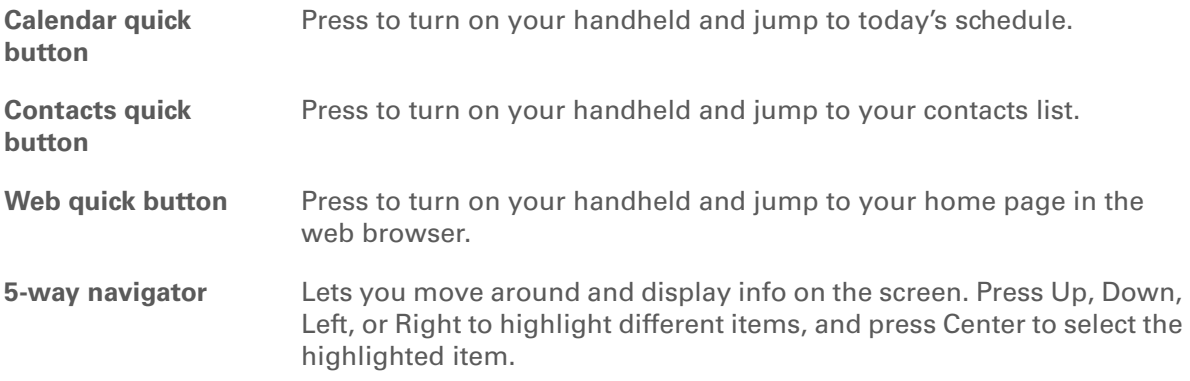

**Did You Know?** Beaming lets you quickly share appointments, addresses, phone

numbers, files, photos, and more.

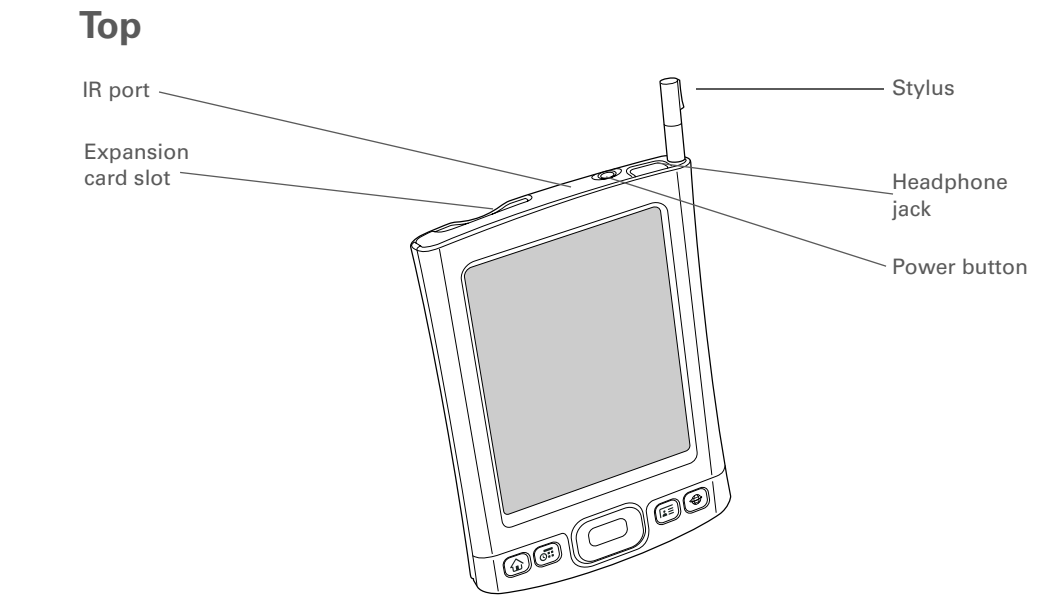

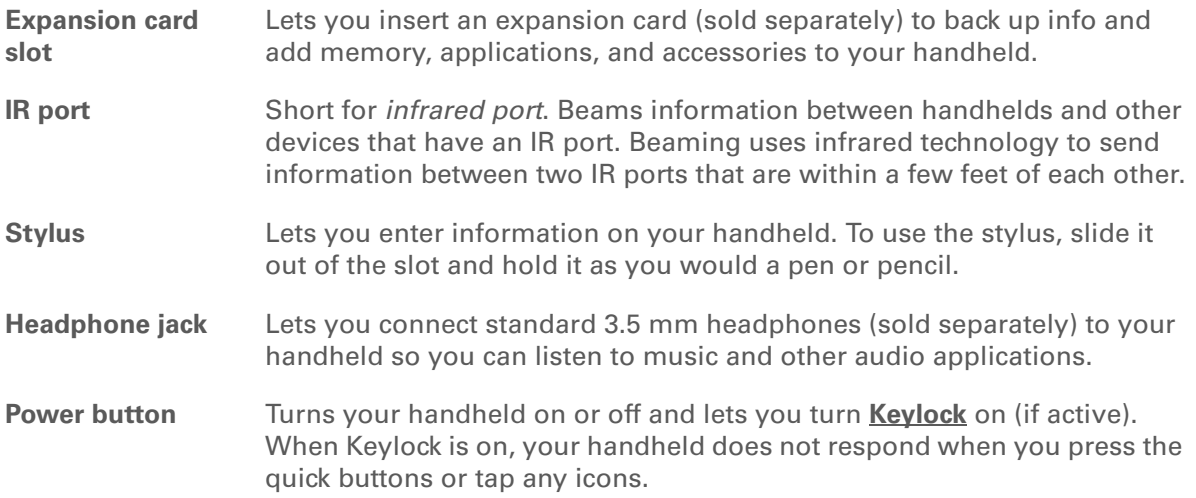

### **Back**

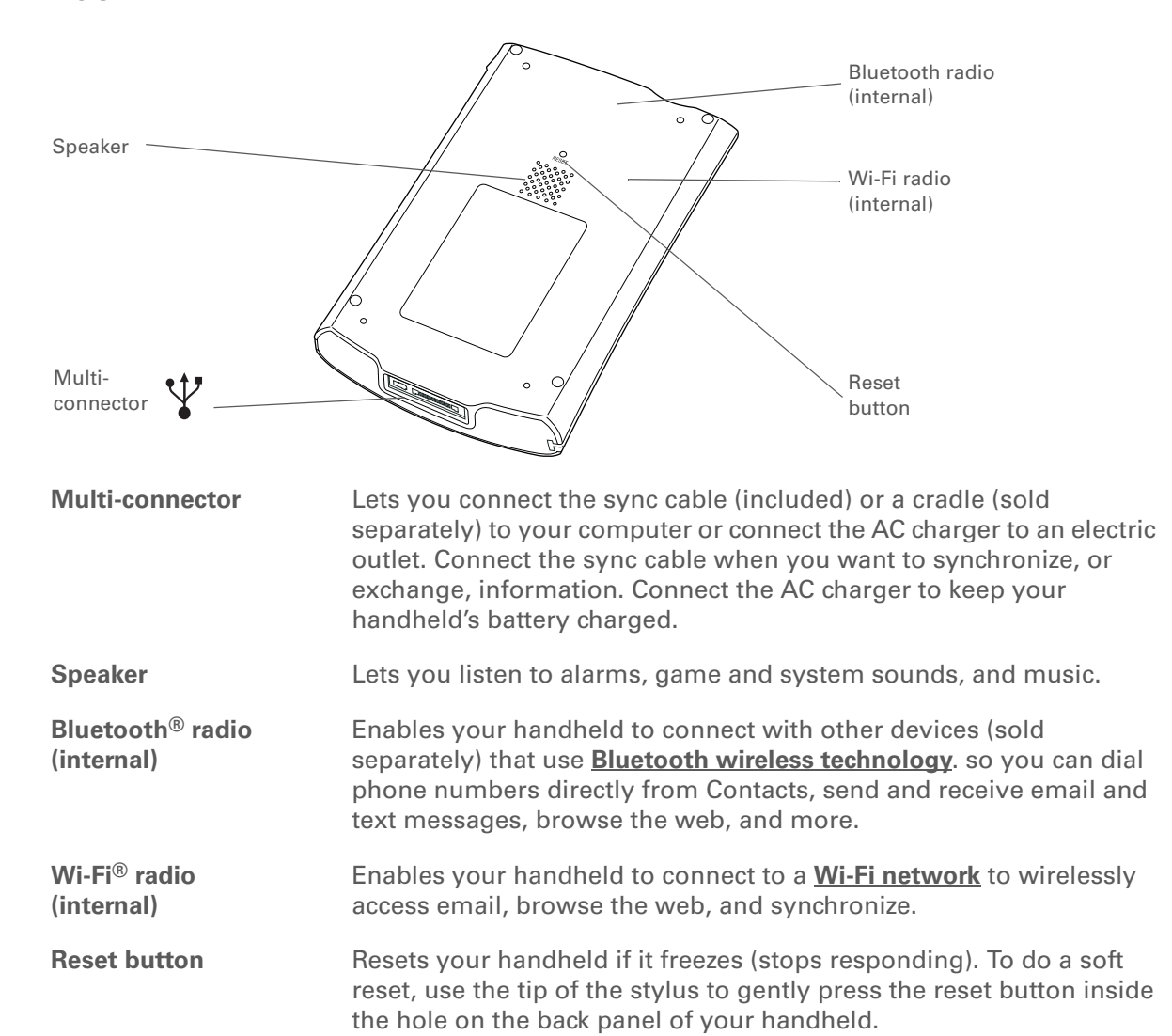

ж. **Tip**

> Check the *[User Guide](http://www.palm.com/TX-userguide)* on the web for complete instructions on how to use many of the applications included with your handheld.

# <span id="page-14-0"></span>What software do I have?

Your handheld comes with many applications preinstalled and ready to use. In addition, the software installation CD that came with your handheld includes desktop software for your computer and additional software for your handheld. When you set up your handheld you can install some (or all) of these applications. You can install any of the applications at any time after you set up your handheld, as well.

### **Personal information**

These applications let you organize your contacts, calendar events, and more, as well as keep information updated between your handheld and your computer. They are already installed on your handheld.

**Calendar** Manage your schedule from single entries, like lunch with a friend, to repeating and extended events, like weekly meetings and holidays. Even color-code your schedule by category. **Contacts** Store names and addresses, phone numbers, email and website addresses even add a birthday alarm or a contact's photo. **Tasks** Stay on top of your to-do list. Enter things you need to do, prioritize them, set alarms, and then monitor your deadlines. **Memos** Capture information such as meeting notes, lists of books to read, movies to see, recipes, and anything else you need to write down. **Note Pad** Write on the screen in your own handwriting or draw a quick sketch. **Expense** Track business or travel expenses and print expense reports after you synchronize your handheld with your computer. **HotSync®** Synchronize info on your handheld with the info on your computer.

#### ж. **Tip**

Can't find an application on your handheld? First tap the Home icon in the **[input area](#page-10-1)** and select All from the category pick list in the upper-right corner to view all applications on your handheld (except the wireless applications, Wi-Fi and Bluetooth, which you need to access from the status bar). If you don't see the application there, you may need to install it from the CD.

### **Productivity**

These applications let you carry your office with you, so you can work with crucial information on the go. They may already be installed on your handheld, or you may need to install them from the CD.

**Documents**

 View and edit Microsoft Word and Excel files, and create compatible files that you can save in Word or Excel format. View and manage PowerPoint files.

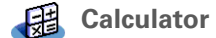

Do basic math calculations such as splitting restaurant bills and figuring tips.

**Adobe® Reader®** View PDF-compatible files that are tailored to fit your handheld's screen. **for Palm OS**

### **Multimedia and entertainment**

Here is the software that lets you relax and have fun. These applications may already be installed on your handheld, or you may need to install them from the CD.

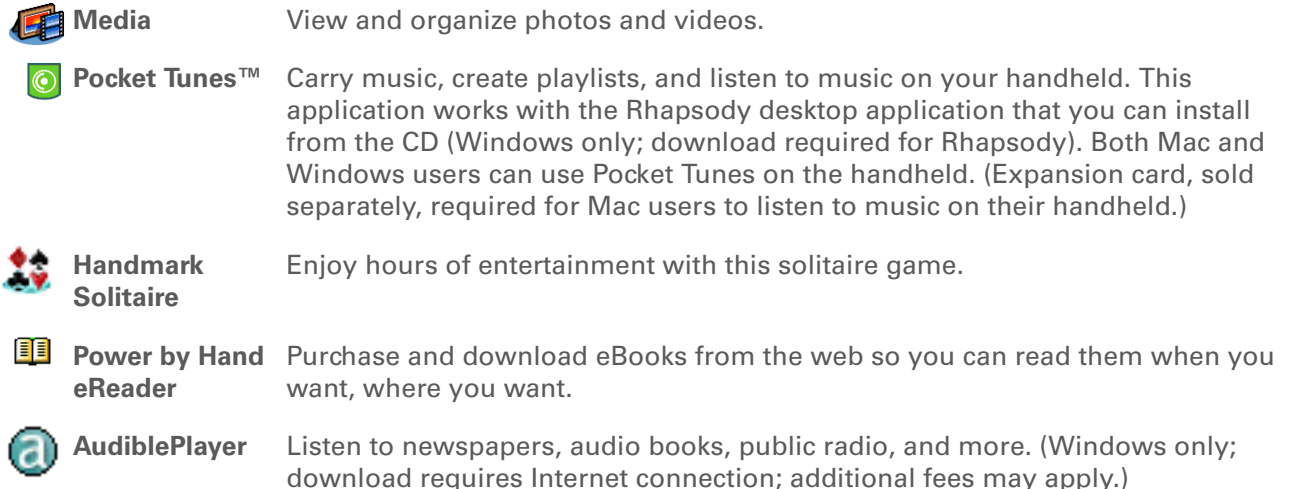

### **\*** Tip

To install extra software from the CD, insert the CD into your CD drive, and then do one of the following:

**Windows** On the Discover your device screen, click Add software to your device.

**Mac** Double-click the Essential Software folder icon.

### **Connectivity**

These applications let you stay connected by browsing the web, checking your email, and more. They may already be installed on your handheld, or you may need to install them from the CD.

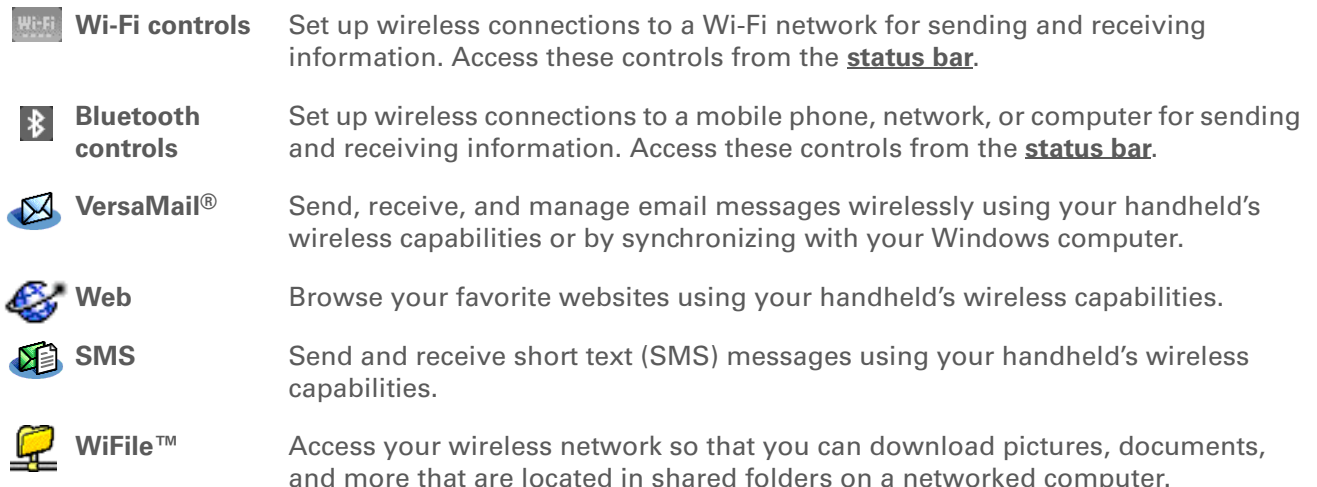

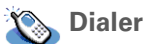

Dial phone numbers directly from your handheld.

#### sk. **Tip**

After you install an application and discover how valuable it is, be sure to add it to Favorites.

#### **K** Tip

Use the Enterprise Software link to check for new software available from the Palm enterprise website.

### **Customization**

These applications let you customize your handheld to make it uniquely yours. They may already be installed on your handheld, or you may need to install them from the CD.

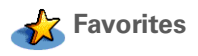

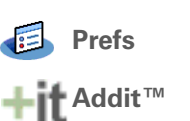

 Customize a list of your favorite applications and web pages so that you can locate and open them quickly.

Customize your handheld's sound levels, colors, security, and more.

 Receive notifications of upgrades and patches and then install them onto your handheld; obtain personalized news and other information as well as user tips at a glance; preview, try, and buy software for your handheld. (Windows only for downloads using the sync cable; both Windows and Mac users can download software using your handheld's wireless capabilities. Internet connection required.)

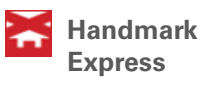

Download current news as well as information on the weather, stocks, sports, movies, and more. (Download requires Internet connection and subscription to service with Handmark.)

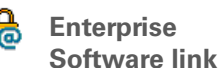

Access the Palm enterprise website, where you can purchase corporate software such as a VPN client; software that provides robust security for Wi-Fi authentication and connection to a network; and Java Virtual Machine (JVM) software for running Java applications on your device. (Download requires Internet connection; additional fees may apply.)

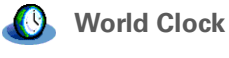

 Set the time in your home city and two other locations, and set an alarm to wake you up.

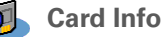

View information about an expansion card seated in the expansion card slot.

### **Did You Know?**

During CD installation, you can choose to synchronize the info in Contacts, Calendar, Tasks, and Memos on your handheld with info in Contacts, Calendar, Tasks, and Notes in Microsoft Outlook on your computer (Windows only). Other applications are still synchronized with Palm Desktop software.

#### **» Key Term**

**HotSync®** Technology that allows you to synchronize the information on your handheld with the information on your computer.

### **Desktop**

The desktop software lets you use your computer to create and manage info for applications on your handheld. Install this software from the CD.

**Palm® Desktop software** View, enter, manage, and back up info for Calendar, Contacts, Tasks, Media, Memos, and Expense on your computer. (Expense and Media are Windows only.) You can also view, manage, and back up info for Note Pad. When you synchronize your handheld with your computer, this info is updated in both places. Palm Desktop software is installed automatically during the initial CD installation process.

> Palm Desktop includes HotSync® Manager software, which allows you to customize the settings for synchronization. You can access HotSync Manager by selecting its icon in the task bar at the bottom of your computer screen.

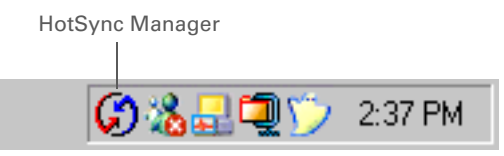

Install applications and transfer files from your Windows computer to your handheld or to an expansion card (sold separately) that is seated in the expansion card slot. Quick Install is installed automatically during the initial CD installation process.

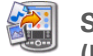

**(Mac only)**

**Quick Install(Windows only)**

**Send To Handheld droplet** Install applications and transfer files from your Mac computer to your handheld or to an expansion card (sold separately) that is seated in the expansion card slot. The Send To Handheld droplet is installed automatically during the initial CD installation process.

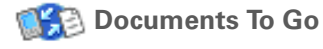

 Companion desktop software for the Documents application on your handheld. Lets you transfer Microsoft Word, Excel, and PowerPoint files to your handheld, as well as create and edit files.

### **Did You Know?**

Some applications are automatically assigned to a category when you install them. Assign any application to a category in **[Applications](#page-23-0)** by selecting Category in the App menu. Select the pick list next to the application's name, and then select a category.

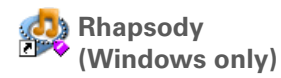

**Windows Media Player link/Direct X link(Windows only)**

**Pocket Tunes plug-in (Windows only)**

Transfer MP3 music files from your computer to your handheld or to an expansion card (sold separately), and copy music from your CDs to your computer. This is the desktop companion for the Pocket Tunes application on your handheld. (Download requires Internet connection.)

Work with the Media desktop application. These applications are required for Media to prepare videos for playback on your handheld. (Download requires Internet connection.)

We recommend that you use the links to download the **NOTE**current versions of Windows Media Player and Direct X, even if you already have Windows Media Player on your computer. These versions contain all of the components needed to prepare videos for playback on your handheld.

Works with Rhapsody to convert music files to a format that you can carry on your handheld so that you can play them using the Pocket Tunes application on your handheld. (Rhapsody download requires Internet connection.)

The plug-in installs automatically during the initial CD installation process. It is included on the CD in case you should ever need to manually re-install it.

### **Tip**

Use the Find dialog box to locate specific items of information on your handheld—for example, a name or a phone number.

**Did You Know?**

The System info icon shows the current time on the status bar.

**Tip**

The Wi-Fi controls signalstrength bars show an exclamation point (!) if Wi-Fi functionality is turned on but you are not connected to a network.

# <span id="page-20-0"></span>Using the status bar

The status bar at the bottom of the handheld screen gives you access to valuable tools and is accessible in all views.

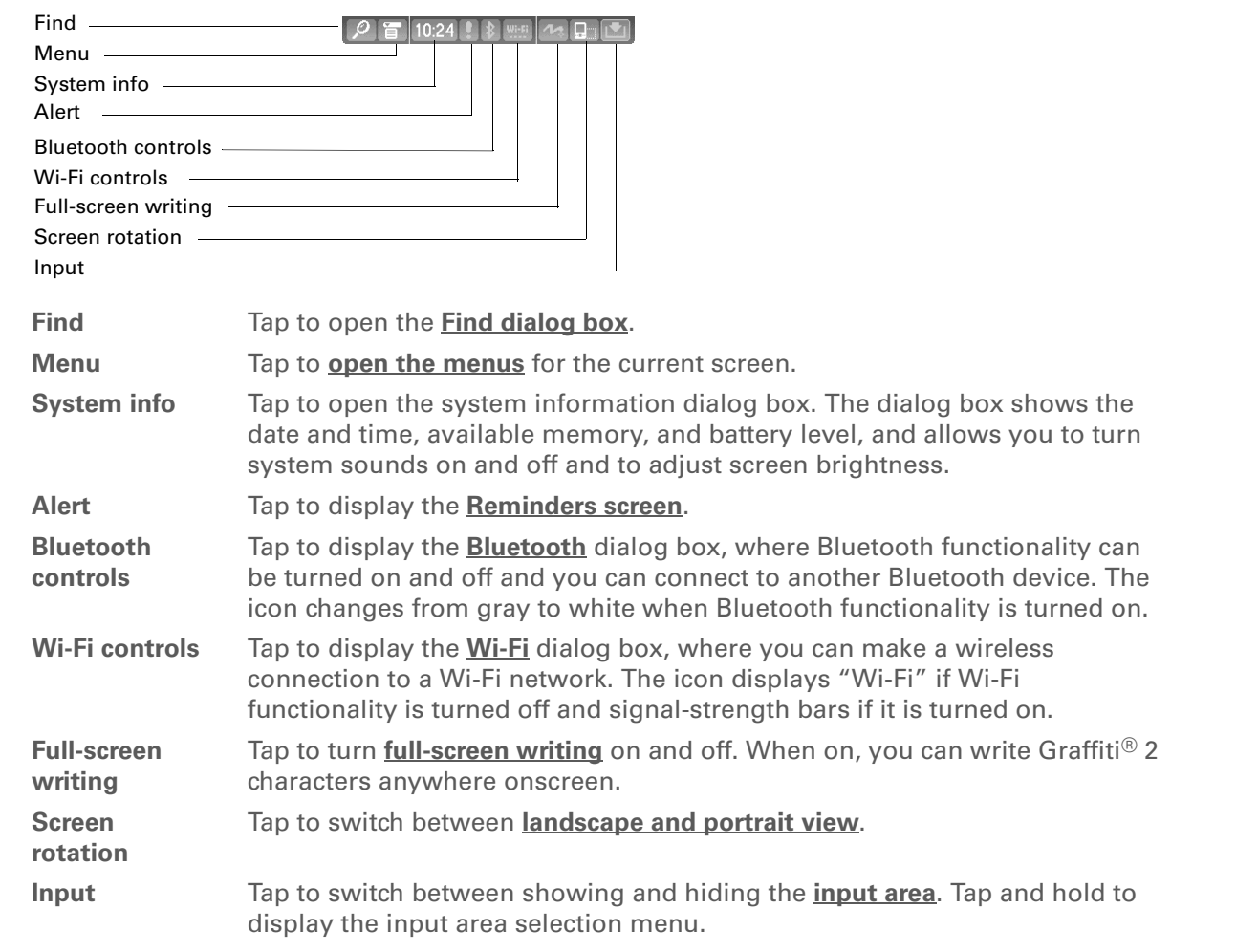

### **Did You Know?**

You can customize which way the screen rotates in landscape mode by **[choosing right- or left](http://www.palm.com/TX-userguide)[handed rotation](http://www.palm.com/TX-userguide)**.

### <span id="page-21-0"></span>Rotating the screen

<span id="page-21-1"></span>You can switch between landscape and portrait views by tapping Screen rotation  $\Box$  on the status bar. Landscape view is useful for viewing spreadsheets, email, web pages, and photos.

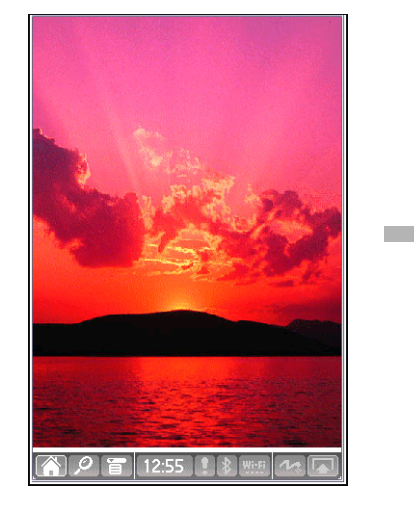

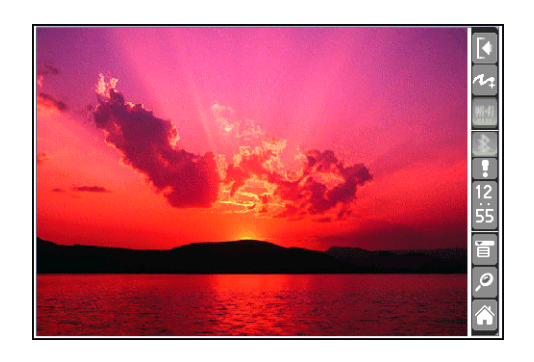

### **Tip**

Press Home once to open Favorites; press Home twice to open Applications. Switch between Favorites and Applications by pressing Home.

### **Did You Know?**

You can **[use a favorite](#page-149-1)  [photo as the background](#page-149-1)**  for Favorites or Applications View.

### **\*** Tip

Press and hold the Home button to see a list of recently used applications.

## <span id="page-22-0"></span>Opening applications

Your handheld lets you display two views to quickly see and open the applications you use most. Favorites lets you create a list of the items you want to quickly access, while Applications lets you access all of the applications on your handheld—except the wireless applications, Wi-Fi and Bluetooth, which you need to access from the status bar.

### **Using Favorites View**

Favorites View can include applications and links to the web. Certain items are included in Favorites by default, but you can **[customize the list](#page-141-1)** to contain any items you want.

To access an item from Favorites, press Home  $\hat{\mathbf{u}}$  and select an item from the list. Use the 5-way navigator or select the numbers in the upper-right corner of the screen to move to another page of favorites.

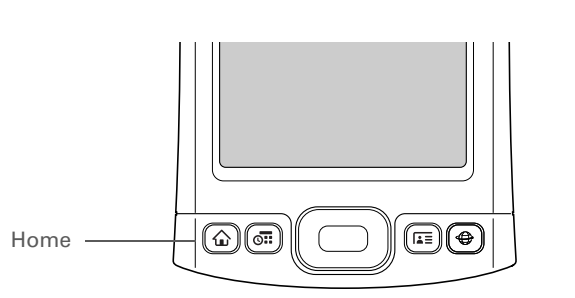

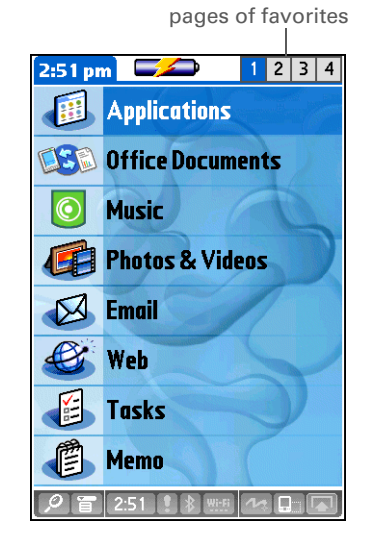

Select to move to other

#### $\ast$ **Tip**

You can open individual applications by pressing the **[quick buttons](#page-10-2)** on the front of your handheld or tapping the icons in the **[input area](#page-10-1)**. Note that tapping the Home icon is another way to access Applications View.

### **Tip**

Press Center on the 5-way to scroll through application categories.

### <span id="page-23-0"></span>**Using Applications View**

The Applications View lets you access all of the applications on your handheld, except the wireless applications, Wi-Fi and Bluetooth, which you access from the **[status bar](#page-20-0)** and are available on any screen. Use the category pick list in the upper-right corner of the screen to view applications by category or to view all applications.

To access an item from Applications, press Home  $\hat{\omega}$  twice and select an icon.

没∩ ∩ Home

 $2:52 \text{ pm}$  $\overline{\phantom{a}}$  All +it 围  $\boldsymbol{\varphi}$  $Calc$ Quick Tour Addit 伊  $\bullet$ Œ Calendar Card Info Contacts **Contract Contract** ISA G Dialer Documents Expense </u> 4E HotSync Media Favorites

Category pick list

**\*** Tip

See the *[User Guide](http://www.palm.com/TX-userguide)* on the web for complete details about using the 5-way on different types of screens.

### **Tip**

A few onscreen elements of your handheld can only be activated by tapping them with your stylus, for example, icons in the input area and on the status bar.

# <span id="page-24-0"></span>Using the 5-way navigator

The 5-way navigator lets you access information quickly with one hand and without the stylus. The 5-way does various things based on which type of screen you're viewing, and which item on the screen is highlighted. To use the 5-way, press Up, Down, Left, Right, or Center.

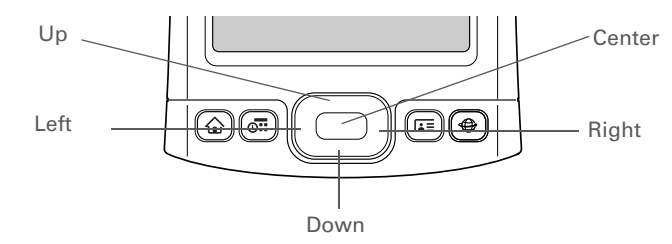

On most screens, one item—a button, a list entry, or an entire screen—is highlighted by default. The highlight identifies what element will be affected by your next action. Use the 5-way to move the highlight from one item to another onscreen.

 $\frac{1}{\sqrt{2}}$ 

#### **CHAPTER 1 Your Handheld**

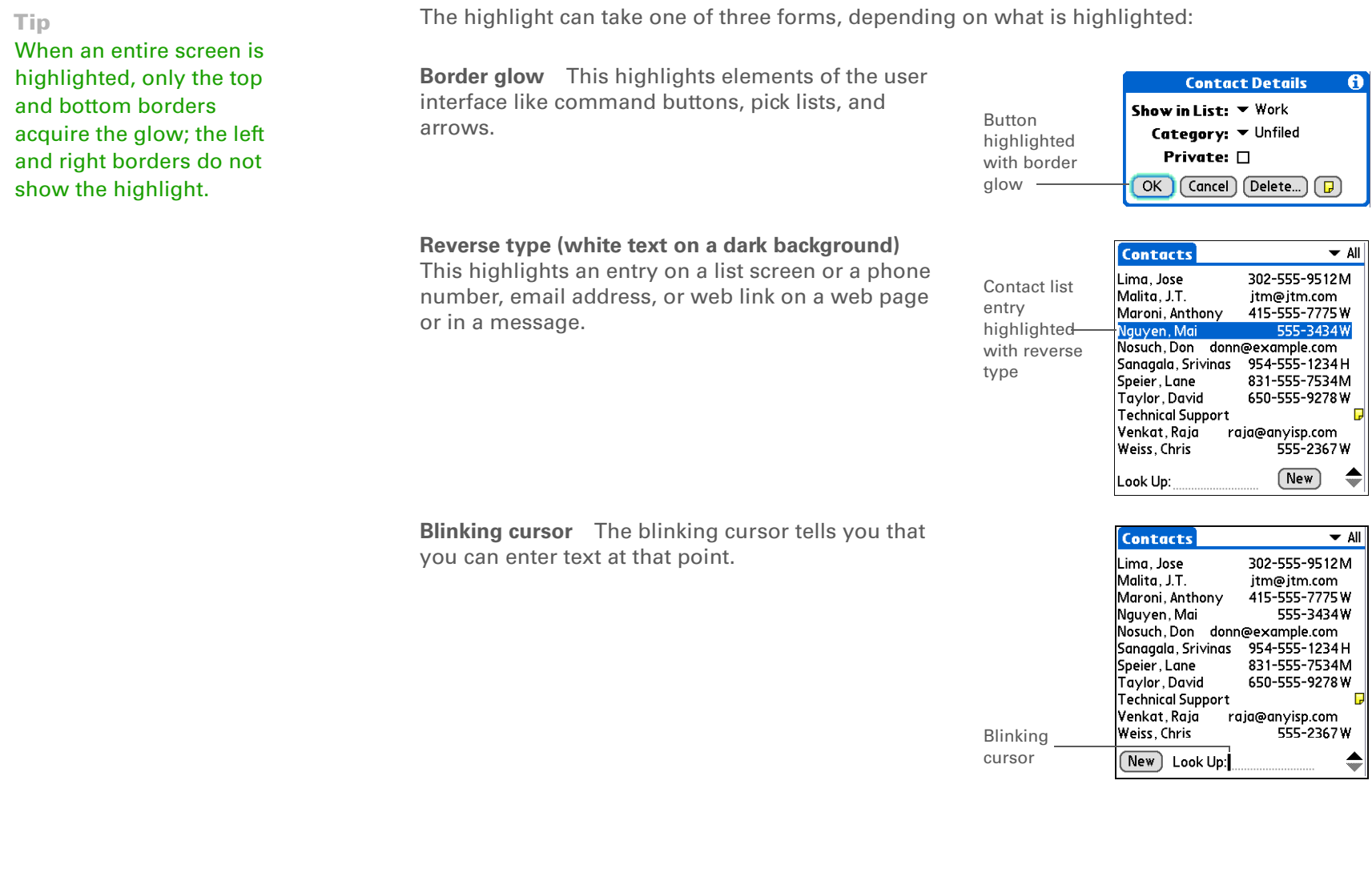

**K** Tip

Write letters on the left side of the input area and numbers on the right. Uppercase letters go in the center.

### **\*** Tip

Display the Graffiti 2 help screens at any time. Just draw a single stroke from the bottom of the input area to the top of your handheld's screen.

# <span id="page-26-0"></span>Entering information on your handheld

There are several ways to enter information directly on your handheld. The most popular methods are using Graffiti 2 writing or using the onscreen keyboard from the **[input area](http://www.palm.com/TX-userguide)**. You can also **[enter](#page-28-0)  [information directly on your computer](#page-28-0)** and transfer it to your handheld by **[synchronzing](#page-37-2)**.

### <span id="page-26-1"></span>**Learning Graffiti® 2 writing**

Graffiti 2 writing is a special set of letters, numbers, and symbols that you can use to write directly on the screen. With only a few minutes of practice, you can learn to use Graffiti 2 writing—and help is always only a tap away.

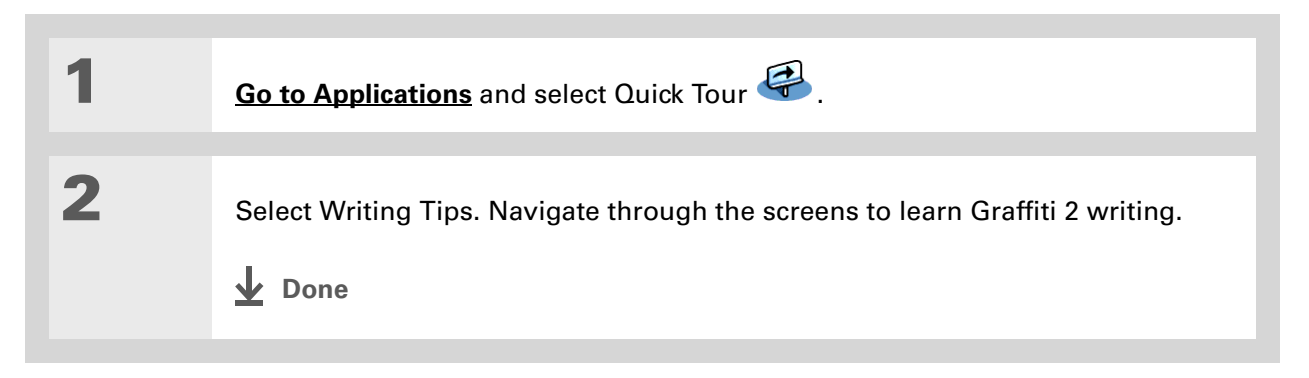

**» Key Term**

**Entry** A piece of information entered in an application such as a contact in Contacts or an appointment in Calendar.

### **\*** Tip

You can enter text whenever you see a blinking cursor on the screen.

### <span id="page-27-0"></span>**Using the onscreen keyboard**

You can use the onscreen keyboard in any application where you need to enter text, numbers, or symbols on your handheld.

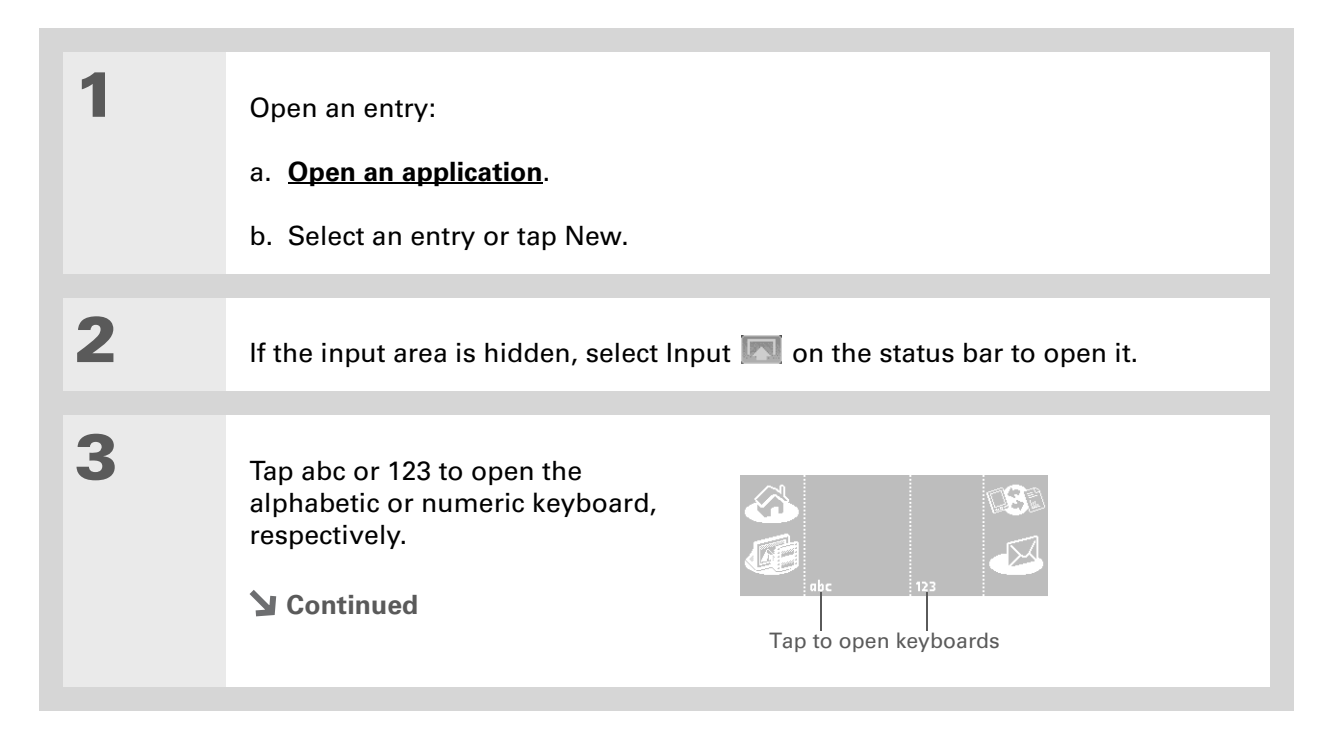

**Tip**

ж.

link.

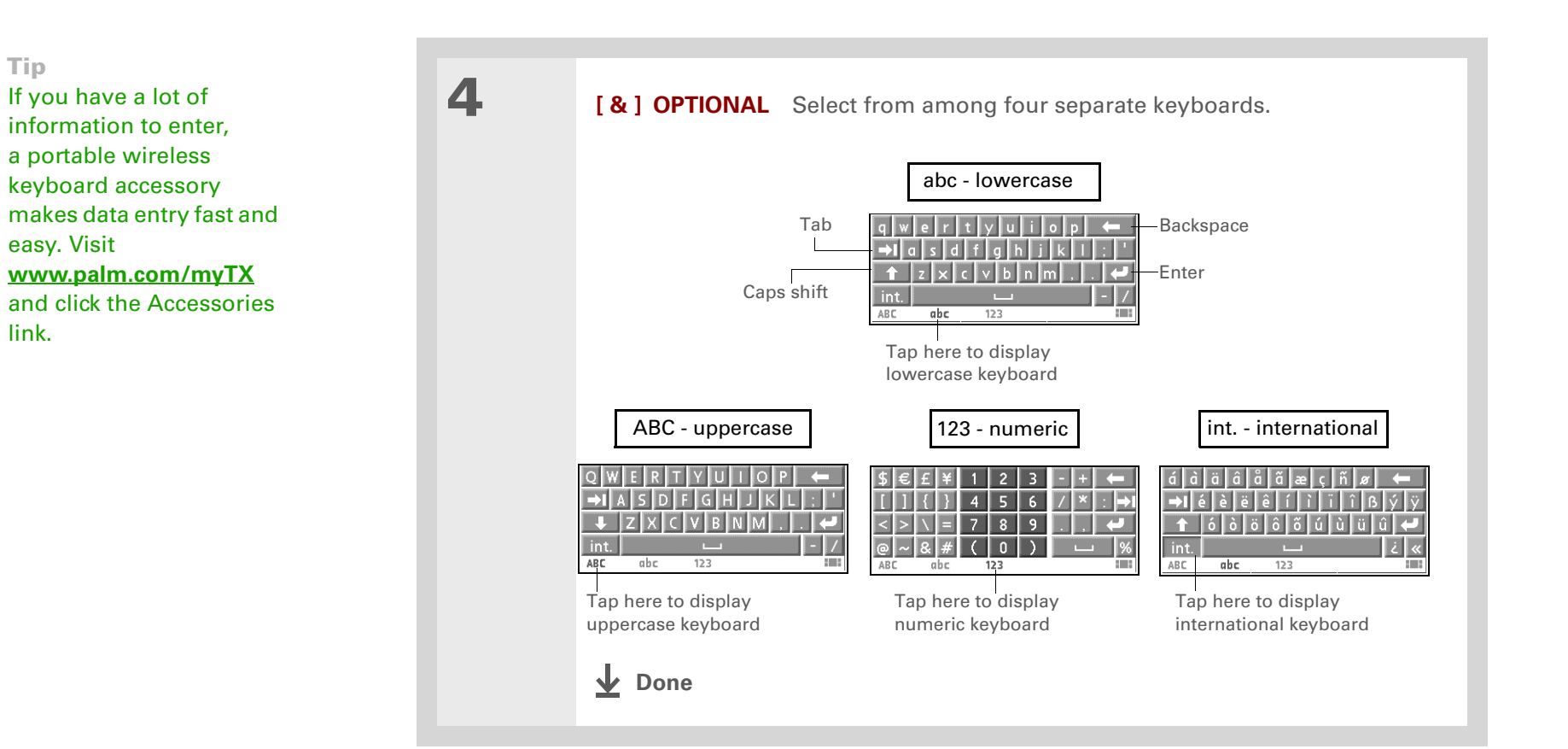

### <span id="page-28-0"></span>Entering information using desktop software

Use Palm Desktop or Microsoft Outlook (Windows only) to enter information on your computer in applications such as Calendar, Contacts, Tasks, and Memos. The info is transferred to the corresponding handheld application when you synchronize. Information entered in these applications on the handheld is likewise synchronized with the application in the desktop software.

**Tip**

The Palm Desktop online Help has lots of info about how to use Palm Desktop software. Open the Help menu and select Palm Desktop Help.

#### **WINDOWS ONLY**

Double-click the Palm Desktop icon on your computer desktop, and then click the icons in the launch bar to access the various applications.

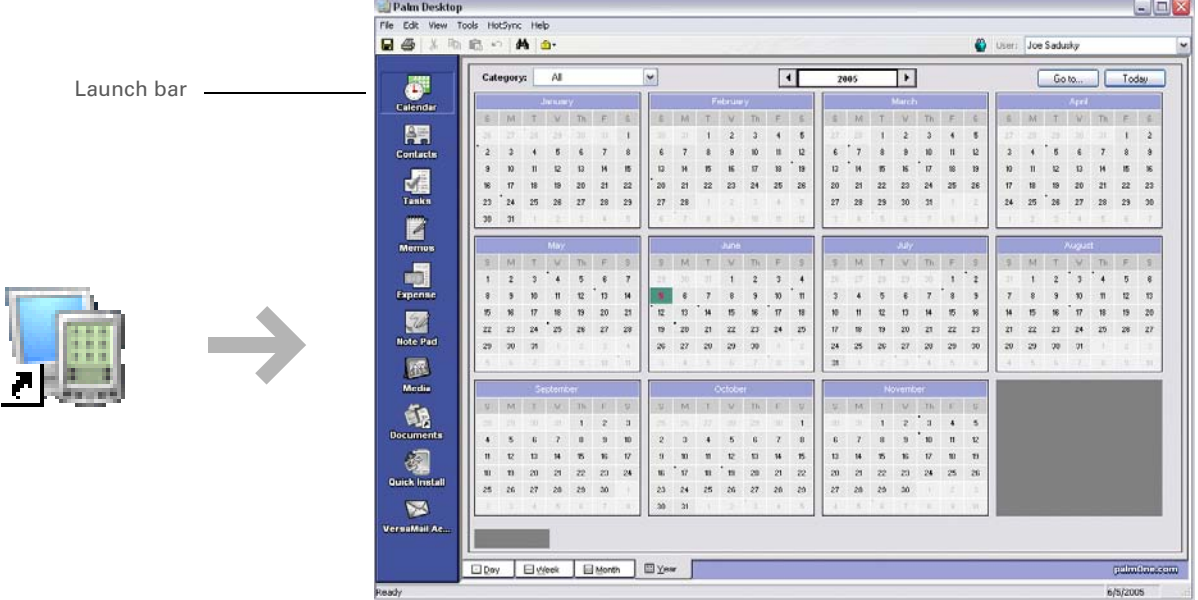

### **MAC ONLY**

Double-click the Palm Desktop icon in the Palm folder on your computer, and then click the icons in the launch bar to access the various applications.

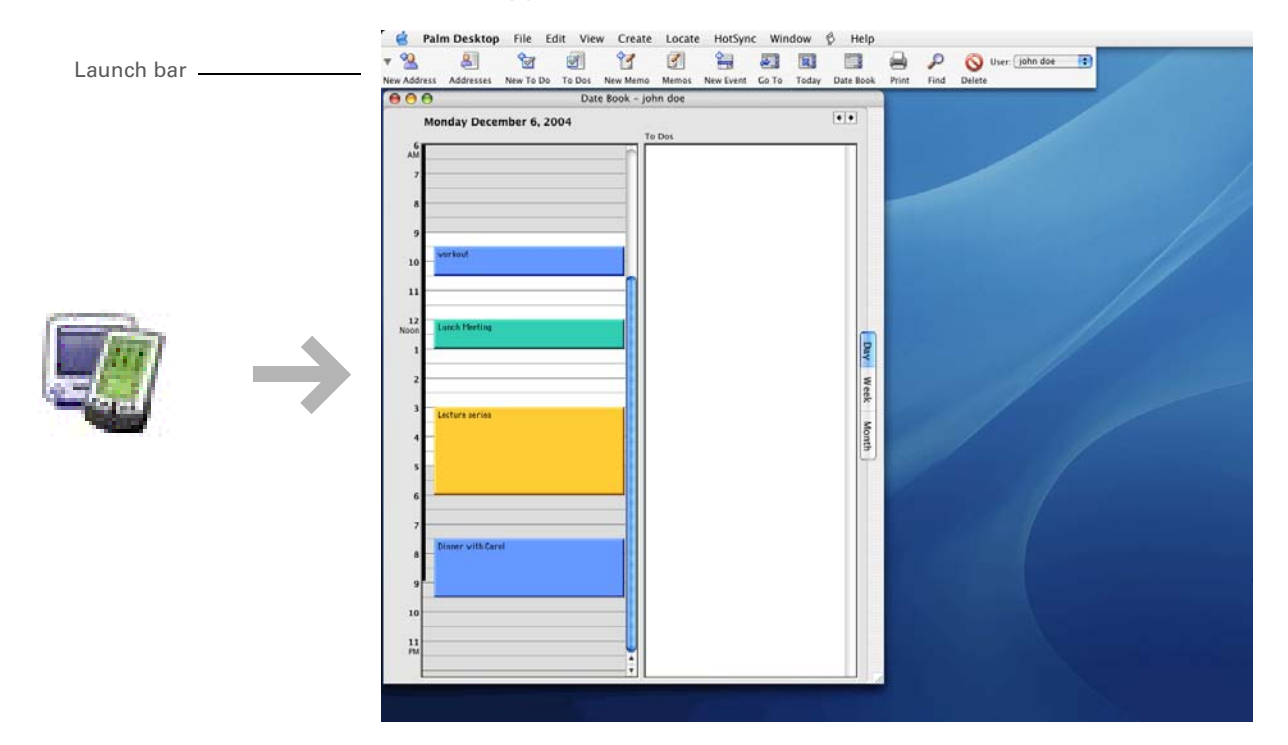

### **Tip**

You can also open the menus by tapping the application name in the upper-left corner of the screen.

### $*$  Tip

When the menus are open, you can **[use the](#page-24-0) [5-way navigator](#page-24-0)** to select menus and menu items.

### <span id="page-31-0"></span>Using menus

Menus let you access additional commands and settings. They are easy to use, and once you master them in one application, you know how to use them in all your applications.

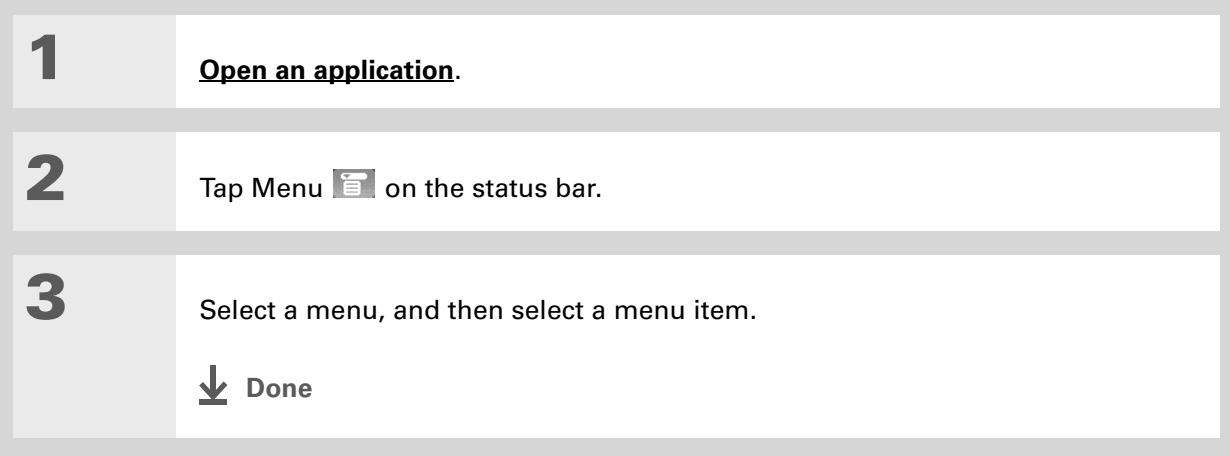

 $\overline{\phantom{a}}$ 

### **Tip**

If you're a Windows user, you can access the T|X Handheld Help from the Start menu. Navigate to Programs, navigate to the Palm program group, and then select Palm T|X Help. Windows users can also download the *Getting Started* PDF from **[www.palm.com/support](http://www.palm.com/support)**.

### <span id="page-32-0"></span>Learn more

The following tools are available to help you learn how to use your handheld and many of the applications on it.

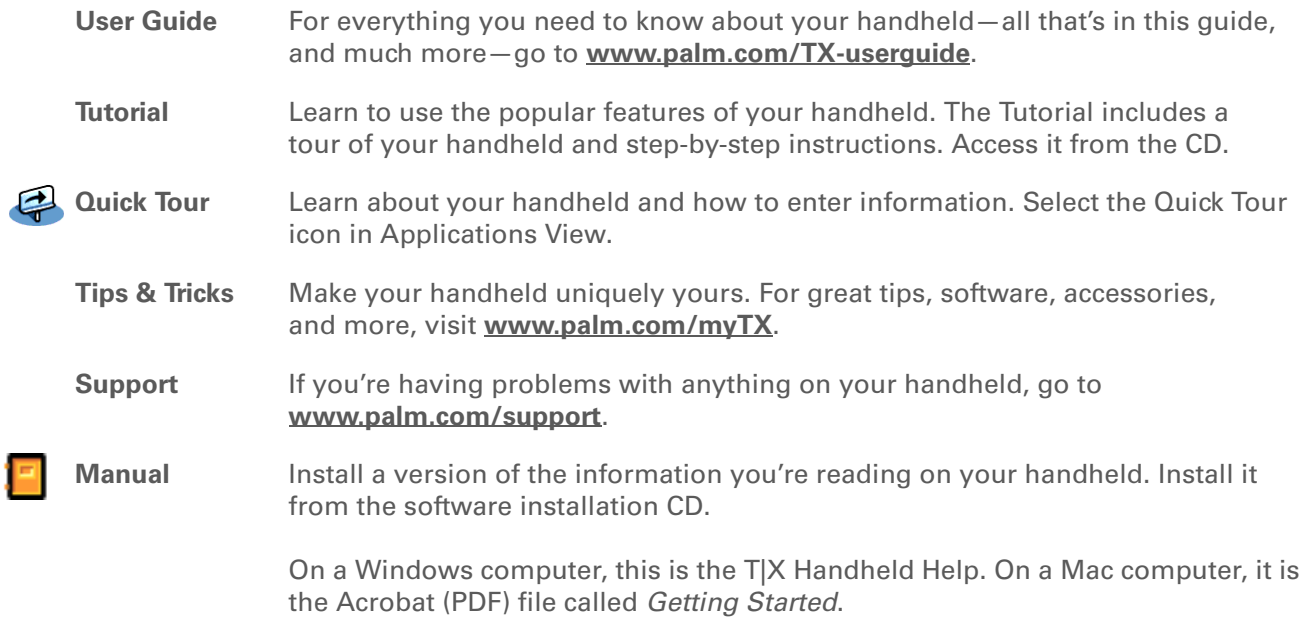

**NOTE** The Windows and Mac information is identical; it is just presented in different formats.

# <span id="page-33-0"></span>Do's and don'ts

To protect your handheld from damage and ensure reliable performance, follow these guidelines.

### **Do's**

- Use only the stylus to tap the screen—no pens, pencils, paper clips, or other sharp objects.
- Use only the supplied AC charger to charge your handheld.

### • **[Keep the battery charged](#page-155-0)**.

- Keep the screen free of dust (or anything else that could make it dirty).
- For general cleaning, use a soft, damp cloth. If the screen becomes dirty, use a soft cloth moistened with a diluted window-cleaning solution.
- Use only 3.5mm stereo headphones (sold separately) in your handheld's headphone jack.
- Be sure to **[get rid of any static electricity buildup](#page-162-0)** before you connect your handheld to any cable or accessory.
- **[Synchronize](#page-37-2)** often to maintain a backup copy of your important information on your computer.

### **Don'ts**

[!] **IMPORTANT** Do not open your handheld for any reason. There are no user-serviceable **parts inside.**

- Do not drop, bang, or otherwise cause a strong impact to your handheld.
- Do not carry your handheld in your back pocket; you might sit on it by mistake.
- Do not let your handheld get wet; don't leave it in a damp location.
- Do not expose your handheld to very hot or cold temperatures, including placing it near a heater, leaving it in the trunk of a car, or setting it by a window in direct sunlight.
- Do not carry or use your handheld at extremely high altitudes, unless you're in an airplane.

**\*** Tip

Be sure to charge your handheld for a full three hours if it does not turn on when you press the power button.

### **Conserving battery power**

If you see an alert on the screen warning you that the battery is low, recharge your handheld. Also recharge your handheld if it doesn't turn on when you press the power button.

**NOTE** The memory on your handheld is designed to store your information even if the battery becomes drained to the point that you cannot turn on your handheld. When you recharge your handheld, all of your existing information reappears.

Conserve battery life by doing any of the following:

- **[Adjust the screen brightness](#page-143-1)**
- **[Reduce the Auto-off setting](#page-144-0)**
- **[Use Keylock to prevent your handheld from turning on by accident](#page-142-1)**
- Stop **[music](#page-54-2)** or **[video](#page-44-2)** playback when not in use
- **[Respond to or cancel alerts](http://www.palm.com/TX-userguide)** promptly
- **[Turn off Bluetooth wireless technology and Wi-Fi functionality](#page-91-2)** when not in use
- **[Minimize use of the expansion slot](#page-135-2)**
#### **CHAPTER 1 Your Handheld**

#### **User Guide**

For everything you need to know about your handheld all that's in this guide, and much more—go to **[www.palm.com/TX](http://www.palm.com/TX-userguide)[userguide](http://www.palm.com/TX-userguide)**.

**Tips & Tricks** Make your handheld uniquely yours. For great tips, software, accessories, and more, visit

**[www.palm.com/myTX](http://www.palm.com/myTX)**.

**Support** If you're having problems with your handheld, go to

### Beyond the basics

Click the link to the *User Guide* on the web and learn about these related topics:

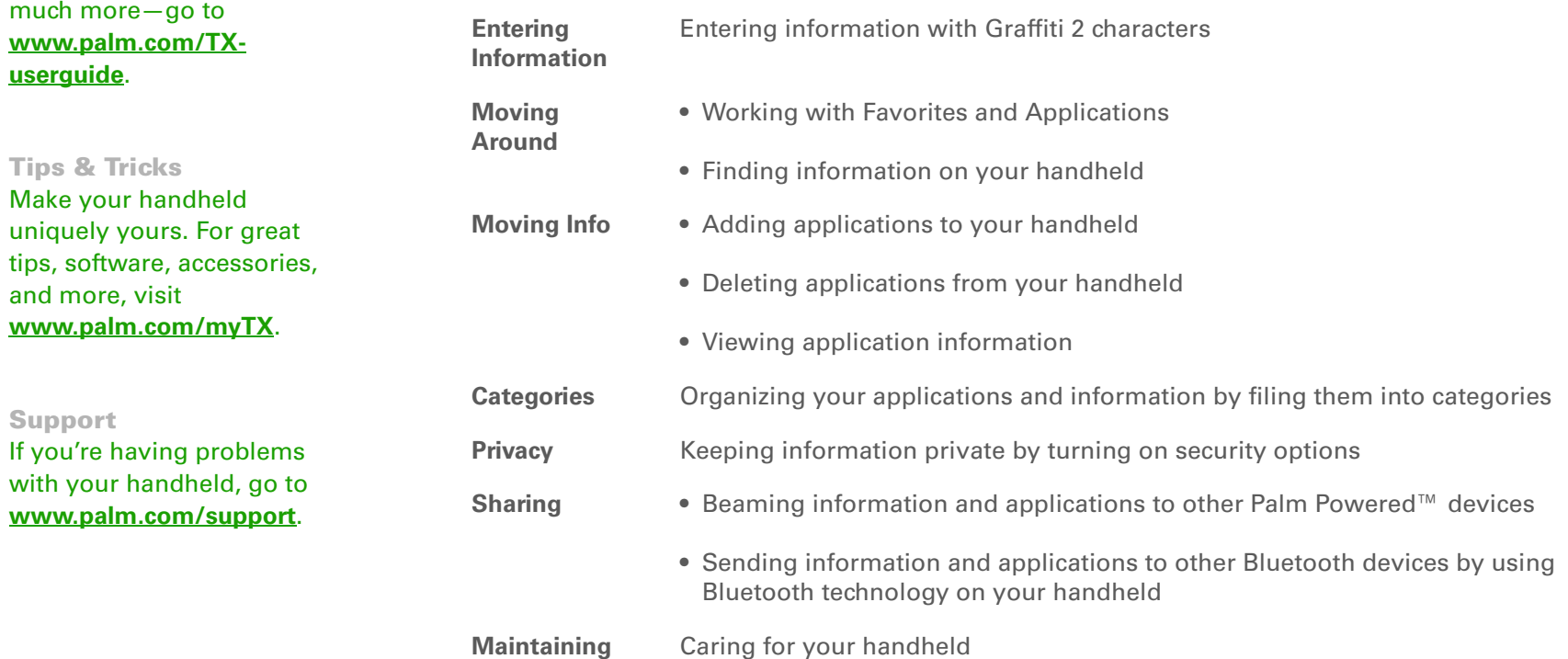

# <span id="page-37-0"></span>Moving Info Between Your Handheld and Your Computer

#### **In this chapter**

**[Why synchronize](#page-38-0)  [information?](#page-38-0)**

**[What information is](#page-39-0) [synchronized?](#page-39-0)**

**[How to synchronize](#page-40-0)**

**[Installing applications to](#page-41-0)  [your handheld](#page-41-0)**

**[Beyond the basics](#page-43-0)**

<span id="page-37-1"></span>If you regularly synchronize your handheld with your computer, you know what a powerful tool synchronization is for transferring, updating, and backing up large amounts of information on your handheld.

Synchronizing simply means that information that has been entered or updated in one place (your handheld or your computer) is automatically updated in the other. There's no need to enter information twice.

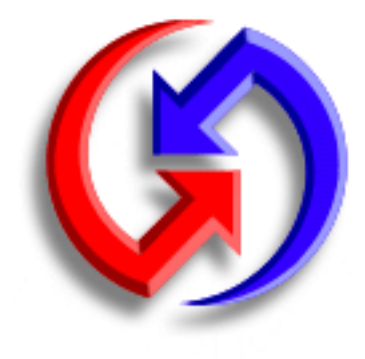

### **Benefits**

- Quickly enter and update information on your computer and your handheld
- Install applications
- Protect your information
- Send photos and videos to your handheld from your desktop computer

Ж. **Tip**

> Synchronize Microsoft Word, PowerPoint, or Excel files from your computer and open them in the **[Documents](#page-66-0)**application on your handheld to view and edit them at your convenience.

## <span id="page-38-0"></span>Why synchronize information?

**Quickly enter and update information.** Synchronizing updates and exchanges information between your handheld and **[Palm® Desktop software](#page-29-0)** on your computer. For example, you can quickly enter a contact list on your computer and then send it to your handheld—no re-entering necessary!

**NOTE** During CD installation, you can choose to **synchronize your handheld with Microsoft [Outlook](#page-39-0)** on your computer (Windows only).

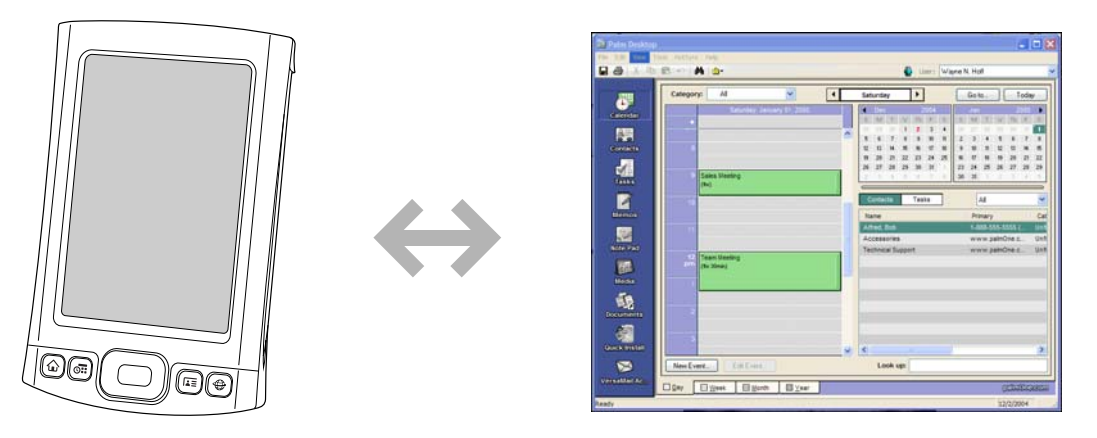

**Install applications.** With just a few clicks, you can use **[Quick Install](#page-41-0)** (Windows) or the **[Send To](#page-42-0)  [Handheld droplet](#page-42-0)** (Mac) to install applications on your handheld or to copy certain types of files to your handheld.

**Protect your information.** Nothing is worse than losing important information. When you synchronize information, you create a backup copy. If something happens to your handheld or your computer, the information is not lost; one tap restores it in both places.

 **Be sure to synchronize information frequently so that you always have an**  [ **!** ] **IMPORTANTup-to-date backup copy of important information.**

#### [ **!** ] **Before You Begin**

Complete the following:

• Perform initial handheld setup**.**

• Install Palm Desktop software and additional software from the CD.

For setup and installation procedures, see *Read This First* included in your handheld package.

#### **» Key Term**

**Conduit** The synchronization software that links an application on your computer with the same application on your handheld.

Ж. **Tip**

You can **[synchronize your](#page-91-0)  [handheld with your](#page-91-0)  [computer wirelessly](#page-91-0)** using the built-in Wi-Fi $^\circledR$ or Bluetooth ® technology on your handheld.

## <span id="page-39-0"></span>What information is synchronized?

When you install Palm Desktop software from the software installation CD, a conduit is installed to your computer for each of the following applications. The conduits allow you to transfer information between the application on your handheld and the corresponding application in Palm Desktop software when you synchronize:

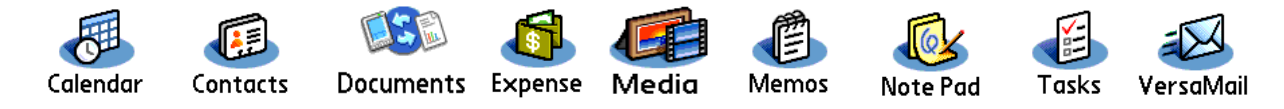

**NOTE** Information from Expense and Media is synchronized on Windows computers only.

During CD installation, you can choose to synchronize your handheld with Microsoft Outlook on your computer (Windows only). If you do, info from Contacts, Calendar, Tasks, and Memos is synchronized with info in the same application in Outlook (Memos is called Notes in Outlook). Information for Expense, Note Pad, and Media is still synchronized with the same application in Palm Desktop software. You can insert the CD at any time to choose synchronization with Outlook if you did not do so during the initial installation.

**NOTE** You can also set up the VersaMail<sup>®</sup> application to synchronize with Outlook.

You can synchronize more than one handheld with your computer. For example, family members can all synchronize their handhelds with the same copy of Palm Desktop software. Just make sure that each handheld has its own username; the desktop software reads the username and recognizes the handheld during synchronization. Loss of info may occur from sharing the same username.

#### Ж. **Tip**

If the Select User dialog box appears during synchronization, select the username whose information you want to synchronize, and then click OK.

#### 来 **Tip**

If you need help with synchronizing, see **[What](#page-155-0)  do I do if I can't [synchronize with my](#page-155-0)  [computer?](#page-155-0)**

### <span id="page-40-1"></span><span id="page-40-0"></span>How to synchronize

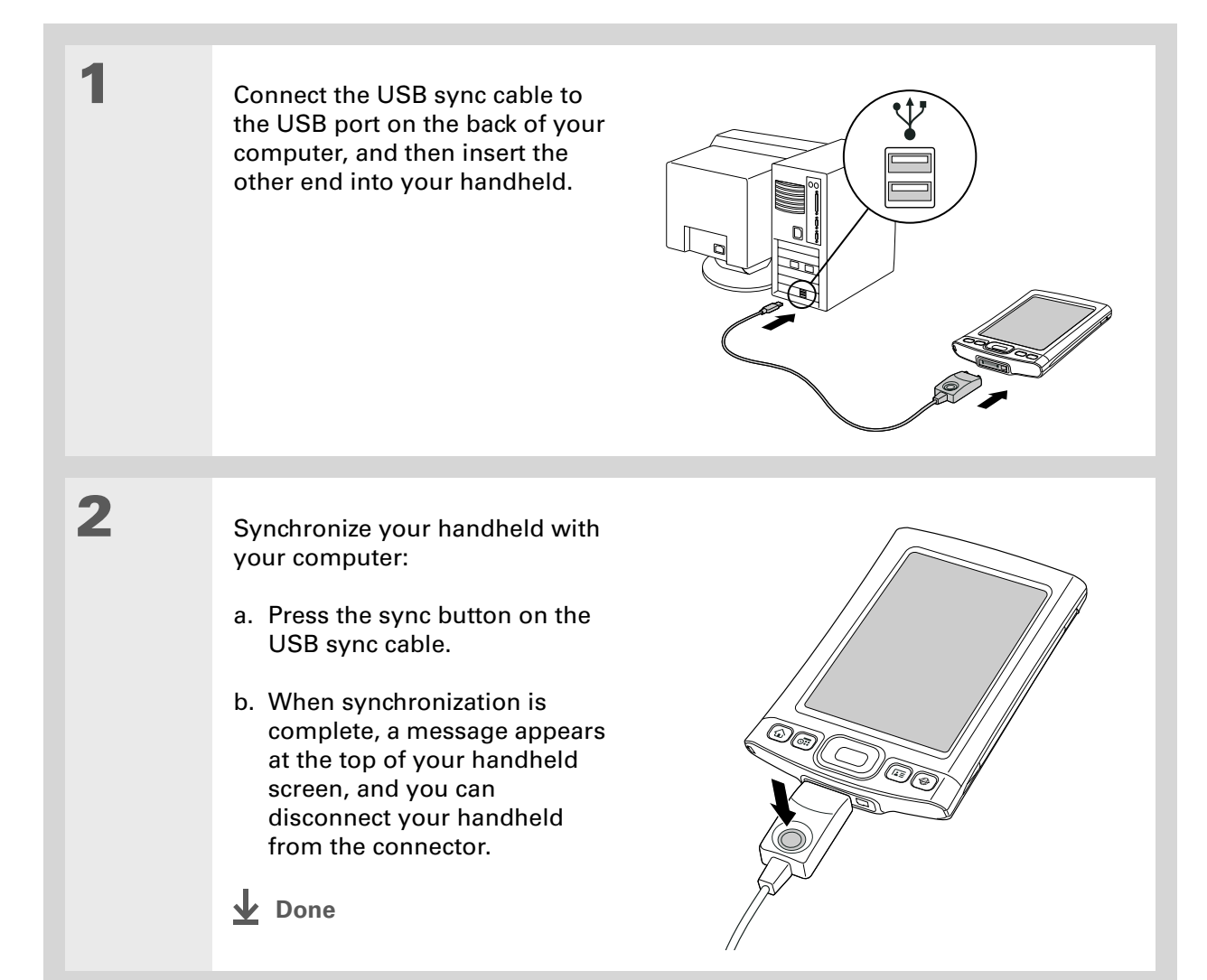

#### ∗. **Tip**

A confirmation dialog box shows whether the items will be copied to your handheld or to an expansion card. Choose which handheld will receive the items by selecting the username from the User drop-down list in the upper-right corner.

**Did You Know?**

You can move multiple applications into the Quick Install window to have them ready for installation the next time you synchronize.

## <span id="page-41-1"></span><span id="page-41-0"></span>Installing applications to your handheld

Use Quick Install (Windows) or the Send To Handheld droplet (Mac) to install applications on your handheld.

### **Using Quick Install WINDOWS ONLY**

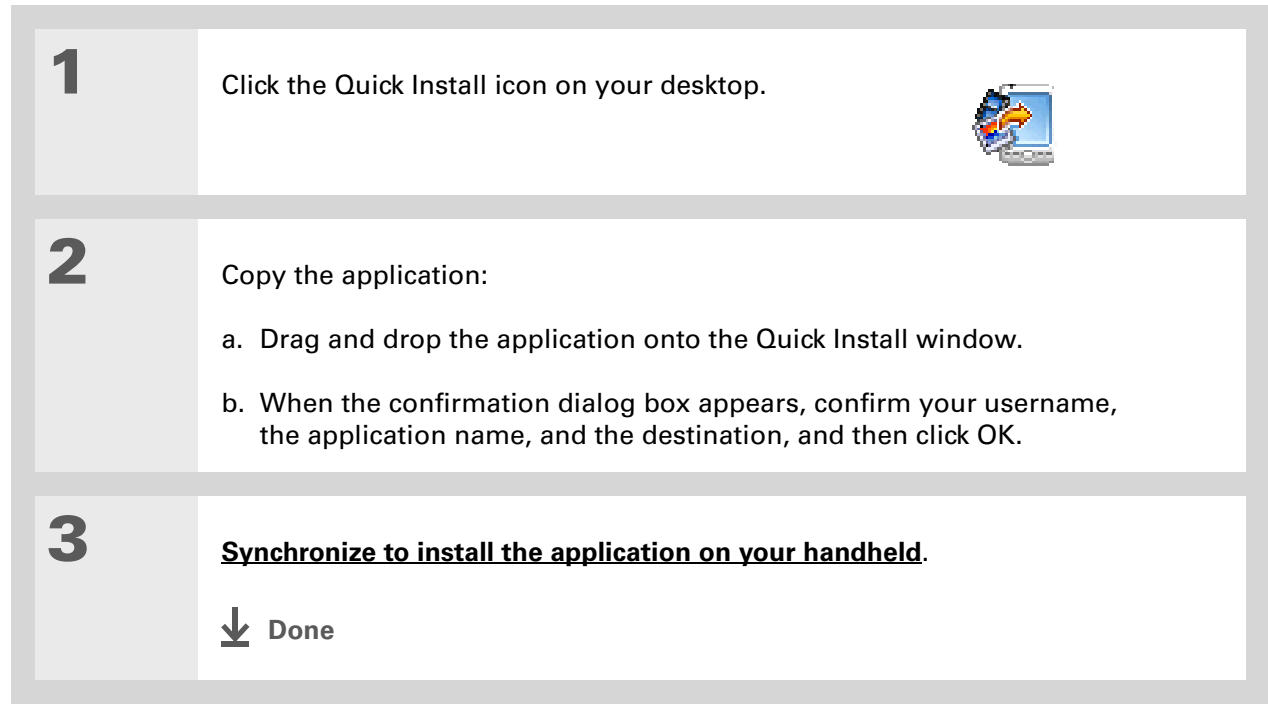

#### ∗. **Tip**

Also use the Send To Handheld droplet to copy photos, videos, and music files from your Mac computer to your handheld.

#### ∗. **Tip**

In Mac OS X, you can make the Send To Handheld droplet a permanent part of your desktop by dragging the droplet to the Dock. Then simply drag photos, and other files you want to transfer to your handheld, onto the Dock.

### <span id="page-42-1"></span><span id="page-42-0"></span>**Using the Send To Handheld droplet MAC ONLY**

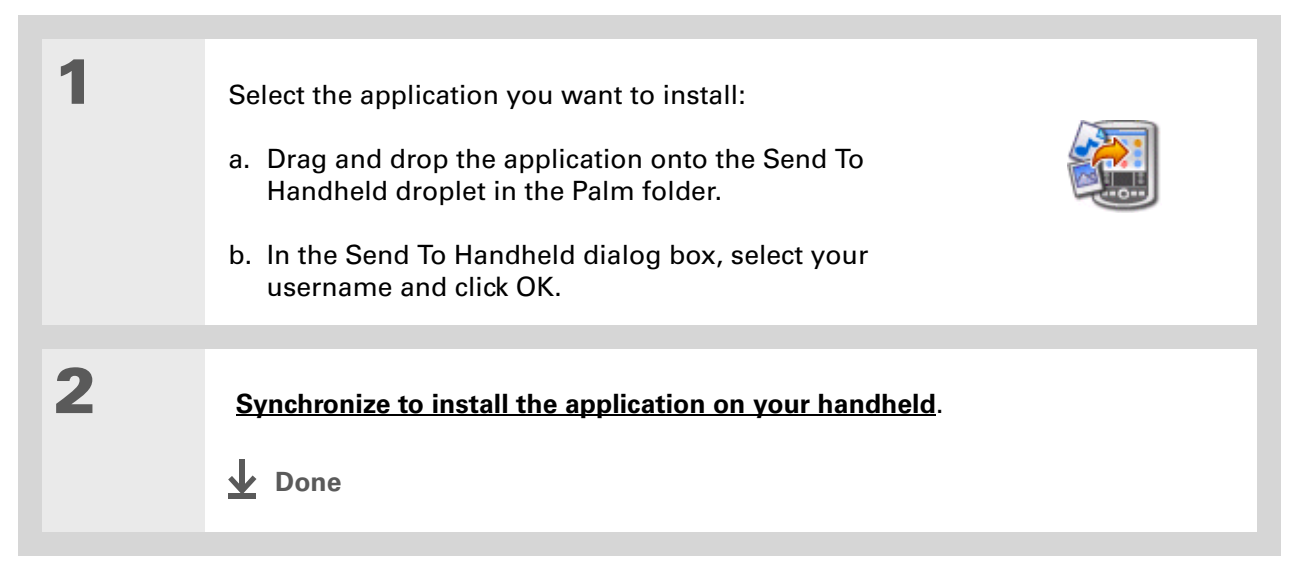

<span id="page-43-0"></span>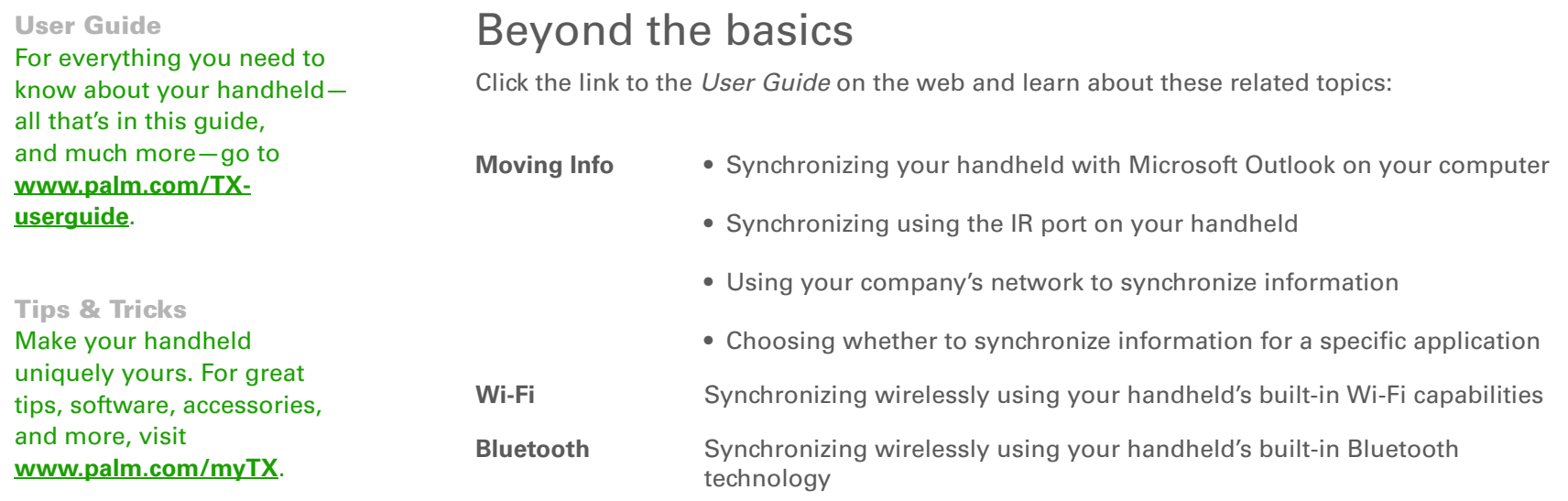

#### **Support**

If you're having problems with synchronization or with anything else on your handheld, go to **[www.palm.com/support](http://www.palm.com/support)**.

# Your Photo and Video Organizer

#### **In this chapter**

**[Copying photos and videos](#page-45-0)**

**[Viewing photos and videos](#page-46-0)**

**[Organizing photos and](#page-49-0)  [videos into albums](#page-49-0)**

**[Sending a photo or video](#page-52-0)  [using Bluetooth®](#page-52-0) wireless [technology](#page-52-0)**

**[Beyond the basics](#page-53-0)**

A picture may be worth a thousand words, but what happens when you have a lots of pictures—or videos that you are trying to keep organized? Or maybe just a few that are so meaningful that you want to have instant access to them at any time?

Solve both problems with the Media application. Media features easy viewing and organization of still photos and videos. You can keep your favorite photos right on your handheld; **[select](#page-149-0)  [photos as the background](#page-149-0)** for your Favorites and Applications views and for Agenda View in Calendar; even **add [a photo to a Contacts entry](#page-73-0)**.

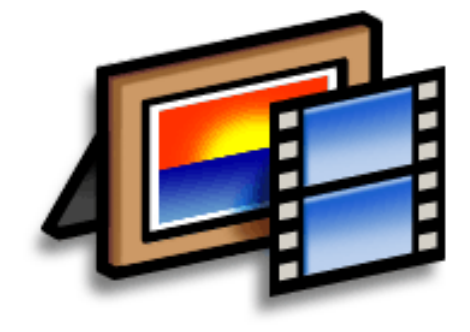

### **Benefits**

- Never be far from your favorite people or places
- Simplify photo and video organization
- Store multiple videos and hundreds of photos

#### [ **!** ] **Before You Begin**

You must **[synchronize](#page-37-1)** your handheld with your computer once before you can copy photos and videos to your handheld.

#### **\*** Tip

You can also copy photos and videos to an expansion card, and then view them by inserting the card into your handheld's expansion card slot.

### <span id="page-45-0"></span>Copying photos and videos

You can copy photos and videos to your handheld in the following ways:

- On a Windows computer, open the **[Media application from within Palm® Desktop software](#page-29-0)**, drag the photos or videos into the Media window, and then synchronize.
- On a Mac computer, drag the photos or videos onto the **[Send To Handheld droplet](#page-42-1)** icon, and then synchronize.

On a Windows computer, when you copy a photo in a popular format—such as JPG, BMP, TIFF (uncompressed), and GIF—to your handheld, the photo is saved on your handheld in its original format. If you copy a photo in a different format, it is saved on your handheld in JPG format.

On a Mac computer, all photos you copy using the Send To Handheld droplet icon are saved on your handheld in JPG format.

When you copy a video from your Windows or Mac computer, the video is converted to a format your handheld can play and is optimized for viewing on the handheld. Note, however, that there are numerous video formats, and not all types can be converted to a format that's viewable on your handheld. To test a video on your Windows computer, try to open and view the video in the desktop Media application; if you can't view the video on your computer, you won't be able to view the video on your handheld.

**Tip**

Select Slide Show to display all photos and videos in an album, automatically one after another. Tap a photo or video to stop the slide show.

### <span id="page-46-0"></span>Viewing photos and videos

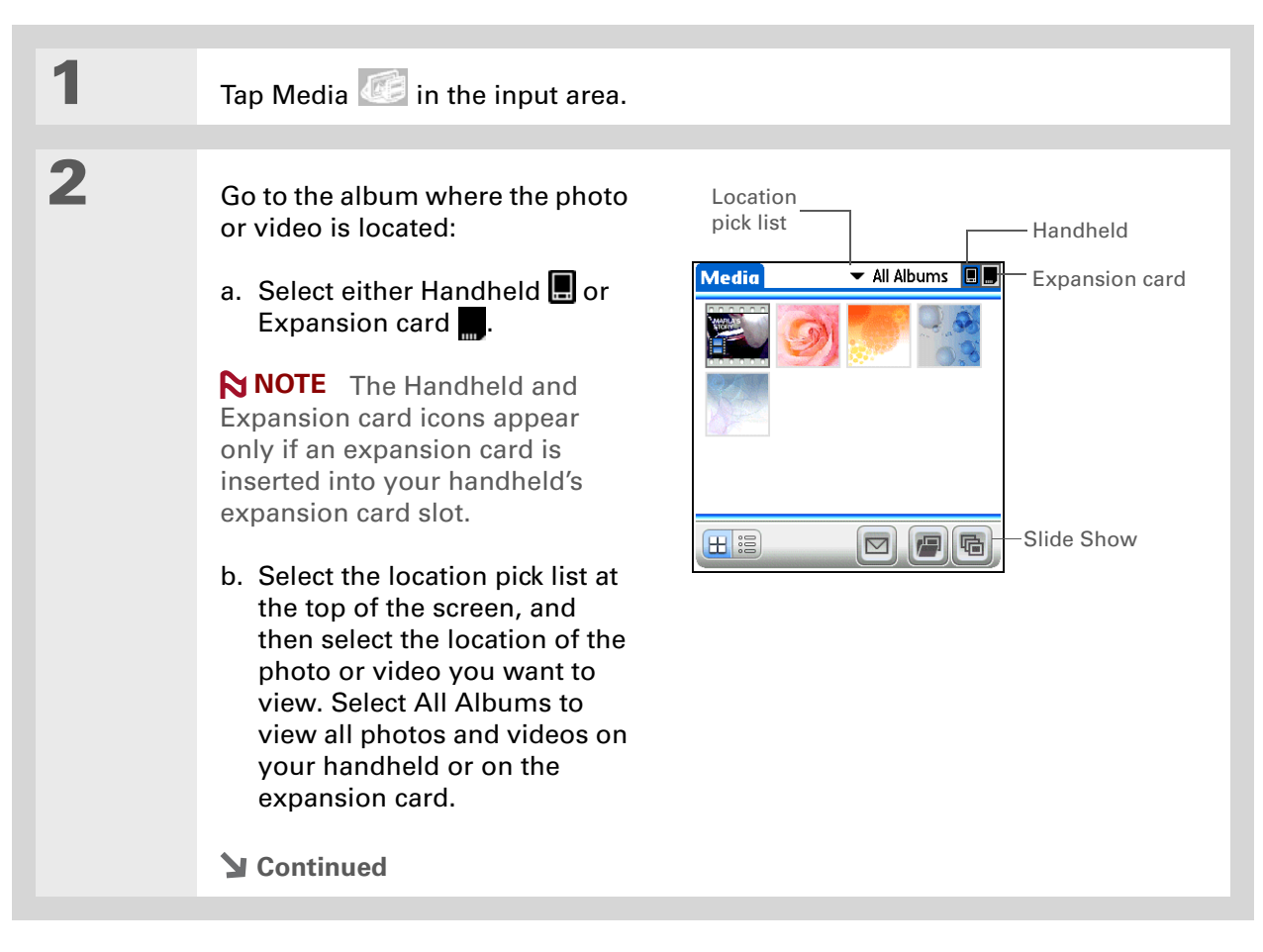

#### **CHAPTER 3 Your Photo and Video Organizer**

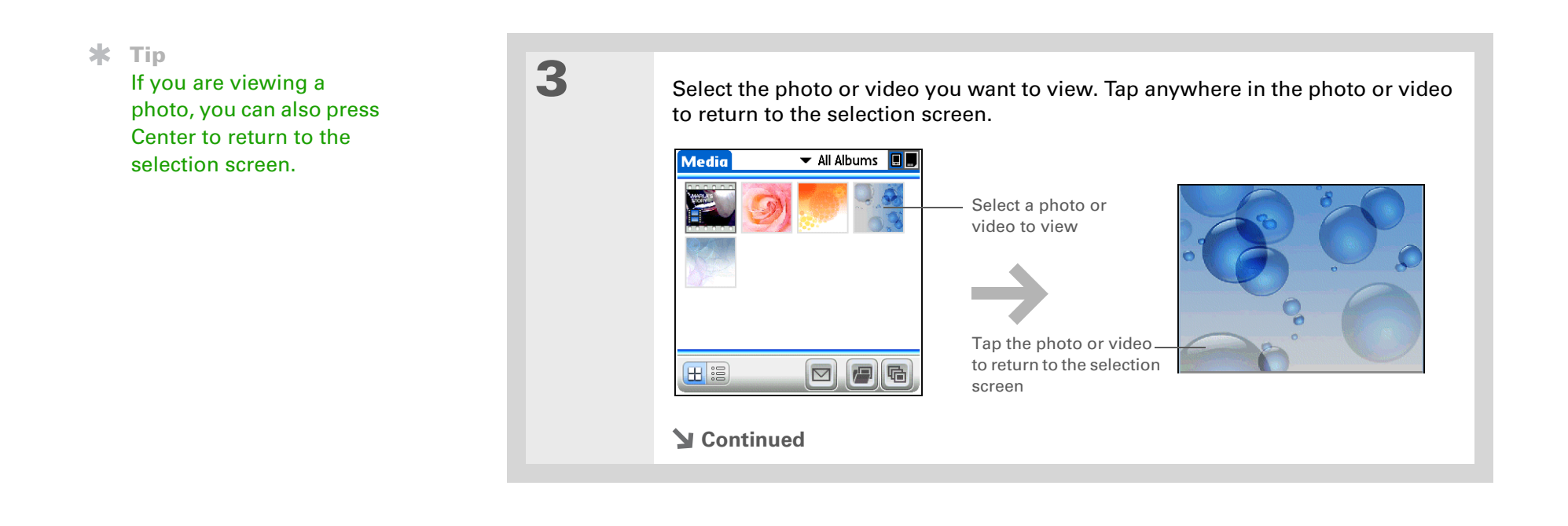

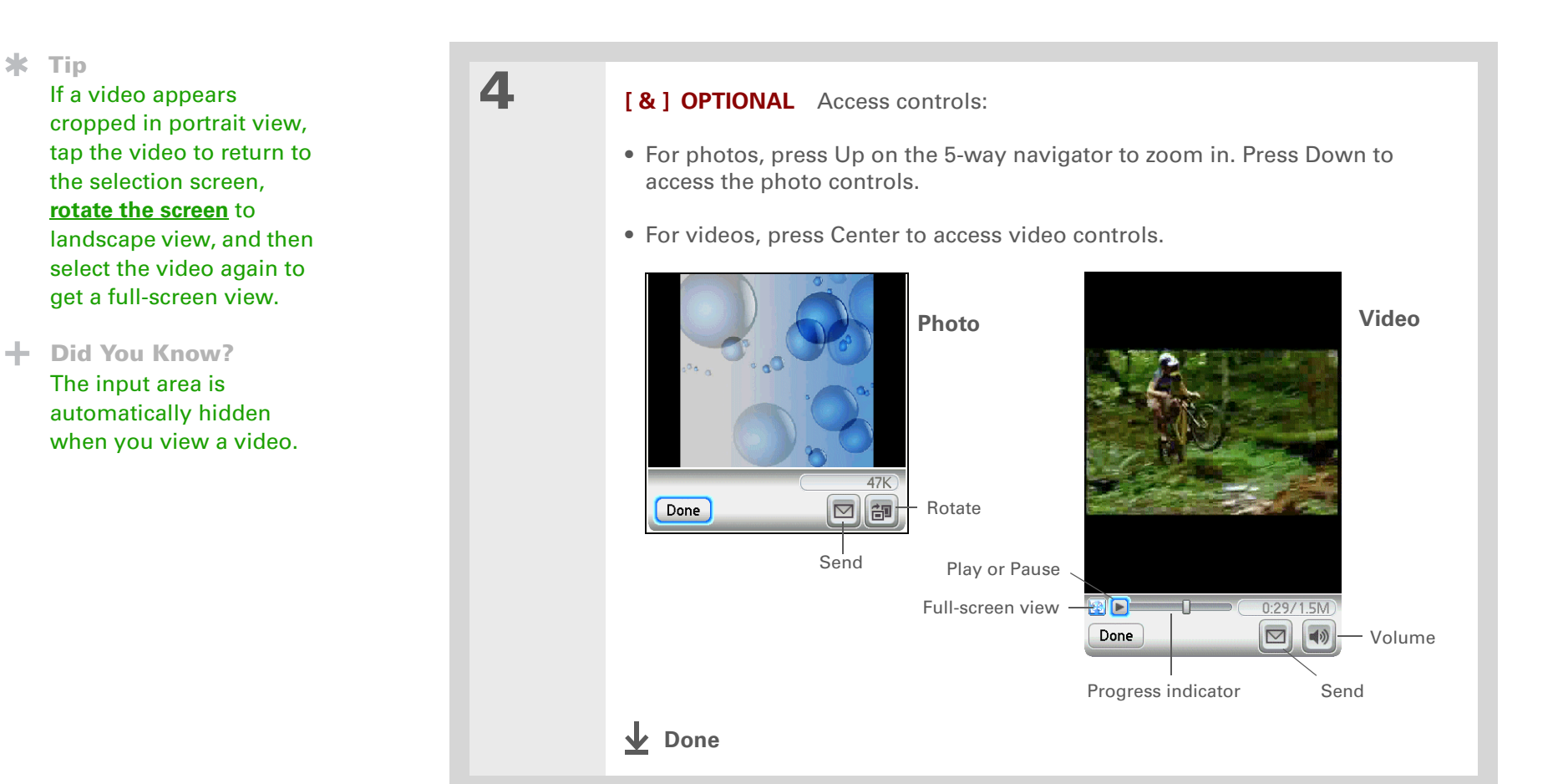

**Tip**

If a photo is stored on your handheld, you can add it only to an album located on the handheld. Likewise, if a photo is stored on an expansion card, you can add it only to an album that is on the same card.

## <span id="page-49-0"></span>Organizing photos and videos into albums

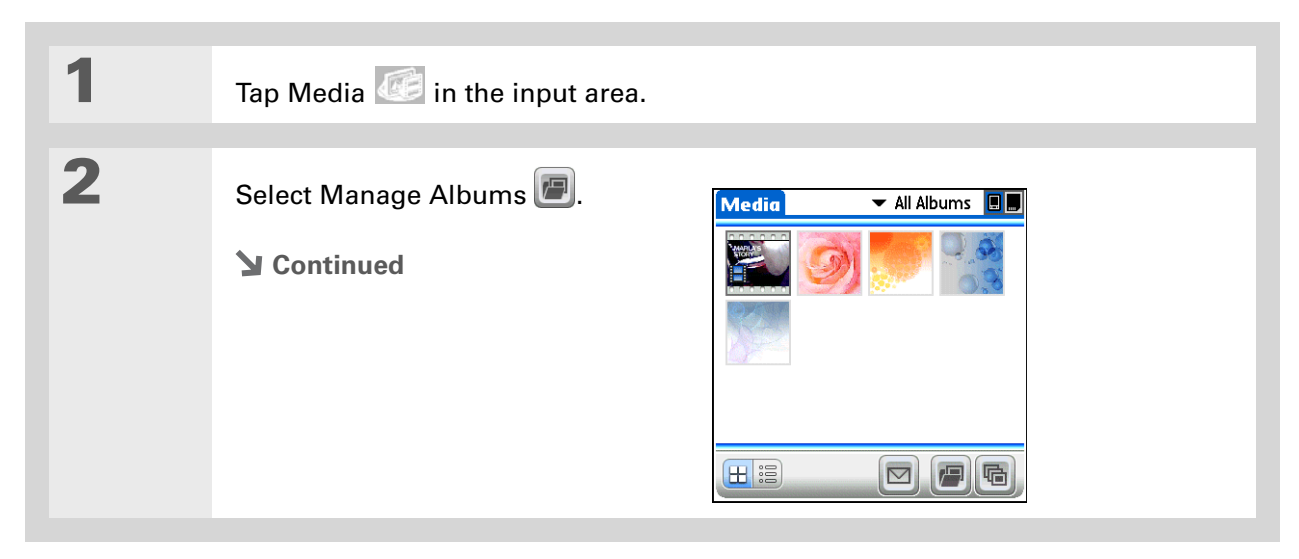

#### **CHAPTER 3 Your Photo and Video Organizer**

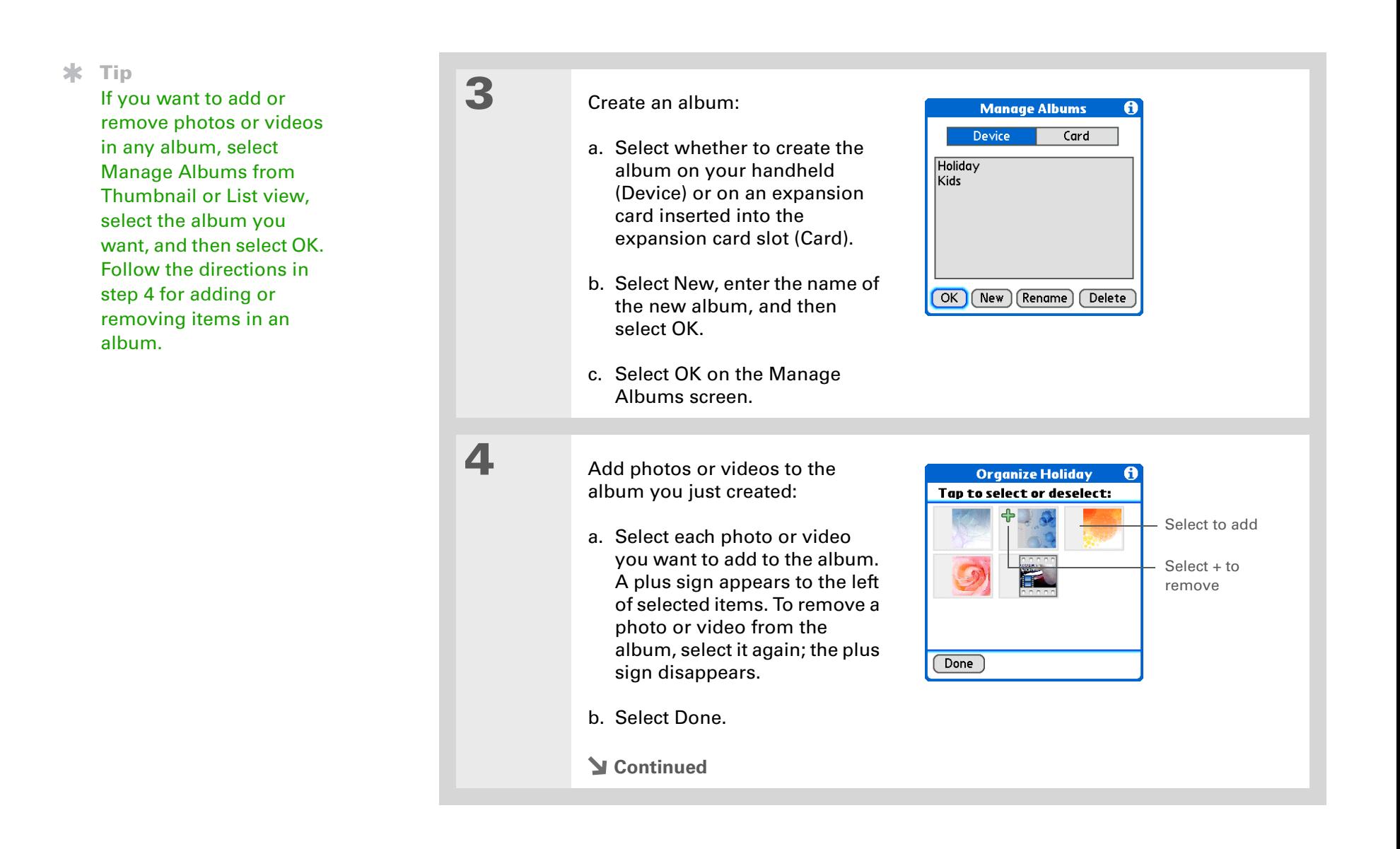

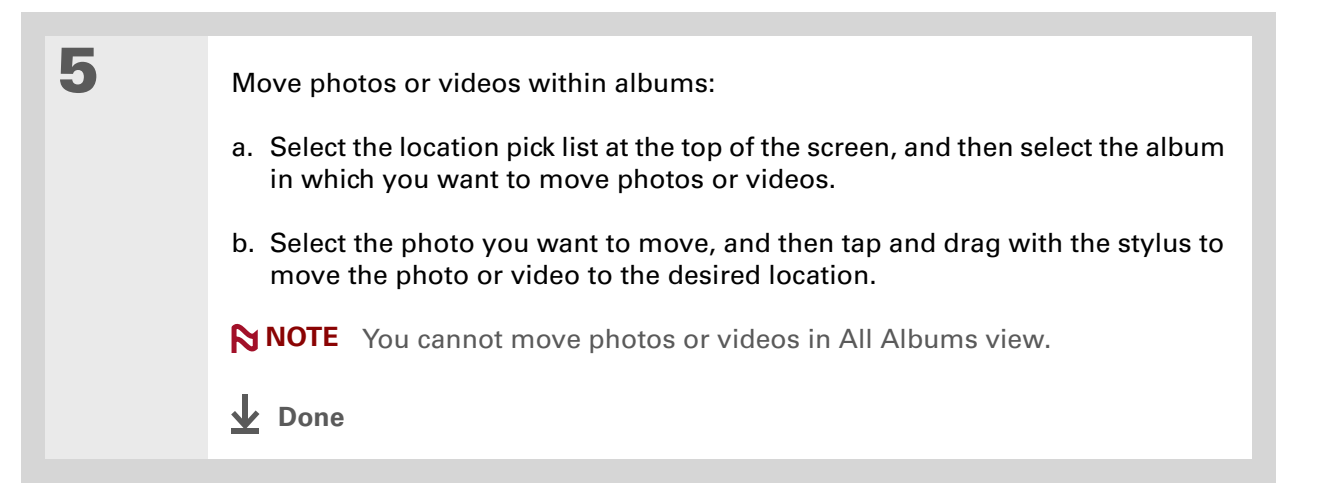

#### [ **!** ] **Before You Begin [Set up a Bluetooth®](#page-91-0)  [connection](#page-91-0)** on your handheld.

#### **Did You Know?**

There are other ways to send photos and videos wirelessly. **[Attach the](http://www.palm.com/TX-userguide)  [items](http://www.palm.com/TX-userguide)** to an email message. **[Beam the items](#page-75-0)** to other Palm Powered™ devices. Copy the items to an **[expansion card](#page-135-0)** and then insert the card into another device.

#### **\*** Tip

To send a photo to a device with which you have formed a **[partnership](#page-103-0)**, select the Show pick list and then select Trusted devices on the Discovery Results screen.

# <span id="page-52-0"></span>Sending a photo or video using Bluetooth<sup>®</sup> wireless technology

You can easily share photos with family and friends. **[Use your handheld's built-in Bluetooth](#page-91-0)  [wireless technology](#page-91-0)** to send photos and videos to other wireless devices within range. Sending <sup>a</sup> file using wireless technology can take some time, so be patient.

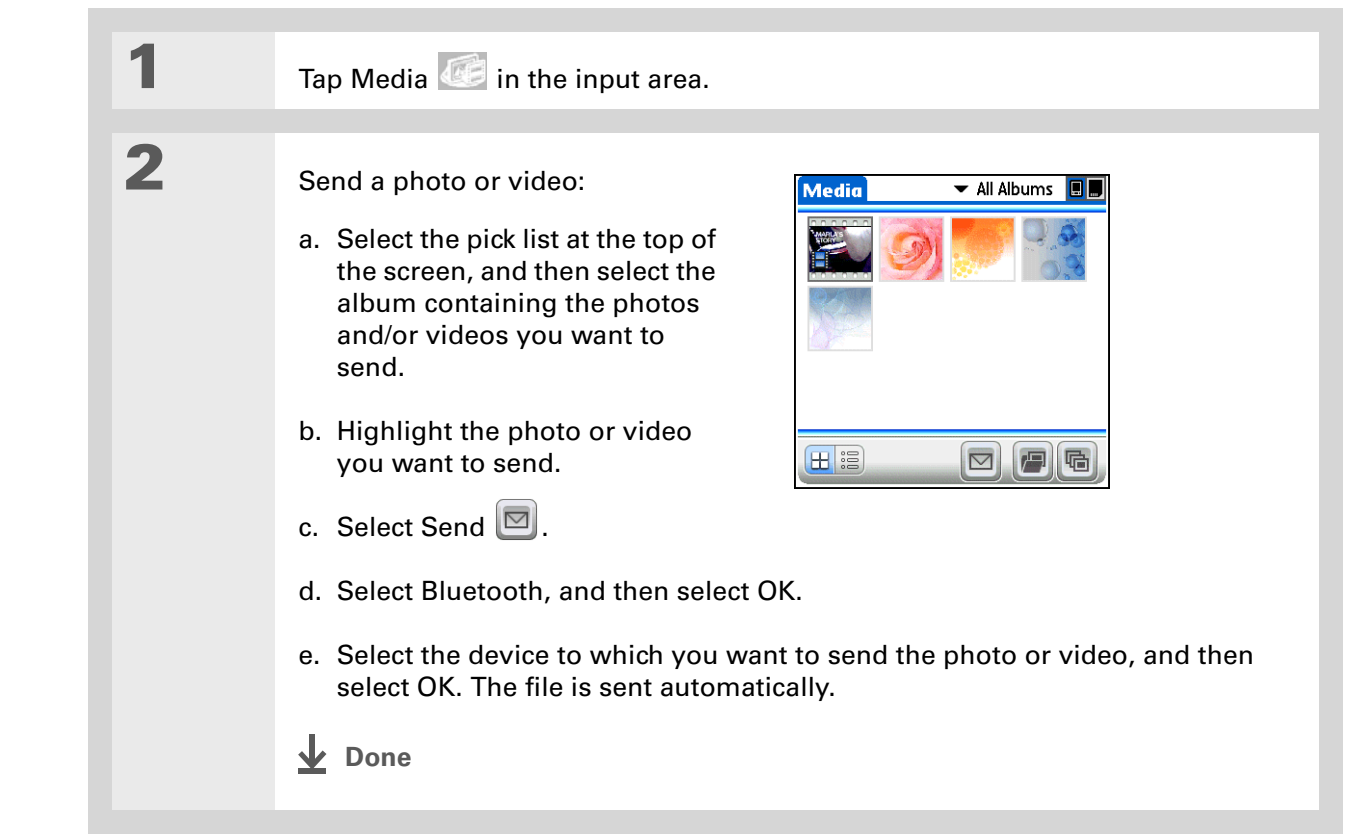

#### **User Guide**

For everything you need to know about your handheld all that's in this guide, and much more—go to **[www.palm.com/TX](http://www.palm.com/TX-userguide)[userguide](http://www.palm.com/TX-userguide)**.

### <span id="page-53-0"></span>Beyond the basics

Click the link to the *User Guide* on the web and learn about these related topics:

**Media**

• Viewing photos and videos as thumbnails, lists, albums, and slide shows

• Copying photos and videos to other applications or expansion cards

**Tips & Tricks**

Make your handheld uniquely yours. For great tips, software, accessories, and more, visit **[www.palm.com/myTX](http://www.palm.com/myTX)**.

**Support**

If you're having problems with Media or with anything else on your handheld, go to **[www.palm.com/support](http://www.palm.com/support)**.

**Sharing** Sending information using wireless technology on your handheld **Email**Sending photos and videos as attachments to email messages

• Deleting photos and videos

# Your MP3 Player

#### **In this chapter**

**[Using Rhapsody as your](#page-55-0)  [desktop music application](#page-55-0)**

**[Setting up Rhapsody for MP3](#page-56-0)**

**[Transferring MP3 files to your](#page-58-0)  [handheld](#page-58-0)**

**[Transferring music from a CD](#page-62-0)  [to your handheld](#page-62-0)**

**[Playing music on your](#page-64-0)  [handheld](#page-64-0)**

**[Beyond the basics](#page-65-0)**

Are you tired of listening to small talk during that long commute on the bus or train? Do you need something smaller than a CD player when you're out for a walk or at the gym? No need to buy an expensive MP3 player. Your handheld can carry lots of your favorite songs, and Pocket Tunes™ lets you play the music on your handheld. Simply transfer songs onto your handheld or an expansion card and then listen through the built-in speaker or stereo headphones (sold separately).

Mac users cannot transfer music **NOTE**files directly to your handheld. You must insert an expansion card into your handheld's expansion card slot, transfer the music files to the card, and then listen to the files from the card.

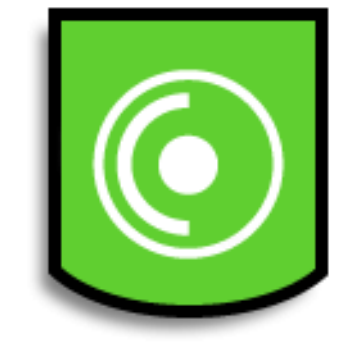

### **Benefits**

- Carry and listen to songs in the popular MP3 format
- No separate MP3, CD, or mini-disc player required
- Arrange your favorite songs into playlists on your handheld

∗. **Tip**

> If you do not have Internet access, you can still enjoy music on your handheld. Use **[Quick](#page-41-1) [Install](#page-41-1)** to copy music files to an expansion card, insert the card into your handheld's expansion card slot, and then use the Pocket Tunes application to listen to the songs on the card.

## <span id="page-55-0"></span>Using Rhapsody as your desktop music application

The Pocket Tunes software that comes with your handheld is compatible with the popular MP3 audio file format. If your MP3 files are already on your computer's hard drive, you need to transfer them to your handheld to listen to them. You can use Rhapsody as your desktop music application to transfer files to your handheld.

**NOTE** An Internet connection is required to download Rhapsody and install it on your computer desktop.

Rhapsody has many advanced features that make it the recommended desktop music application:

- Rip CDs into MP3 format.
- Easily manage your music library on your desktop computer.
- Create playlists.
- Transfer music from your computer to your handheld.

#### [ **!** ] **Before You Begin**

(Windows only) Perform the following:

• Install the Rhapsody desktop application on your computer. Insert the software installation CD and follow the onscreen instructions for installing extra software. You should install this software even if you already have a version of Rhapsody installed on your computer, because it contains all of the components needed to transfer music files to your handheld. An Internet connection is required to download the software.

• After you install the software, **synchronize** your handheld with your computer so that Rhapsody can recognize your handheld.

## <span id="page-56-0"></span>Setting up Rhapsody for MP3

#### **WINDOWS ONLY**

**1**

To be compatible with Pocket Tunes, Rhapsody settings must be changed to support MP3.

**NOTE** The following procedure works with the version of Rhapsody you can download from the software installation CD. We recommend that you install this version even if you already have Rhapsody on your computer. If you choose to use a different version, the procedure steps may be different.

Prepare your computer and your handheld:

- a. **[Connect your handheld and your computer to the USB sync cable](#page-40-1)**.
- b. On your handheld, **[go to Favorites](#page-22-0)** and select Music ...

**Continued**

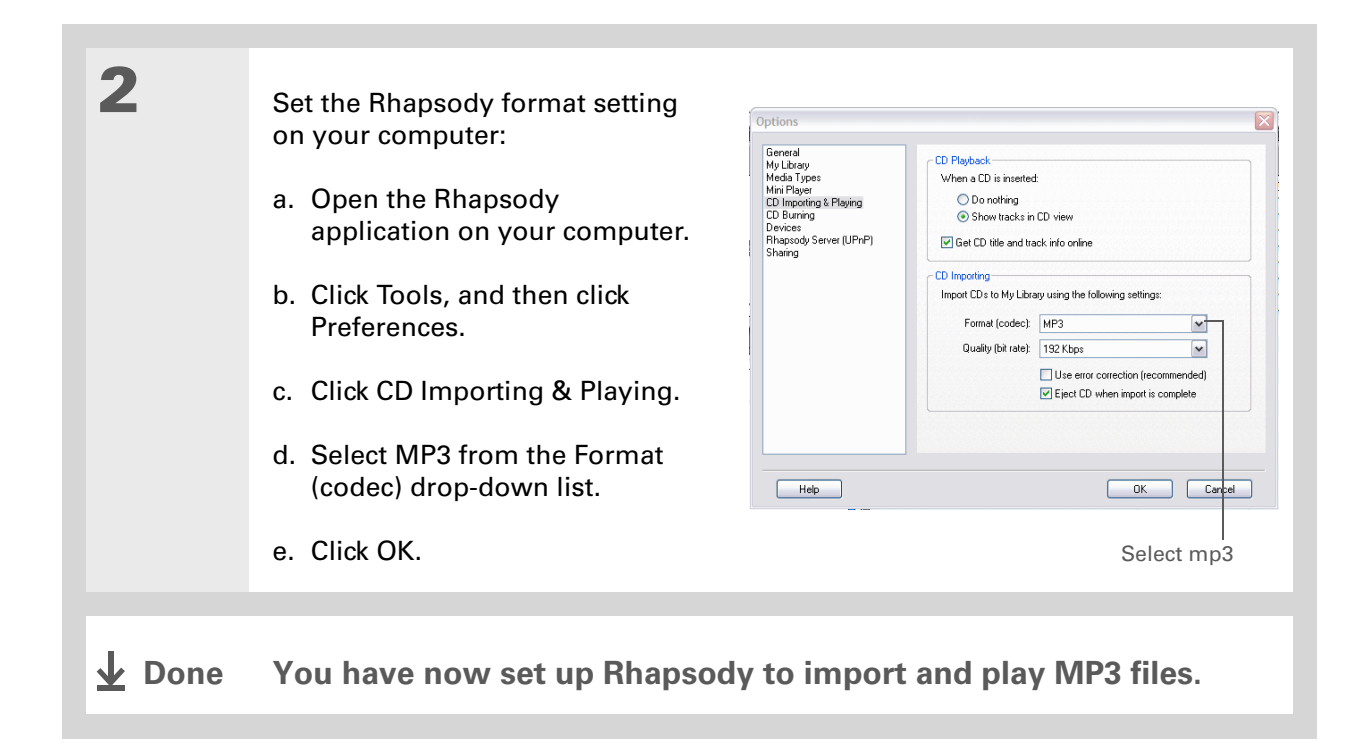

[ **!** ] **Before You Begin**

(Windows only) [You must](#page-56-0)  [set up](#page-56-0) **Rhapsody to support MP3 files**.

### <span id="page-58-0"></span>Transferring MP3 files to your handheld

The Pocket Tunes software that comes with your handheld is compatible with the popular MP3 audio file format. If your MP3 files are already on your computer's hard drive, you need to transfer them to your handheld to listen to them on your handheld.

#### **WINDOWS ONLY**

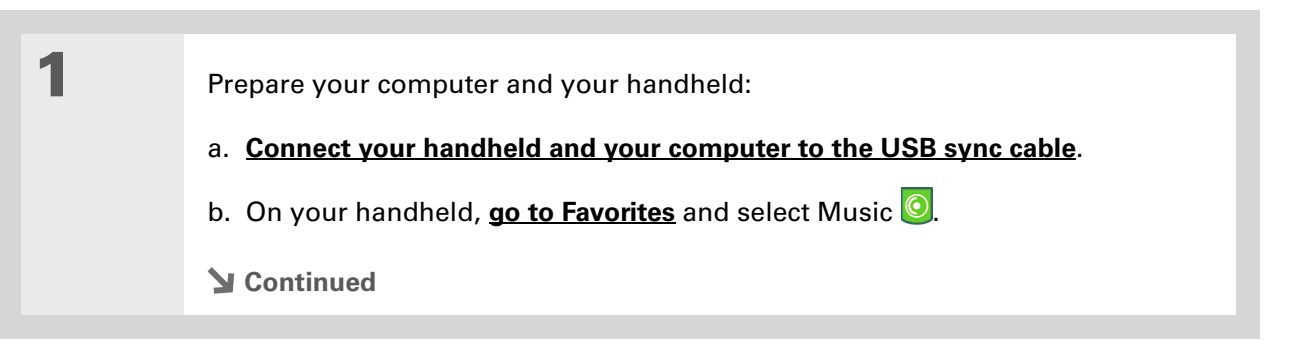

 $\ast$ **Tip**

> If your handheld does not appear in the drop-down list in step 2, close Rhapsody, **[install the](#page-16-0)  [Pocket Tunes plug-in](#page-16-0)** from the CD, and then open Rhapsody again.

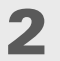

Prepare Rhapsody on your computer:

- a. Open the Rhapsody application.
- b. Click the Transfer tab in the Mixer window.
- c. Click the Device Preferences **3** button and select your handheld from the drop-down list.
- d. Click the location, such as My Library, where the songs are stored on your computer.

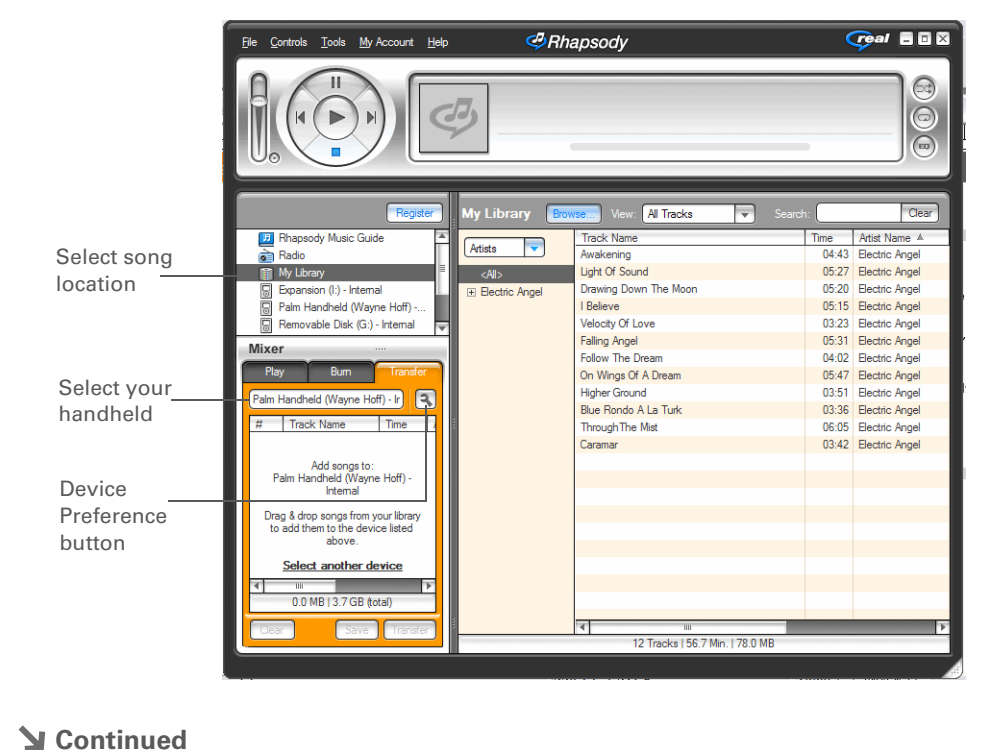

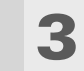

 Transfer the files to your handheld:

- a. Drag the song files you want from the song location window into the Transfer window.
- b. Click Transfer. The files are transferred to your handheld.

[!] **IMPORTANT** Do not press **the sync button on your cable. Rhapsody is transferring the files, so there's no need to do anything.** 

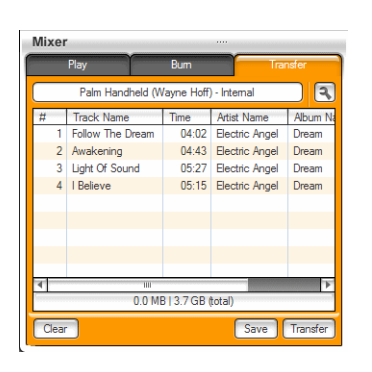

**Done**

**Tip**

You can also use a card reader accessory (sold separately) to transfer MP3 files from your computer to an expansion card.

#### **MAC ONLY**

Mac users must transfer music files to an expansion card inserted into your handheld's expansion card slot.

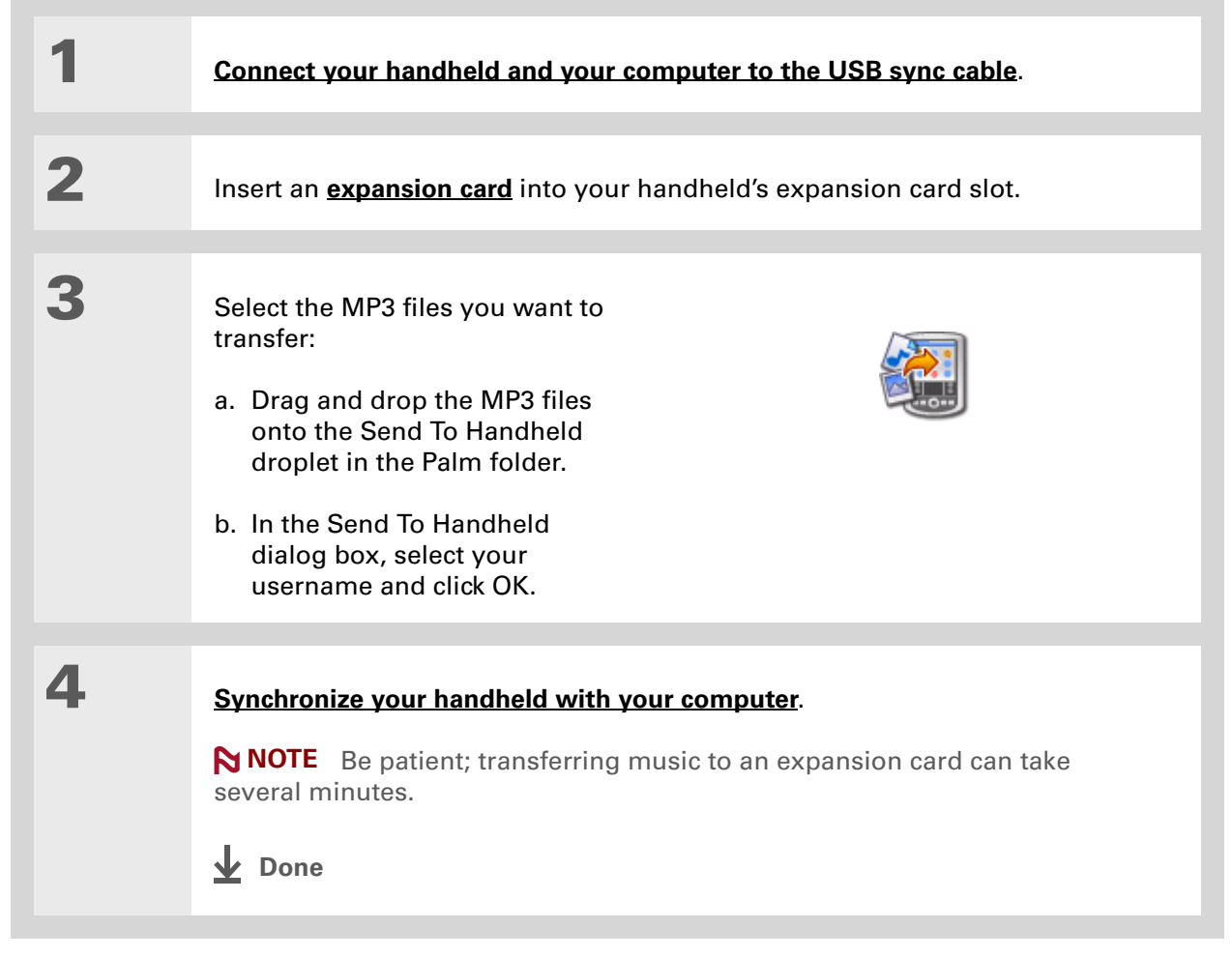

#### [ **!** ] **Before You Begin**

(Windows only) [You](#page-56-0)  must [set up](#page-56-0) **Rhapsody to support MP3 files**.

### <span id="page-62-0"></span>Transferring music from a CD to your handheld

If your songs are on a CD and you want to listen to them on your handheld, use the Rhapsody desktop application on your computer to convert and transfer the files.

**NOTE** Mac users can use iTunes, included with OS X, to transfer music from a CD to your computer, and then use the Send To Handheld droplet to transfer the files to your handheld. Music files should be imported in MP3 format.

#### **WINDOWS ONLY**

**1** Access the music CD from Rhapsody on your computer: a. Open the Rhapsody application. b. Insert the music CD into your computer's CD drive. **Continued**

#### **Did You Know?**

An interactive tutorial on the software installation CD guides you through adding music. Insert the CD, go to the My Music section of the tutorial, and then select Add music from a CD.

**Did You Know?**

For tips on using Rhapsody on your computer, go to the Help menu in Rhapsody or visit **[www.real.com](http://www.real.com)**.

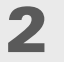

Transfer the songs you want to add to your library:

- a. Select the titles you want to transfer from the CD.
- b. Click Import CD.

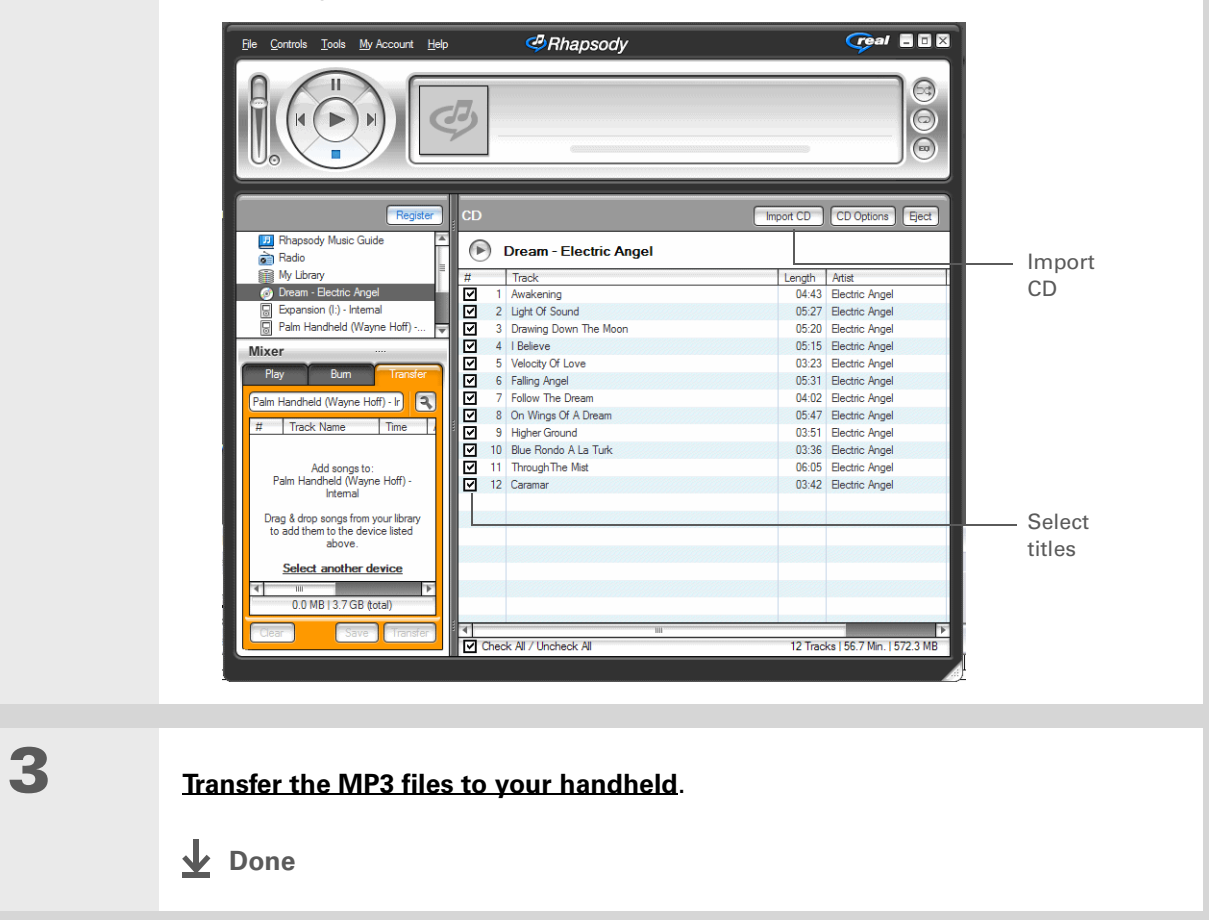

#### **Did You Know?**

Pocket Tunes continues playing the songs in your list until it reaches the end of your list or until you tap Stop, even if your handheld screen is off.

#### ∗. **Tip**

You can upgrade Pocket Tunes to a version that supports additional music file formats, such as WMA; supports streaming music; and includes additional features such as graphic equalizers and bookmarks. For more information, visit **[www.pocket-tunes.com/](http://www.pocket-tunes.com/palm) [palm](http://www.pocket-tunes.com/palm)**.

### <span id="page-64-0"></span>Playing music on your handheld

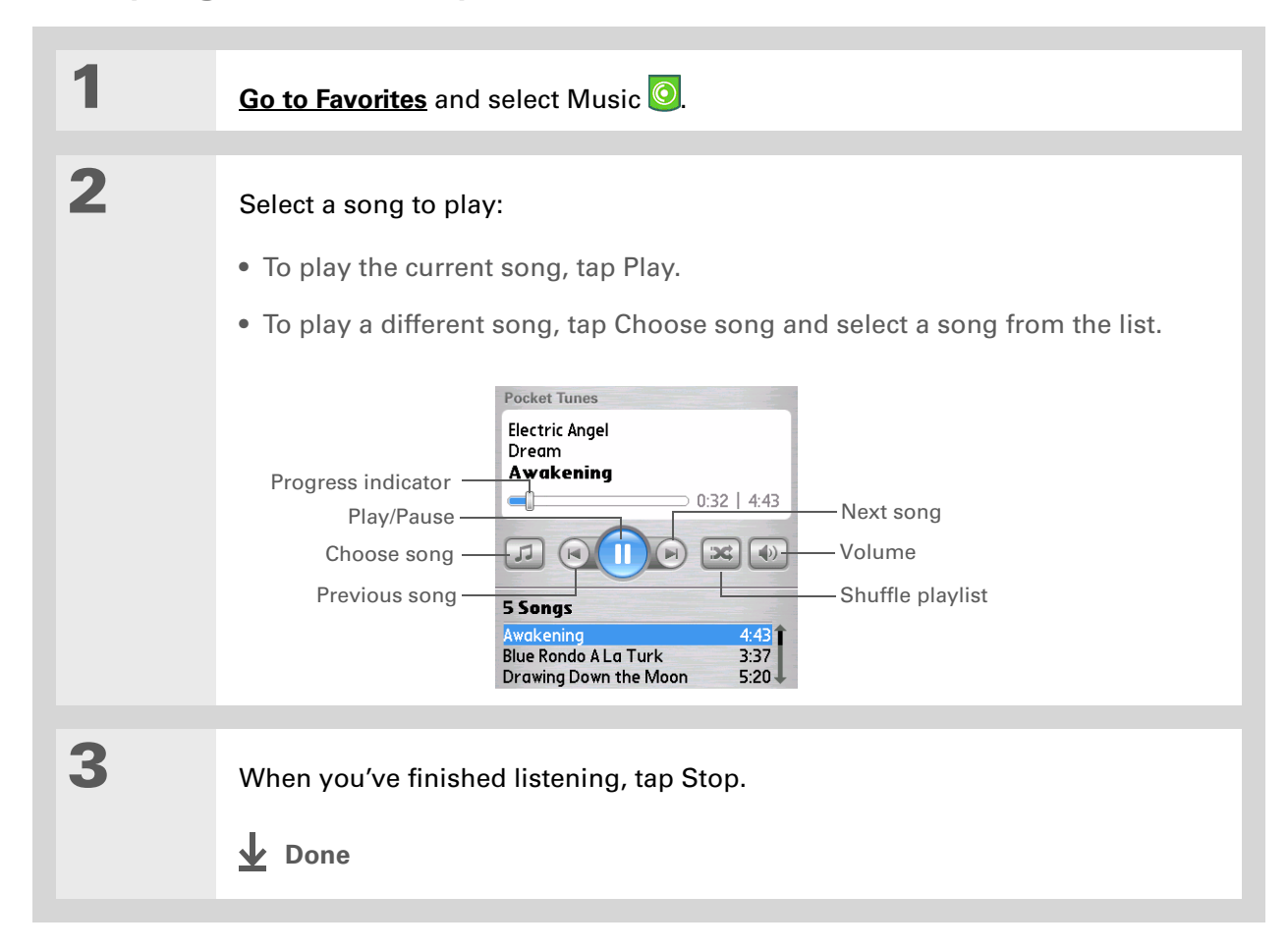

#### **User Guide**

For everything you need to know about your handheld all that's in this guide, and much more—go to **[www.palm.com/TX](http://www.palm.com/TX-userguide)userguide**

### <span id="page-65-0"></span>Beyond the basics

Click the link to the *User Guide* on the web and learn about these related topics:

**Pocket Tunes** Creating playlists by choosing which songs to play and the order to play them in

#### **Tips & Tricks**

Make your handheld uniquely yours. For great tips, software, accessories, and more, visit **[www.palm.com/myTX](http://www.palm.com/myTX)**

#### **Support**

If you're having problems with Pocket Tunes, go to **[www.pocket-tunes.com](http://www.pocket-tunes.com)**.

# Your Microsoft Office File Manager

#### **In this chapter**

**[Creating and managing](#page-67-0)  [Office files](#page-67-0)**

**[Opening files from within](#page-68-0)  [Documents](#page-68-0)**

**[Beyond the basics](#page-69-0)**

With its ability to store important information, your handheld lets you take your office with you—including your Microsoft Office files. With the Documents application, you can carry, view, and edit Microsoft Word and Excel files directly on your handheld, and create files that you can save in native Word or Excel format. You can also view, carry, and manage PowerPoint files on your handheld.

You can keep updated copies of the files on both your handheld and your computer so that you can work on them in the most convenient location any time.

<span id="page-66-0"></span>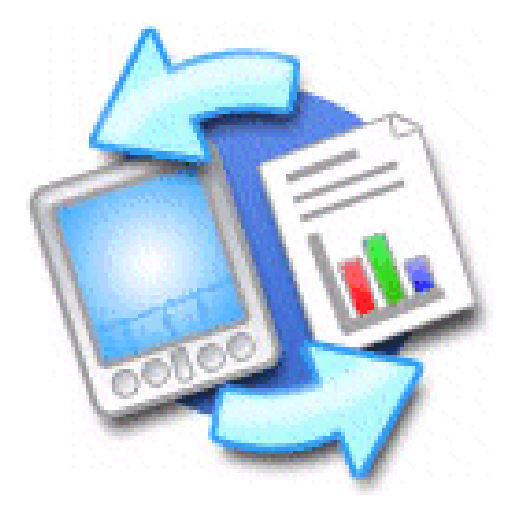

### **Benefits**

- Manage Word, Excel, and PowerPoint files on your handheld
- Improve productivity by taking important docs, spreadsheets, and presentations with you on the go

**x** Tip

For complete information on the Documents To Go application, click the application icon on your computer and then click Help, or go to **[www.dataviz.com](http://www.dataviz.com)**.

## <span id="page-67-0"></span>Creating and managing Office files

The Documents application provides powerful editing and file management features for Office files on your handheld. What's more, Documents makes it easy for you to share files between your computer and your handheld.

The Documents application has a companion application on your computer called Documents To Go. Use Documents To Go to transfer files to your handheld when you synchronize.

Here are some of the capabilities of Documents:

**NOTE** The Documents application does not support some editing functionality, such as multiple font sizes and spell check.

- View Word, Excel, and PowerPoint files (DOC, XLS, or PPT).
- Create or edit a Word-compatible document or Excel-compatible spreadsheet on your handheld, and then save it in the native DOC or XLS format.
- Create a PowerPoint presentation on your computer, use the Documents To Go desktop application to convert it to a format that is optimized for viewing on your handheld, then synchronize to transfer the file to your handheld. View or edit the file on your handheld, then synchronize again to transfer the changes to the original PowerPoint file on your computer.
- Open Office files received as attachments to incoming **[email messages](#page-112-0)**, and attach files to outgoing messages.

#### **Tip**

When you are working on a file, save it to your handheld or to an expansion card by selecting Menu, selecting Save As from the File menu, and then selecting the location where you want to save the file.

## <span id="page-68-0"></span>Opening files from within Documents

In the Documents application, you can view and open any Word, Excel, or PowerPoint file on your handheld.

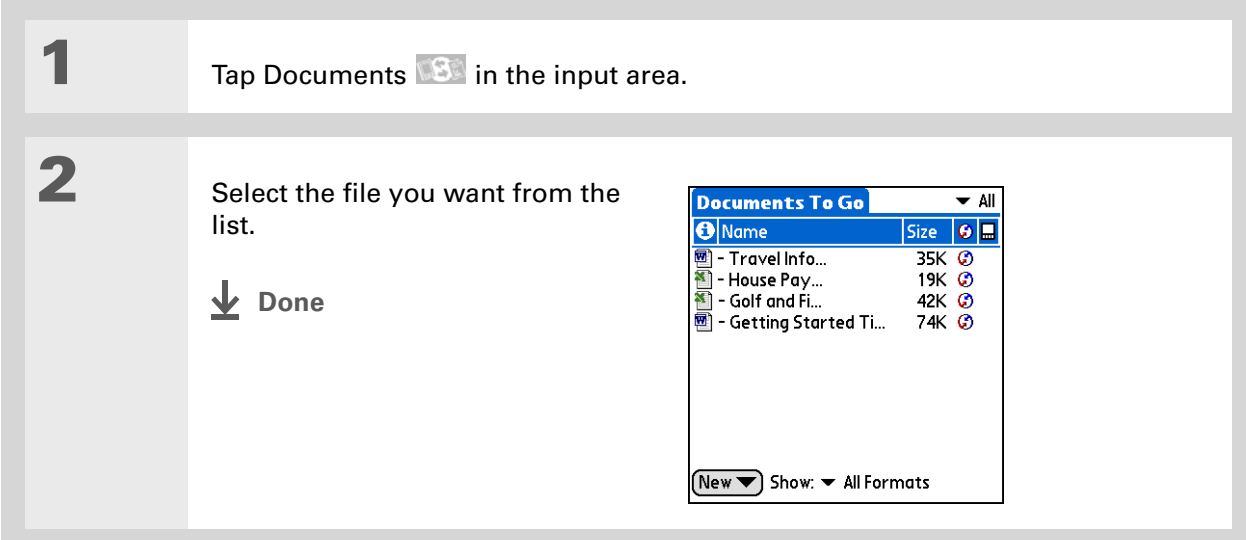

#### **User Guide**

For everything you need to know about your handheld all that's in this guide, and much more—go to **[www.palm.com/TX](http://www.palm.com/TX-userguide)[userguide](http://www.palm.com/TX-userguide)**.

### <span id="page-69-0"></span>Beyond the basics

Click the link to the *User Guide* on the web and learn about these related topics:

**Email**

Sending and receiving Office files as attachments to email messages

#### **Tips & Tricks**

Make your handheld uniquely yours. For great tips, software, accessories, and more, visit **[www.palm.com/myTX](http://www.palm.com/myTX)**.

#### **Support**

If you're having problems with Documents, click the Documents To Go icon on your computer and then click Help, or go to **[www.dataviz.com](http://www.dataviz.com)**.

# Your Personal Information Organizer

#### **In this chapter**

**[Organizing your personal](#page-71-0)  [information](#page-71-0)[Managing your contacts](#page-72-0) [Managing your calendar](#page-76-0) [Managing your tasks](#page-80-0) [Beyond the basics](#page-83-0)**

Say good-bye to paper address books and calendars. Free yourself from having to frantically search for a misplaced address or phone number. Throw away all of those halfcompleted to-do lists that will never get done.

Your handheld is all that you need to organize your personal information and have it available wherever you go. You never lose your information, even if your battery is completely drained. All of your personal information is backed up each time you synchronize, and your information is kept private when you use your handheld's security features. Also, you can easily share info with others electronically.

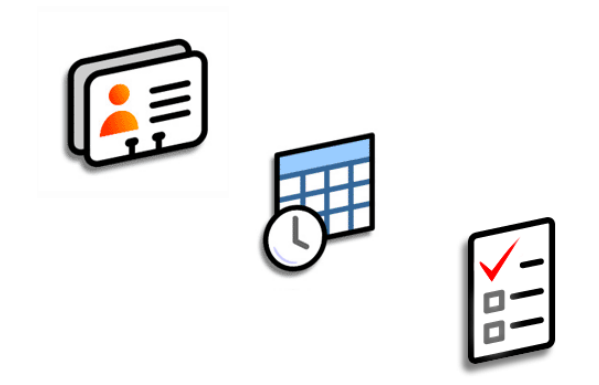

### **Benefits**

- Carry all your business and personal contact information in your hand
- Track current, future, and past appointments
- Make to-do lists that get done
- Set reminders for appointments, birthdays, important tasks, and more

### <span id="page-71-0"></span>Organizing your personal information

You have three powerful tools to help you organize your personal information. These applications can be synchronized with either Palm® Desktop software or Microsoft Outlook.

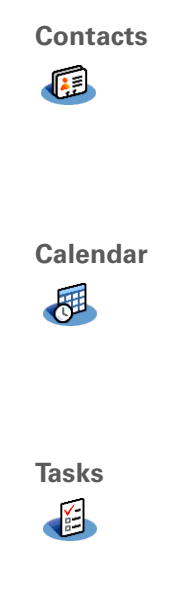

 Easily enter information such as names, addresses, birthdays, and phone numbers. You can even add photos of your contacts, friends, and loved ones directly to their contact information. Quickly view, update, and organize contact information. You can share info with other handhelds and dial phone numbers or send messages directly from a contact entry using your handheld's built-in wireless technology.

Stay on top of your schedule by creating appointments, setting alarms, and

spotting conflicts in Calendar. You can view your calendar by day, week, or month, or as an agenda list that combines your list of tasks and email notifications with your appointments. Schedule repeating meetings or block out a vacation by creating one event set to repeat at an interval you specify. Color-code your appointments by category and add notes with helpful information.

 Make lists of the things you need to do, and prioritize each task. Track deadlines and stay focused by setting alarms. This is an easy way to stay on top of your to-do list.
#### **K** Tip

If the first character you enter in the Last Name or Company field is an asterisk (\*) or another symbol, that contact always appears at the top of the Contacts list. That's useful for an entry like "If Found Call [your phone number]."

**Did You Know?**

You can also enter one or more contacts on your desktop computer, and then copy them to your handheld by **[synchronizing](#page-37-0)**.

# Managing your contacts

Enter and organize all of your contact information for easy access and sharing with others.

### **Adding a contact**

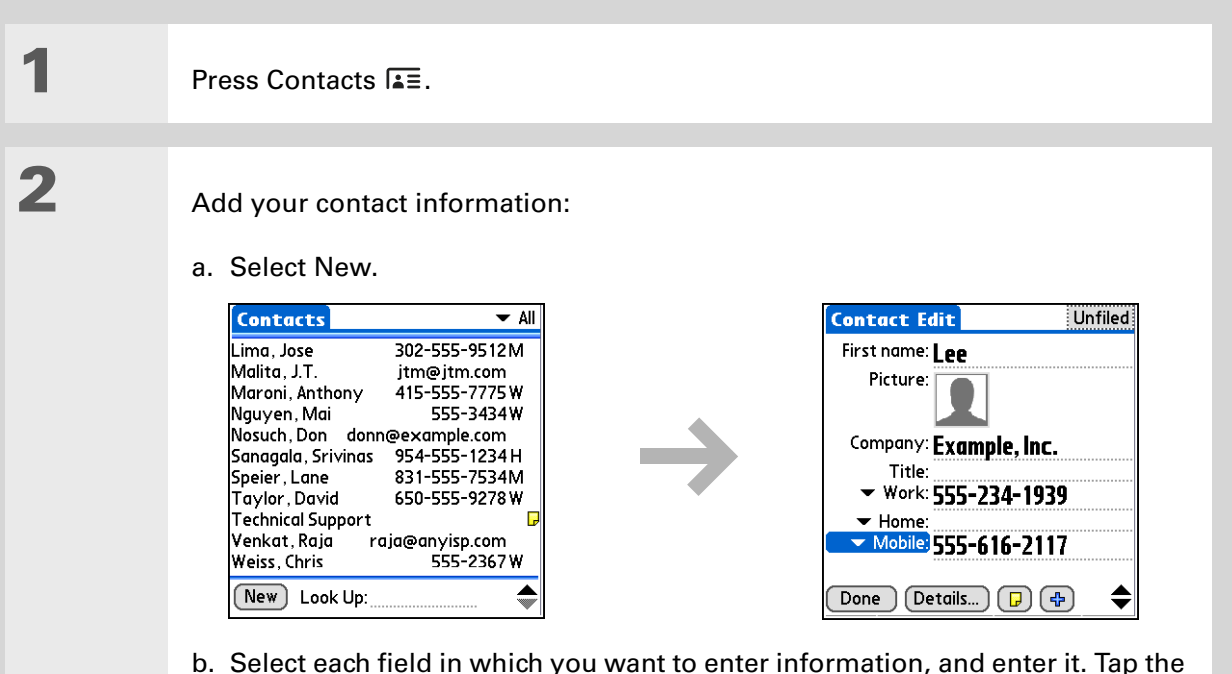

scroll arrows  $\hat{\div}$  to view more fields.

**Continued**

### **Did You Know?**

If you want a reminder about a birthday, select the Reminder box, enter the number of days before the birthday that you want to see the reminder, and then select OK.

#### **x** Tip

Birthdays you enter in Contacts appear as untimed events in Calendar. If you update the birthday in Contacts, it is automatically updated in Calendar as well.

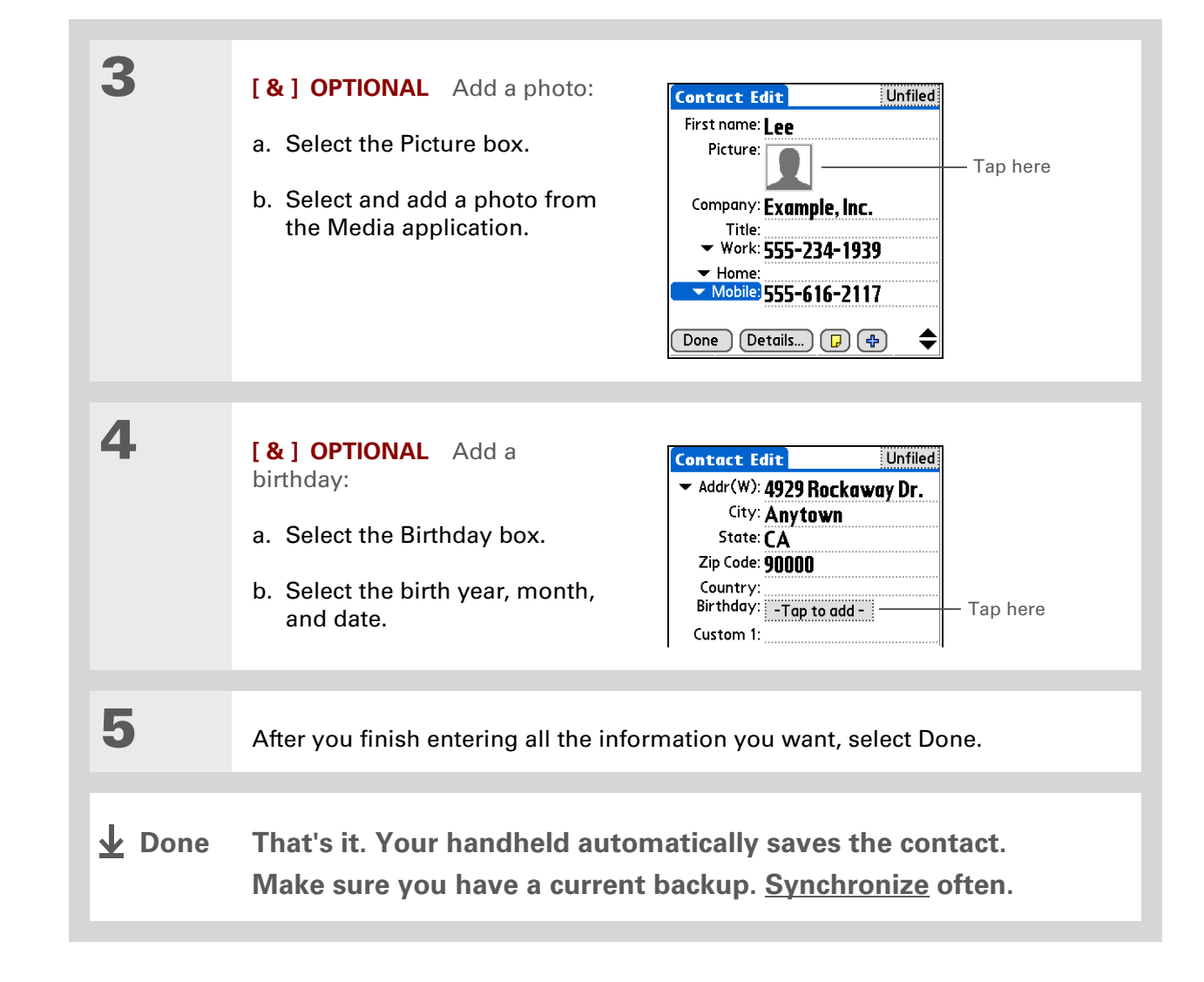

### **Did You Know?**

**[Phone Lookup](http://www.palm.com/TX-userguide)** in the Options menu of many applications lets you add contact information when you are creating an entry in another application.

### <span id="page-74-0"></span>**Locating a contact on your list**

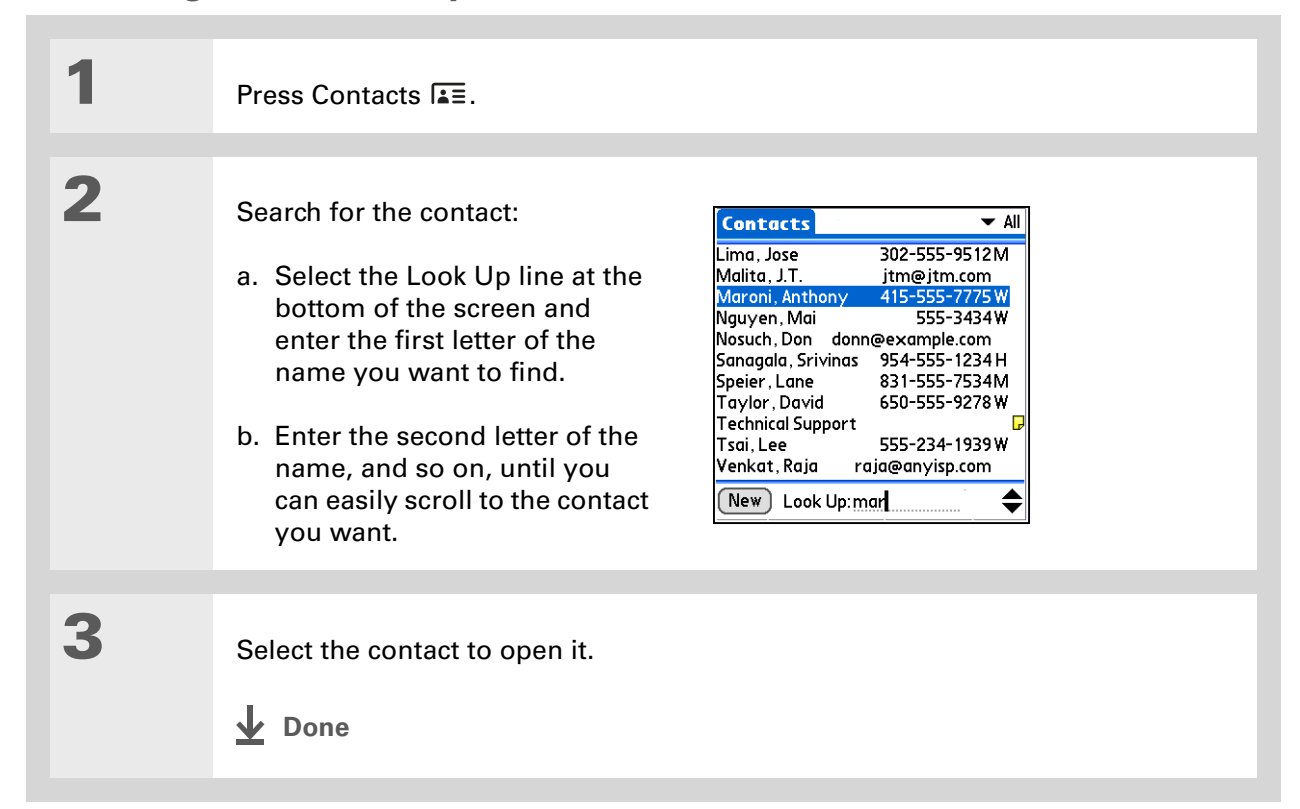

Ж. **Tip**

> You can create a contact with your own information and select it as your business card by **[opening the Record](#page-31-0)  [menu](#page-31-0)** and selecting Business Card. Beam your business card to other handhelds by holding down the Contacts button until the Beam dialog box appears.

#### **Did You Know?**

A Beam command appears on the leftmost menu of most applications. Beam information such as photos or appointments.

#### ∗. **Tip**

You can also **[send](http://www.palm.com/TX-userguide) [information](http://www.palm.com/TX-userguide)** to other devices using your handheld's built-in Bluetooth® wireless technology.

### **Beaming a contact**

**1**

**2**

**3**

**Press Contacts 25.** 

Beam the contact:

- a. **[Locate the contact](#page-74-0)** you want to beam.
- b. **[Open the menus](#page-31-0)**.
- c. Select Record, and then select Beam Contact.
- d. When the Beam Status dialog box appears, point your handheld's IR port directly at the IR port of the other handheld.

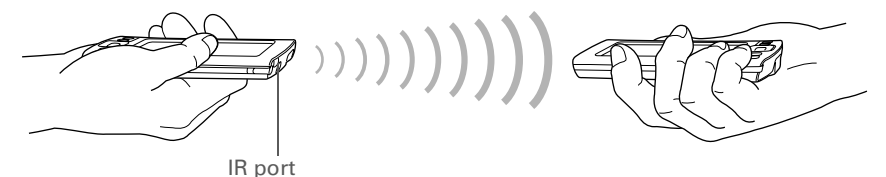

**NOTE** For best results, the handhelds should be between 4 and 36 inches apart, and there should be a clear path between them. Depending on the receiving handheld model, not all information may be sent correctly.

Wait for the Beam Status dialog box to indicate that beaming is complete.

**Done**

#### **» Key Term**

**Event** The name for an entry in the Calendar application, including appointments, birthdays, reminders, recurring meetings, and so on.

#### Ж. **Tip**

You can also scroll to a date by pressing Left or Right on the 5-way navigator or by tapping the arrows at the top of the Day View.

#### **Did You Know?**

If you are synchronizing with Outlook, you can **[add time zones](http://www.palm.com/TX-userguide)** to your appointments to keep your calendar current no matter where you are traveling.

# Managing your calendar

Enter appointments to help you organize your time, and then set alarms to remind you before the event so that you have time to prepare.

### **Scheduling an appointment**

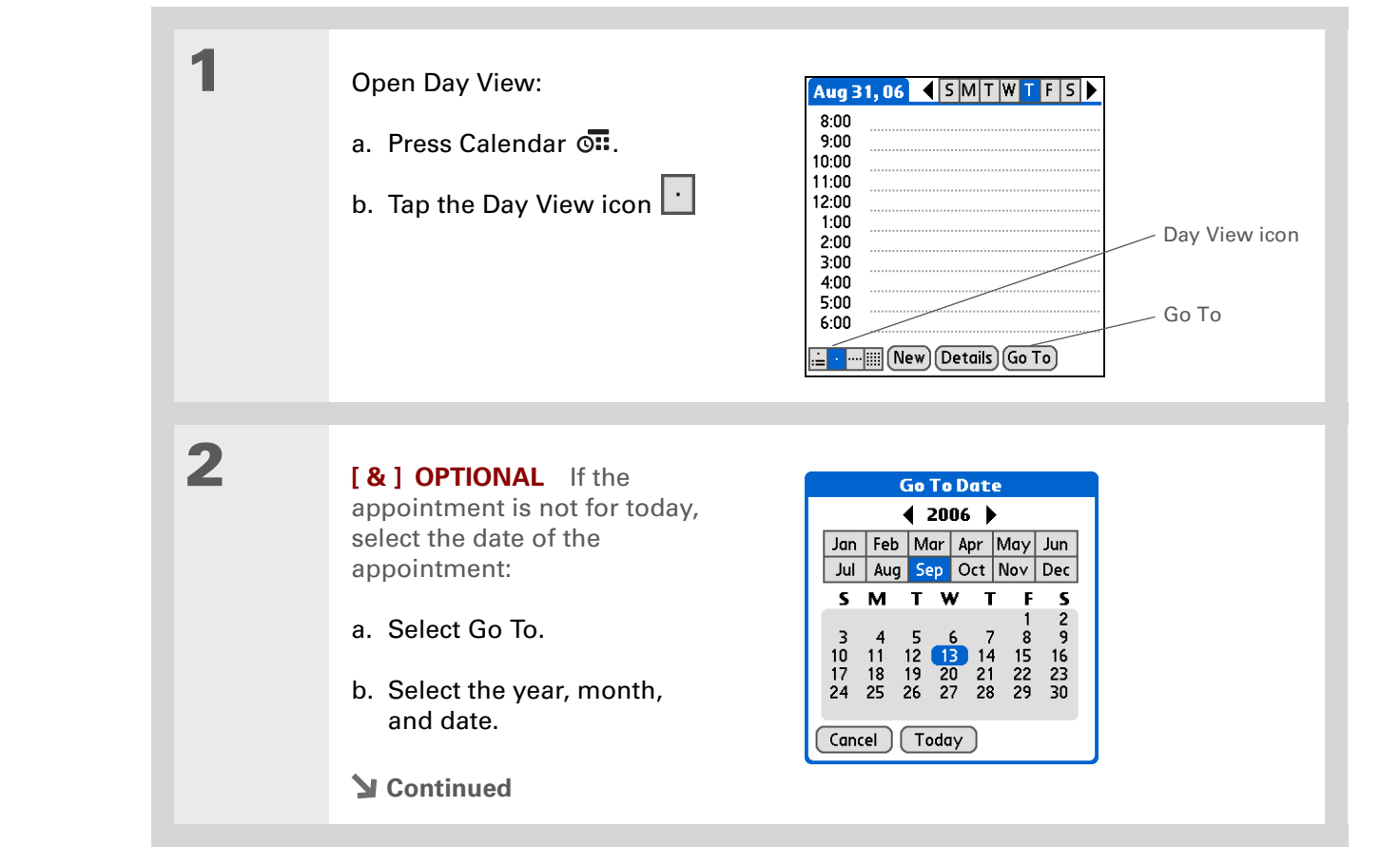

### **CHAPTER 6 Your Personal Information Organizer**

#### sk. **Tip**

To enter reminders, holidays, anniversaries, and other events that take place on a particular date but not at a particular time, select No Time.

#### Ж. **Tip**

Color-code your calendar. Tap the bullet next to the description to file the appointment in a category. Each category has its own color.

#### Ж. **Tip**

Are you going to a weekly or multi-day event? You can select Details and then select the Repeat pick list to list the same event for multiple days.

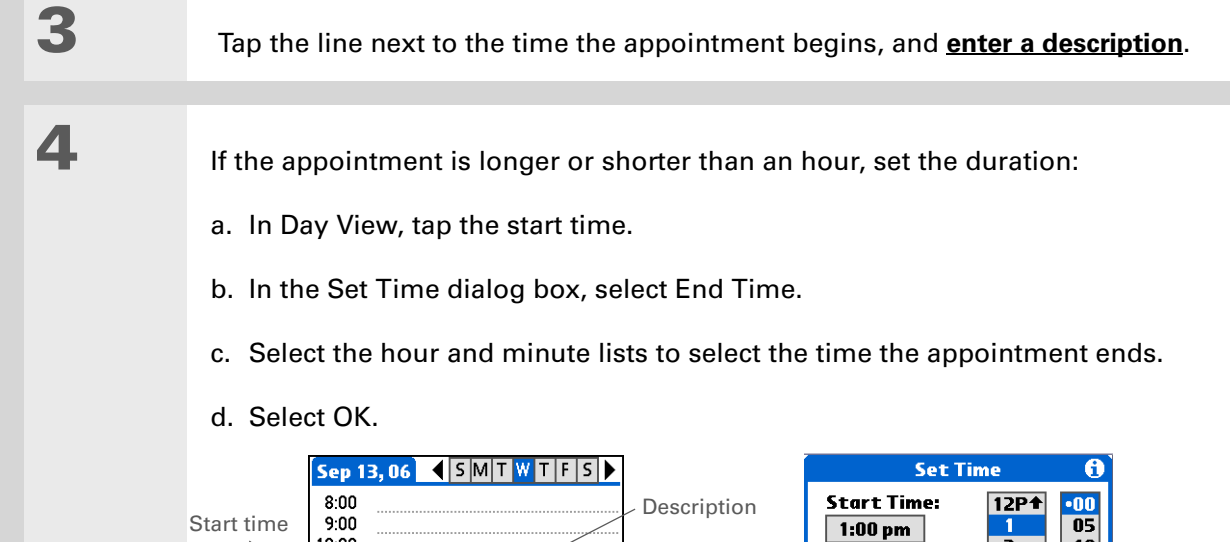

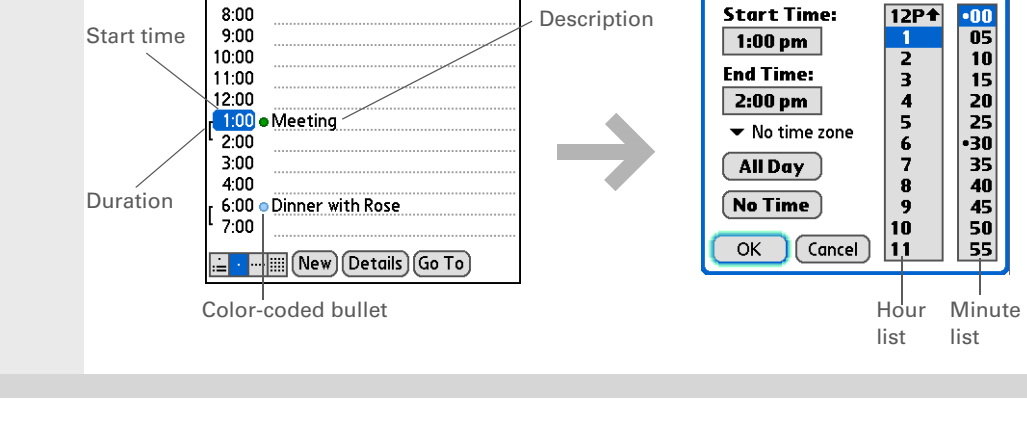

### **↓** Done

**That's it. Your handheld automatically saves the appointment. Make sure you have a current backup. [Synchronize](#page-37-0) often.**

#### ∗. **Tip**

Press the Calendar button repeatedly to cycle through the Agenda View, Day View, Week View, and Month View.

#### **Tip**

You can also display Year View. From Month View, select Year.

**Did You Know?**

You can **[use a favorite](#page-149-0)  [photo as the background](#page-149-0)**  for your Agenda View.

### **Tip**

Calendar opens to Agenda View by default, but you can change that to another view by selecting Display Options in the **[Options menu](#page-31-0)**.

### **Checking your schedule**

Sometimes you want to look at your schedule for a particular date, while other times you want to see an overview of a week or month.

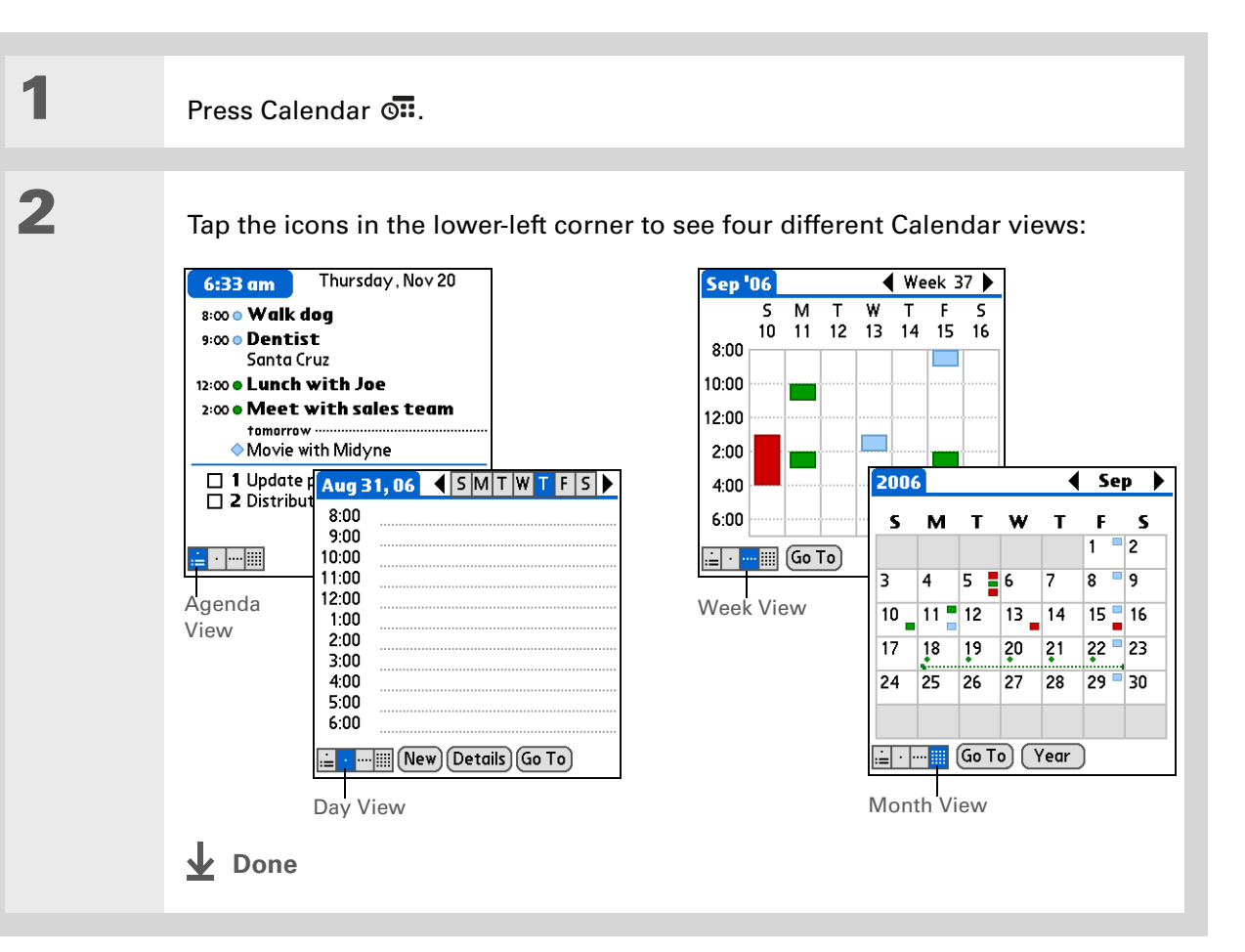

**Did You Know?**

Setting your alarm sounds in World Clock instead of in Calendar gives you different alarm sound choices.

### **Did You Know?**

When you set an alarm, a little alarm clock appears to the right of the event description.

**\*** Tip

You can beam events to anyone who has a handheld with an IR port. Just **[open the Record](#page-31-0)  [menu](#page-31-0)** and select Beam Item or Beam Category.

### **Setting an alarm to remind you of a scheduled event**

Press Calendar  $\overline{on}$ .

**1**

**2**

**3**

Go to the event you want to assign an alarm to:

- a. From Day View, select Go To.
- b. Select the year, month, and date of the event.
- c. Tap the event description.

Set the alarm:

a. Tap Details.

**Done**

- b. Check the Alarm box.
- c. Select the pick list and select Minutes, Hours, or Days.
- d. Enter how many minutes, hours, or days before the event you want the alarm to sound, and then select OK.

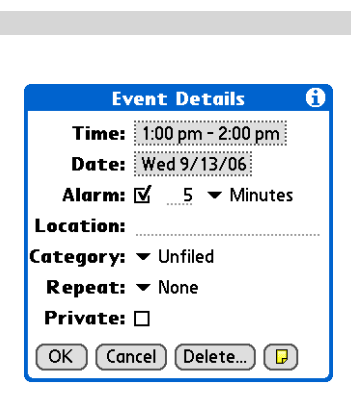

#### ж. **Tip**

If no task is currently selected, you can create <sup>a</sup> new task simply by starting to write in the input area.

#### Ж. **Tip**

Set an alarm for a task with a due date. Select the task, tap Details, select the Alarm box, check the Alarm box, enter the alarm settings, and then select OK.

# Managing your tasks

Create and organize your to-do list, and then track your progress.

### **Creating a task**

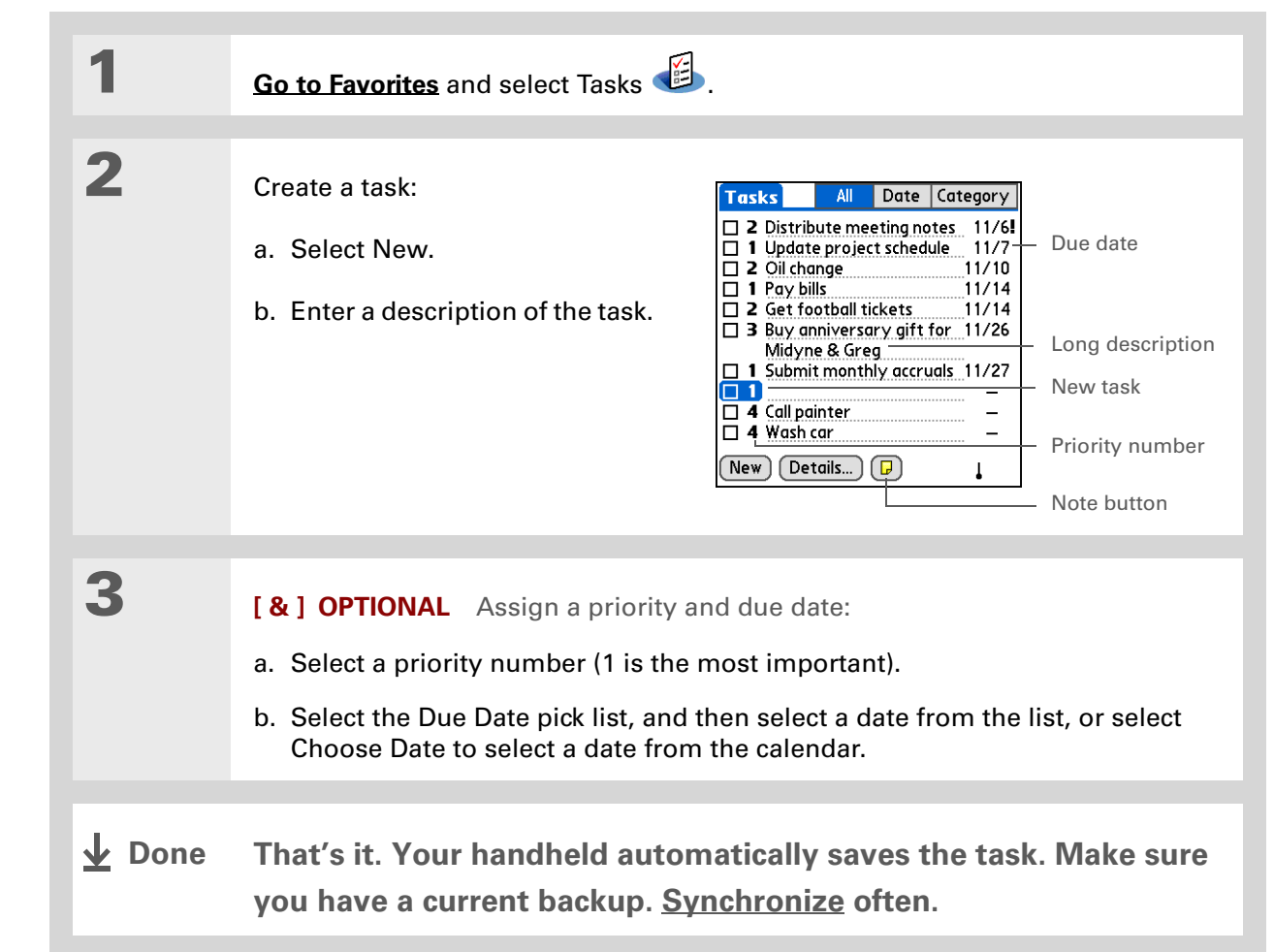

**Did You Know?**

Overdue tasks have an exclamation point **(!)** next to the due date.

**Tip**

Create a new category for tasks by selecting Edit Categories in the Category pick list.

### **Organizing your tasks**

Sometimes you want to look at all the things you need to do, while at other times you want to see only certain types of tasks.

**1 [Go to Favorites](#page-22-0)** and select Tasks . **2** In the Tasks list, select one of these options: **All**Displays all your tasks.

> **Date** Displays tasks that are due in a specific time frame. Select the pick list in the upper-right to select Due Today, Last 7 Days, Next 7 Days, or Past Due.

**Category** Displays tasks that are assigned to the selected category: Business, Personal, and so on. Select the pick list in the upper-right to select a different category.

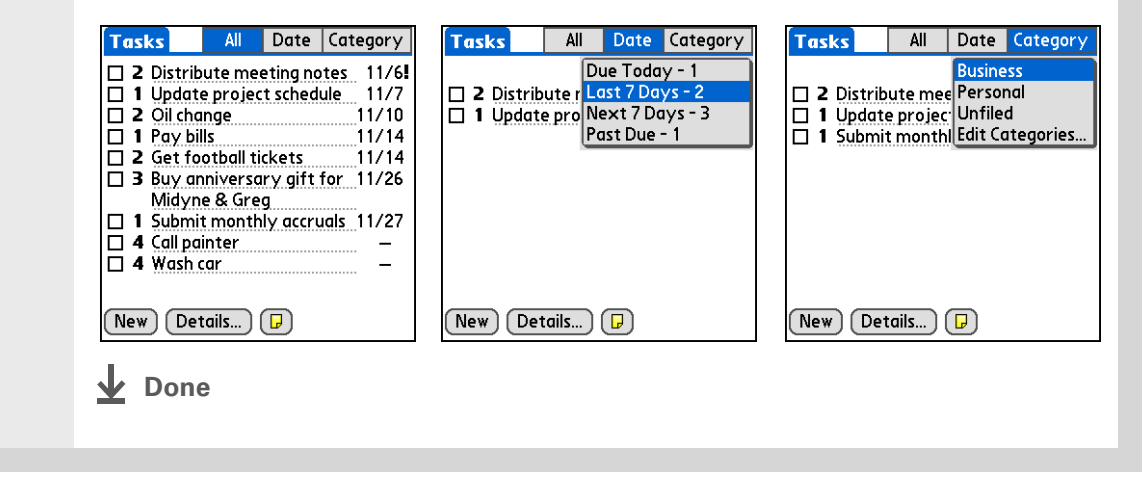

**Tip**

You can set Task Preferences to record the date that you finish your tasks, and you can show or hide finished tasks. To change these settings, **[open the Options menu](#page-31-0)** and select Preferences.

### **Marking a task complete**

You can check off a task to indicate that you've completed it.

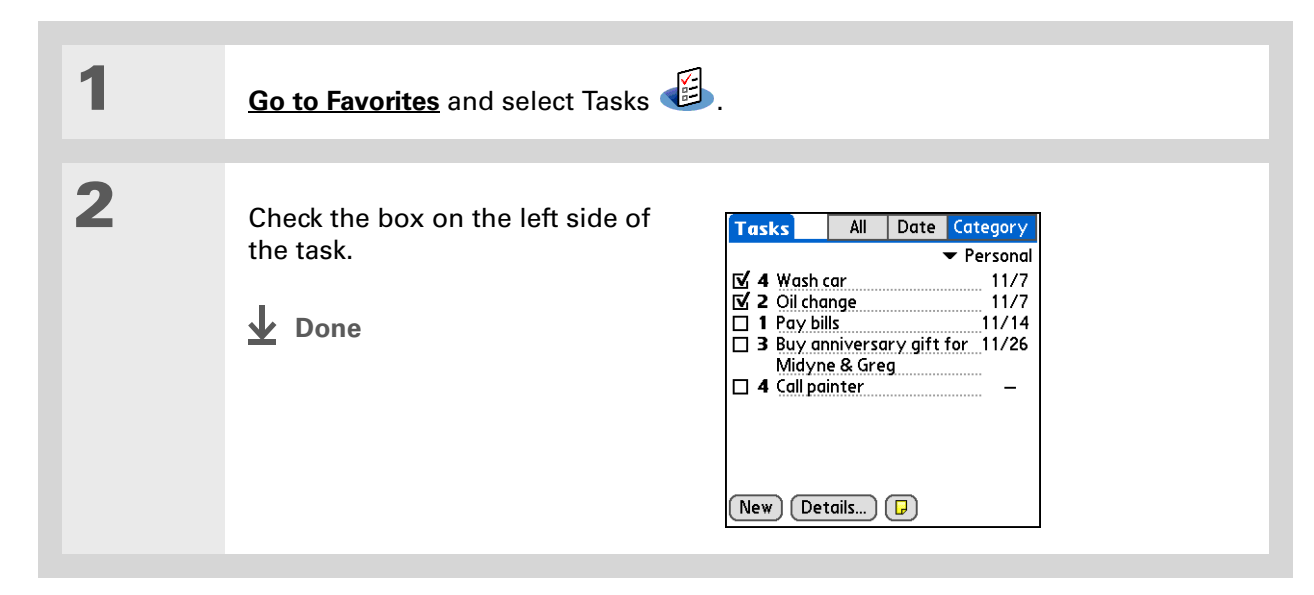

**NOTE** Palm® Desktop software and Microsoft Outlook handle completed repeating tasks differently. Palm Desktop software checks off all overdue instances of the task, and Microsoft Outlook checks off only the oldest instance of the task.

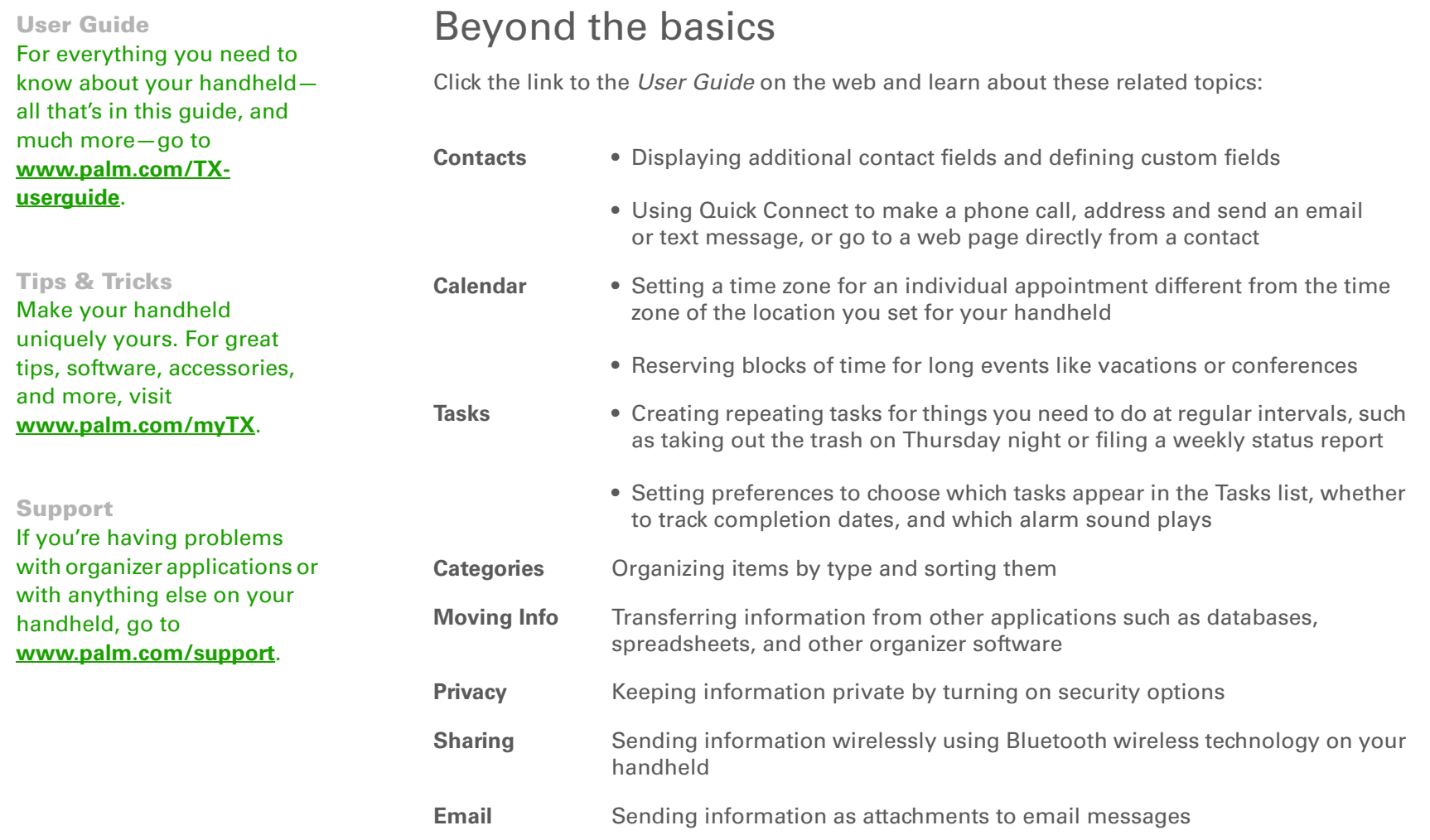

# Your Memos and Notes

#### **In this chapter**

**[Organizing your memos and](#page-85-0)  [notes](#page-85-0)**

**[Managing your memos](#page-86-0)**

**[Managing your notes](#page-88-0)**

**[Beyond the basics](#page-90-0)**

Throw away your yellow sticky notes, lists, and memo pads. You no longer have to organize your scraps of paper or search through piles for a misplaced memo. When an important idea pops into your head, jot it down it before you forget.

Your handheld is all that you need to organize your notes and memos. Also, you can easily share info with others electronically.

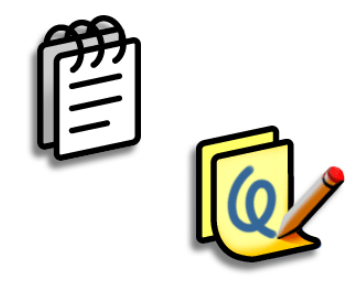

### **Benefits**

- Capture thoughts on the fly
- Send memos and notes to colleagues wirelessly
- Synchronize your information to back it up on your computer

# <span id="page-85-0"></span>Organizing your memos and notes

You have two powerful tools to help you organize your memos and notes. Memos can be synchronized with either Microsoft Outlook (where it is called Notes) or Palm® Desktop software. Note Pad can be synchronized only with Palm Desktop software.

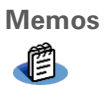

 Capture information that is meaningful to you, from meeting notes to recipes and favorite quotations. Memos provides a quick and easy way to enter, store, and share your important information.

**Note Pad** $10$ 

 Draw freehand and take notes in your personal handwriting. Use Note Pad to do everything you might do with a piece of paper and a pencil, such as drawing a quick sketch.

### **Tip**

In the Memos list, you can also just start writing to create a new memo. The first letter is automatically capitalized.

### **Tip**

Use **[Phone Lookup](http://www.palm.com/TX-userguide)** to quickly add a name and phone number to a memo.

# <span id="page-86-0"></span>Managing your memos

Create memos that are titled and organized so you can easily find them.

### **Creating a memo**

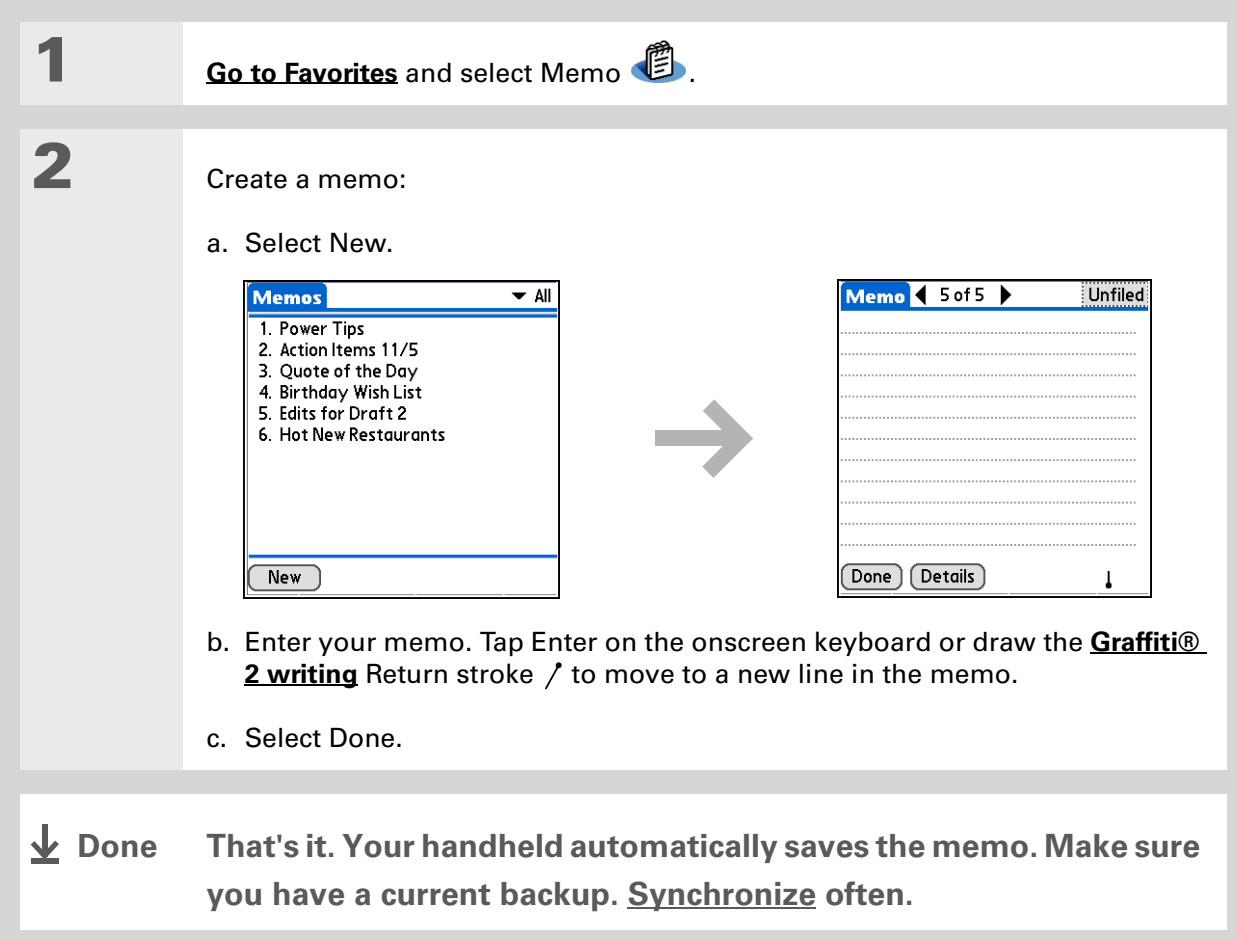

#### **CHAPTER 7 Your Memos and Notes**

### **Tip**

The Memos list shows the first line of each memo, so make sure that first line is something you will recognize.

#### **Did You Know?**

You can connect your handheld to a portable keyboard to easily type your memos on the go. To view a variety of portable keyboards for your handheld, visit **[www.palm.com/myTX](http://www.palm.com/myTX)** and click the Accessories link.

### **Viewing and editing a memo**

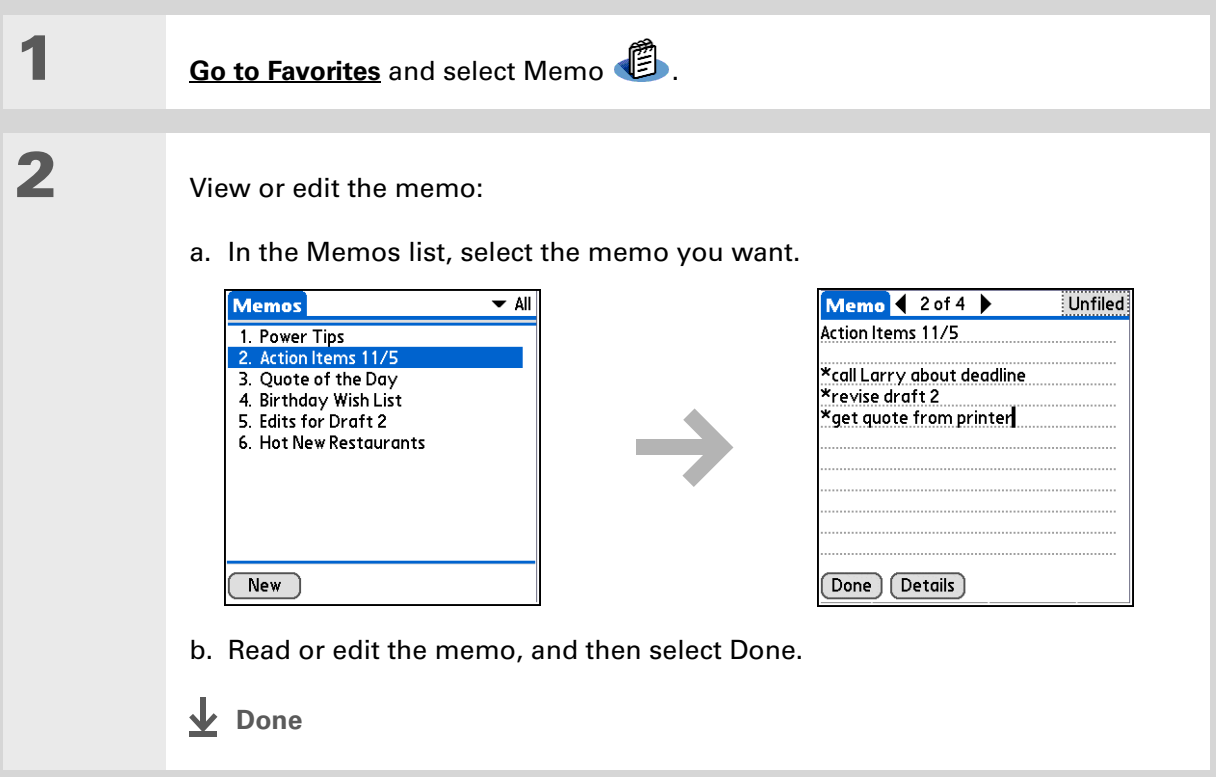

### [ **!** ] **Before You Begin**

Make sure **[full-screen](http://www.palm.com/TX-userguide) [writing is turned off](http://www.palm.com/TX-userguide)**. You cannot create or edit notes in Note Pad when full-screen writing is on.

#### **Tip**

You can change the color of the pen and paper (background). From the Note Pad list screen, **[open](#page-31-0)  [the Options menu](#page-31-0)**, select Preferences, and then select Color.

#### ∗. **Tip**

Tap the pen selector to change the pen width or to select the eraser.

## <span id="page-88-0"></span>Managing your notes

You can quickly create handwritten notes and sketches of your thoughts and ideas.

### **Creating a note**

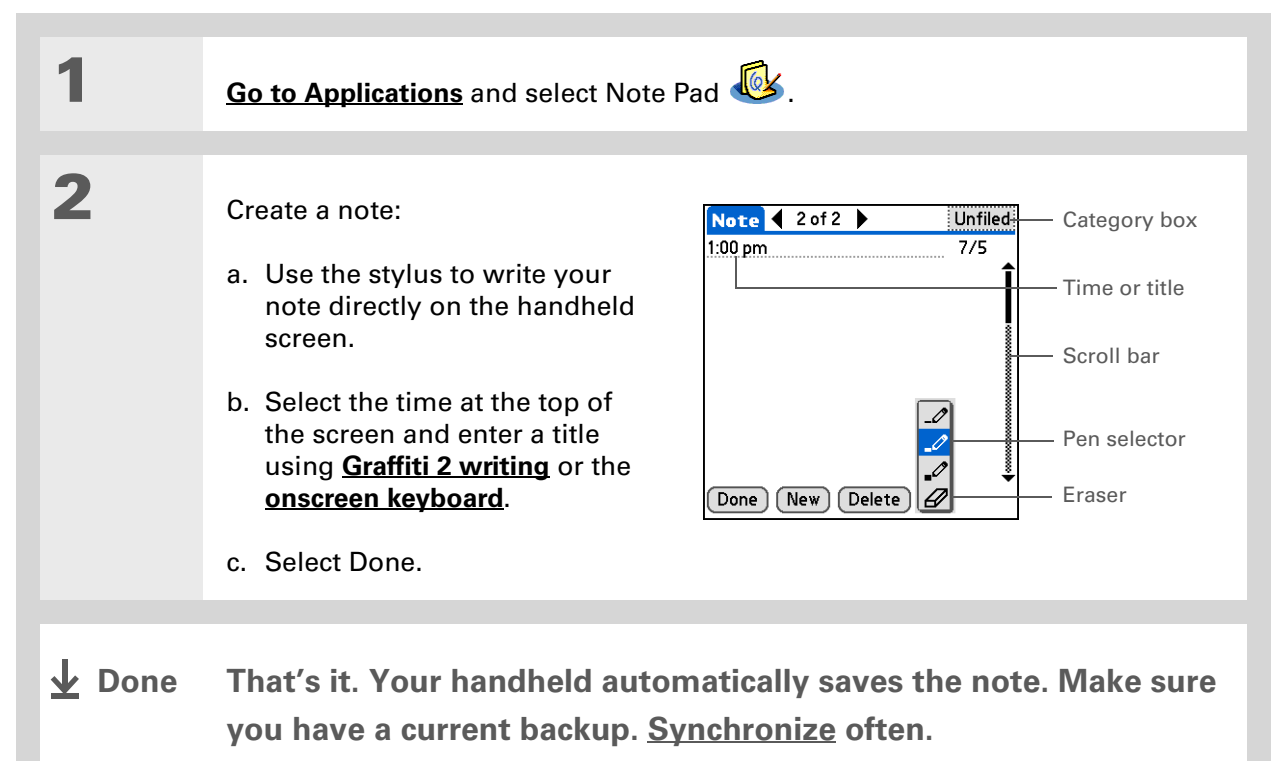

**Tip**

Sort the Note Pad list alphabetically, by date, or manually. **[Open the](#page-31-0)  [Options menu](#page-31-0)**, select Preferences, and then select the Sort by pick list.

If you sort manually, you can rearrange the list by dragging notes to another position in the list.

### **Viewing and editing a note**

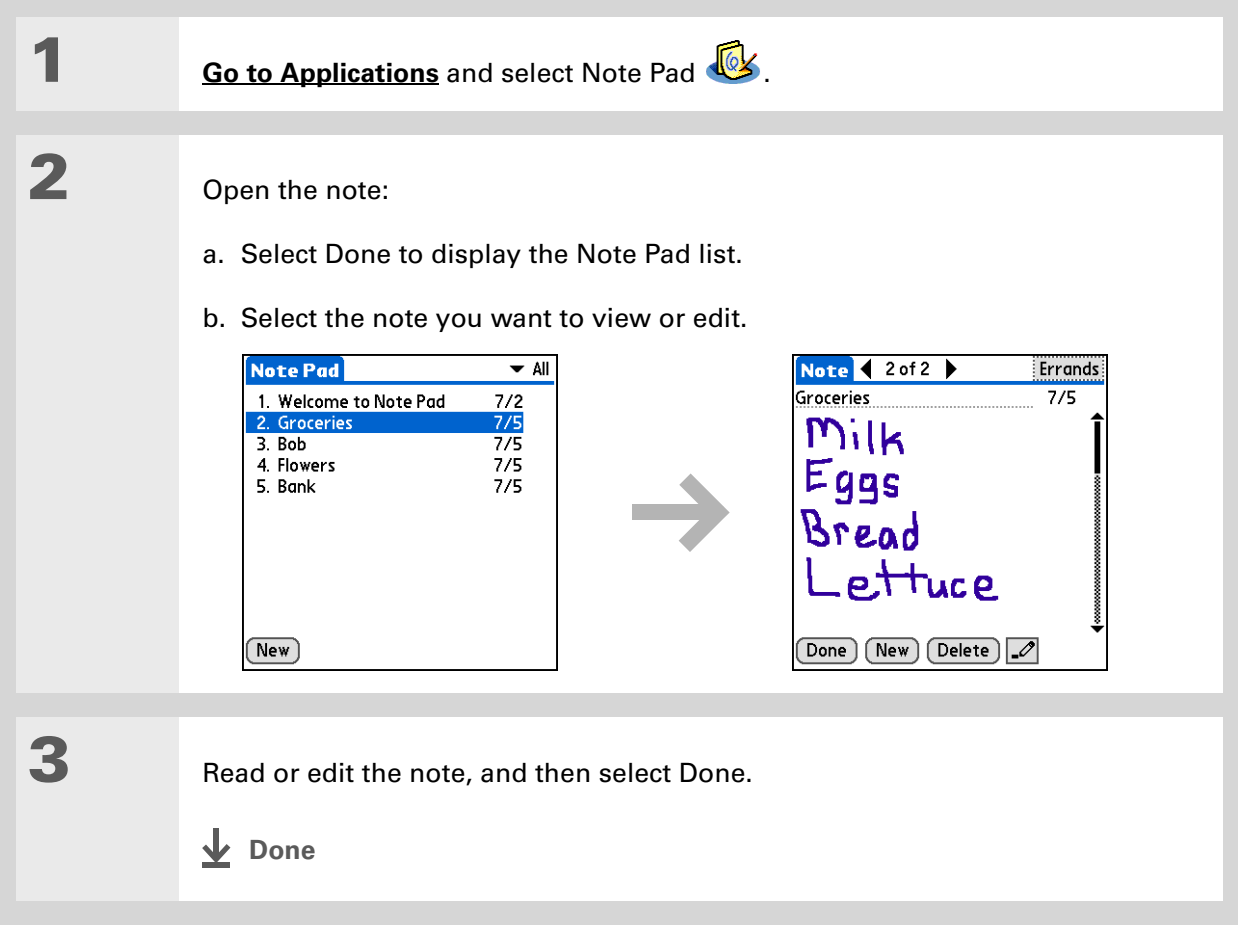

#### <span id="page-90-0"></span>Beyond the basics Click the link to the *User Guide* on the web and learn about these related topics: **Memos** • Deleting memos • Sending memos to your computer by synchronizing, so you can cut text from a memo and paste it into an application such as Microsoft Word **Notes** Setting alarms when you use notes as reminders **Categories** Organizing items by type and sorting them **Moving Info** Transferring information from other applications such as databases, spreadsheets, and other organizer software **Privacy** Keeping information private by turning on security options **Sharing** Sending information wirelessly using Bluetooth<sup>®</sup> wireless technology on your handheld **Email** Sending information as attachments to email messages **User Guide**For everything you need to know about your handheld all that's in this guide, and much more—go to **[www.palm.com/TX](http://www.palm.com/TX-userguide)[userguide](http://www.palm.com/TX-userguide)**. **Tips & Tricks** Make your handheld uniquely yours. For great tips, software, accessories, and more, visit **[www.palm.com/myTX](http://www.palm.com/myTX)**. **Support** If you're having problems with Memos or Note Pad or with anything else on your handheld, go to **[www.palm.com/support](http://www.palm.com/support)**.

# Your Wireless Connections

### **In this chapter**

**[What can I do with built-in](#page-92-0) [wireless technology?](#page-92-0)**

**[When would I use Wi-Fi or](#page-92-1) [Bluetooth technology?](#page-92-1)**

**[Setting up a Wi-Fi network](#page-94-0)  [connection](#page-94-0)**

**[Entering basic Bluetooth®](#page-101-0) [settings](#page-101-0)**

**[Setting up a Bluetooth®](#page-102-0) [phone connection](#page-102-0)**

**[Accessing email and the web](#page-105-0)  [with Bluetooth®](#page-105-0) wireless [technology](#page-105-0)**

**[Setting up a connection for](#page-107-0)  [Bluetooth synchronization](#page-107-0)**

**[Beyond the basics](#page-111-0)**

Staying connected means you have the latest wireless technology at your fingertips at all times. Now your handheld can connect you to the wireless world using either Wi-Fi® or Bluetooth® wireless technology.

When you're in range of a network "hot spot," use Wi-Fi to access a home, public, or corporate network. When you're with friends who have compatible devices, use Bluetooth wireless technology to share your contacts or your favorite photos.

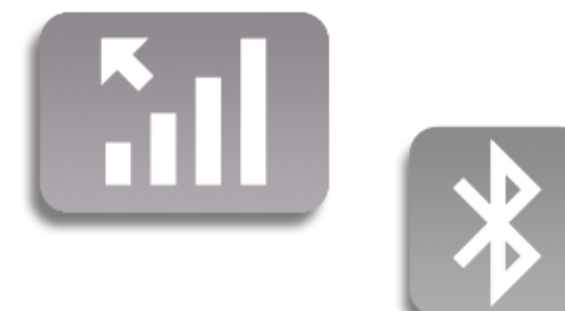

### **Benefits**

- Connect to home and public wireless networks
- Connect to your Bluetooth phone to send text or email messages or to access the web
- Reduce cable clutter by synchronizing wirelessly
- Connect to other devices to share files wirelessly

#### **» Key Term**

**Wi-Fi** Wireless technology that allows devices such as handhelds, printers, and computers to connect wirelessly to the Internet and to corporate, home, and public networks through network access points.

#### **» Key Term**

**Bluetooth** Technology that enables devices such as handhelds, mobile phones, and computers to connect wirelessly to each other within a 30-foot range.

## <span id="page-92-0"></span>What can I do with built-in wireless technology?

**Access your corporate network.** Whether you are attending a meeting or roaming the hallway, you can stay connected to the information you need.

**Send and receive email messages.** Whether you send and receive email messages once a week or constantly throughout the day, wireless connectivity means that you can share information.

**Access the web.** Connect to the Internet for news and information in a cafe, in a meeting, or in your car.

**Reduce cable clutter by synchronizing wirelessly.** Imagine your desk and workstation without cable clutter. Wireless technology on your handheld replaces many of the connecting cables with <sup>a</sup> wireless connection for tasks such as synchronizing.

**Connect to other devices to share files wirelessly.** Wouldn't it be great if you could **[transfer files](#page-52-0)  [such as photos wirelessly](#page-52-0)**?

### <span id="page-92-1"></span>When would I use Wi-Fi or Bluetooth technology?

You can make many of the same types of connections—browsing the web, checking email, synchronizing wirelessly—using either the Wi-Fi or Bluetooth technology on your handheld. Which one you use depends mainly on your location and circumstances.

**Wi-Fi** Use Wi-Fi technology when you are in range of a Wi-Fi network access point, often called a "hot spot." This can be in a public location such as a cafe, hotel, or airport; at your job over your company's network; or at home if you have a wireless network set up.

**Bluetooth** Use Bluetooth technology when you are not in range of a Wi-Fi network but are able to make a connection to your mobile phone that is also enabled with Bluetooth technology. This could be at home, on the road, or anywhere else you are in range of your wireless provider's data network.

Also use your handheld's Bluetooth technology to connect directly to other Bluetooth devices, such as computers or handhelds, to send and receive information. Check the documentation included with the other device for instructions on how to set up the device's Bluetooth capabilities.

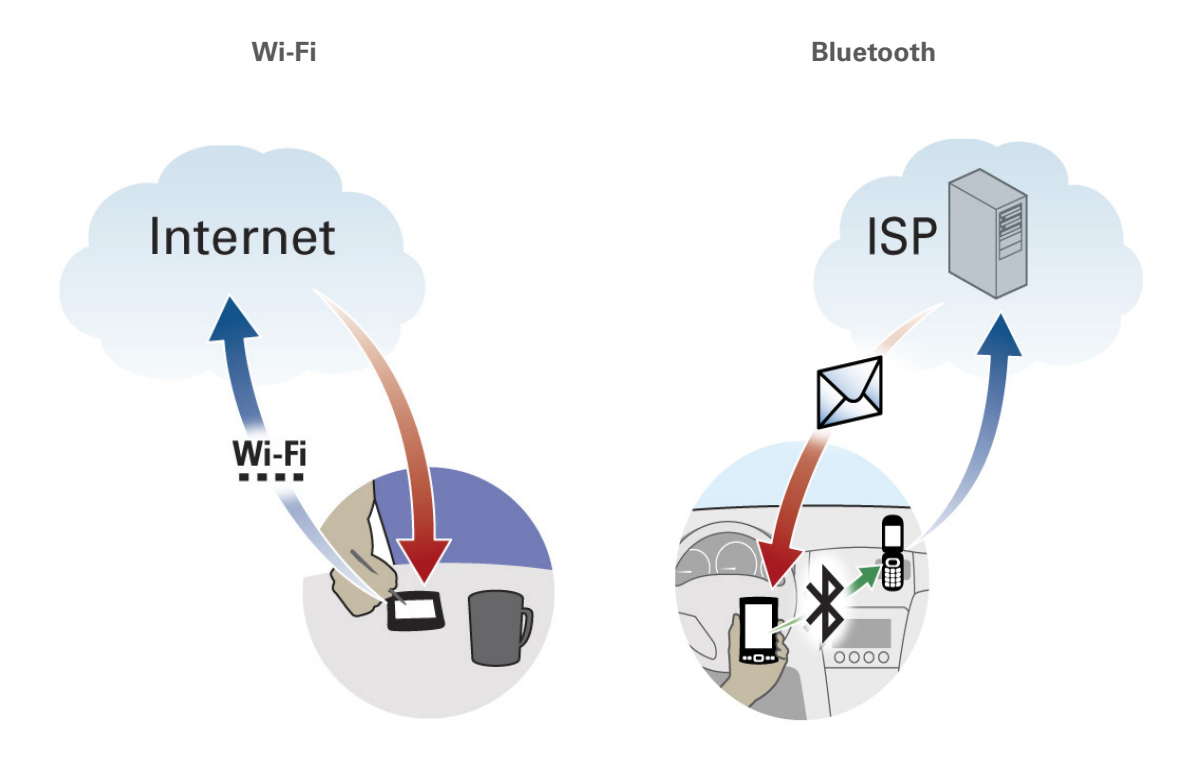

Example: You are at an Internet cafe and want to browse the web. Use your handheld's Wi-Fi technology to wirelessly connect to the cafe's network. Example: You are out making sales calls and arrive early for an appointment. Use your handheld's Bluetooth technology to connect to your mobile phone and check your email from the car in the parking lot before you go into the appointment.

### [ **!** ] **Before You Begin**

Check with your system administrator to get the name of the network, also known as an SSID, and the security information, such as WEP or WPA-PSK keys.

#### Ж. **Tip**

Once you have set up a connection to a network, connect to it at any time by opening Wi-Fi controls, selecting the network from the Network pick list, and then selecting Connect.

# <span id="page-94-0"></span>Setting up a Wi-Fi network connection

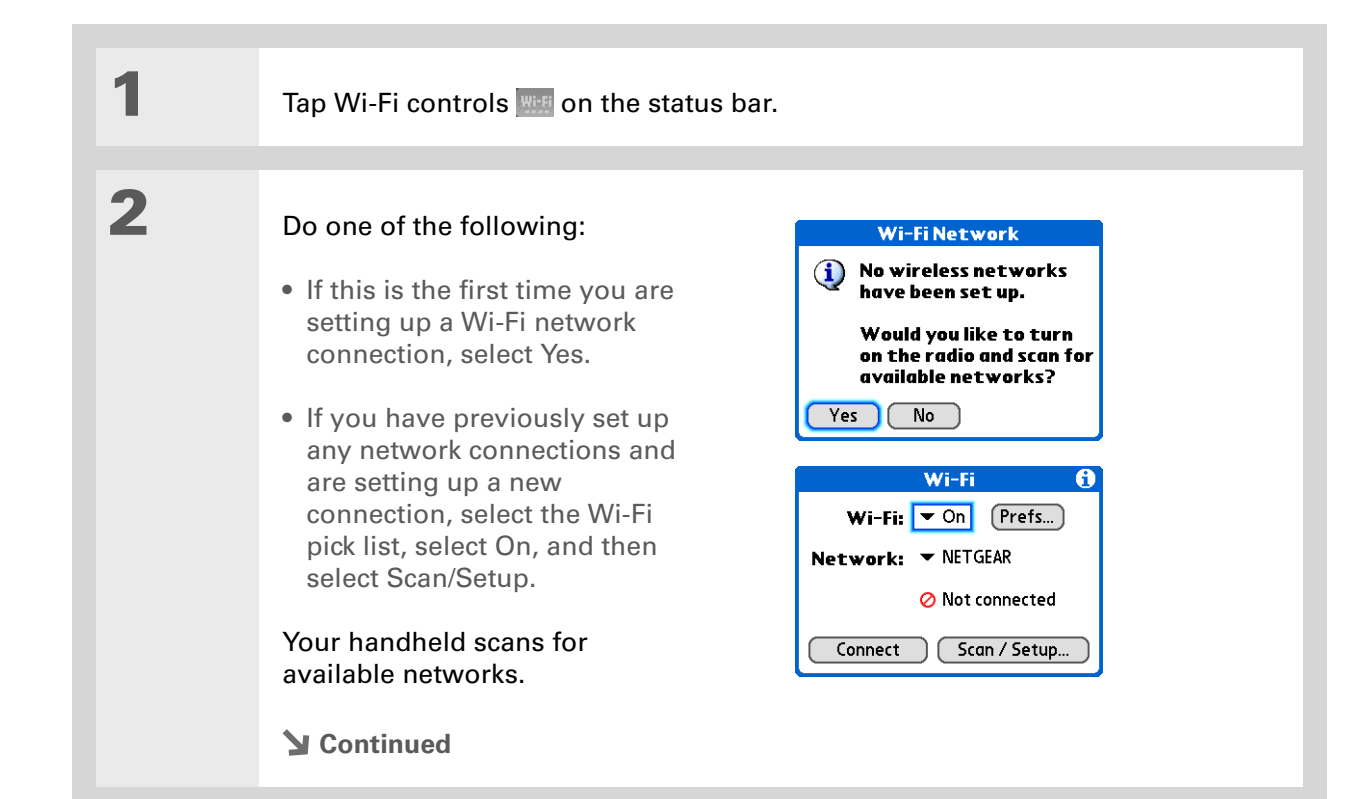

#### **» Key Term**

**Encryption key** A series of letters and numbers that enables data to be encrypted and then decrypted so it can be safely shared within a network. Your handheld supports two encryption systems: WEP and WPA-PSK.

**Did You Know?**

A network that does not appear on the list may be hidden for security purposes.

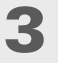

### Do one of the following:

**The network you want is listed** Select the network, and then select Connect. If the network does not require an encryption key, the connection process begins. When the process is completed, you are returned to the application you were in when you opened the Wi-Fi controls. You are finished with this procedure.

If the network requires an encryption key, select Yes when asked if you want to enter security settings. Continue with step 4.

**The network you want is not listed** Select Edit, and then select Add. Continue with step 4.

#### **Continued**

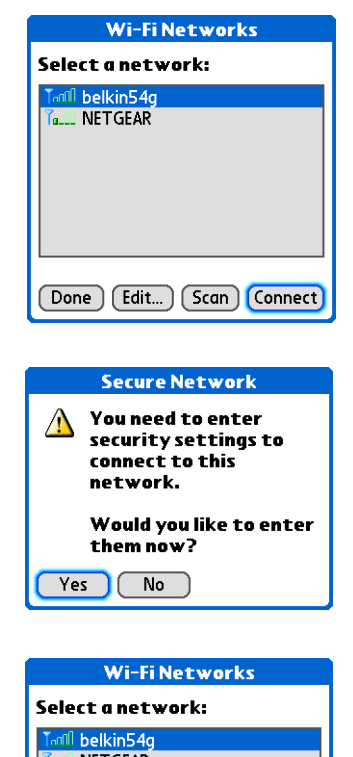

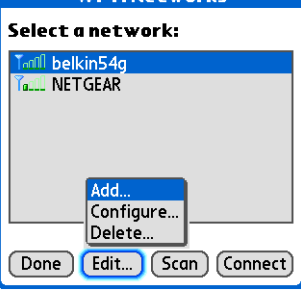

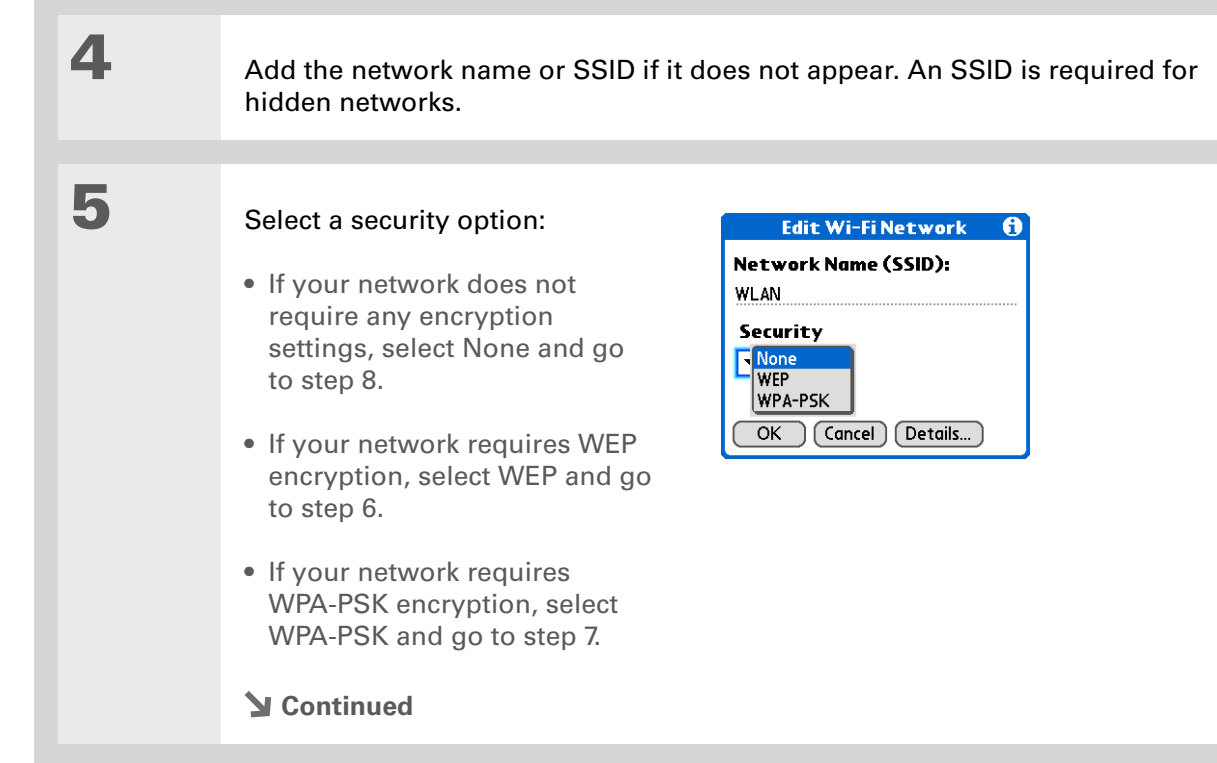

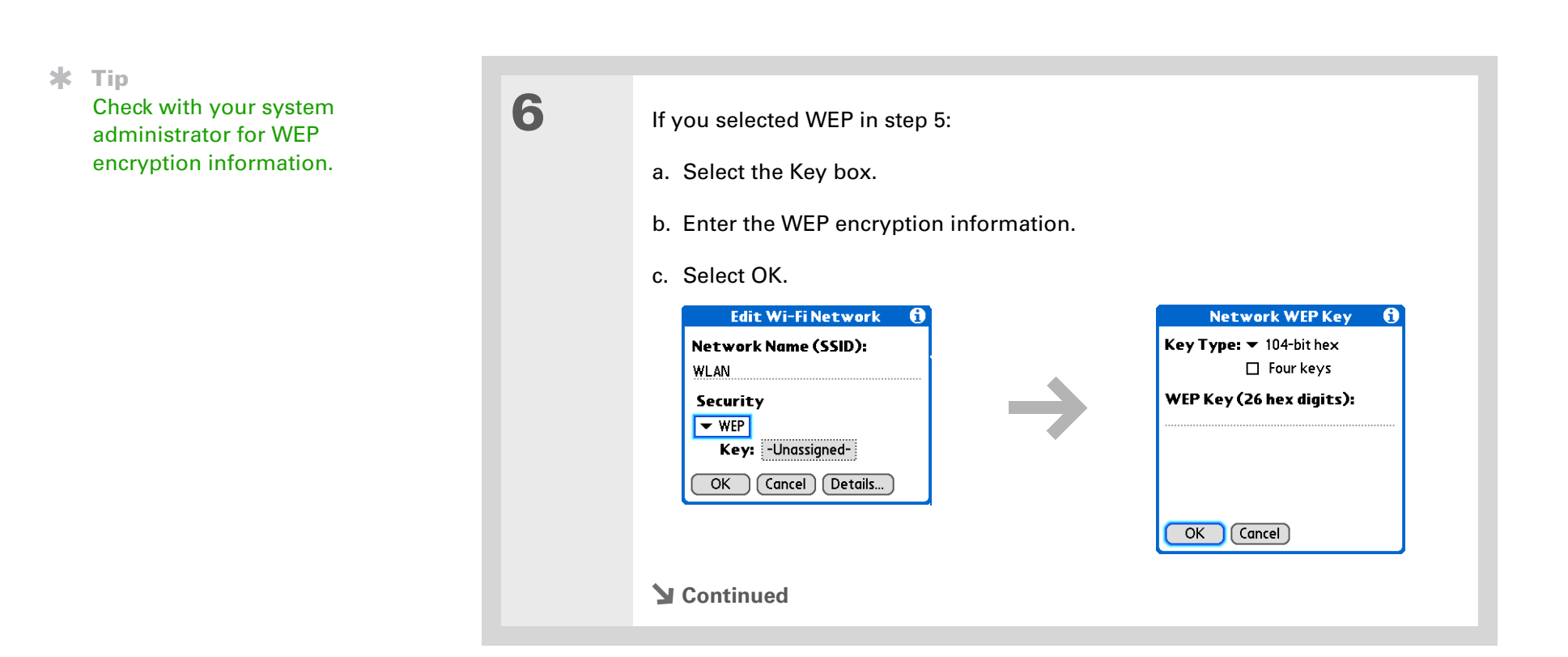

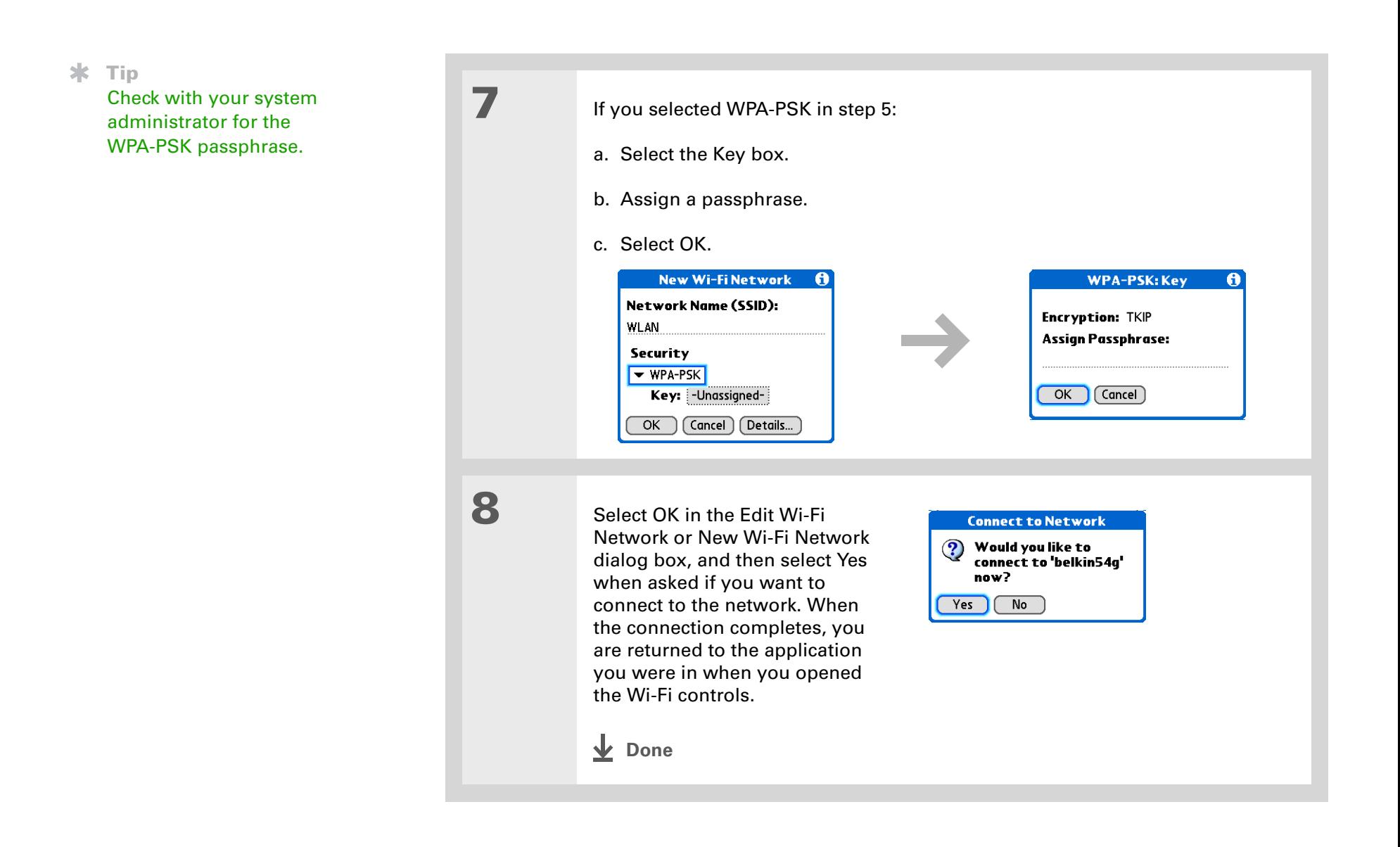

**\*** Tip

When you **[enter a URL](#page-133-0)** in the web browser or select **[Get and Send](#page-120-0)** in the VersaMail® application, a connection is automatically initiated with the last-used service.

# Accessing email and the web using Wi-Fi® functionality

After you set up a connection with a Wi-Fi network, you can send and receive email or browse the web wirelessly using this connection.

 Wi-Fi functionality must be on before you can use it to make wireless connections. **NOTE**You must also **[set up an email account](#page-113-0)** on your handheld before you can send or receive email messages.

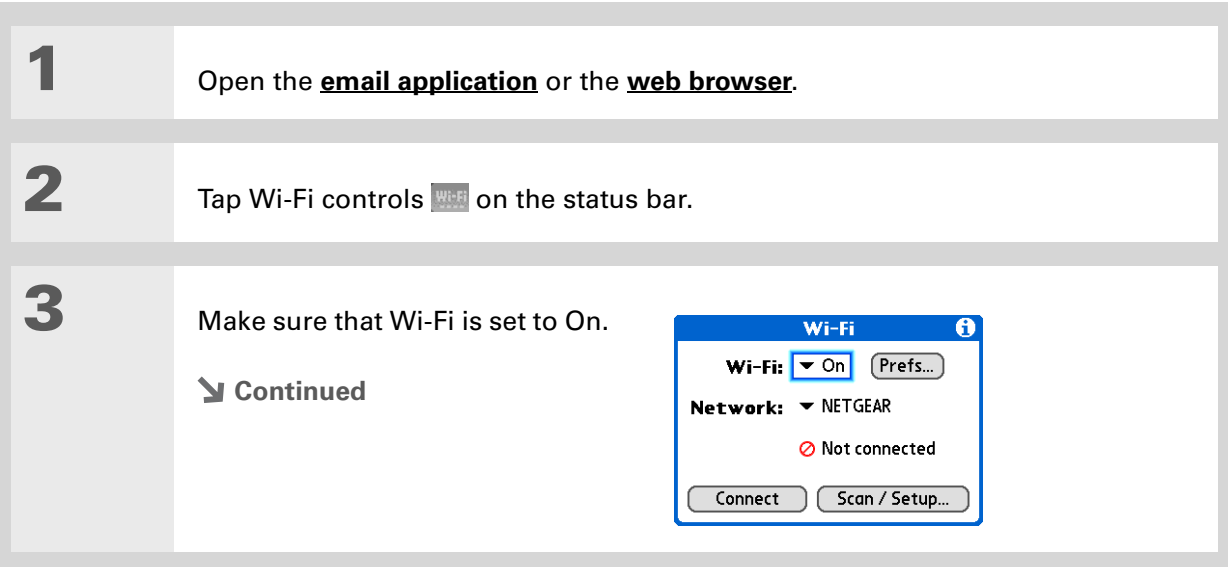

**Did You Know?**

When Wi-Fi functionality is on, the Wi-Fi icon on the status bar displays signal-strength bars showing the strength of your network connection.

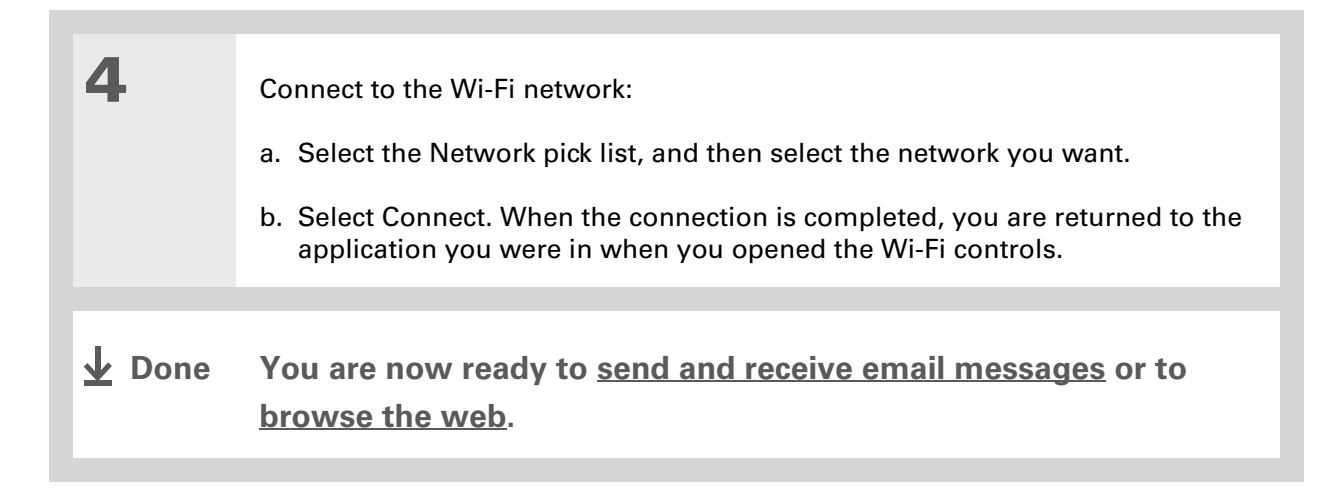

**» Key Term**

**Discoverable** Setting that allows other devices to find and connect with your handheld using Bluetooth wireless technology. If your handheld is not discoverable, other devices cannot find it to make a connection.

# <span id="page-101-0"></span>Entering basic Bluetooth<sup>®</sup> settings

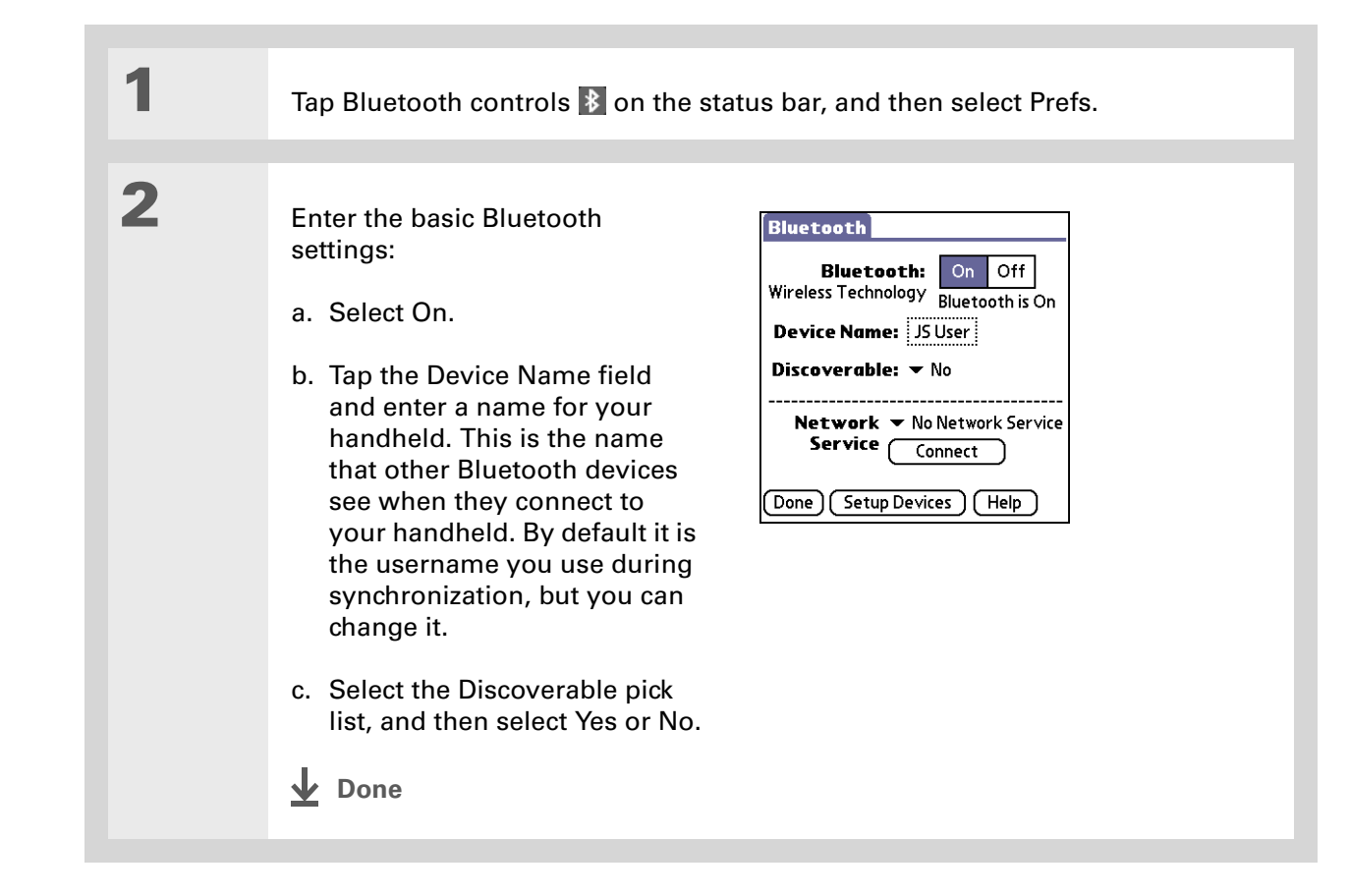

### [ **!** ] **Before You Begin**

If you have an IR phone, you must download the Phone Link application from the web. Go to **www.palm.com/us/ [support/downloads/](http://www.palm.com/us/support/downloads/phonelink.html) [phonelink.html](http://www.palm.com/us/support/downloads/phonelink.html)** to download the software.

### **\*** Tip

If you receive a message that your phone is not ready to accept a connection, check to make sure that your phone is prepared to make a Bluetooth connection. See the documentation included with your phone for instructions.

#### **» Key Term**

**GPRS** Acronym for General Packet Radio Service, a method of sending information wirelessly at high speeds.

# <span id="page-102-0"></span>Setting up a Bluetooth<sup>®</sup> phone connection

[!] **IMPORTANT** To set up a phone connection, you must have a GSM or GPRS mobile phone **enabled with data services.**

**1**Tap Bluetooth controls  $\overline{\mathbf{B}}$  on the status bar. **2** Select Setup Devices, select Phone Setup, select Phone Connection, and then select Next.**3** Select the phone you want to connect to: a. Select the Manufacturer and Model pick lists, select the correct entries for your phone, and then select Next. If the phone does not appear on the list, check for phone compatibility at **[www.palm.com/us/support/downloads/phonelink.html](http://www.palm.com/us/support/downloads/phonelink.html)**. b. The Connection Setup screen displays all Bluetooth phones within range. If your phone is not listed on the discovery results, check whether your phone is discoverable. Select Find More to search again. c. Select the phone you want, select OK, and then select Next. **NOTE** Not all features are available if your specific phone model is not in the pick list. **Continued**

**4**

**5**

#### **» Key Term**

**Passkey** Like a password, a passkey is <sup>a</sup> security measure. Connections can happen only between your handheld and a device that has the same passkey.

**» Key Term**

**Partnership** Two devices—for example, your handheld and your mobile phone—that can connect to each other because each device can find the same passkey on the other device. Once you form a partnership with a device, you do not need to enter a passkey to connect with that device again.

Enter a passkey:

a. Enter a passkey number. This can be any number you choose; it does not have to be, for example, a password you use to access a network or an email account. Entering a passkey creates a partnership between your handheld and your phone.

[!] **IMPORTANT** You must enter the same passkey on your handheld and your **mobile phone in order to connect to your phone. We recommend that you use a passkey of 16 digits where possible to improve the security of your handheld. The longer the passkey, the more difficult it is for the passkey to be deciphered.**

b. Select OK.

Finish phone connection setup and begin network setup:

a. Select Done, and then select Yes.

**NOTE** If you want to use your phone connection only to dial phone numbers from your handheld or to **[send text messages](#page-128-0)**, select Done, and then select No. You have finished the setup.

b. Select Next.

**Continued**

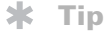

Select Yes in step 6 only if you have a GPRS account for your mobile phone.

**Tip**

Contact your ISP (for example, AOL or Earthlink) if you are not sure about one or more of the items to enter in step 8.

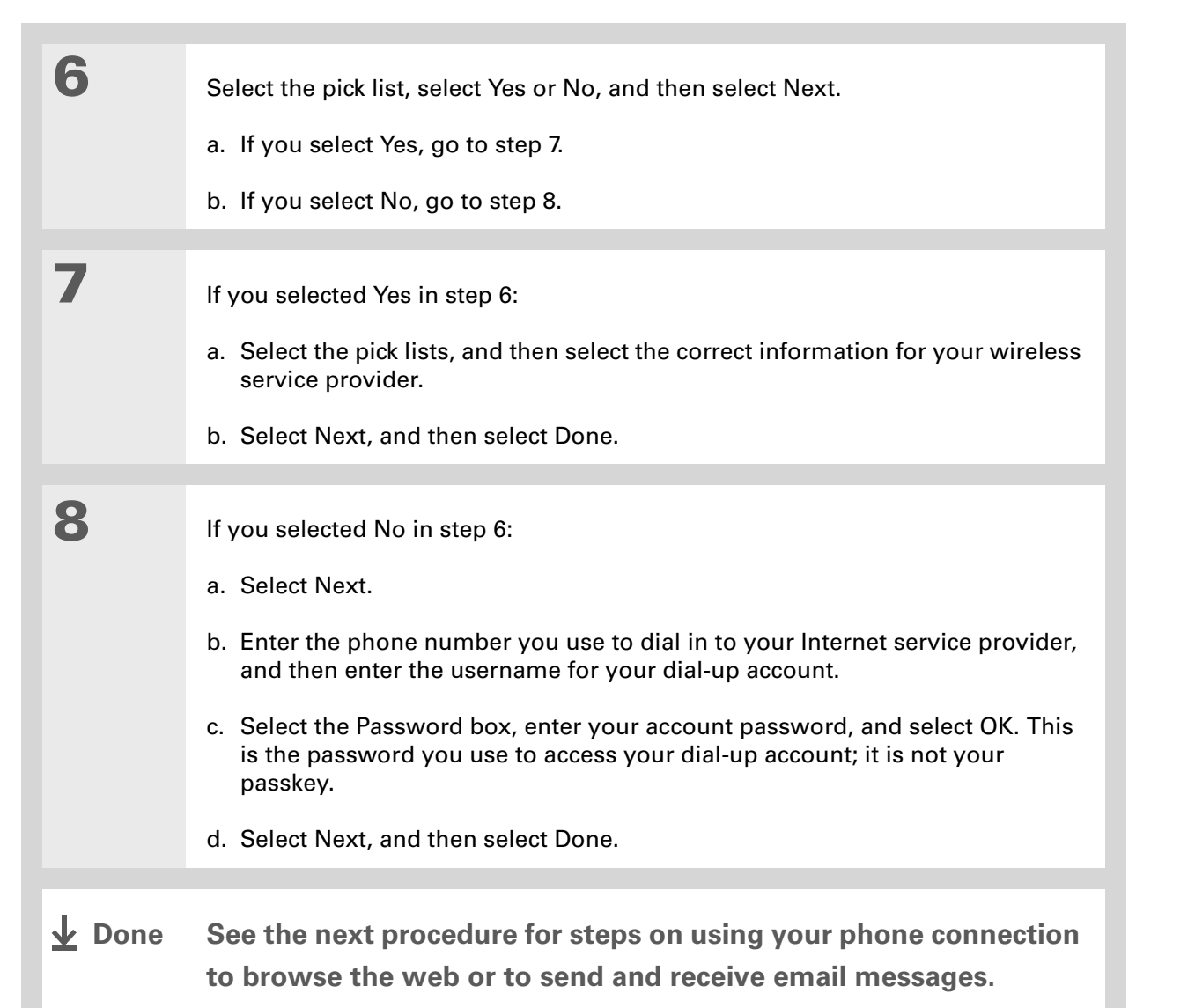

**Tip**

You can select Bluetooth controls on the status bar to quickly check Bluetooth status and make a connection from any application on your handheld.

# <span id="page-105-0"></span>Accessing email and the web with Bluetooth<sup>®</sup> wireless technology

After you set up a connection with a mobile phone, you can send and receive email or browse the web wirelessly using this connection.

 Bluetooth functionality must be on before you can use it to make wireless connections. **NOTE** You must also **[set up an email account](#page-113-0)** on your handheld before you can send or receive email messages.

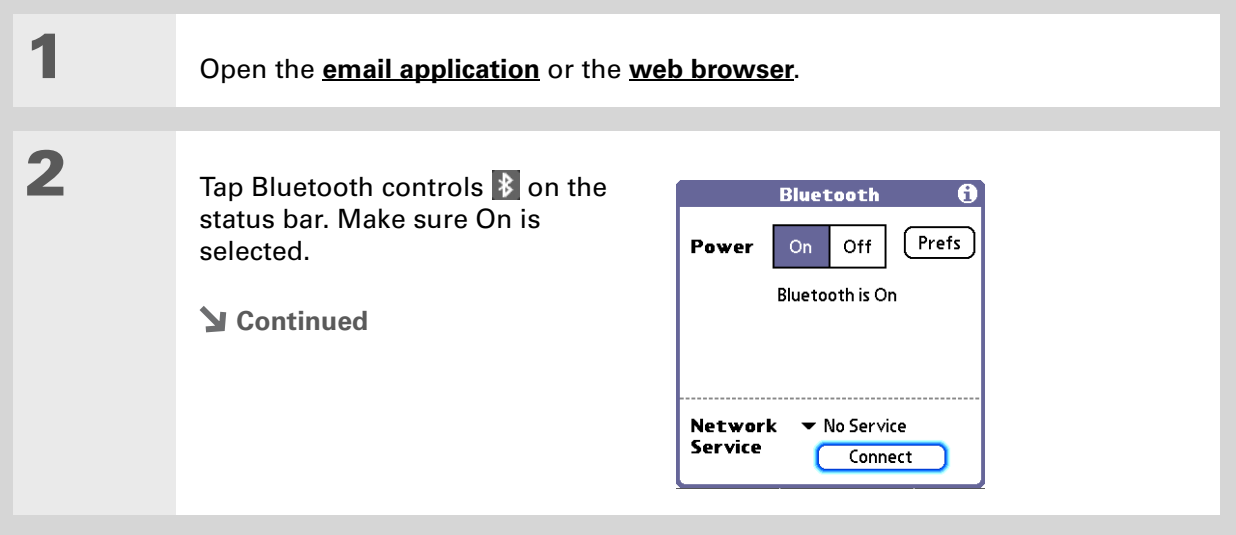

#### **» Key Term**

**Service** Way of connecting to a mobile phone to send information wirelessly, for example, through a high-speed (GPRS) carrier or a dial-up account with an Internet service provider (ISP).

#### **Tip**

When you **[enter a URL](#page-133-0)** in the web browser or select **[Get and Send](#page-120-0)** in the VersaMail application, a connection is automatically initiated with the last-used service.

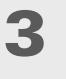

### Connect to your phone:

a. Select the Network Service pick list and select the service that you want to use to connect to the Internet. If you **[set up a phone connection](#page-102-0)**, the name of the service you configured is listed.

b. Select Connect.

**You are now ready to [send and receive email messages](#page-112-0) or [browse](#page-132-0)  [the web](#page-132-0).↓** Done

#### sk. **Tip**

To open HotSync® Manager on your computer in step 2 of the onscreen instructions (see procedure step 3b, on this page), click the HotSync Manager icon on the taskbar in the lower-right corner of your computer screen.

#### ∗. **Tip**

After the first time you set up a connection and wirelessly synchronize with a computer, you can synchronize with that computer at any time by choosing its device name from the Service pick list and tapping Connect.

# <span id="page-107-0"></span>Setting up a connection for Bluetooth synchronization **WINDOWS ONLY**

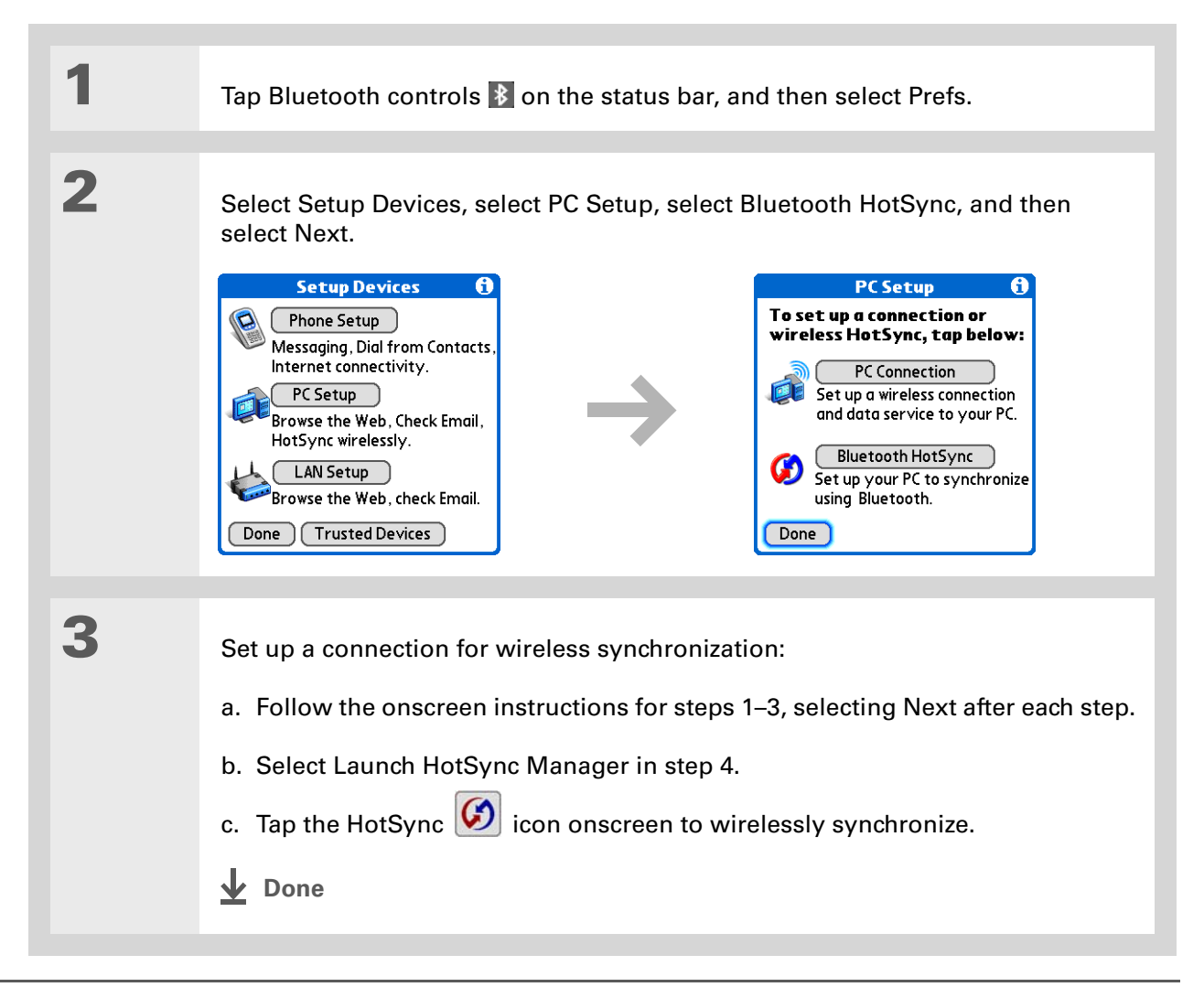
### **MAC ONLY**

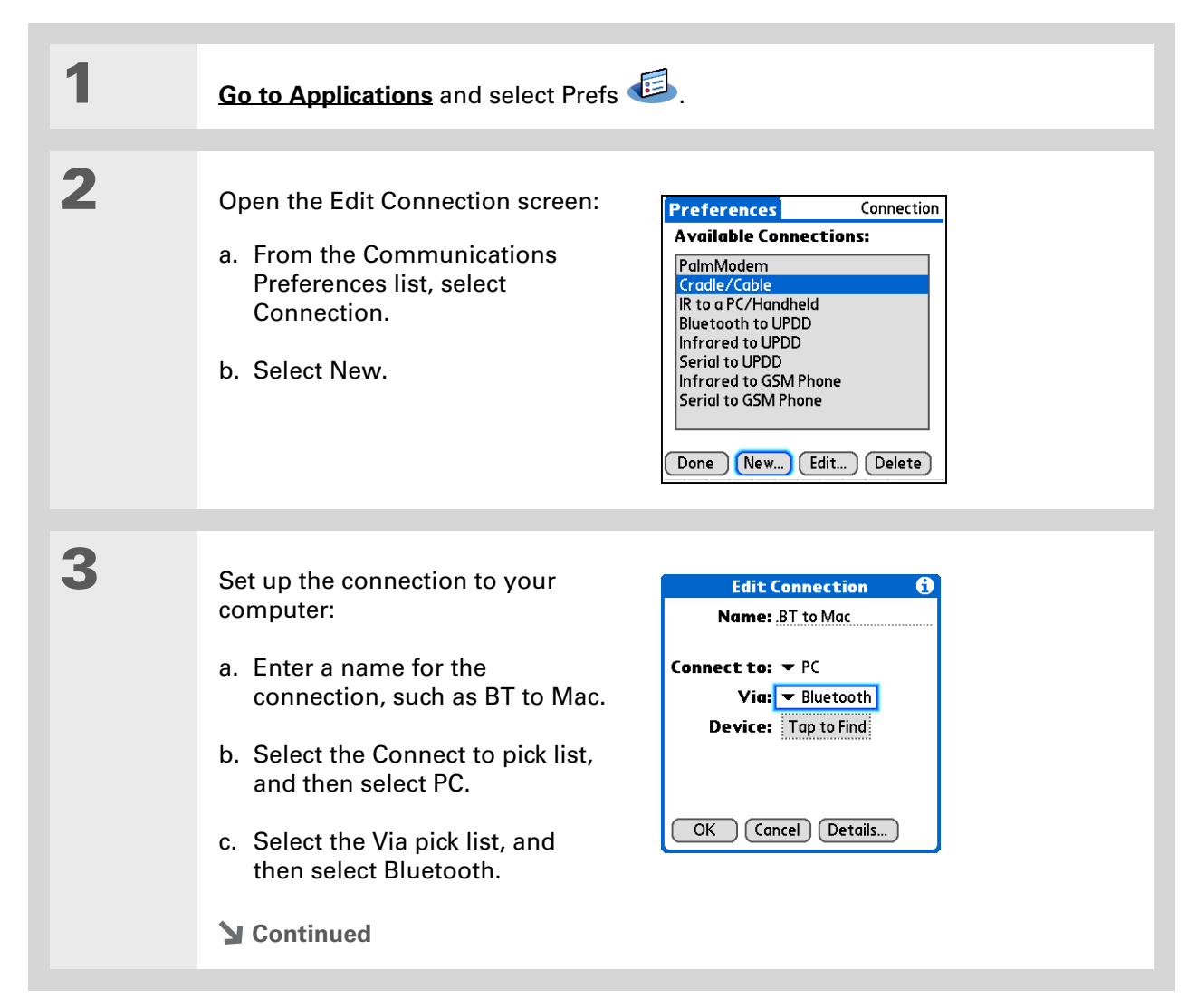

#### sk. **Tip**

Your passkeys are more secure if you use a different passkey for each device with which you want to connect—one passkey for a connection to a phone, a different one for a connection to a computer, and so on.

#### **Cont'd.**d. Make sure the computer is ready to accept a Bluetooth connection.

**NOTE** See the documentation included with the computer for information on how to prepare it to accept a Bluetooth connection. The documentation might refer to a Bluetooth connection as a Bluetooth pairing or a Bluetooth link.

e. Select the Device box.

### Select the computer:

- a. When the Discovery Results screen appears, select your computer. If your computer does not appear on the list, select Find More.
- b. Select OK.

**4**

**5**

### **[ & ] OPTIONAL** If prompted, enter a passkey:

a. Enter a passkey number. This can be any number you choose; it does not have to be, for example, a password you use to access a network or an email account.

[!] **IMPORTANT** You must enter the same passkey on your handheld and **your computer in order to wirelessly synchronize with your computer. We recommend that you use a passkey of 16 digits where possible to improve the security of your handheld. The longer the passkey, the more difficult it is for the passkey to be deciphered.**

- b. Select OK.
- **Continued**

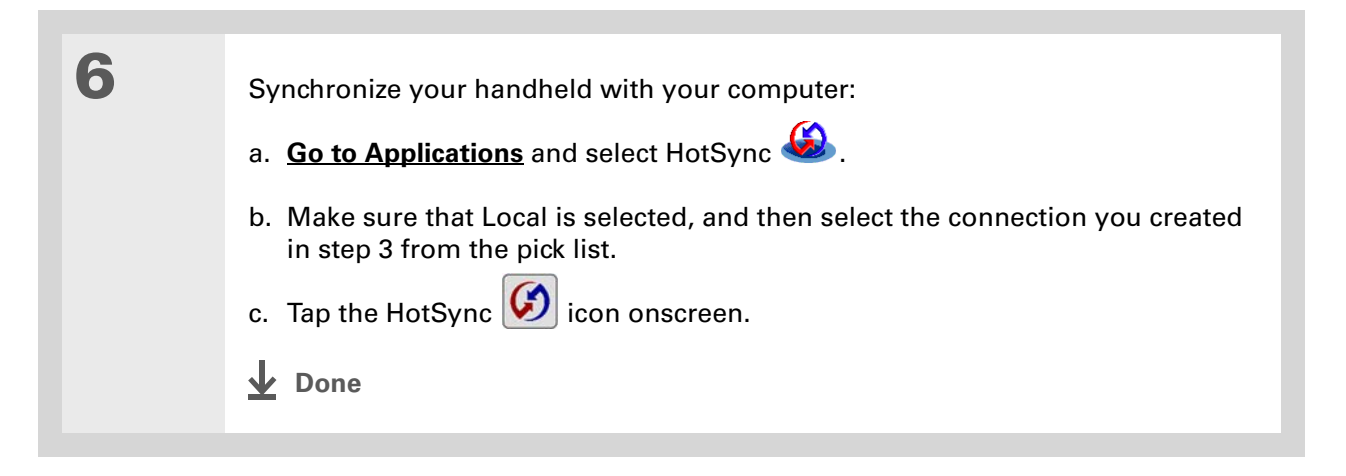

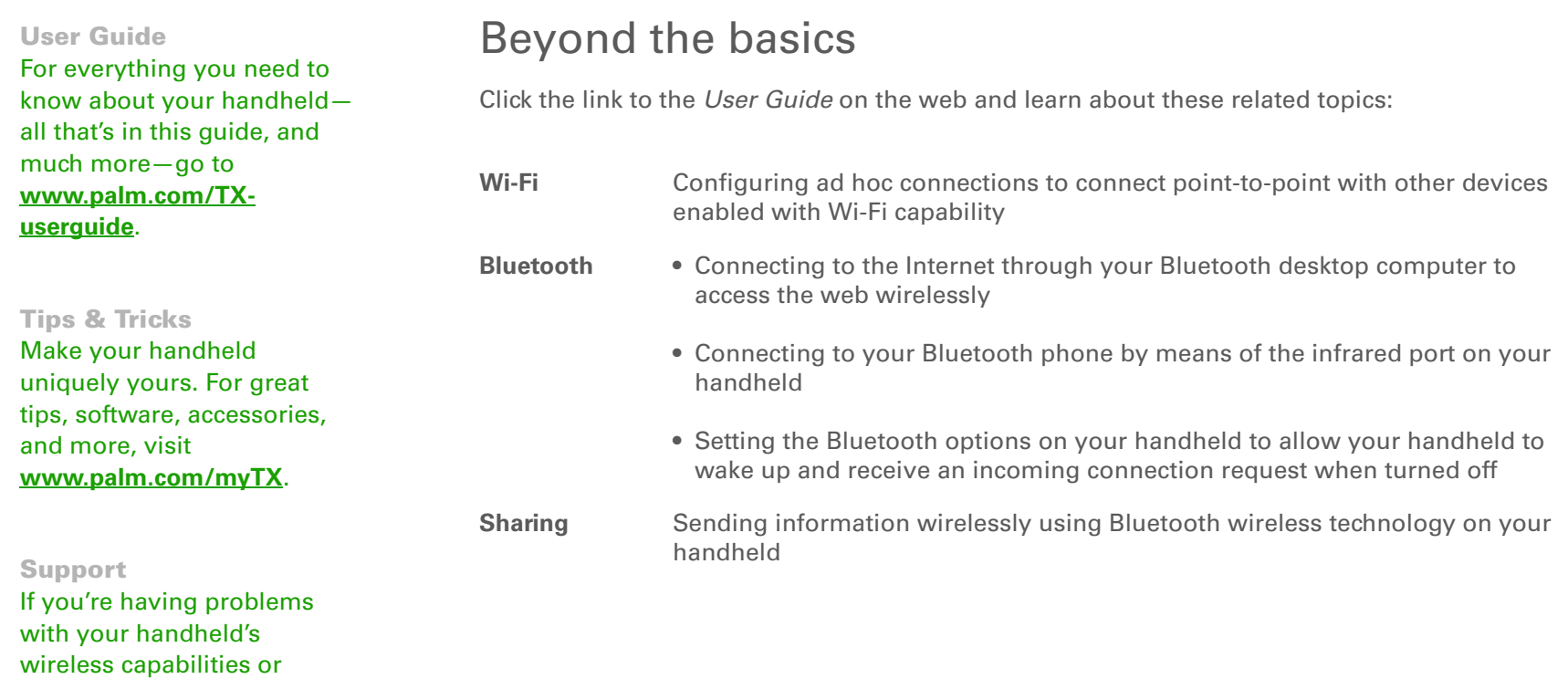

with anything else on your handheld, go to **[www.palm.com/support](http://www.palm.com/support)**.

# Your Email

### **In this chapter**

**[Setting up an account](#page-113-0) [Getting and reading email](#page-120-0) [Sending an email message](#page-121-0) [Working with attachments](#page-122-0) [Working with Microsoft](#page-126-0)  [Exchange ActiveSync](#page-126-0) [Beyond the basics](#page-127-0)**

You already know how efficient email is for staying in touch with personal and business contacts. Now the VersaMail® application brings you a new level of convenience: email on the go. Enjoy the ease and speed of communicating with friends, family, and colleagues anywhere you can make an Internet connection.

You can email photos to your friends and family. Or use Documents on your handheld to create Microsoft Word or Excel files, and send them to your colleagues. You can also receive any of these file types as attachments to view and edit at your convenience.

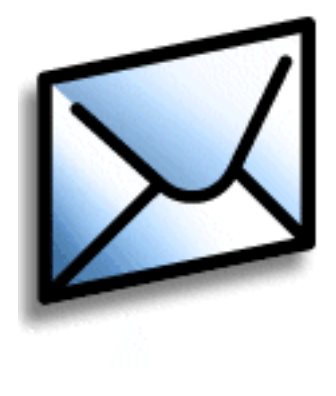

### **Benefits**

- Access email on the go
- Send and receive photos, sound files, Word and Excel files, and more
- Save messages from your computer to view at a convenient time

### <span id="page-113-0"></span>Setting up an account

[!] **IMPORTANT** You must have an account with an email provider or a corporate account. **VersaMail works with these accounts to transfer messages to and from your handheld. The application is not an email service provider.**

Before you can use the VersaMail application with a given email account, you need to set up the account in VersaMail. You can do this in one of three ways:

- On a Windows computer, if the email account is already set up on your computer—for example, if you use Outlook Express on your computer to access your EarthLink account—you can transfer the account settings to your handheld in just a few steps.
- On a Windows computer, if this is a new account, you can quickly set up the account on your computer and **[synchronize](#page-37-0)** the information to your handheld.
- If you are a Mac user, you can set up the account directly on your handheld. Windows users can also choose to set up either a new or existing account directly on the handheld.

**NOTE** Special setup considerations apply if you are setting up a **Microsoft Exchange [ActiveSync® account](#page-126-0)** to synchronize email and Calendar information with Microsoft Exchange Server 2003.

### **Setting up an account on your computer WINDOWS ONLY**

The procedures for transferring settings from an existing account on your computer are the same as for setting up a new account, except for one step.

If you are setting up a new account and your email provider is not listed in the Mail Service list, follow the **[full account setup instructions](http://www.palm.com/TX-userguide)**.

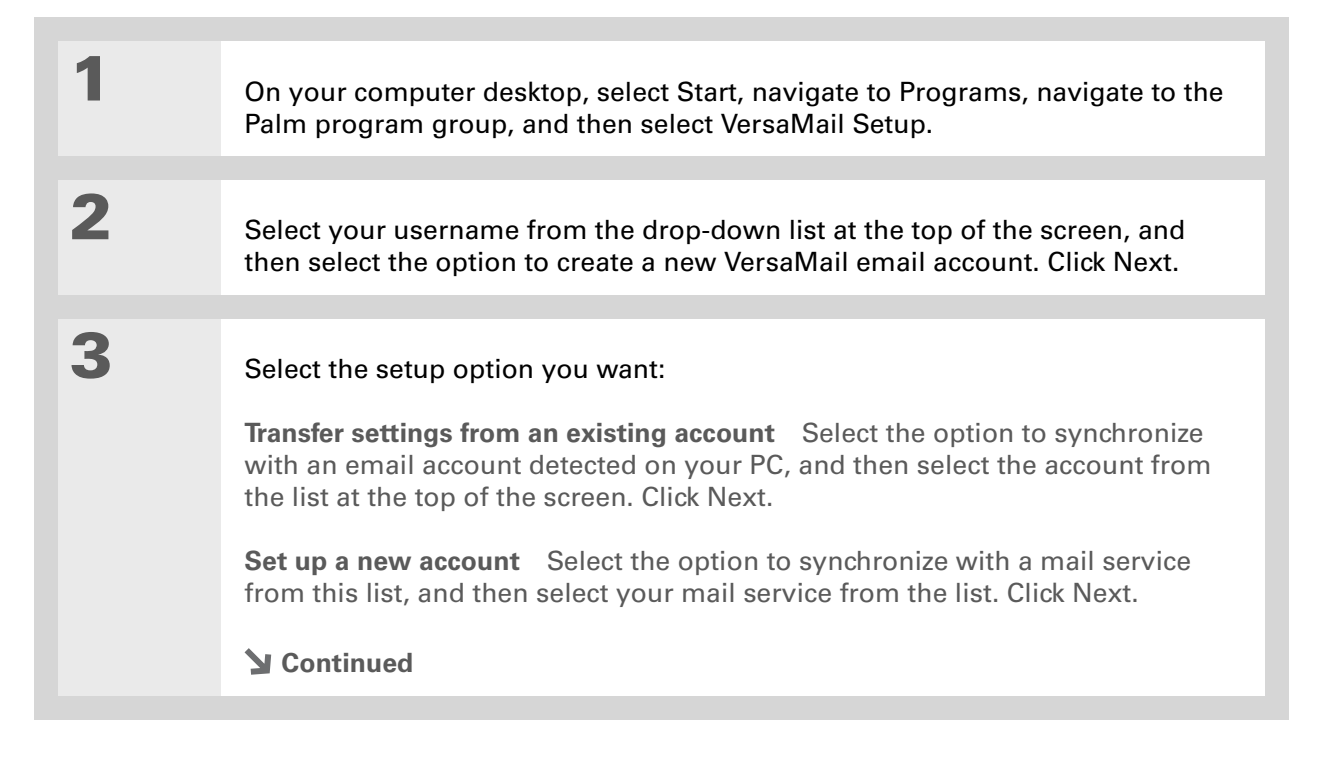

### **Your Email**

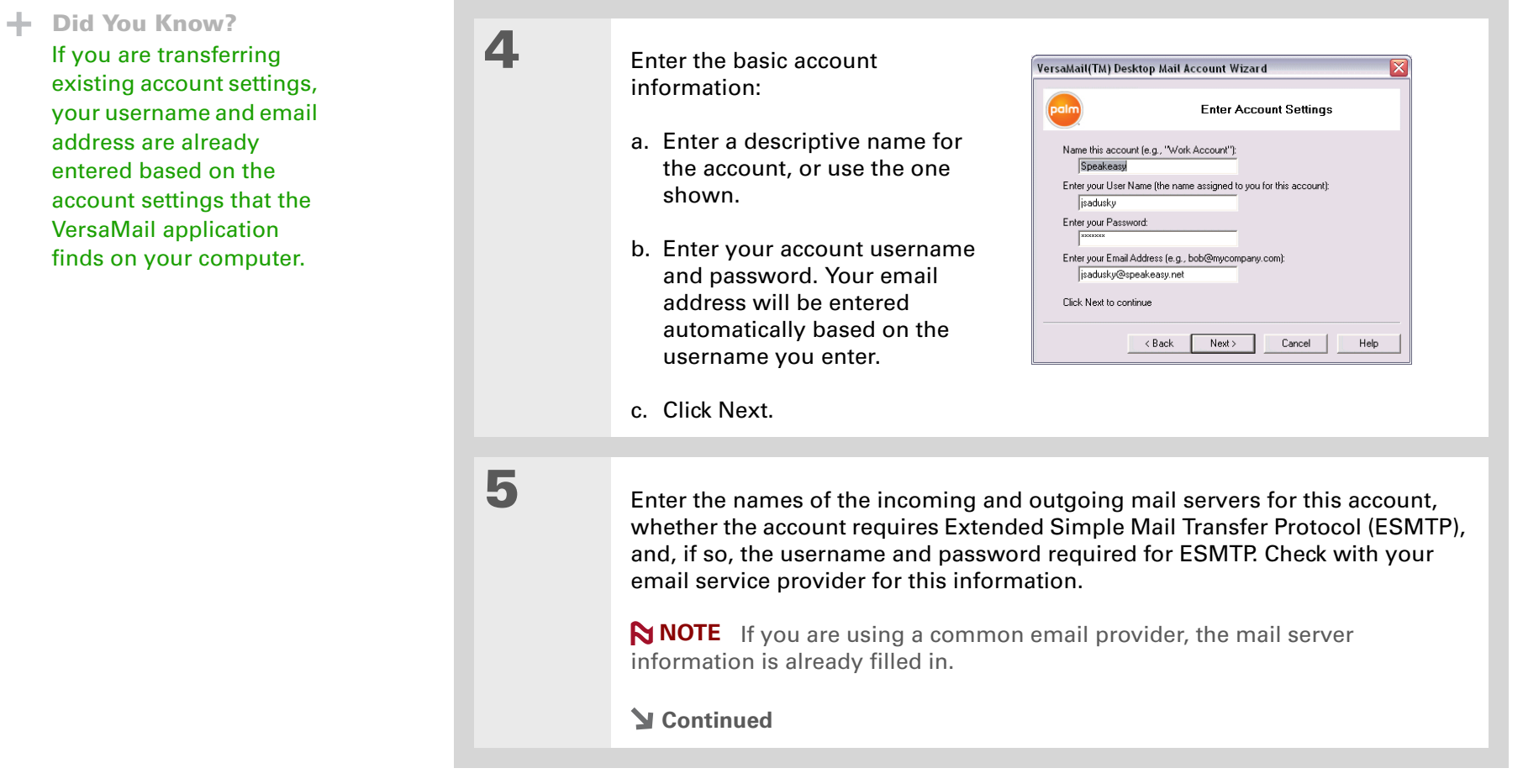

### **CHAPTER 9**

### **Your Email**

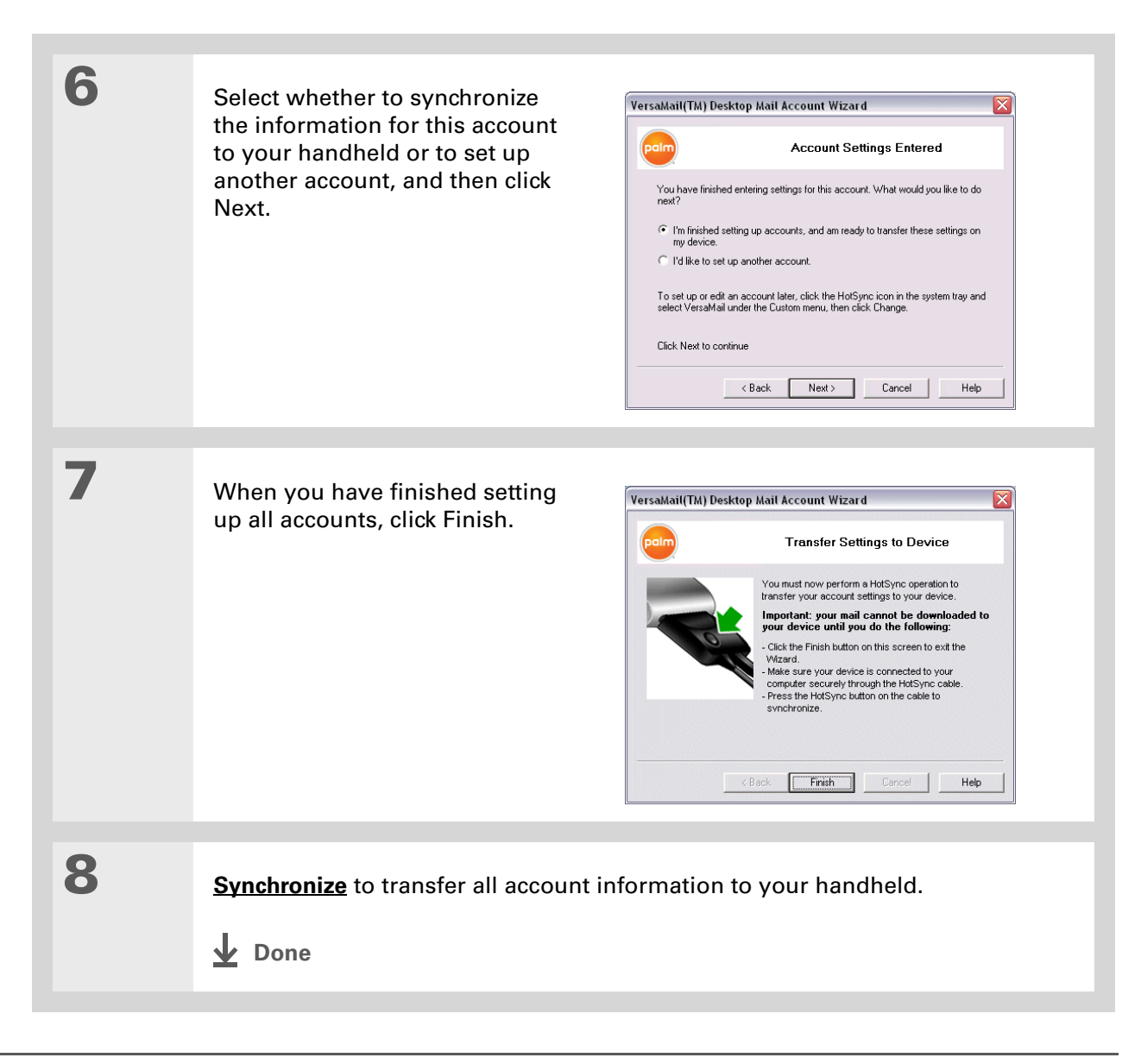

### **Setting up an account on your handheld**

Mac users must set up their VersaMail accounts on their handheld. Windows users can set up the account either on their handheld or on their computer. If you set up an account on your computer and synchronize the account information to your handheld, you do not need to set up the account on the handheld; it's already there.

**NOTE** Special setup considerations apply if you are setting up a Microsoft Exchange **[ActiveSync® account](#page-126-0)** to synchronize email and Calendar information with Microsoft Exchange Server 2003.

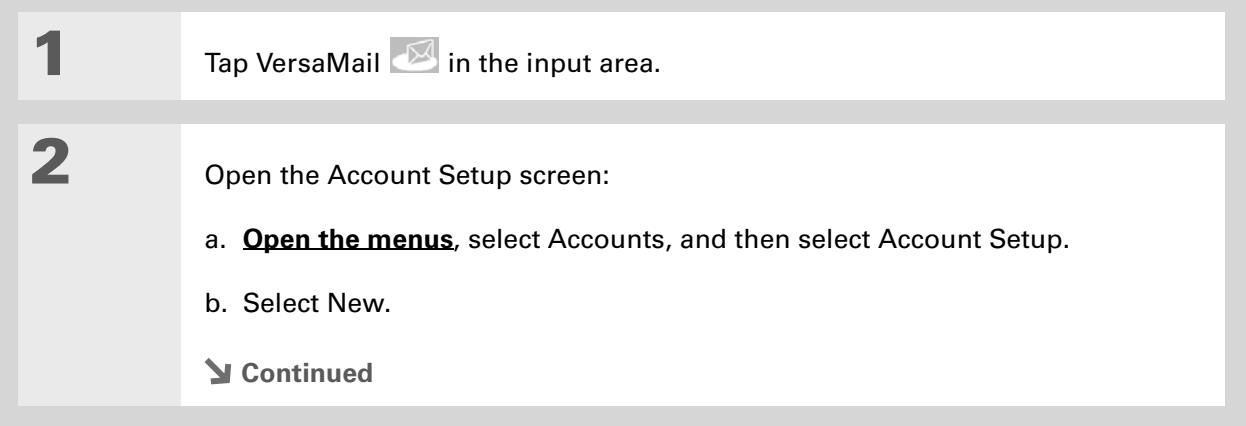

**3**

**» Key Term**

**Protocol** Settings your email provider uses to receive email messages. Most providers use the Post Office Protocol (POP); a few use the Internet Message Access Protocol (IMAP).

- **Did You Know?**
	- Some service providers such as Yahoo! require you to pay for a POP account in order to download email messages from your account to your handheld.
- **Did You Know?**

If your email provider appears on the Mail Service pick list, the Protocol pick list is not displayed.

Enter the basic account information:

a. In the Account Name field, enter a descriptive name.

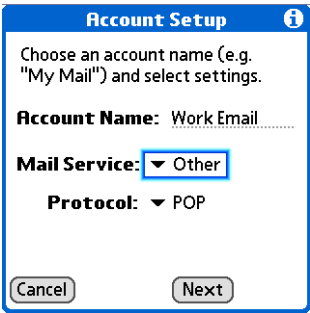

- b. Select the Mail Service pick list, and then select your email provider. Select Other if your provider is not listed.
- c. If you chose Other, select the Protocol pick list, and then select POP or IMAP.
- d. Select Next.
- **Continued**

**4**

#### sk. **Tip**

Your username is usually the part of your email address appearing before the @ symbol, not your entire email address. Check with your ISP if you are not sure what username to enter.

**Did You Know?**

Your incoming mail server is also called your POP or IMAP server; your outgoing mail server is also called your Simple Mail Transfer Protocol (SMTP) server. Check with your email service provider if you need the names of these servers.

 Enter the account username and password:

- a. Enter the username you use to access your email.
- b. Select the Password box, enter your email account password, and then select OK.
- c. Select Next.

**5**

**6**

 Enter your email address and mail server info:

**NOTE** If you chose a common email provider from the Mail Services pick list on the Account Setup screen, this screen is already filled in.

- a. Enter your email address.
- b. Enter the names of your mail servers.
- c. Select Next.

Select Done.

**Done**

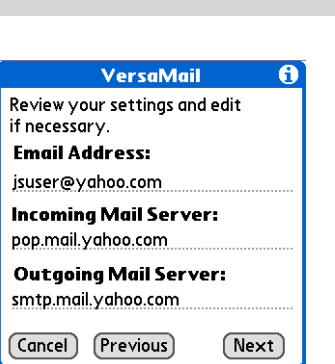

VersaMail

Enter a username and password

(Previous)

for this account. Username: jsuser Password:  $-Assigned-$ 

 $(\overline{C}$ ancel

A

 $(Next)$ 

### **Your Email**

**Did You Know?**

You can set up your handheld to **[automatically check for](http://www.palm.com/TX-userguide)  [and download](http://www.palm.com/TX-userguide)** new email messages.

### **Tip**

The first 5KB of each message is downloaded. You can **change the [maximum size](http://www.palm.com/TX-userguide)** for downloaded messages in the VersaMail preferences.

## <span id="page-120-0"></span>Getting and reading email

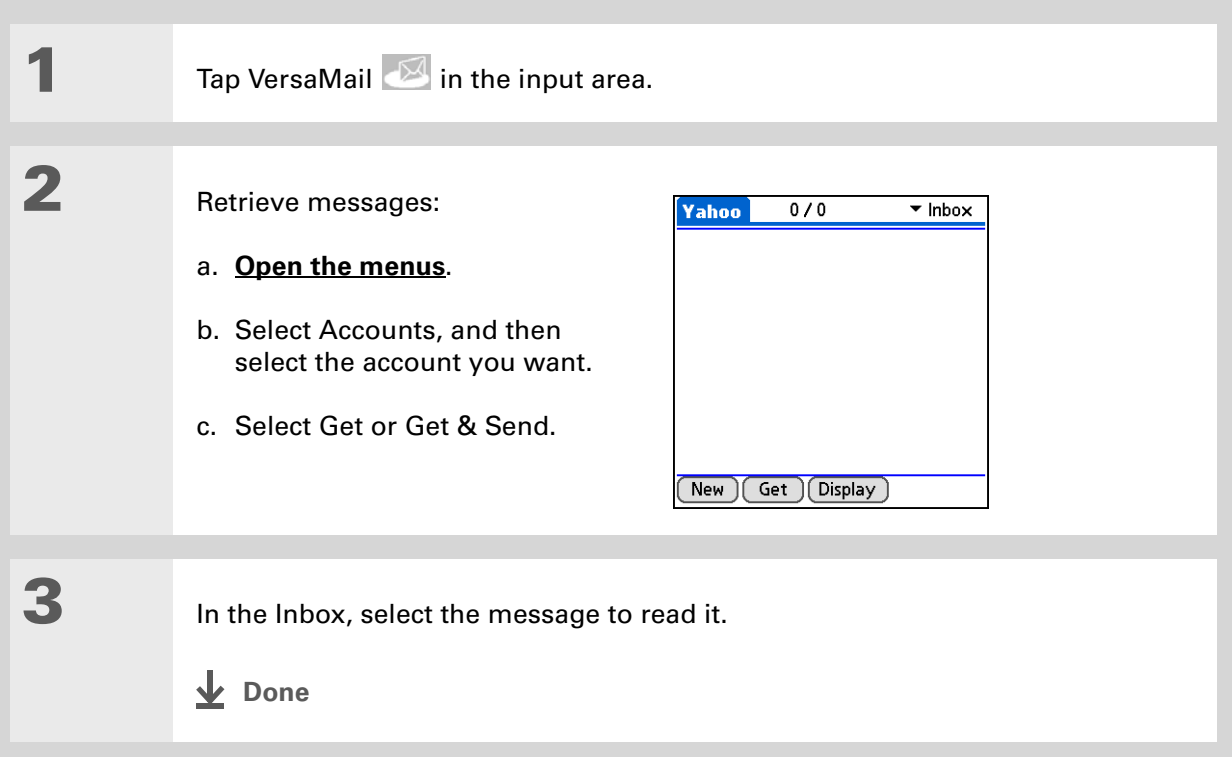

### **CHAPTER 9**

### **Your Email**

**2**

**Did You Know?**

When you put addresses in the copies (cc:) field, they are visible to all other recipients. Addresses in the blind copies (bcc:) field are hidden from all other recipients. Some account types do not support the bcc: field, so it may not appear.

**Did You Know?**

You can set up your handheld to **[automatically continue to](http://www.palm.com/TX-userguide)  [try and send messages](http://www.palm.com/TX-userguide)** if the first attempt fails.

### <span id="page-121-0"></span>Sending an email message

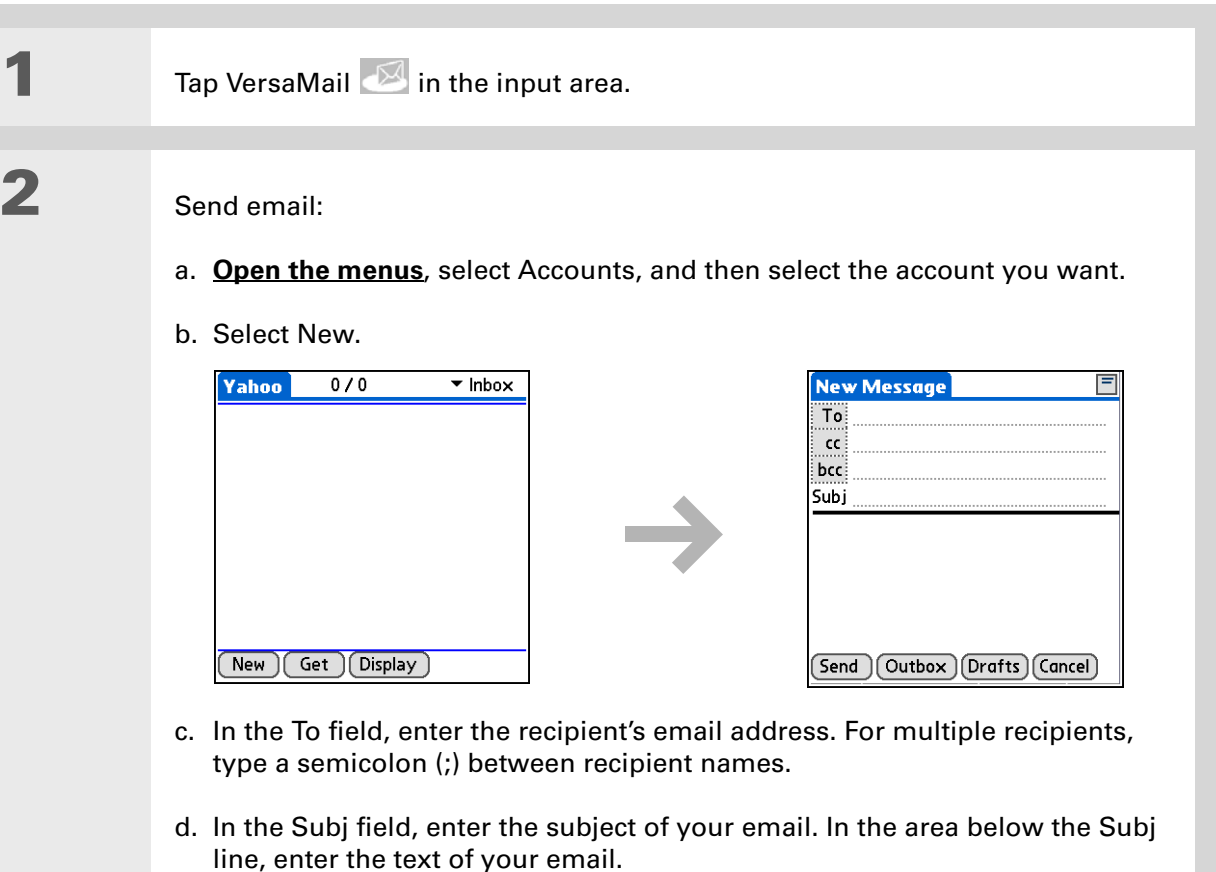

- e. Select Send.
- **Done**

#### ж. **Tip**

If an attachment is not downloaded, the paper clip does not appear on the envelope icon. You need to open the message and download the complete message to see if there are any attachments.

### **Did You Know?**

You can download a maximum of 10 attachments for any

## <span id="page-122-0"></span>Working with attachments

You can easily download, view, save, and send attachments with email messages. Among the attachment types you can download and work with are Word docs, Excel spreadsheets, web pages, photos and videos, contacts, appointments, and tasks.

### **Downloading an attachment to your handheld**

In the message list, a paper clip on a message's envelope icon indicates that the message has an attachment that has been downloaded. You can view, edit, install, or save an attached file, depending on the file type.

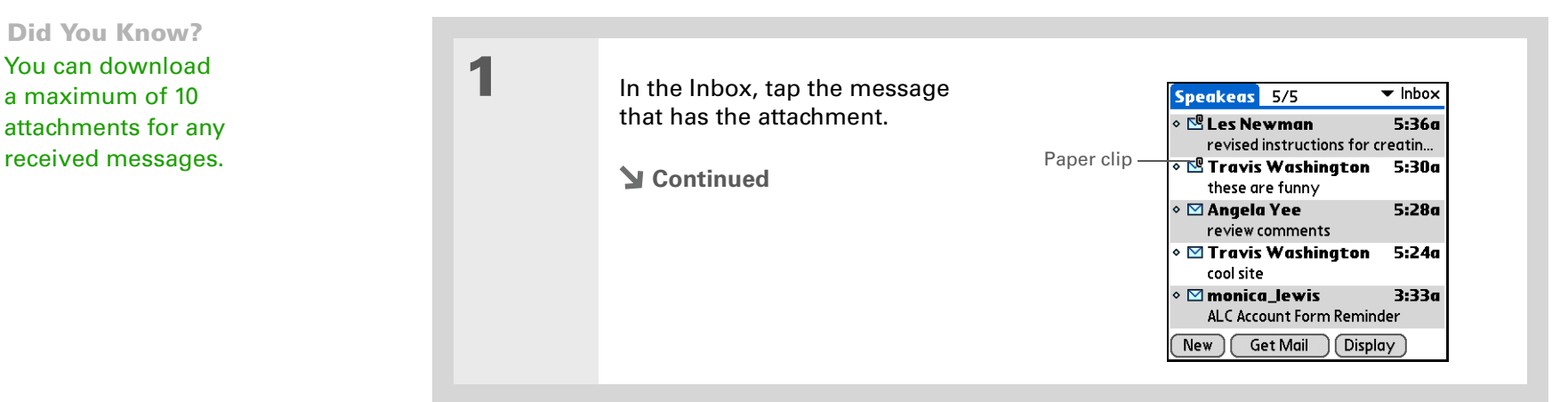

### **Did You Know?**

The maximum message size you can download is 60KB for the body text and approximately 5MB total, including attachments. If an attachment is too large, it cannot be downloaded to the handheld.

ж. **Tip**

> The VersaMail application displays the size of large messages and asks if you want to continue downloading any message that exceeds your maximum message size, up to a total size of 5MB.

**2**

### Select one of the following options for working with the downloaded attachment:

**Attachment name** Tap the attachment name at the bottom of the message screen to view it in the default viewer on your handheld.

**Folder icon** Tap the folder icon to the left of the attachment name to open a menu of tasks you can do with the attachment:

- View, Install, or Unzip, depending on the attachment file type
- Save to Card to save the attachment to an expansion card inserted in your handheld's expansion card slot
- Select Viewer to select the application you want to use to view the attachment

**3**

 When you have finished with the attachment, select Done to return to the Attachments dialog box. If there is no Done button, press Home  $\bigcap_{n=1}^{\infty}$  and select VersaMail to return to the Inbox of the account you were using.

**Done**

### **CHAPTER 9**

### **Your Email**

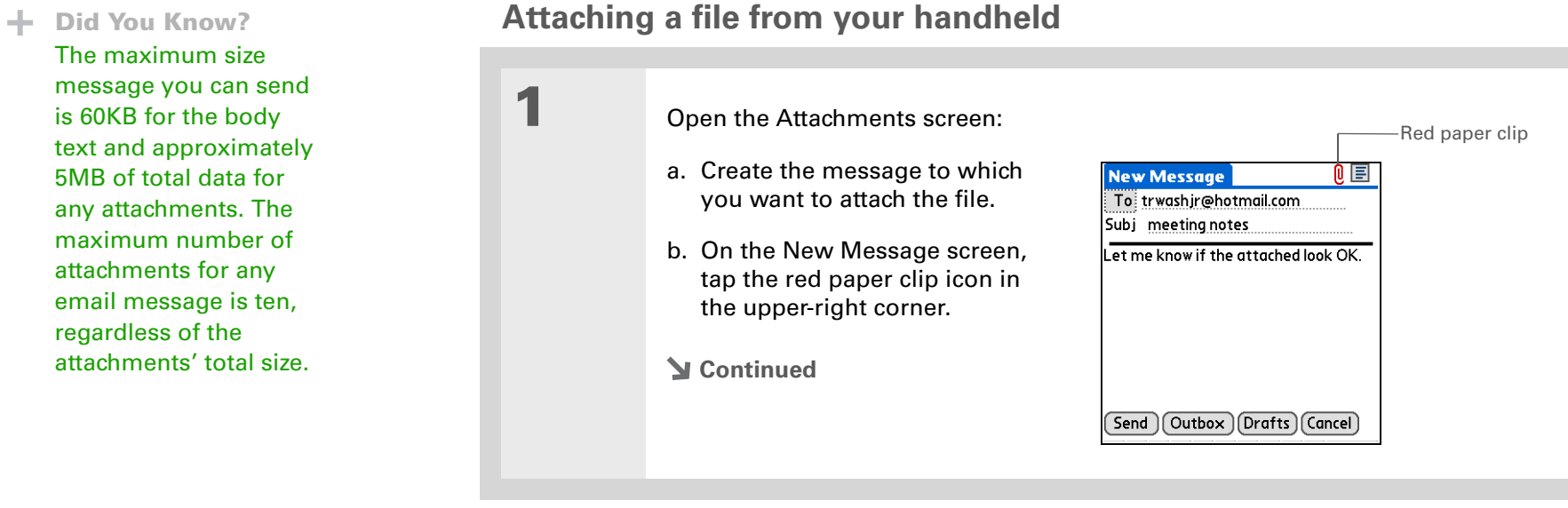

∗.

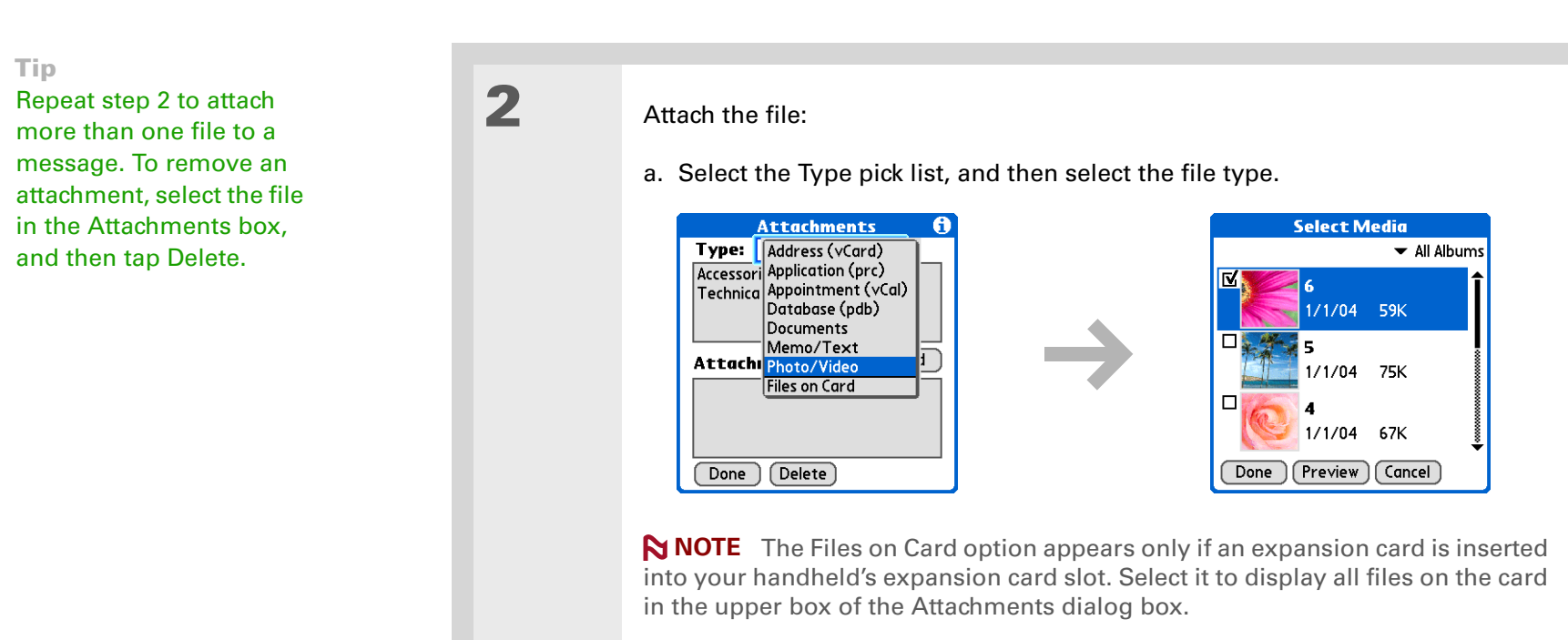

b. Select the file that you want to attach, select Add or Attach, and then select Done. For photos and videos, check the box next to the items you want, and then select Done.

 $\downarrow$ **Done**

## <span id="page-126-0"></span>Working with Microsoft Exchange ActiveSync

Microsoft Exchange ActiveSync works with the VersaMail and Calendar applications on your handheld to directly access corporate groupware information on a Microsoft Exchange 2003 server. You can access business email and calendar info on the Exchange 2003 server from your handheld without using a desktop computer.

When you create a Microsoft Exchange ActiveSync account in the VersaMail application, both your email and calendar info synchronize directly with the Exchange server; information does not synchronize with the desktop software application on your computer, such as Microsoft Outlook or Palm<sup>®</sup> Desktop software. Other information, such as contacts, tasks, and memos, continues to synchronize with your desktop software.

For most VersaMail features, using a Microsoft Exchange ActiveSync account works the same as using any other type of account. However, certain features—such as automatically retrieving and resending email messages and downloading attachments—work differently for Microsoft Exchange ActiveSync accounts. Also, the account setup procedure is slightly different for a Microsoft Exchange ActiveSync account. And, with a Microsoft Exchange ActiveSync account, you can receive and reply to meeting invitations directly from within the VersaMail application.

For complete information on using a Microsoft Exchange ActiveSync account, see the *[User Guide](http://www.palm.com/TX-userguide)* for your handheld on the web.

### **CHAPTER 9 Your Email**

#### **User Guide**

For everything you need to know about your handheld all that's in this guide, and much more—go to **[www.palm.com/TX](http://www.palm.com/TX-userguide)[userguide](http://www.palm.com/TX-userguide)**.

### **Tips & Tricks**

Make your handheld uniquely yours. For great tips, software, accessories, and more, visit **[www.palm.com/myTX](http://www.palm.com/myTX)**.

### **Support**

If you're having problems with the VersaMail application or with anything else on your handheld, go to **[www.palm.com/support](http://www.palm.com/support)**.

### <span id="page-127-0"></span>Beyond the basics

Click the link to the *User Guide* on the web and learn about these related topics:

**Email**

- Using the VersaMail application with Microsoft Outlook<sup>®</sup> on your computer
	- Setting basic email preferences such as changing the maximum message size, adding a signature to outgoing messages, and downloading files attached to email messages
	- Using a virtual private network (VPN) to get and send email over your company's network
	- Editing and deleting an email account
	- Automatically retrieving email on your handheld
	- Automatically trying to resend messages that weren't sent the first time
	- Customizing your Inbox display options such as message summary view and font size and colors for read and unread mail
	- Synchronizing email messages on your handheld with email messages on your computer
- **Customizing** Setting preferences for connecting to a network

# Your Text Messaging Tool

### **In this chapter**

**[Sending a text message](#page-129-0) [Viewing a text message](#page-130-0) [Beyond the basics](#page-131-0)**

If you need to get a short message to <sup>a</sup> friend or co-worker fast, send a text message from your handheld by means of your mobile phone (GSM phone required; sold separately) to their mobile phone. Messaging is a popular way for people to stay connected using the text messaging features of their mobile phone.

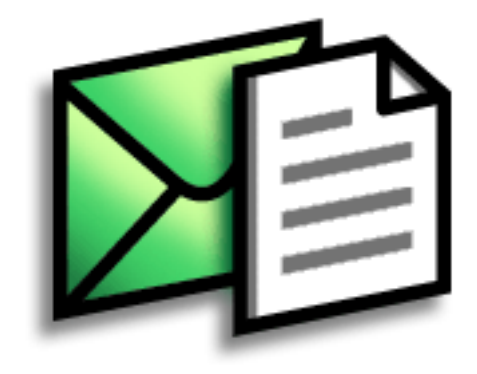

### **Benefits**

- Enjoy quick communication
- Use text messaging to chat with friends

### **CHAPTER 10 Your Text Messaging Tool**

**1**

**2**

[ **!** ] **Before You Begin [Set up a phone](#page-102-0)  [connection](#page-102-0)** on your handheld to send and receive information wirelessly.

#### **» Key Term**

**SMS** A type of message that can be received by most mobile phones. More commonly known as text messaging.

### <span id="page-129-0"></span>Sending a text message

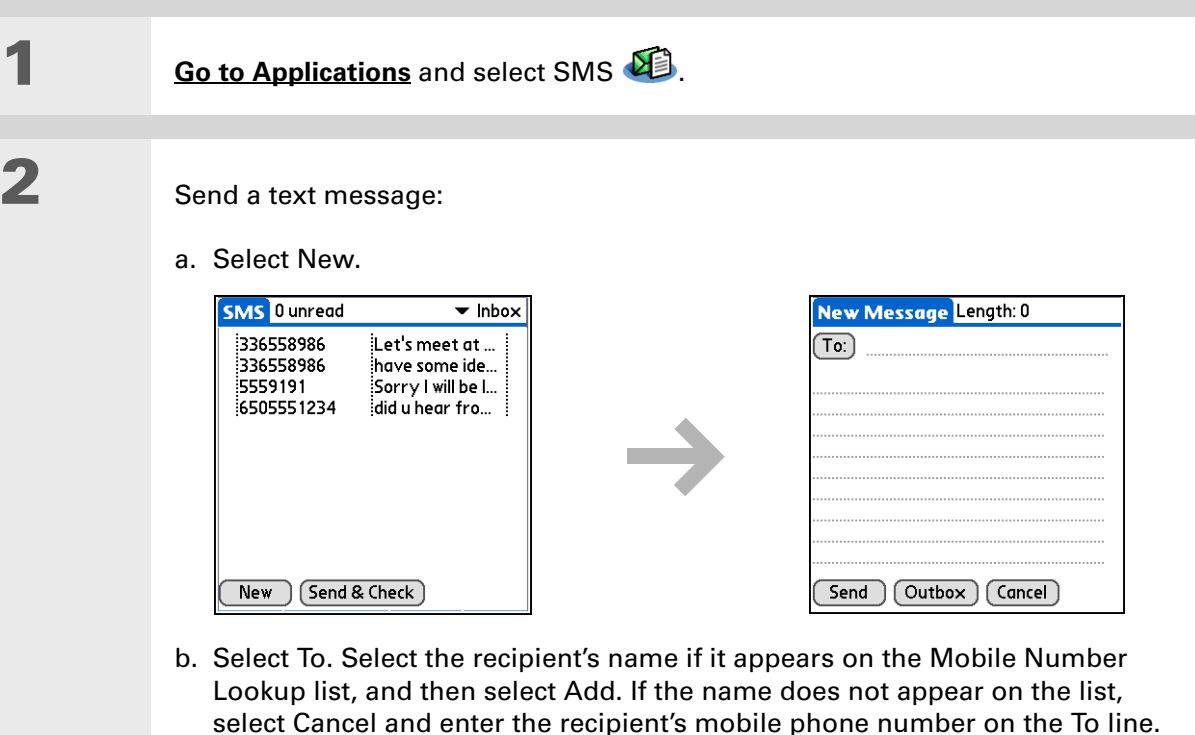

c. In the area below the To line, enter the text of your message.

- d. Select Send.
	- **Done**

**Tip**

Use the buttons at the bottom of the message screen to reply to or delete a message after you open it.

## <span id="page-130-0"></span>Viewing a text message

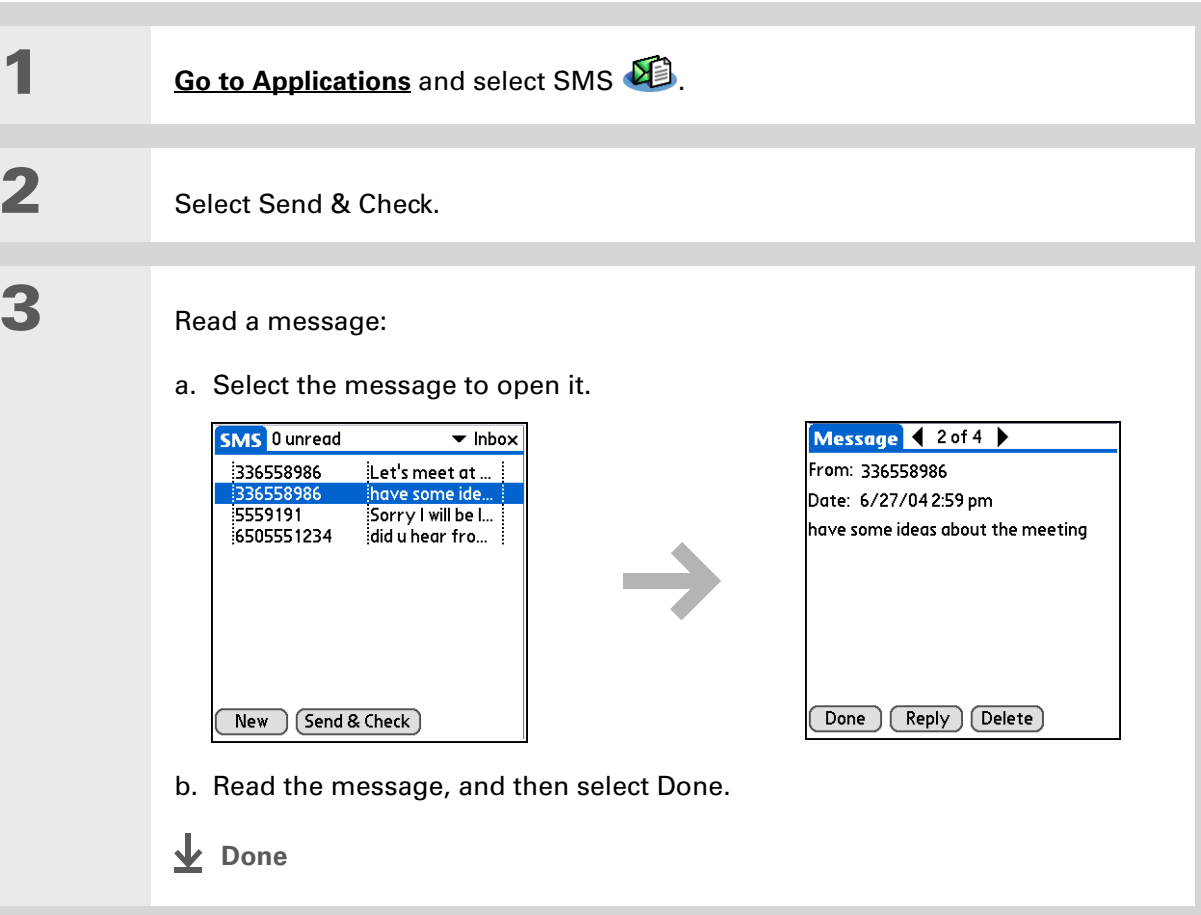

#### **User Guide**

**Tips & Tricks** Make your handheld uniquely yours. For great tips, software, accessories,

and more, visit

**[www.palm.com/myTX](http://www.palm.com/myTX)**.

For everything you need to know about your handheld all that's in this guide, and much more—go to **[www.palm.com/TX](http://www.palm.com/TX-userguide)[userguide](http://www.palm.com/TX-userguide)**.

## <span id="page-131-0"></span>Beyond the basics

Click the link to the *User Guide* on the web and learn about these related topics:

**SMS**

- Replying to and deleting messages you receive
	- Setting preferences for receiving messages
	- Hearing an alert when you receive a message

**Customizing** Setting preferences for connecting to a network

### **Support**

If you're having problems with SMS or with anything else on your handheld, go to **[www.palm.com/support](http://www.palm.com/support)**.

# Your Web Browser

**In this chapter**

**[Accessing a web page](#page-133-0)**

**[Beyond the basics](#page-134-0)**

You use the web for so many things: checking email, finding driving directions, getting news, buying gifts. Now you can take the web with you almost anywhere you go. Make an Internet connection through your mobile phone, and the web browser opens the entire web to you.

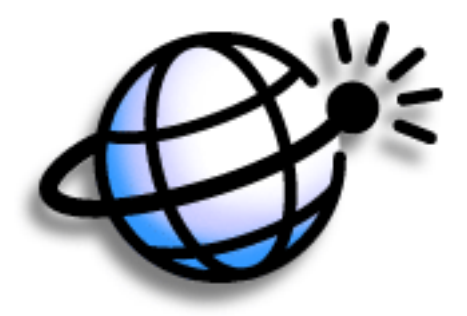

### **Benefits**

- Carry the web with you
- View web pages in a handheldfriendly format
- Store pages for offline viewing

### **CHAPTER 11 Your Web Browser**

### [ **!** ] **Before You Begin**

To browse the web, you must **[set up a connection](#page-91-0)  [to the Internet](#page-91-0)** from your handheld.

**» Key Term**

**URL** Stands for "uniform resource locator," the technical name for a web address. For example, the URL for Yahoo! is http:// www.yahoo.com.

## <span id="page-133-0"></span>Accessing a web page

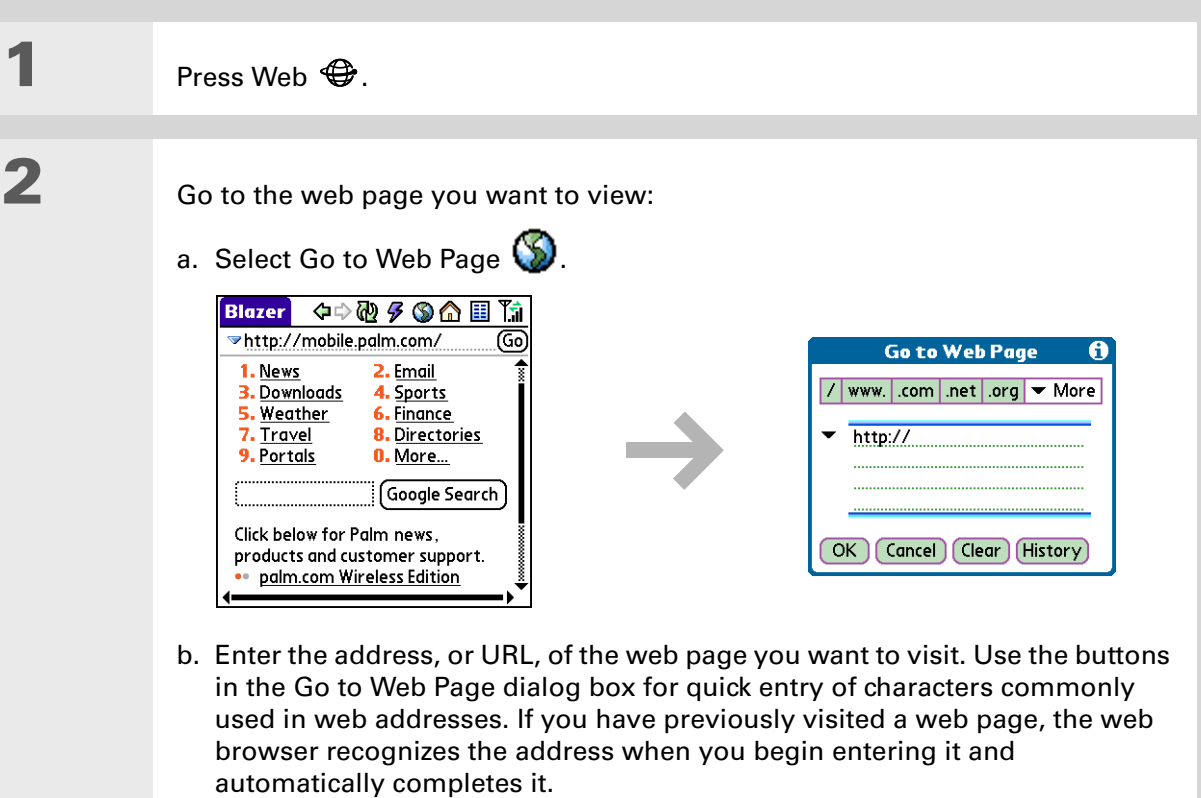

- c. Select OK.
- **Done**

### **CHAPTER 11 Your Web Browser**

### **User Guide**

For everything you need to know about your handheld all that's in this guide, and much m www.palm.c **[userguide](http://www.palm.com/TX-userguide)**.

### <span id="page-134-0"></span>Beyond the basics

Click the link to the *User Guide* on the web and learn about these related topics:

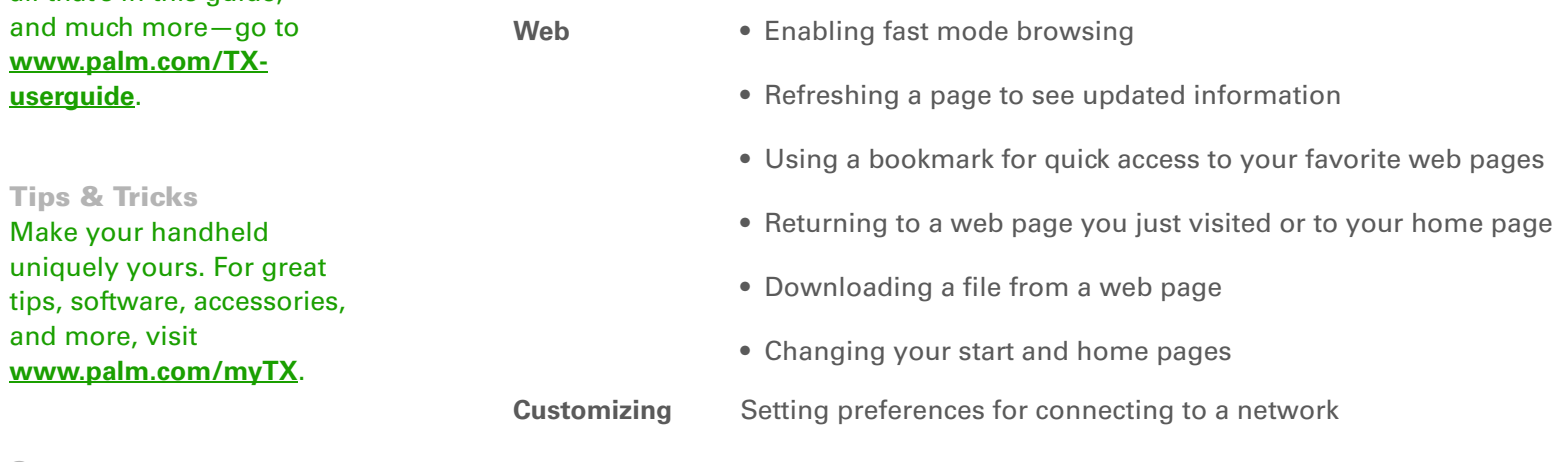

### **Support**

If you're having problems with the web browser or with anything else on your handheld, go to **[www.palm.com/support](http://www.palm.com/support)**.

**NOTE** This is a sample Note inserted for the purposes of this test.

# Your Expandable Storage

### **In this chapter**

**What type of expansion [cards can I use?](#page-136-1)**

**[How can expansion cards](#page-136-0)  [help me?](#page-136-0)**

**[Removing an expansion card](#page-137-0)**

**[Inserting an expansion card](#page-138-0)**

**[Beyond the basics](#page-139-0)**

A Chinese proverb says, "Life just gives you time and space; it's up to you to fill it." But doesn't it always seem that no matter how much space you have, you still need more?

Expansion cards (sold separately) provide a compact and limitless answer to the storage dilemma. When one card becomes full, simply use another card. Also use expansion cards to install and run cool games and other types of software, from dictionaries to travel guides, on your handheld.

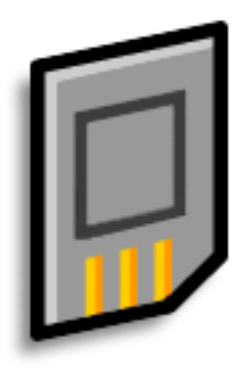

### **Benefits**

- Back up info
- Add more games and other software
- Add accessories
- Store all your info

**» Key Term**

**SDIO** An acronym for Secure Digital input/ output.

## <span id="page-136-1"></span>What type of expansion cards can I use?

Your handheld is compatible with SDIO, SD, and MultiMediaCard expansion cards. SDIO expansion cards let you add accessories to your handheld. SD and MultiMediaCard expansion cards let you store information and applications.

## <span id="page-136-0"></span>How can expansion cards help me?

**Back up info.** Make a copy of your important information for safekeeping in case your handheld becomes damaged or is stolen.

**Add games and other software.** Purchase popular games, dictionaries, travel guides, and more. To check out the variety of expansion cards available for your handheld, visit **[www.palm.com/](http://www.palm.com/myTX
) [myTX](http://www.palm.com/myTX
)** and click the Accessories link.

**Add accessories.** Attach SDIO accessories, such as a presentation module, to your handheld.

**Store all your info.** Never worry about running out of space on your handheld. Purchase as many expansion cards as you need to store your music, photos, videos, and other information. Expansion cards come in a variety of capacities, and they're very small, easy to store, and affordably priced.

**NOTE** Mac users must copy music files from your computer to an expansion card inserted into your handheld's expansion card slot in order to listen to music on your handheld.

#### **Tip** ∗.

To prevent damaging the card and the info on it, always wait for your handheld to finish writing to the expansion card before you remove the card from the slot.

## <span id="page-137-0"></span>Removing an expansion card

**NOTE** Your handheld comes with a dummy card inserted into the expansion card slot. You must remove this card before you can put a real card into the slot.

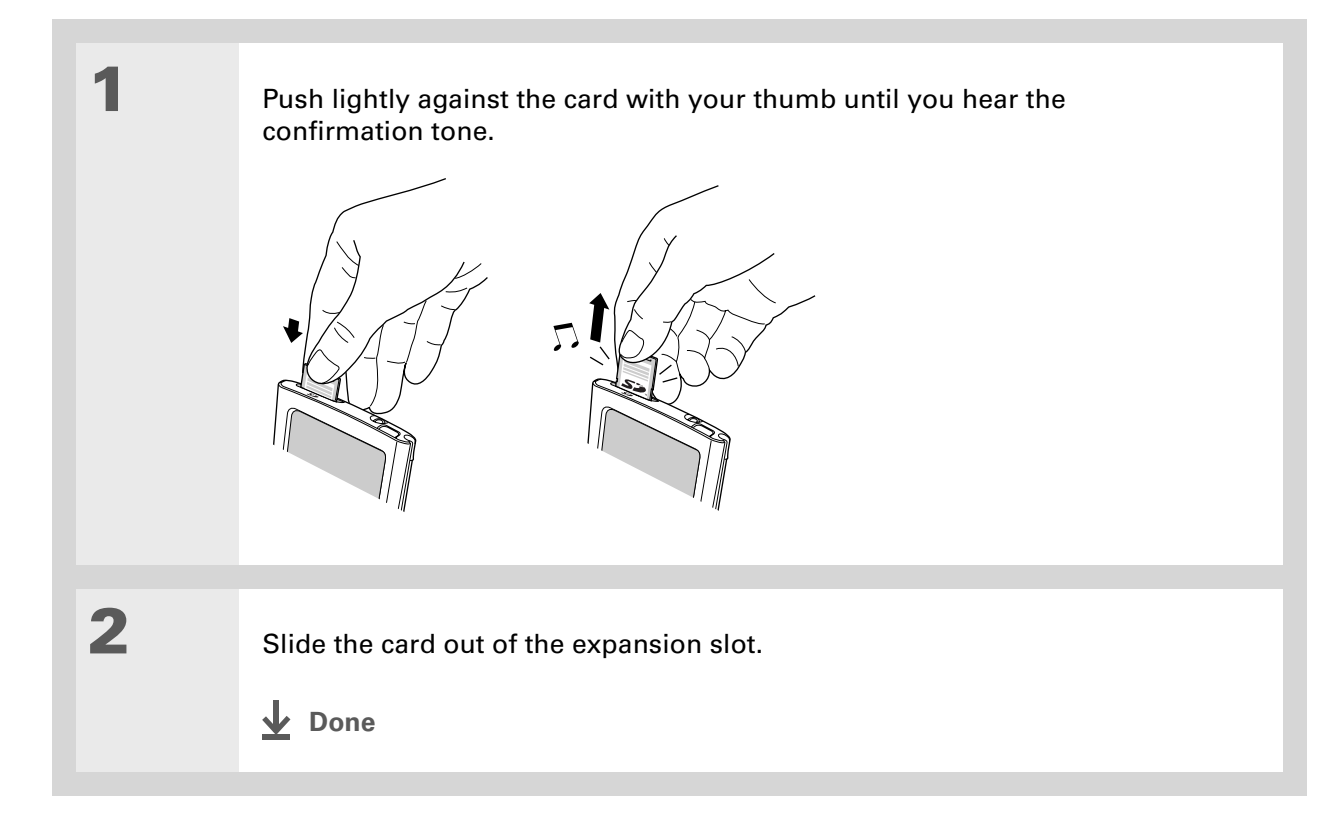

## <span id="page-138-0"></span>Inserting an expansion card

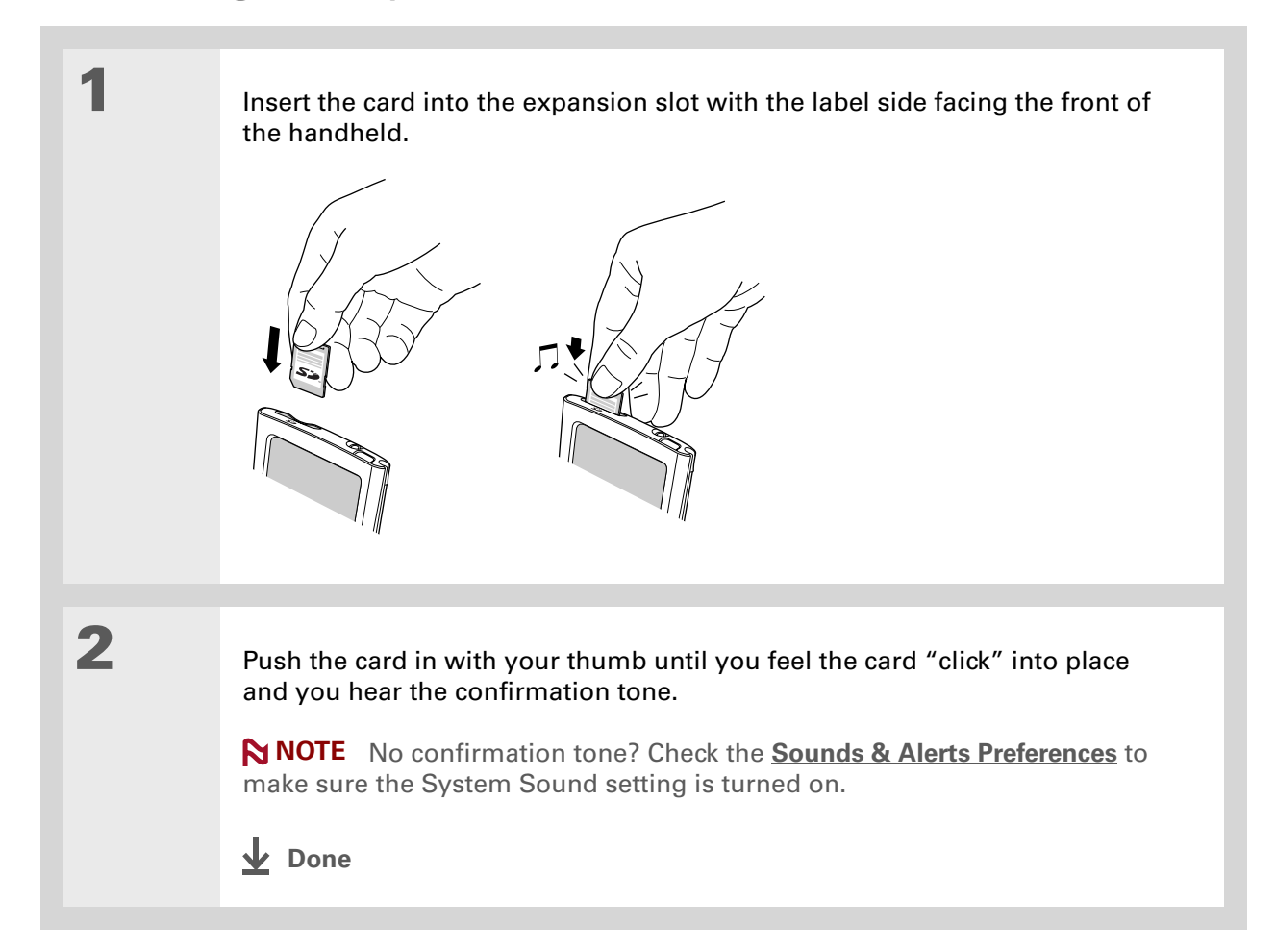

### **User Guide**

For everything you need to know about your handheld all that's in this guide, and much more—go to **[www.palm.com/TX](http://www.palm.com/TX-userguide)[userguide](http://www.palm.com/TX-userguide)**.

### **Tips & Tricks** Make your handheld uniquely yours. For great tips, software, accessories, and more, visit **[www.palm.com/myTX](http://www.palm.com/myTX)**.

### **Support**

If you're having problems with expansion cards or with anything else on your handheld, go to **[www.palm.com/support](http://www.palm.com/support)**.

## <span id="page-139-0"></span>Beyond the basics

Click the link to the *User Guide* on the web and learn about these related topics:

### **Expansion Cards**

### • Opening applications that are stored on expansion cards

- Copying applications between your handheld and an expansion card
- Deleting applications and other files from an expansion card
- Reviewing information about the contents of an expansion card using the Card Info application
- Naming an expansion card so you can easily identify its contents
- **Moving Info** Adding applications from your computer to an expansion card, and installing other files such as music
- **Sharing Exchanging applications and information with other Palm Powered™** devices by exchanging cards or beaming items
	- Sending applications and information to other Bluetooth® devices using Bluetooth wireless technology on your handheld

# Your Personal Settings

### **In this chapter**

**[Changing entries in Favorites](#page-141-0)**

**[Conserving battery power](#page-143-0)**

**[Preventing your handheld](#page-142-0)  [from turning on by accident](#page-142-0)**

**[Setting the date and time](#page-145-0)**

**[Changing the screen fonts](#page-147-0)**

**[Changing the background of](#page-149-0)  [your screen](#page-149-0)**

**[Correcting problems with](#page-150-0)  [tapping](#page-150-0)**

**[Selecting sound settings](#page-151-1)**

**[Beyond the basics](#page-152-0)**

Although customizing your handheld is optional, it's like changing the preset radio stations in your car. Since you're probably not driving around with the dealer's preset radio stations, why not personalize your handheld, too?

You can easily customize the sound levels, fonts, and screen colors on your handheld by using preferences and menus. And preference settings can help extend the life of your handheld's battery.

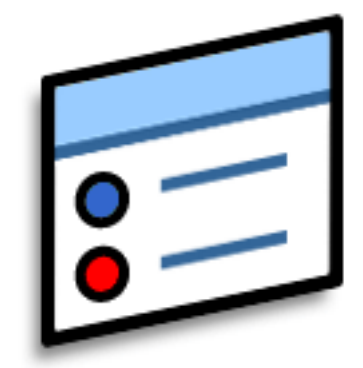

### **Benefits**

- Access applications quickly
- Make your screen easy to read
- Conserve power
- Enjoy your handheld more

### **CHAPTER 13 Your Personal Settings**

**1**

**2**

### **Did You Know?**

You can move a favorite to a different location on the Favorites list by opening the Favorite menu and then selecting Rearrange Favorites. Drag the favorite you want to the new location.

## <span id="page-141-0"></span>Changing entries in Favorites

Change the entries in the Favorites View to include the applications or web links you use most often.

Open the Edit Favorites dialog box:

- a. Press Home  $\hat{\mathbf{u}}$  to open Favorites.
- b. Highlight the favorite you want to change.
- c. **[Open the menus](#page-31-0)**.
- d. Select Edit Favorites.

### Change the favorite:

- a. Select the favorite type from the Type pick list: App (application) or Web Link.
- b. Select the application from the Original pick list or tap to enter the web address you want.
- c. Enter a name for your new favorite.
- d. Select OK.
- **Done**

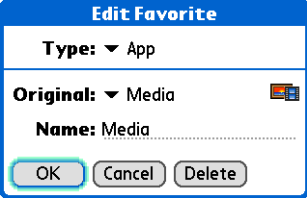

### **Tip**

When Keylock is on, your handheld does not respond when you press the buttons on the front of your handheld. To use your handheld again, press the power button and then tap Deactivate Keylock.

### **Did You Know?**

You can use **[Owner](http://www.palm.com/TX-userguide)  [Preferences](http://www.palm.com/TX-userguide)** [to enter your](http://www.palm.com/TX-userguide)  name, address, and [phone number. If you](http://www.palm.com/TX-userguide)  [also turn on](http://www.palm.com/TX-userguide)  **Security settings**, your Owner info appears when you turn on your handheld. This could help someone contact you if you ever lose your handheld.

## <span id="page-142-0"></span>Preventing your handheld from turning on by accident

Does your handheld turn itself on accidentally in your briefcase, pocket, or purse? You can lock the buttons on the front of your handheld so you prevent this from happening and don't drain the battery.

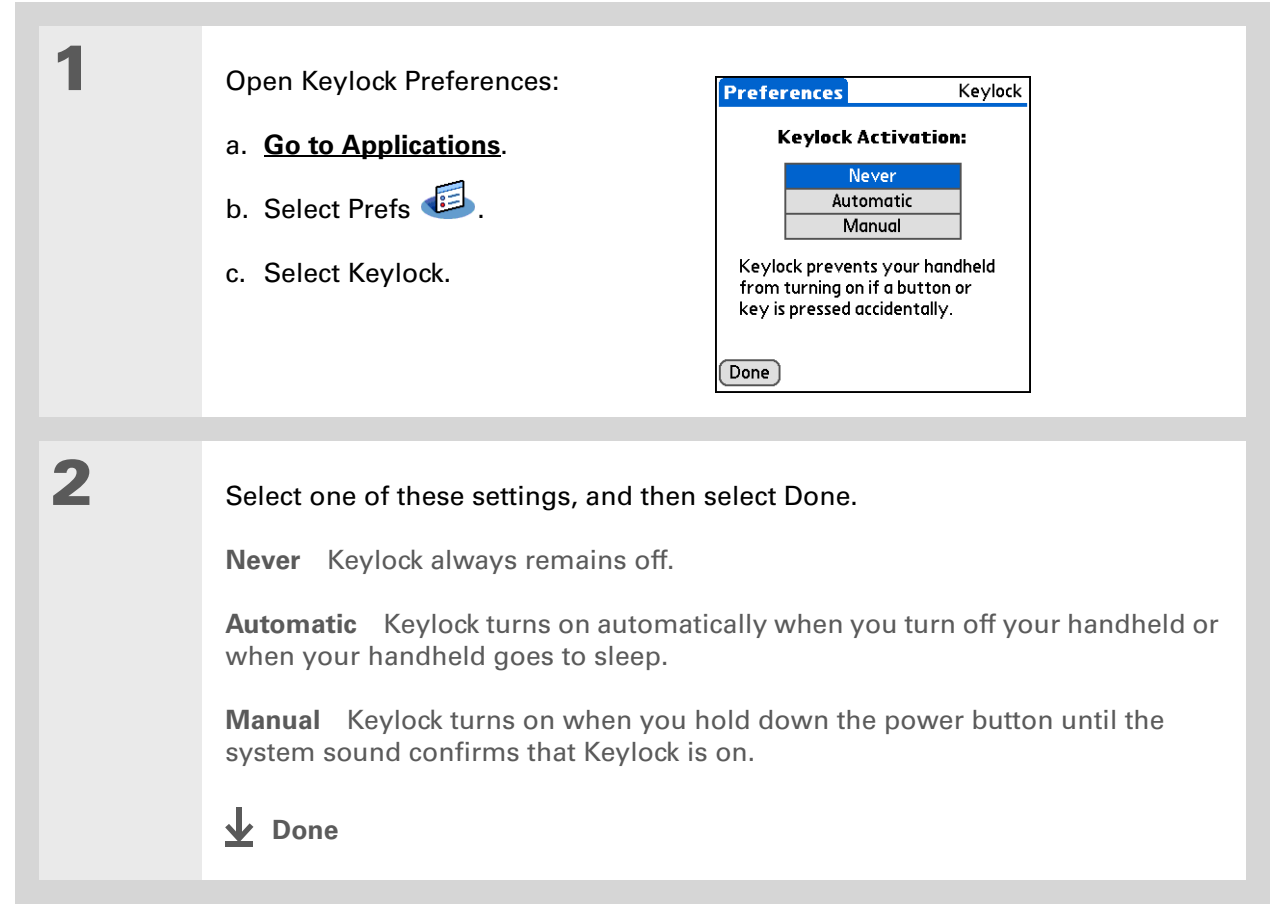

### **CHAPTER 13 Your Personal Settings**

### **Did You Know?**

If you have an expansion card inserted into your handheld's expansion card slot, the System info screen shows the available memory for both your handheld and the card. The graphic labeled "Device" with the larger memory size is your handheld, while the graphic with the smaller memory size is the card.

## <span id="page-143-0"></span>Conserving battery power

You can conserve your handheld's battery power by reducing screen brightness or customizing the power settings.

### **Adjusting the brightness**

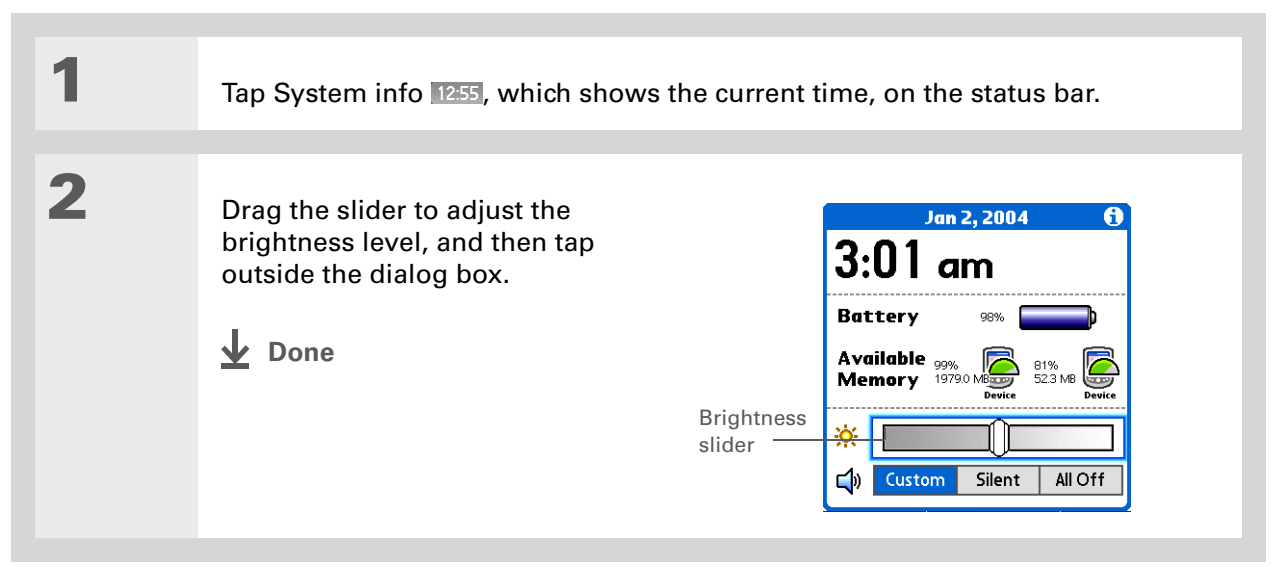
## **Selecting power-saving settings**

<span id="page-144-12"></span><span id="page-144-11"></span><span id="page-144-10"></span>The Power Preferences screen enables you to set power consumption options.

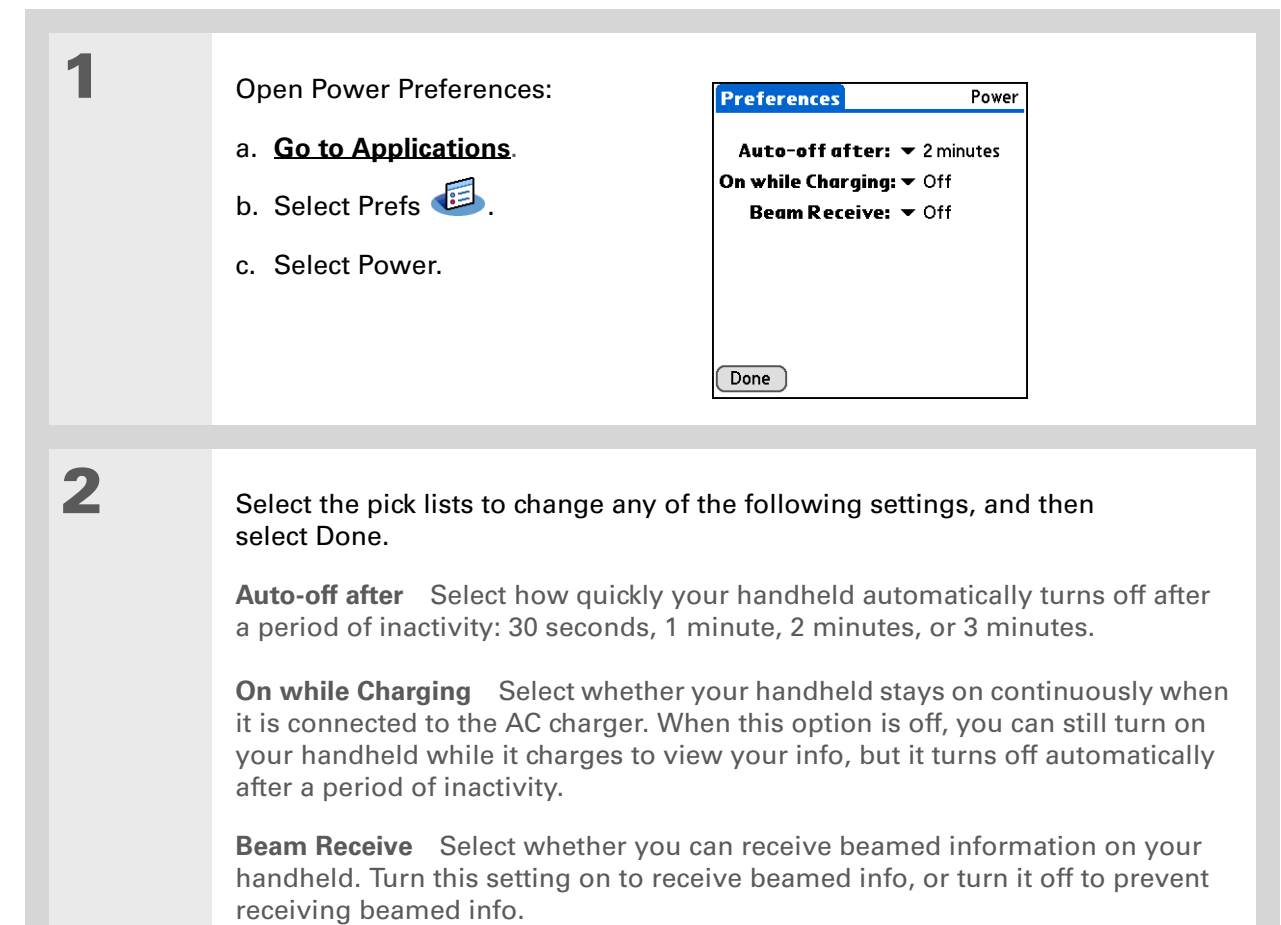

<span id="page-144-13"></span><span id="page-144-9"></span><span id="page-144-8"></span><span id="page-144-7"></span><span id="page-144-6"></span><span id="page-144-5"></span><span id="page-144-4"></span><span id="page-144-3"></span><span id="page-144-2"></span><span id="page-144-1"></span><span id="page-144-0"></span>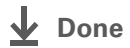

#### **CHAPTER 13 Your Personal Settings**

**Tip**

<span id="page-145-7"></span>You can rename the location to the city where you live. Select the Name field, and then modify the location name.

# <span id="page-145-1"></span>Setting the date and time

<span id="page-145-6"></span><span id="page-145-4"></span><span id="page-145-3"></span><span id="page-145-2"></span><span id="page-145-0"></span>You can set the current date and time based on your location. These settings are used by all the applications on your handheld that require a date, time, or location.

<span id="page-145-5"></span>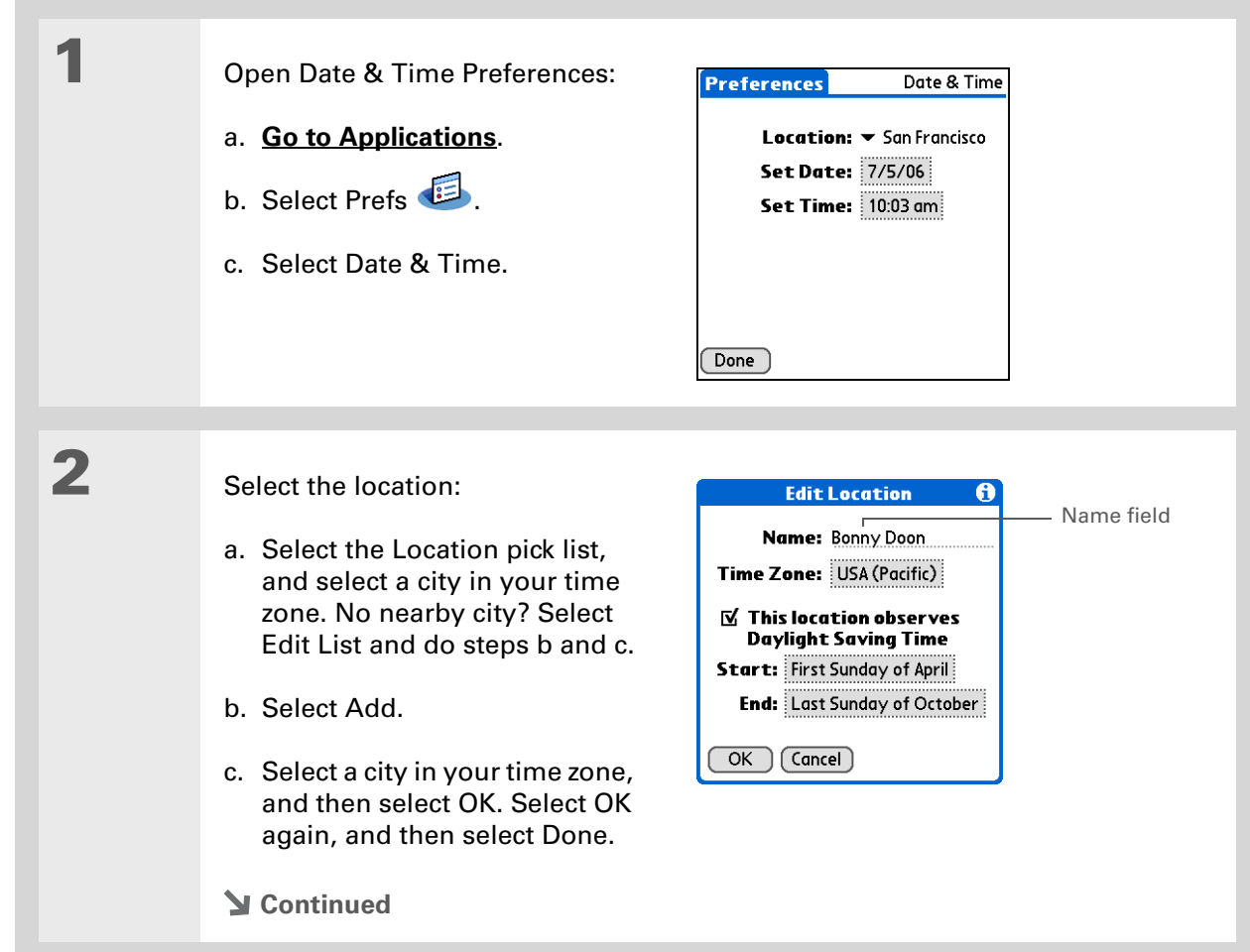

<span id="page-146-3"></span><span id="page-146-2"></span><span id="page-146-1"></span><span id="page-146-0"></span>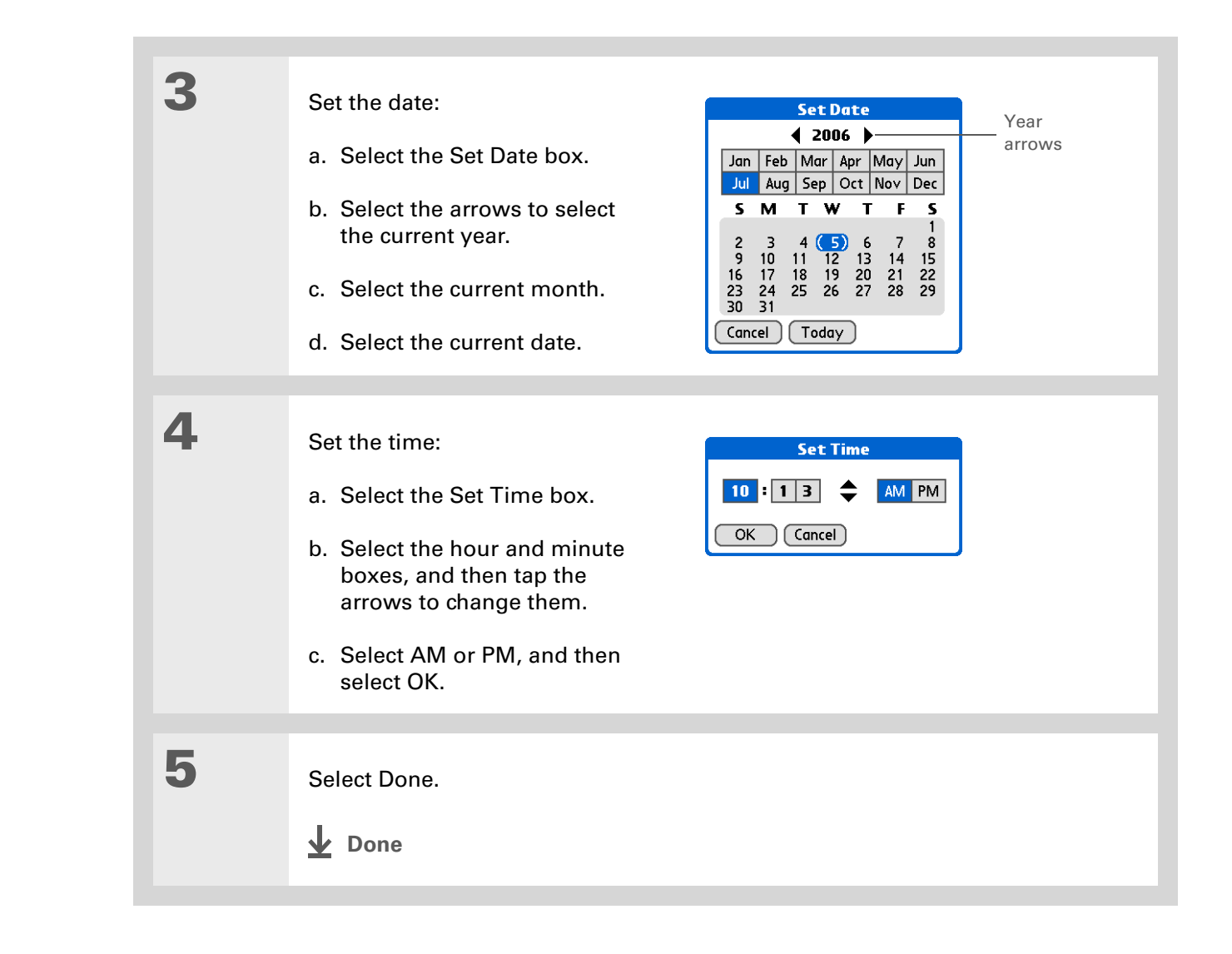

#### **CHAPTER 13 Your Personal Settings**

# Changing the screen fonts

<span id="page-147-3"></span>In many applications, you can change the font style to make text easier to read. There are four font styles available in applications that let you change the font style.

<span id="page-147-2"></span><span id="page-147-1"></span><span id="page-147-0"></span>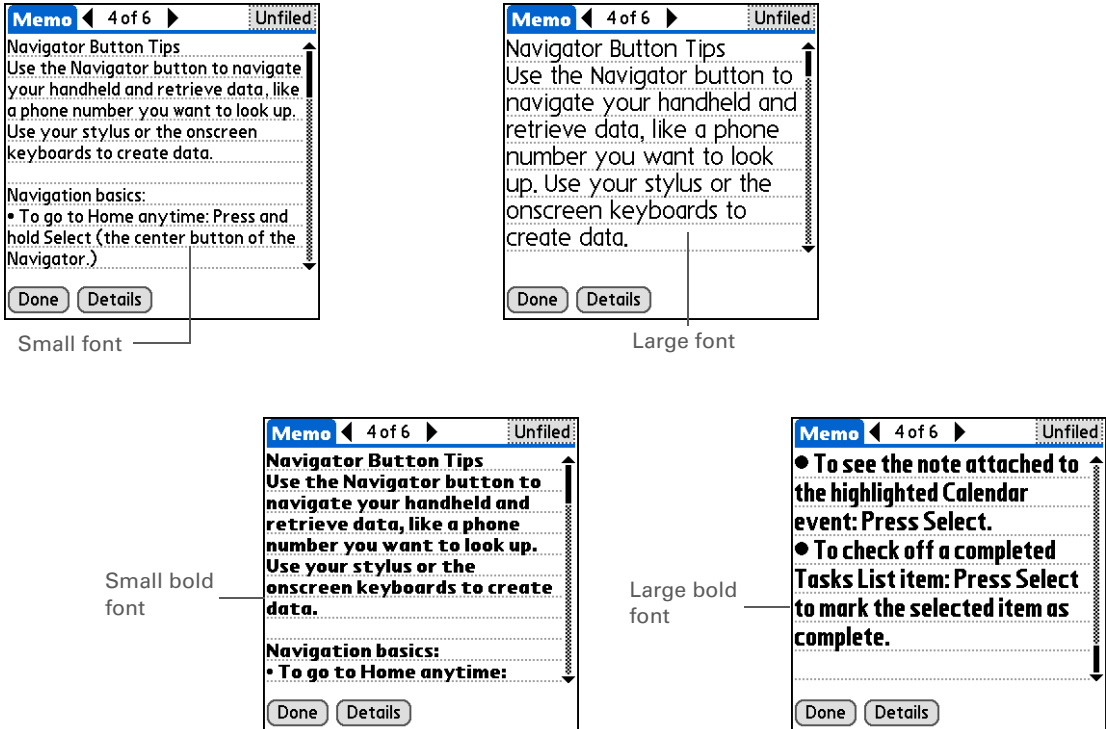

<span id="page-148-7"></span><span id="page-148-6"></span><span id="page-148-5"></span><span id="page-148-4"></span><span id="page-148-3"></span><span id="page-148-2"></span><span id="page-148-1"></span><span id="page-148-0"></span>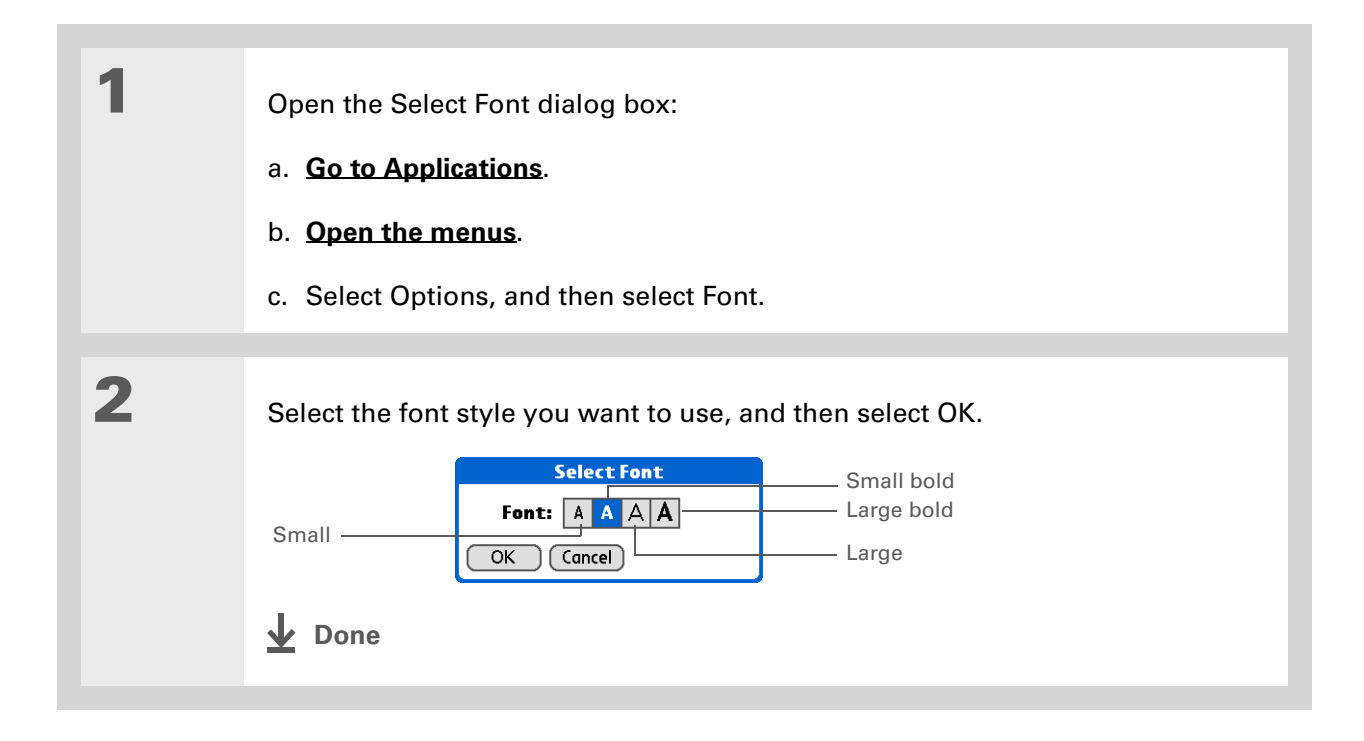

# Changing the background of your screen

<span id="page-149-6"></span><span id="page-149-3"></span><span id="page-149-2"></span><span id="page-149-1"></span><span id="page-149-0"></span>Use your favorite photos as the background for the Favorites and Applications Views and the Agenda View in Calendar. Choose the same photo for all screens or make them different.

<span id="page-149-5"></span><span id="page-149-4"></span>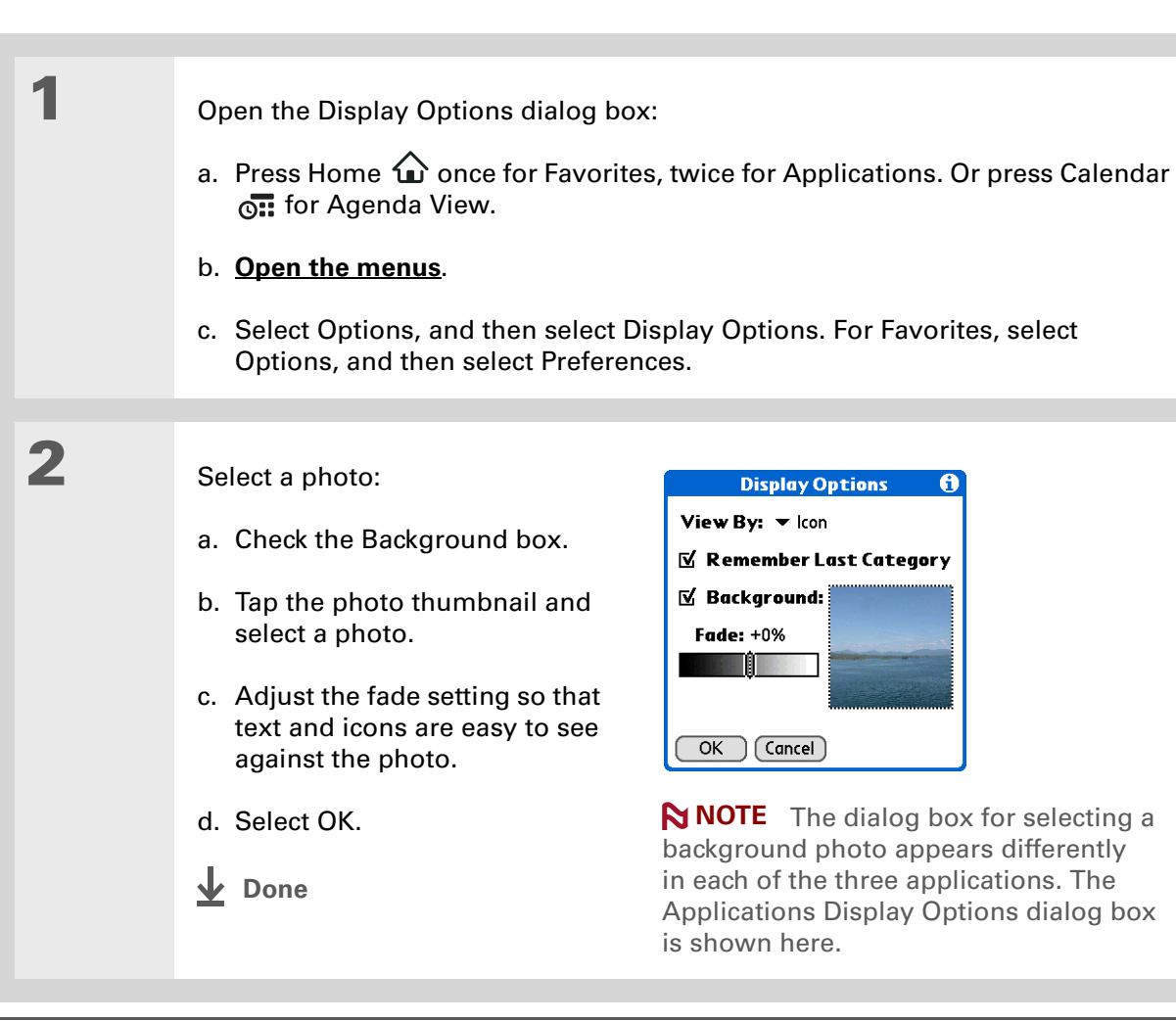

**» Key Term**

<span id="page-150-7"></span>**Touchscreen** Another name for your handheld's screen and its internal circuitry.

#### Ж. **Tip**

If your screen is not responding to taps, use the 5-way navigator to open Touchscreen Preferences.

# <span id="page-150-5"></span><span id="page-150-0"></span>Correcting problems with tapping

<span id="page-150-6"></span><span id="page-150-4"></span><span id="page-150-3"></span><span id="page-150-2"></span><span id="page-150-1"></span>Is your screen not responding to taps? Are you getting unexpected results when you tap? For example, when you tap the number keyboard icon, does the Wi-Fi $^{\circledR}$  dialog box open instead? If this happens, it's time to align the screen.

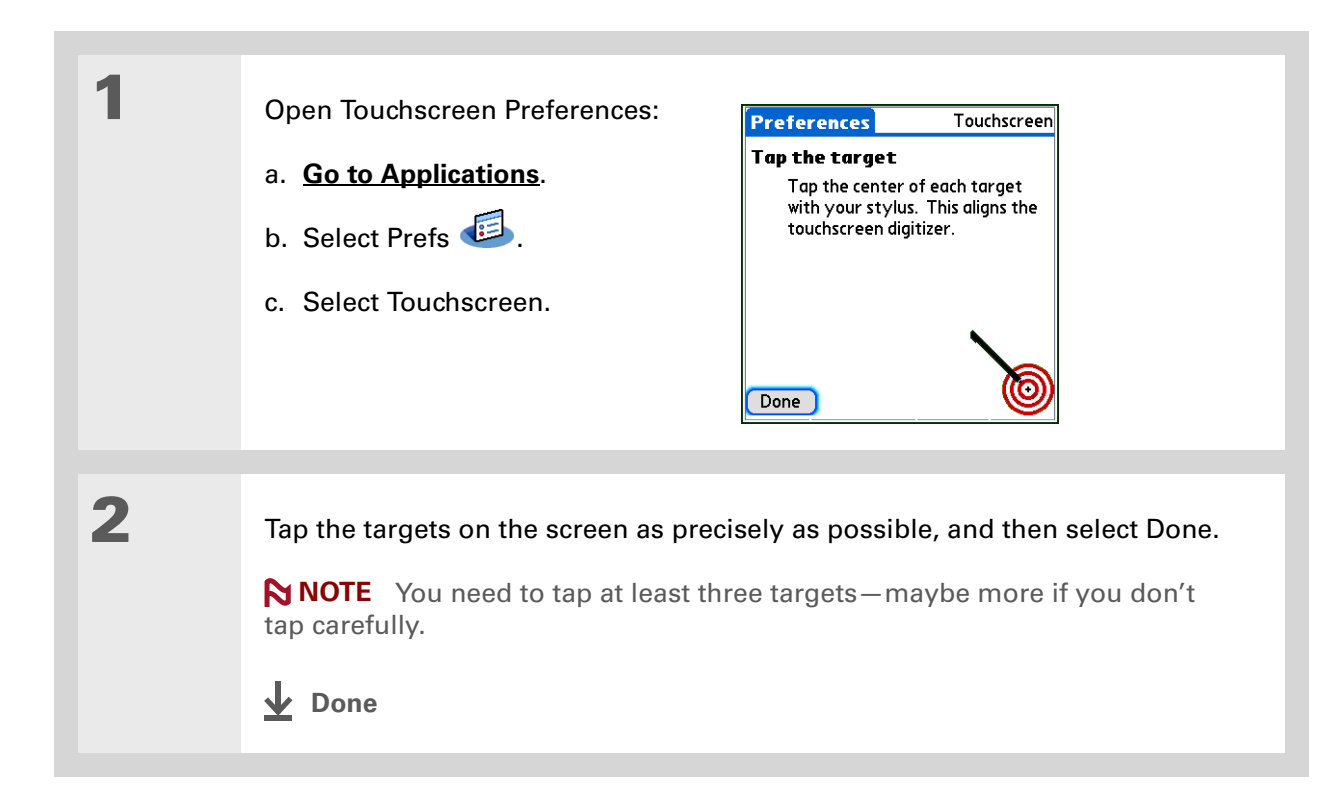

#### **CHAPTER 13 Your Personal Settings**

#### $*$  Tip

You can choose different types of sounds for Calendar, Tasks, and World Clock. Go to the application, **[open the](#page-31-0)  [Options menu](#page-31-0)**, and then select Preferences.

#### **Did You Know?**

Curtain going up? The quickest way to turn off all sounds coming from your handheld is to tap System information on the status bar and select Silent.

# <span id="page-151-7"></span>Selecting sound settings

<span id="page-151-6"></span><span id="page-151-5"></span><span id="page-151-3"></span><span id="page-151-2"></span><span id="page-151-0"></span>Are sounds too soft or too loud? Set the volume levels for the system, game, and alarm tones, or turn sounds off altogether with the Silent profile.

<span id="page-151-9"></span><span id="page-151-8"></span><span id="page-151-4"></span><span id="page-151-1"></span>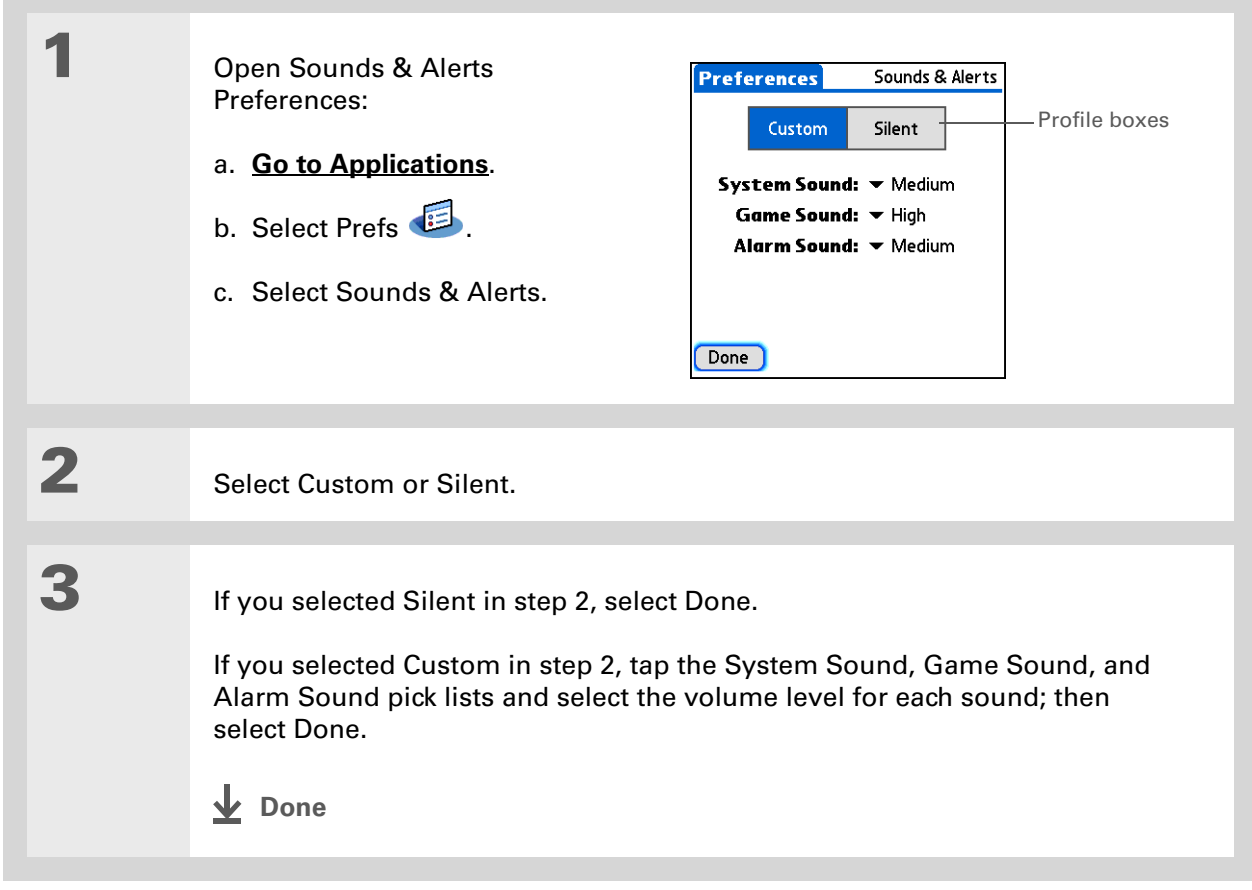

#### **CHAPTER 13 Your Personal Settings**

#### **User Guide**

**Tips & Tricks** Make your handheld uniquely yours. For great tips, software, accessories,

and more, visit

**[www.palm.com/myTX](http://www.palm.com/myTX)**.

For everything you need to know about your handheld all that's in this guide, and much more—go to **[www.palm.com/TX](http://www.palm.com/TX-userguide)[userguide](http://www.palm.com/TX-userguide)**.

## Beyond the basics

<span id="page-152-17"></span>Click the link to the *User Guide* on the web and learn about these related topics:

- <span id="page-152-18"></span><span id="page-152-16"></span><span id="page-152-12"></span><span id="page-152-10"></span><span id="page-152-8"></span><span id="page-152-7"></span><span id="page-152-6"></span><span id="page-152-5"></span><span id="page-152-4"></span><span id="page-152-3"></span><span id="page-152-1"></span><span id="page-152-0"></span>**Customizing** • Choosing formats for times, dates, calendar, and numbers based on a geographical region
	- Selecting options for entering text, such as choosing how to enter certain Graffiti® 2 characters and using the full screen as the writing area
	- Helping someone who has found your lost handheld identify its owner by entering information that identifies you as the owner
	- Configuring communication connections and network settings
- <span id="page-152-15"></span><span id="page-152-14"></span><span id="page-152-13"></span><span id="page-152-11"></span><span id="page-152-9"></span><span id="page-152-2"></span>
- **Privacy** Keeping information private by turning on security options

#### **Support**

If you're having problems with customization or with anything else on your handheld, go to **[www.palm.com/support](http://www.palm.com/support)**.

# Common Questions

#### ж. **Tip**

During the transfer process, you can select which information to transfer from the old software to the new software.

<span id="page-153-9"></span><span id="page-153-5"></span><span id="page-153-2"></span>Although we can't anticipate all the questions you might have, this chapter provides answers to some of the most commonly asked questions.

## <span id="page-153-6"></span>**How do I upgrade from another Palm Powered™ device?**

- <span id="page-153-8"></span>**1.** Synchronize your old handheld with your old desktop software.
- **2.** Install the new Palm® Desktop software. There's no need to delete the old desktop software first.
- **3.** Select the username you assigned to your old handheld during the desktop installation. This will transfer your information from the old software to the new software.
- <span id="page-153-4"></span>**4.** Synchronize your new handheld with your new desktop software.
- <span id="page-153-3"></span><span id="page-153-1"></span><span id="page-153-0"></span>**5.** If any third-party applications do not transfer to your new handheld, reinstall them.
- <span id="page-153-7"></span>**6.** If you have problems with your third-party applications on your new handheld, you'll have to update them. If any of the following symptoms occur on your new handheld after you synchronize, remove the third-party applications and contact the vendor for updated versions:
	- Handheld freezes or resets when you open an application
- Slow performance
- Unusual screen display
- Difficulties using handheld features
- Uneven sound quality

## **Why can't I find an icon in Applications View?**

- <span id="page-154-6"></span><span id="page-154-3"></span><span id="page-154-1"></span><span id="page-154-0"></span>• Tap the category pick list in the upper-right corner of the Applications View screen and select All. You may need to scroll down a bit, but you should now see an icon for each of the applications on your handheld—except the wireless applications, Wi-Fi® and Bluetooth®, which you need to access from the status bar.
- <span id="page-154-2"></span>• Some of the applications that come with your handheld are not preinstalled. You need to **[install](#page-16-0)  [these extra applications from your software installation CD](#page-16-0)**.

## <span id="page-154-9"></span>**How do I save my info?**

<span id="page-154-8"></span>Each time you complete an entry such as a contact, memo, or note, your handheld automatically saves the information you entered. You don't have to do anything special to save your info. To protect your info and create a backup of your info, we recommend that you synchronize your handheld with your computer often.

## <span id="page-154-7"></span>**How do I know when I need to recharge my handheld?**

<span id="page-154-11"></span><span id="page-154-5"></span><span id="page-154-4"></span>A battery icon **appears at the top of the Favorites and Applications screens.** Check the gauge periodically to see if your handheld needs to be recharged. If the battery becomes low, <sup>a</sup> message appears on the screen prompting you to recharge the battery.

## <span id="page-154-10"></span>**Will I lose all my information if the battery becomes drained?**

The memory on your handheld is designed to store your information even if the battery becomes drained to the point that you cannot turn on your handheld. When you recharge your handheld, all of your existing information will appear.

## **What do I do if pressing the Home button opens something else besides Favorites?**

If the input area does not display the Home icon, tap and hold one of the icons in the input area, and then select Launcher (Applications View) from the list. Tap the Home icon to open Applications, and then select Prefs. Select Buttons, select the pick list next to the Home icon, and then select Favorites. Pressing the Home button will now open Favorites.

#### **CHAPTER 14 Common Questions**

**x** Tip

<span id="page-155-6"></span><span id="page-155-5"></span><span id="page-155-3"></span><span id="page-155-2"></span>Need more help with synchronizing your handheld? Open Palm Desktop software, go to the Help menu, and then select HotSync Online Troubleshooting Guide.

## **How often should I recharge my handheld?**

We recommend that you recharge your handheld for at least half an hour every day. Ideally, connect your handheld to a power source every night and recharge it while you sleep. Also, you can conserve battery life by doing any of the following:

- **[Adjust the screen brightness](#page-143-0)**
- **[Reduce the Auto-off setting](#page-144-0)**
- **[Use Keylock to prevent your handheld from turning on by accident](#page-142-0)**
- Stop **[music](#page-54-0)** or **[video](#page-44-0)** playback when not in use
- **• [Respond to or cancel alerts promptly](http://www.palm.com/TX-userguide)**
- **[Turn off Bluetooth® wireless technology and Wi-Fi® functionality](#page-91-0)** when not in use
- **[Minimize use of the expansion slot](#page-135-0)**

## **What do I do if I can't synchronize with my computer?**

<span id="page-155-1"></span>Make sure the USB sync cable is connected securely.

#### <span id="page-155-4"></span>**WINDOWS ONLY**

• Click the HotSync® Manager **v**icon in the Windows taskbar in the lower-right corner of your screen. Make sure that Local USB has a checkmark next to it. If not, click it.

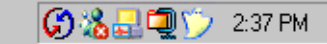

• If you don't see the HotSync Manager icon, click Start on the Windows taskbar, and then select Programs. Go to the Palm program group and

select HotSync Manager. Click the HotSync Manager icon when it appears in the system tray. Make sure that Local USB is selected.

<span id="page-155-7"></span><span id="page-155-0"></span>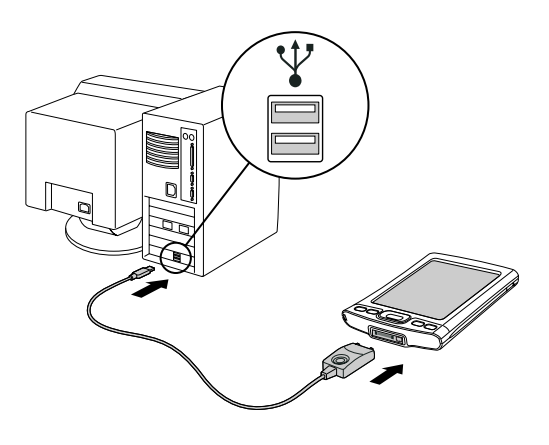

#### [ **!** ] **Before You Begin**

You must have completed CD installation and chosen Palm Desktop software as your desktop application for synchronization in order to switch to Outlook. Note that you can choose Outlook as your synchronization software for Contacts, Calendar, Tasks, and Memos during CD installation.

#### <span id="page-156-4"></span>**MAC ONLY**

- Make sure that HotSync Manager is enabled: Open the Palm folder and double-click the HotSync Manager icon. On the HotSync Controls tab, be sure Enabled is selected. If it is not, click it. On the Connection Settings tab, make sure that USB has a checkmark next to it.
- Disconnect the USB sync cable from your computer, and then reconnect the cable and restart your computer.

## <span id="page-156-13"></span><span id="page-156-0"></span>**How do I change from synchronizing with Palm ® Desktop software to synchronizing with Outlook? WINDOWS ONLY**

<span id="page-156-12"></span><span id="page-156-10"></span><span id="page-156-9"></span><span id="page-156-8"></span><span id="page-156-7"></span><span id="page-156-6"></span><span id="page-156-5"></span><span id="page-156-3"></span><span id="page-156-1"></span>During CD installation, you chose a desktop software application to synchronize with your handheld. You may have chosen Palm Desktop software at that time. But if Microsoft Outlook already contains all of your contacts, appointments, tasks, and notes, you can change your synchronization method so that your handheld synchronizes with Outlook instead. You can also change from Outlook to Palm Desktop software.

**NOTE** If you choose to synchronize with Outlook, info from Contacts, Calendar, Tasks, and Memos is synchronized with info in the corresponding application in Outlook. (Memos is called Notes in Outlook.) You can also set up the VersaMail $^\circledR$  application to synchronize with Outlook. Other info, such as photos and notes, is synchronized with info in the corresponding application in Palm Desktop software.

- **1.** Insert the CD into your computer.
- <span id="page-156-2"></span>**2.** Select Change your synchronization method.
- **3.** Follow the onscreen instructions for the desktop software you want to use.

## **What do I do if my handheld doesn't respond to taps correctly?**

<span id="page-156-11"></span>If your handheld is not responding to taps correctly, you need to **[align the screen](#page-150-0)**.

<span id="page-157-7"></span>After a soft reset, the Preferences screen appears with the Date & Time option highlighted so you can reset the date and time if necessary.

## <span id="page-157-4"></span>**What do I do if my handheld is not responding?**

<span id="page-157-2"></span><span id="page-157-1"></span>On rare occasions your handheld may not respond to tapping or pressing of buttons. If this happens, first check that **[Keylock](#page-142-0)** is not turned on.

<span id="page-157-6"></span><span id="page-157-0"></span>If Keylock is off and your handheld is still not responding, you need to reset your handheld. A soft reset tells your handheld to stop and start over again. This does not affect any of the information or applications on your handheld.

<span id="page-157-8"></span>Use the tip of the stylus to gently press the reset button on the back of your handheld.

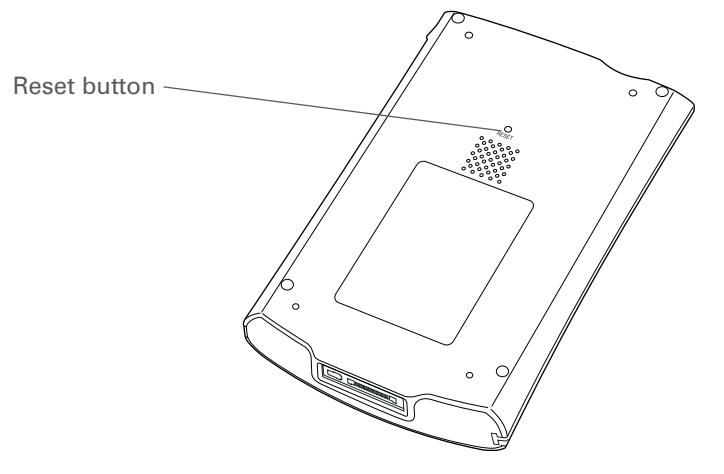

<span id="page-157-5"></span>If a soft reset does not unfreeze your handheld, you need to perform a hard reset. For instructions, see the *User Guide* on the web.

## **Can I open my handheld?**

<span id="page-157-9"></span><span id="page-157-3"></span>No, do not open your handheld; there are no user-serviceable parts inside. Opening your handheld voids the warranty and is not recommended under any circumstances.

sk. **Tip**

#### **CHAPTER 14 Common Questions**

#### <span id="page-158-9"></span><span id="page-158-6"></span>**User Guide**

<span id="page-158-0"></span>**Tips & Tricks** Make your handheld uniquely yours. For great tips, software, accessories,

and more, visit

For everything you need to know about your handheld all that's in this guide, and much more—go to **[www.palm.com/TX](http://www.palm.com/TX-userguide)[userguide](http://www.palm.com/TX-userguide)**.

# Beyond the basics

Click the link to the *User Guide* on the web and learn about these related topics:

#### **Common Questions**

- <span id="page-158-12"></span><span id="page-158-11"></span><span id="page-158-10"></span><span id="page-158-8"></span><span id="page-158-7"></span><span id="page-158-4"></span><span id="page-158-3"></span><span id="page-158-2"></span><span id="page-158-1"></span>• Troubleshooting software installation problems
	- Solving problems with specific applications
	- Troubleshooting synchronization problems
	- Solving problems with beaming and communication settings

**Maintaining** Performing a hard reset if a soft reset does not unfreeze your handheld

#### <span id="page-158-5"></span>**Support**

If you're having problems with your handheld, go to **[www.palm.com/support](http://www.palm.com/support)**.

**[www.palm.com/myTX](http://www.palm.com/myTX)**.

# Product Regulatory Information

## **FCC Statement**

<span id="page-159-0"></span>This device complies with part 15 of the FCC rules. Operation is subject to the following two conditions: (1) This device may not cause harmful interference, and (2) this device must accept any interference received, including interference that may cause undesired operation.

This equipment has been tested and found to comply with the limits for a Class B digital device, pursuant to Part 15 of the FCC rules. These limits are designed to provide reasonable protection against harmful interference in a residential installation. This equipment generates, uses, and can radiate radio frequency energy and, if not installed and used in accordance with the instructions, may cause harmful interference to radio communications. However, there is no guarantee that interference will not occur in a particular installation. If this equipment does cause harmful interference to radio or television reception, which can be determined by turning the equipment off and on, the user is encouraged to try to correct the interference by one or more of the following measures:

- Reorient or relocate the receiving antenna.
- Increase the separation between the equipment and receiver.
- Connect the equipment into an outlet on a circuit different from that to which the receiver is connected.
- Consult the dealer or an experienced radio/TV technician for help.

The use of shielded I/O cables is required when connecting this equipment to any and all optional peripheral or host devices. Failure to do so may violate FCC rules.

[!] **IMPORTANT** Changes or modifications not covered in this manual must be approved in writing by the manufacturer's Regulatory Engineering Department. Changes or modifications made without written approval may void the user's authority to operate this equipment.

In August 1996, the FCC of the United States with its action in Report and Order FCC 96-326 adopted an updated safety standard for human exposure to radio frequency electromagnetic energy emitted by FCC regulated transmitters. Those guidelines are consistent with the safety standard previously set by both U.S. and international standards bodies. The design of this product complies with the FCC guidelines and these international standards.

#### **Exposure to radio frequency energy (SAR)**

In order to comply with FCC RF exposure safety guidelines, this device and its antenna must not be colocated or operating in conjunction with any other antenna or transmitter. The user of this device should ensure that the operation of this device is in compliance with these provisions.

FCC ID: O8FAOKI

#### **Responsible Party:**

Palm, Inc. 950 W. Maude Ave. Sunnyvale, California 94085-2801 United States of America(408) 617-7000

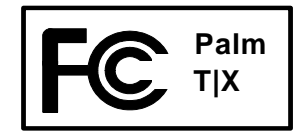

## **Industry Canada**

The term "IC:" before the certification/registration number only signifies that the Industry Canada technical specifications were met.

IC: 3905A-AOKI

## **Canadian Wireless Regulatory Notice**

This Class B digital apparatus meets all the requirements of the Canadian Interference Causing Equipment Regulations. Operation is subject to the following two conditions: a) this device may not cause any interference, and b) this device must accept any interference, including interference that may cause undesired operation of the device. To prevent radio interference to the licensed service, this device is intended to be operated indoors, and away from windows to prevent maximum shielding. Equipment (or its transmit antenna) that is installed outdoors is subject to licensing.

# <span id="page-160-0"></span>!<br>.<br>.

## **CE Declaration of Conformity**

**Model Name/Number:Manufacturer's Name:Manufacturer's Address:**

**Palm, Inc., Declares the Product:** Handheld PDA & HotSync® cable T|X Palm950 W. Maude Ave. Sunnyvale, California 94085-2801

Meets the following European Council Directives:

- 89/336/EEC (EMC Directive)
- 99/5/EC (R&TTE Directive)
- 73/23/EEC (Low Voltage Directive).

<span id="page-161-1"></span>Conforms with the following specifications:

- EN 55024: 1998 (Emissions & Immunity)
- EN55022:1998, CISPR 22 1997, Class B Radiated and Conducted Emissions
- EN 300-328V1.5.1 (2004-08)
- EN 59005: 1998
- EN 50392: 2004

**Authorized Palm Representative:** Palm Regulatory Compliance Department **Date:**June 23, 2005

## **Battery Warning**

<span id="page-161-0"></span>Do not mutilate, puncture, or dispose of batteries in fire. The batteries can burst or explode, releasing hazardous chemicals. Discard used batteries according to the manufacturer's instructions and in accordance with your local regulations.

#### **Varning**

Eksplosionsfara vid felaktigt batteribyte. Använd samma batterityp eller en ekvivalent typ som rekommenderas av apparattillverkaren. Kassera använt batteri enligt fabrikantens instruktion.

#### **Advarsel!**

Lithiumbatteri—Eksplosionsfare ved fejlagtig håndtering. Udskiftning må kun ske med batteri af samme fabrikat og type. Levér det brugte batteri tilbage tilleverandøren.

#### **Varoitus**

Paristo voi räjähtää, jos se on virheellisesti asennettu. Vaihda paristo ainoastaan valmistajan suosittelemaan tyyppiin. Hävitä käytetty paristo valmistajan ohjeiden mukaisesti.

#### **Advarsel**

Eksplosjonsfare ved feilaktig skifte av batteri. Benytt samme batteritype eller en tilsvarende type anbefait av apparatfabrikanten. Brukte batterier kasseres i henhold til fabrikantens instruksjoner.

#### **Waarschuwing!**

Bij dit produkt zijn batterijen geleverd. Wanneer deze leeg zijn, moet u ze niet weggooien maar inleveren als KCA.

#### **Uwaga**

Nie kroić lub przekluwać baterii, ani nie wrzucać ich do ognia. Mogą się rozerwać lub wybuchnąć wydzielając trujące środki chemiczne. Zużytych baterii należy pozbywać sie w sposób opisany przez producenta i zgodnie z miejscowymi przepisami.

אזהרה יש סכנת התפוצצות אם מחליפים את הסוללה בצורה לא נכונה. יש להחליף את הסוללה בסוללה זהה או דומה, בהתאם להמלצת היצרן. יש להשליך סוללות משומשות בהתאם להוראות היצרן

## **Intrinsic Safety Warning**

#### **Warning – Explosion Hazard**

- Substitution of components may impair suitability for Class I, Division 2;
- When in hazardous location, turn off power before replacing or wiring modules, and,

• Do not disconnect equipment unless power has been switched off or the area is known to be nonhazardous.

## **Wireless Notices—Usage Cautions**

<span id="page-162-2"></span>In some situations, the user of the wireless device may be restricted. Such restrictions may apply aboard an airplane, in hospitals, near explosive environment, in hazardous locations etc. If you are not certain of the policy that applies to the use of this device, please ask for authorization prior to turning on the device.

## <span id="page-162-0"></span>**Static Electricity, ESD, and Your Palm® Handheld**

<span id="page-162-1"></span>Electrostatic discharge (ESD) can cause damage to electronic devices if discharged into the device, so you should take steps to avoid such an occurrence.

#### <span id="page-162-3"></span>**Description of ESD**

Static electricity is an electrical charge caused by the buildup of excess electrons on the surface of a material. To most people, static electricity and ESD are nothing more than annoyances. For example, after walking over a carpet while scuffing your feet, building up electrons on your body, you may get a shock—the discharge event—when you touch a metal doorknob. This little shock discharges the built-up static electricity.

#### **ESD-susceptible equipment**

Even a small amount of ESD can harm circuitry, so when working with electronic devices, take measures to help protect your electronic devices, including your Palm**®** handheld, from ESD harm. While Palm has built protections against ESD into its products, ESD unfortunately exists and, unless neutralized, could build up to levels that could harm your equipment. Any electronic device that contains an external entry point for plugging in anything from cables to docking stations is susceptible to entry of ESD. Devices that you carry with you, such as your handheld, build up ESD in a unique way because the static electricity that may have built up on your body is automatically passed to the device. Then, when the device is connected to another device such as a docking station, a discharge event can occur.

#### <span id="page-163-1"></span>**Precautions against ESD**

<span id="page-163-0"></span>Make sure to discharge any built-up static electricity from yourself and your electronic devices *before* touching an electronic device or connecting one device to another. The recommendation from Palm is that you take this precaution before connecting your handheld to your computer, placing the handheld in a cradle, or connecting it to any other device. You can do this in many ways, including the following:

- Ground yourself when you're holding your mobile device by simultaneously touching a metal surface that is at earth ground. For example, if your computer has a metal case and is plugged into a standard threeprong grounded outlet, touching the case should discharge the ESD on your body.
- Increase the relative humidity of your environment.
- Install ESD-specific prevention items, such as grounding mats.

#### **Conditions that enhance ESD occurrences**

Conditions that can contribute to the buildup of static electricity in the environment include the following:

- Low relative humidity.
- Material type (The type of material gathering the charge. For example, synthetics are more prone to static buildup than natural fibers like cotton.)
- The rapidity with which you touch, connect, or disconnect electronic devices.

<span id="page-164-2"></span><span id="page-164-1"></span><span id="page-164-0"></span>While you should always take appropriate precautions to discharge static electricity, if you are in an environment where you notice ESD events, you may want to take extra precautions to protect your electronic equipment against ESD.

#### **INDEX**

#### **SYMBOLS**

\* (asterisk) characters [64](#page-72-0) ; (semicolon) characters [113](#page-121-0)

#### **NUMERICS**

5-way navigator [3](#page-11-0), [16](#page-24-0) scrolling application categories [15](#page-23-1)

#### **A**

AC charger [25](#page-33-0) accessing applications [146](#page-154-0) email accounts [8](#page-16-1), [91](#page-99-0), [95](#page-103-0), [97](#page-105-0), [101](#page-109-0) information [16](#page-24-1) web pages [125](#page-133-0), [126](#page-134-0) websites [84](#page-92-0), [91](#page-99-1), [97](#page-105-1), [124](#page-132-0) accessories [28](#page-36-0), [45](#page-53-0), [57](#page-65-0), [61](#page-69-0), [75](#page-83-0), [82](#page-90-0), [119](#page-127-0), [128](#page-136-0), [150](#page-158-0)Account Setup screen [109](#page-117-0) adding applications [30](#page-38-0) contacts [64](#page-72-1), [66](#page-74-0) email messages [113](#page-121-1) events [68](#page-76-0)expansion cards [128](#page-136-1) memos [77](#page-85-0), [78](#page-86-0), [79](#page-87-0) notes [80](#page-88-0)other software [128](#page-136-2) reminders [65](#page-73-0)tasks [63](#page-71-0), [72](#page-80-0) Addit software [9](#page-17-0) add-on applications [145](#page-153-0) addresses [4](#page-12-0)*[See also](#page-71-1)* contactsaddressing

email [75](#page-83-1), [113](#page-121-2) text messages [121](#page-129-0) adjusting speaker volume [143](#page-151-0) Adobe Acrobat Reader [7](#page-15-0)agenda lists [63](#page-71-2) *[See also](#page-71-2)* Calendar application Agenda View (Calendar) [70](#page-78-0) alarm clock [71](#page-79-0)Alarm Sound pick list [143](#page-151-1) alarms*[See also](#page-79-1)* remindersadjusting volume for [143](#page-151-2) icon on status bar [12](#page-20-0)incoming messages and [123](#page-131-0) selecting sounds for [71](#page-79-2), [75](#page-83-2) setting [71](#page-79-3), [72](#page-80-1), [82](#page-90-1) albumsadditional information for [45](#page-53-1)creating [41](#page-49-0) moving photos in [43](#page-51-0) moving videos in [43](#page-51-0) alerts [27](#page-35-0)icon on status bar [12](#page-20-0)[alerts](#page-151-3) *See* alarmsaligning screen [142](#page-150-1) anniversaries [69](#page-77-0)application buttons, location of [3](#page-11-1) application icons [146](#page-154-1) applications *[See also](#page-14-0)* specific built-in application accessing [146](#page-154-0) additional information for [28](#page-36-1), [131](#page-139-0) copying [131](#page-139-1) deleting [28](#page-36-2), [131](#page-139-2) exchanging [28](#page-36-3), [131](#page-139-3)

installing [6](#page-14-1), [30](#page-38-0) not finding [7](#page-15-1) setting local preferences for [137](#page-145-0) soft resets and [149](#page-157-0) storing on expansion cards [131](#page-139-4) switching between [148](#page-156-0) transferring third-party [145](#page-153-1) transferring to handheld [10](#page-18-0) troubleshooting [146](#page-154-2), [150](#page-158-1) Applications View adding background to [141](#page-149-0) displaying icons on [146](#page-154-3) opening applications in [15](#page-23-2) using [15](#page-23-3) appointments *[See also](#page-71-3)* Calendar application; events color-coding [69](#page-77-1) combining tasks with [63](#page-71-4) entering from Outlook [148](#page-156-1) filing [69](#page-77-2) scheduling [68](#page-76-1)–[69](#page-77-3) setting duration of [69](#page-77-4) sharing [4](#page-12-1) ASF media files [37](#page-45-0)asterisk (\*) characters [64](#page-72-0) attachmentsdownloading [114](#page-122-0) sending events as [75](#page-83-3), [82](#page-90-2) sending files as [116](#page-124-0), [117](#page-125-0) sending multimedia files as [45](#page-53-2) Attachments screen [116](#page-124-1) Audible Player software [7](#page-15-2) audioapplications [4](#page-12-2) files [50–](#page-58-0)[53](#page-61-0)

auto-off delay [136](#page-144-1)

#### **B**

back panel controls [5](#page-13-0) backgrounds changing [80](#page-88-1) customizing [141](#page-149-1) [backing up information](#page-38-1) *See* synchronizing battery cautions for [153](#page-161-0)charging [25](#page-33-1), [136](#page-144-2), [146](#page-154-4) conserving power for [27](#page-35-1), [134](#page-142-1) extending life of [132](#page-140-0), [147](#page-155-0) recharging [27](#page-35-2), [136](#page-144-3) battery icon [146](#page-154-5) Beam Category command [71](#page-79-4) Beam Contact command [67](#page-75-0) Beam Item command [71](#page-79-5) Beam Status dialog box [67](#page-75-1) beaming [4](#page-12-3), [28](#page-36-4), [67](#page-75-2), [136](#page-144-4), [150](#page-158-2) birthdays [65](#page-73-1) [Blazer application](#page-16-2) *See* web browser blinking cursor [19](#page-27-0) Bluetooth application additional information for [103](#page-111-0)computer setup options for [99](#page-107-0) features [84](#page-92-1)icon on status bar [12](#page-20-1)setting connection information [93](#page-101-0) setting up connections [94](#page-102-0)[–96](#page-104-0) status bar icon [93](#page-101-1) Bluetooth devicessending applications to [28](#page-36-5), [131](#page-139-5) sending entries to [28](#page-36-5), [131](#page-139-5) setting up [93](#page-101-2)

Bluetooth icon [8](#page-16-3) Bluetooth technology [83](#page-91-1), [84](#page-92-2) BMP files [37](#page-45-1)bold fonts [140](#page-148-0)bookmarks [126](#page-134-1)browsing the web [8](#page-16-4), [97](#page-105-2), [124](#page-132-1) built-in applications [6](#page-14-2) Business Card command [67](#page-75-3) business cards [67](#page-75-4)buttonslocking [134](#page-142-2) navigator [16](#page-24-2) not responding [4](#page-12-4)

## **C**

Calculator application [7](#page-15-3) Calculator icon [7](#page-15-4) calculators [7](#page-15-4)calendarcolor-coding appointments [69](#page-77-5) formatting [144](#page-152-0) Calendar application checking schedules in [70](#page-78-1) customizing [141](#page-149-2) entering birthdays for [65](#page-73-2) opening [6](#page-14-3), [63](#page-71-5), [68](#page-76-2), [70](#page-78-2), [71](#page-79-6) scheduling appointments in [68](#page-76-3)[–69](#page-77-6) selecting dates on [72](#page-80-2) setting alarms [71](#page-79-7) Calendar icon [6](#page-14-4), [63](#page-71-6) calendar views [70](#page-78-3)calibration [142](#page-150-2) capitalization [78](#page-86-1) Card Info application [9](#page-17-1), [131](#page-139-6) Card Info icon [9](#page-17-1)

card readers [53](#page-61-1)categorizing information [28](#page-36-6), [69](#page-77-7) tasks [73](#page-81-0)CDs [54](#page-62-0)Change your synchronization option [148](#page-156-2) changing backgrounds [80](#page-88-1) email accounts [119](#page-127-1)fonts [139–](#page-147-0)[140](#page-148-1)character entry [18](#page-26-0), [64](#page-72-2), [125](#page-133-1) options [144](#page-152-1) charging battery [25](#page-33-1), [136](#page-144-2), [146](#page-154-4) checking for email [112](#page-120-0), [113](#page-121-3) Choose Date command [72](#page-80-3) cleaning your handheld [25](#page-33-2) clock [137–](#page-145-1)[138](#page-146-0)*[See also](#page-17-2)* World ClockColor Theme Preferences screen [133](#page-141-0) color-coding appointments [69](#page-77-1) messages [119](#page-127-2) colors, applying to notes [80](#page-88-2) commands [23](#page-31-1)communication settings [150](#page-158-3) compact discs [54](#page-62-0) completed tasks [74](#page-82-0) computers preinstalled software for [6](#page-14-5) synchronizing handheld with [99](#page-107-1) troubleshooting synchronization problems [147](#page-155-1) conduit [31](#page-39-0)configuring connections [144](#page-152-2) confirmation tones [130](#page-138-0)

conformity declaration [152](#page-160-0) connecting to AC charger [136](#page-144-5) to mobile phones [98](#page-106-0) to other devices [83](#page-91-2)to the Internet [84](#page-92-0)connectionsadditional information for [103](#page-111-1)configuring [144](#page-152-2) customizing [123](#page-131-1), [126](#page-134-2) omitting passkeys for [95](#page-103-1) precautions for [25](#page-33-3), [155](#page-163-0) setting preferences for [119](#page-127-3) setting up phone [94–](#page-102-0)[96](#page-104-1) setting up wireless [99](#page-107-2) troubleshooting [150](#page-158-4) unable to establish [93](#page-101-3) conserving power [27](#page-35-1), [134](#page-142-1) contacting ISPs [96](#page-104-2) contactsadding [66](#page-74-0) adding contacts [64](#page-72-1) entering from Outlook [148](#page-156-3) entering in memos [78](#page-86-2) managing [63](#page-71-7) saving [65](#page-73-3) Contacts application adding contact information [64](#page-72-3)[–65](#page-73-4) additional information for [75](#page-83-4), [82](#page-90-3) beaming contacts [67](#page-75-2) customizing [75](#page-83-5) locating [66](#page-74-1) opening [6](#page-14-6), [64](#page-72-4), [67](#page-75-5) saving information in [65](#page-73-3) searching from [66](#page-74-2)

Contacts icon [6](#page-14-7), [63](#page-71-8) [continuous events](#page-71-9) *See* repeating events controls, handheld [2](#page-10-0) copying applications [131](#page-139-1) photos [45](#page-53-3) videos [45](#page-53-4)corporate email accounts [119](#page-127-4) CPUspreinstalled software for [6](#page-14-8) troubleshooting synchronizing problems [147](#page-155-1) creating appointments [68](#page-76-4) contacts [64](#page-72-1), [66](#page-74-0), [67](#page-75-6) email messages [113](#page-121-1) memos [77](#page-85-0), [78](#page-86-0), [79](#page-87-0) MP3 files [54](#page-62-1)notes [80](#page-88-0)photo albums [41](#page-49-0) reminders [65](#page-73-0)song lists [57](#page-65-1) tasks [63](#page-71-0), [72](#page-80-0) video albums [41](#page-49-0)current date and time [137](#page-145-2) cursor [19](#page-27-0)customer support [28](#page-36-7), [57](#page-65-2), [61](#page-69-1), [119](#page-127-5), [150](#page-158-5) customizing backgrounds [141](#page-149-1) connections [123](#page-131-1), [126](#page-134-2) Contact application [75](#page-83-6) handheld [9](#page-17-3), [132](#page-140-1) Inbox [119](#page-127-6) cutting and pasting [82](#page-90-4)

## **D**

data entry [4](#page-12-5), [19](#page-27-1), [28](#page-36-8), [144](#page-152-3) input area for [2](#page-10-1) Date & Time Preferences screen [137](#page-145-3) datesassigning to appointments [68](#page-76-5) formatting [144](#page-152-4) scheduling reminders for [65](#page-73-5) selecting on calendar [72](#page-80-4) setting [137](#page-145-1)[–138](#page-146-1) setting due [72](#page-80-5) sorting by [81](#page-89-0) Day View (Calendar) [68](#page-76-6), [70](#page-78-4) Day View icon [68](#page-76-7) Deactivate Keylock button [134](#page-142-3) delays [136](#page-144-1) deleting *[See also](#page-36-9)* removing applications [28](#page-36-2), [131](#page-139-2) email accounts [119](#page-127-7)files [131](#page-139-7)memos [82](#page-90-5)messages [123](#page-131-2) photos [45](#page-53-5) photos from album [42](#page-50-0) video from album [42](#page-50-0) videos [45](#page-53-6)desktop software, installing [6](#page-14-9) deviceESD and [154](#page-162-0) Device name field [93](#page-101-4) dial-up accounts [96](#page-104-3), [98](#page-106-1) dictionaries [128](#page-136-3)Digitizer Preferences screen [142](#page-150-3) Discoverable setting [87](#page-95-0), [93](#page-101-5)

**T|X** Handheld <sup>160</sup> documentation [28](#page-36-10), [45](#page-53-9), [57](#page-65-3), [75](#page-83-8), [82](#page-90-6), [119](#page-127-9), [150](#page-158-6) Documents application [7](#page-15-7) creating files [59](#page-67-0) editing files [59](#page-67-0) opening files [60](#page-68-0) viewing files [59](#page-67-0) Documents To Go application [30,](#page-38-2) [59](#page-67-1) *[See also](#page-18-1)* Documents application downloading attachments [114](#page-122-0)files [126](#page-134-3)drawing freehand [77](#page-85-1) due dates [72](#page-80-5)dummy expansion card [129](#page-137-0)

display options [119](#page-127-8) Favorites [141](#page-149-3)

displaying

display preferences [135](#page-143-1)

calculators [7](#page-15-5)

photos [45](#page-53-7) schedules [70](#page-78-5)tasks [73](#page-81-1), [75](#page-83-7) videos [45](#page-53-8)web pages [125](#page-133-2) World Clock [9](#page-17-5)do's and don'ts [25](#page-33-4)

Display Options command [141](#page-149-4)

application icons [146](#page-154-6)

personal calendars [63](#page-71-10)

expense reports [6](#page-14-10) information [2](#page-10-2) memos [79](#page-87-1)notes [81](#page-89-1)PDF files [7](#page-15-6)

expansion card information [9](#page-17-4)

#### **E**

eBooks [7](#page-15-8)Edit Categories command [73](#page-81-2) editing [79](#page-87-2), [80](#page-88-3), [81](#page-89-2), [119](#page-127-1) *[See also](#page-87-3)* changing electrostatic discharge [154](#page-162-1)[–156](#page-164-0) email*[See also](#page-112-0)* email accountsaccessing [8](#page-16-1), [91](#page-99-0), [95,](#page-103-0) [97](#page-105-0), [101](#page-109-0) additional information for [119](#page-127-10)addressing [75](#page-83-1), [113](#page-121-2) attaching events to [75](#page-83-9), [82](#page-90-7) attaching photos to [45](#page-53-10) automatically checking for [112](#page-120-0), [113](#page-121-3) automatically retrieving [119](#page-127-11) changing maximum size [112](#page-120-1) composing [113](#page-121-1) deleting accounts for [119](#page-127-7) downloading attachments [114](#page-122-0) Microsoft Exchange ActiveSync [118](#page-126-0) receiving [97](#page-105-3) sending [97](#page-105-4), [113](#page-121-4) setting preferences for [119](#page-127-12) synchronizing [119](#page-127-13) email providers [110](#page-118-0) *[See also](#page-118-0)* ISPsentering information [2](#page-10-1), [4](#page-12-6), [18](#page-26-1)[–22](#page-30-0), [28](#page-36-11), [144](#page-152-5) passwords [96](#page-104-4), [111](#page-119-0) URLs [125](#page-133-3)Enterprise Software link [9](#page-17-6) entriesdefined [19](#page-27-2) sorting [75](#page-83-10), [82](#page-90-8) eraser [80](#page-88-4)

eReader [7](#page-15-9)ESD (electrostatic discharge) [154](#page-162-2)[–156](#page-164-1) Essential Software option [8](#page-16-5) Euro, in onscreen keyboard [20](#page-28-0) events*[See also](#page-76-8)* appointments contact information and [65](#page-73-6) defined [68](#page-76-9) entering [69](#page-77-8) setting alarms for [71](#page-79-8) Excel files [7](#page-15-10), [30](#page-38-3), [59](#page-67-2) exchanging applications [28](#page-36-3), [131](#page-139-3) expansion cards [131](#page-139-8) files [84](#page-92-3)information [4](#page-12-7), [28](#page-36-12) expansion cards adding applications to [10](#page-18-2), [131](#page-139-9) additional information for [131](#page-139-10)benefits of [128](#page-136-4)deleting applications from [131](#page-139-11) displaying contents of [131](#page-139-12) displaying information about [9](#page-17-7) dummy card [129](#page-137-0) inserting [4](#page-12-8), [130](#page-138-1) naming [131](#page-139-13) overview [127](#page-135-1) preventing damage to [129](#page-137-1) removing [129](#page-137-2) saving multimedia files on [45](#page-53-11) transferring audio files to [53](#page-61-2) types of [128](#page-136-5) Expense application [6](#page-14-11) Expense icon [6](#page-14-11) expense reports [6](#page-14-12)

## **F**

fade setting [141](#page-149-5) FAQs [145](#page-153-2)Favorites Viewadding background to [141](#page-149-0) changing entries [133](#page-141-1) defined [9](#page-17-8) using [14](#page-22-0) FCC Statement [151](#page-159-0)file transfers [126](#page-134-3)file types [47](#page-55-0), [50](#page-58-1) filesattaching to email [117](#page-125-1) deleting [131](#page-139-7) removing from expansion cards [131](#page-139-7) sharing [84](#page-92-4) filing appointments [69](#page-77-2) Find icon on status bar [12](#page-20-2)finding contacts [66](#page-74-1) font styles [139](#page-147-1), [140](#page-148-2) fontschanging [139](#page-147-0)[–140](#page-148-1) customizing email [119](#page-127-14) formatsaudio files [46](#page-54-1)setting [144](#page-152-6) formatting information [144](#page-152-7) freehand drawing [77](#page-85-1) frequently asked questions [145](#page-153-2) front panel controls [2](#page-10-3) frozen screen [5](#page-13-1), [149](#page-157-1), [150](#page-158-7) full-screen writing [80](#page-88-5) icon on status bar [12](#page-20-3)

#### **G**

Game Sound pick list [143](#page-151-4) games [128](#page-136-6), [143](#page-151-5) General Packet Radio Service (GPRS) [94](#page-102-1) Go To Date dialog box [68](#page-76-10) going online [84](#page-92-4) GPRS mobile phones [94](#page-102-2) Graffiti 2 writing [18](#page-26-2), [28](#page-36-13), [144](#page-152-8) GSM mobile phones [94](#page-102-3)

## **H**

handheldadding applications to [28](#page-36-14), [145](#page-153-3) adding other software [128](#page-136-2) additional information for [28](#page-36-15)charging battery for [136](#page-144-6) connecting to AC charger [136](#page-144-5) controls described [2](#page-10-0) copying applications on [131](#page-139-14) customizing [9](#page-17-3), [132](#page-140-1) do's and don'ts [25](#page-33-4)losing [134](#page-142-4) naming [93](#page-101-6) not responding [134](#page-142-5), [149](#page-157-2) opening [149](#page-157-3) preinstalled applications for [6](#page-14-13) protecting [95](#page-103-2), [144](#page-152-9) recharging [25](#page-33-5), [146](#page-154-7) recharging battery [27](#page-35-3), [136](#page-144-7) removing applications from [28](#page-36-16) restarting [149](#page-157-4) running out of space on [128](#page-136-7) setting auto-off delay for [136](#page-144-8) setting power preferences for [135–](#page-143-2)[136](#page-144-9) synchronizing [145](#page-153-4), [146](#page-154-8), [147](#page-155-2)

troubleshooting [142](#page-150-4), [145](#page-153-5) turning on and off [4](#page-12-9), [134](#page-142-6) upgrading [145](#page-153-6) viewing applications on [2](#page-10-4) viewing information on [2](#page-10-5) Wi-Fi radio [5](#page-13-2) hard resets [149](#page-157-5), [150](#page-158-8) headphone jack [4](#page-12-10) headphones [25](#page-33-6) headsets [4](#page-12-11)help [28](#page-36-17), [45,](#page-53-12) [57](#page-65-4), [75](#page-83-11), [82](#page-90-9), [119](#page-127-15), [150](#page-158-9) Help menu [147](#page-155-3) high-speed connections [98](#page-106-2) holidays [69](#page-77-9) home page [126](#page-134-4) HotSync icon [6](#page-14-14) HotSync Manager [99](#page-107-3), [147](#page-155-4) starting [6](#page-14-15) HotSync Online Troubleshooting Guide [147](#page-155-5) HotSync technology [10](#page-18-3)

#### **I**

icons [146](#page-154-1)image files [37](#page-45-1) IMAP protocol [110](#page-118-1) IMAP servers [111](#page-119-1)Inbox [119](#page-127-6) incoming mail servers [111](#page-119-2) incoming messages [123](#page-131-0) informationaccessing [16](#page-24-1) backing up [30](#page-38-4), [128](#page-136-8) categorizing [28](#page-36-6), [69](#page-77-7) displaying [2](#page-10-2) entering [2](#page-10-1), [4](#page-12-6), [18–](#page-26-3)[22](#page-30-1), [28](#page-36-11), [144](#page-152-5)

formatting [144](#page-152-7) losing [149](#page-157-6) managing [10](#page-18-4) owner [134](#page-142-7)saving [146](#page-154-9) sharing [4](#page-12-12), [28](#page-36-18), [77](#page-85-2), [131](#page-139-15) synchronizing [29](#page-37-0)[–32](#page-40-0) updating [29](#page-37-1), [30](#page-38-5) [infrared port](#page-12-13) *See* IR port input area [2](#page-10-6) icon on status bar [12](#page-20-4)inserting expansion cards [4](#page-12-8), [130](#page-138-1) installing applications [6](#page-14-1), [30](#page-38-0) third-party applications [145](#page-153-7) InternetBluetooth [96](#page-104-5) connecting to [84](#page-92-0) selecting service provider for [98](#page-106-3) using web [124](#page-132-2) Internet Message Access Protocol (IMAP) [110](#page-118-2)[Internet Service Provider](#page-104-6) [111](#page-119-3)IR port [67](#page-75-7) *[See also](#page-12-14)* beaming Bluetooth phone [103](#page-111-2) location of [4](#page-12-15)ISP*[See](#page-104-6)* Internet Service Provider iTunes application, transferring songs [54](#page-62-2)

## **J**

JPG files [37](#page-45-2)

#### **K**

keyboard connecting to portable [79](#page-87-4) entering information from [19](#page-27-3) onscreen types [20](#page-28-1) Keylock [4](#page-12-16), [134](#page-142-8) Keylock Preferences screen [134](#page-142-9)

## **L**

landscape view [13](#page-21-0) Large bold icon [140](#page-148-3) Large font icon [140](#page-148-4) listening to music [46](#page-54-2), [47](#page-55-1), [50](#page-58-2), [56](#page-64-0) local settings [137](#page-145-4), [144](#page-152-10) locating contacts [66](#page-74-1) Location pick list [137](#page-145-5) locking handheld buttons [134](#page-142-2) Look Up line (Contacts) [66](#page-74-3) losing handheld [134](#page-142-4) losing information [30](#page-38-6), [146](#page-154-10), [149](#page-157-6) low battery [27](#page-35-4), [146](#page-154-11)

## **M**

 Mac informationinstalling extra software from CD [8](#page-16-6) Send To Handheld droplet [34](#page-42-0) synchronizing handheld [148](#page-156-4) transferring MP3 files to handheld [53](#page-61-3) mail servers [111](#page-119-2)Mail Service pick list [110](#page-118-3) math calculators [7](#page-15-4)Media application adding photo to contact [65](#page-73-7) additional information for [45](#page-53-13)backing up information in [10](#page-18-5)

benefits of [36](#page-44-1)companion applications for [11](#page-19-0) displaying photos or videos [38](#page-46-0) overview [36](#page-44-2) Media icon [7](#page-15-11) memosadding contact information to [78](#page-86-3) backing up [10](#page-18-6) creating [77](#page-85-0), [78](#page-86-0), [79](#page-87-0) deleting [82](#page-90-5) displaying [79](#page-87-5) editing [79](#page-87-2) saving [78](#page-86-4) synchronizing [82](#page-90-10) Memos application opening [6](#page-14-16), [78](#page-86-5), [79](#page-87-6), [80](#page-88-6), [81](#page-89-3) selecting memos [79](#page-87-7) writing memos with [78](#page-86-6) Memos icon [6](#page-14-17), [77](#page-85-3) Memos list [78](#page-86-7), [79](#page-87-8) menu bar [23](#page-31-2)menus [23](#page-31-2)icon on status bar [12](#page-20-5)message summary view [119](#page-127-16) messages automatically resending [119](#page-127-17) color-coding [119](#page-127-2) deleting [123](#page-131-2) receiving [44](#page-52-0), [123](#page-131-3) replying to [123](#page-131-4) synchronizing [119](#page-127-13) Microsoft Exchange ActiveSync [118](#page-126-0) Microsoft Outlookapplications that synchronize [31](#page-39-1) synchronize with [35](#page-43-0)

[Microsoft Outlook](#page-156-5) *See* Outlook[Microsoft Windows systems](#page-156-6) *See* Windows informationMicrosoft Word files [7](#page-15-12), [30](#page-38-7) Mini-USB connector icon [5](#page-13-3) missing applications [7](#page-15-1) mobile phones compatibility [94](#page-102-4) connecting to [98](#page-106-0) connecting to Internet from [98](#page-106-4) setting up connection [94](#page-102-3) Month View (Calendar) [70](#page-78-6) moving photos [43](#page-51-1) videos [43](#page-51-1)MP3files [46](#page-54-1), [50](#page-58-0)[–53](#page-61-0) players [46](#page-54-3) MultiMediaCard expansion cards, types [128](#page-136-9) multiple email recipients [113](#page-121-5) musiclistening to [46](#page-54-2), [47](#page-55-1), [50](#page-58-2) playing [56](#page-64-0) storing [128](#page-136-10) Music application [57](#page-65-5) [music files](#page-54-4) *See* audio files

## **N**

[names](#page-71-11) *See* usernames; contacts naming email accounts [110](#page-118-4)expansion cards [131](#page-139-16) handheld [93](#page-101-6) photo albums [42](#page-50-1) video album [42](#page-50-1)

navigator [3](#page-11-0), [16](#page-24-0) network connectionssetting preferences for [119](#page-127-18), [123](#page-131-5), [126](#page-134-5) setting up [144](#page-152-11) networksBluetooth [35](#page-43-1) Note Padbacking up information in [10](#page-18-7) creating notes from [80](#page-88-7) displaying notes in [81](#page-89-4) opening [6](#page-14-18) overview [77](#page-85-4) setting preferences for [80](#page-88-8) Note Pad icon [6](#page-14-19), [77](#page-85-5) notes*[See also](#page-85-6)* memos; Note Pad attaching alarms to [82](#page-90-11) backing up [10](#page-18-6) creating [80](#page-88-0) editing [80](#page-88-3), [81](#page-89-2) saving [80](#page-88-9) selecting [81](#page-89-5) sorting [81](#page-89-6) numbers [18](#page-26-4), [144](#page-152-12)

## **O**

Office files [58](#page-66-0)omitting passkeys [95](#page-103-3) online documentation [28](#page-36-19), [45](#page-53-9), [57](#page-65-3), [75](#page-83-8), [82](#page-90-6), [119](#page-127-9), [131](#page-139-17), [150](#page-158-6) Online Troubleshooting Guide [147](#page-155-6) [onscreen keyboard](#page-27-4) *See* keyboard Open URL dialog box [125](#page-133-4) icon [125](#page-133-5)

opening handheld [149](#page-157-3) handheld menus [23](#page-31-3)HotSync Manager [6](#page-14-20), [99](#page-107-3) Note Pad [6](#page-14-18) Pocket Tunes [7](#page-15-13)text messages [122](#page-130-0) orientation of screen [13](#page-21-1) outgoing mail servers [111](#page-119-4) Outlookmarking completed tasks and [74](#page-82-1) synchronizing with [148](#page-156-7) overdue tasks [73](#page-81-3)owner information [134](#page-142-7), [144](#page-152-13) Owner Preferences screen [134](#page-142-10)

## **P**

Palm Desktop software [145](#page-153-8) completing repeated tasks and [74](#page-82-2) described [10](#page-18-8) synchronizing with [148](#page-156-8) Palm OS devices, beaming to [28](#page-36-20) paper clip icon [114](#page-122-1) partnership [95](#page-103-4) passkeys [95](#page-103-5), [101](#page-109-1) Password check box [111](#page-119-5) passwords Bluetooth [95](#page-103-6), [96](#page-104-4), [101](#page-109-2) entering [111](#page-119-0) pasting text [82](#page-90-12) PC Setup screen [99](#page-107-4) [PCs](#page-14-21) *See* personal computers PDF files [7](#page-15-6)pen [80](#page-88-10) Pen selector [80](#page-88-11)

pen widths [80](#page-88-12) performance [25](#page-33-7) personal computers preinstalled software for [6](#page-14-5) synchronizing handheld with [31](#page-39-2) troubleshooting synchronization [147](#page-155-7) phone calls [75](#page-83-12) phone connections [94–](#page-102-0)[96](#page-104-1) Phone Link Updater application [94](#page-102-5) Phone Lookup [66](#page-74-4) phone numbers, sharing [4](#page-12-17) photo albums additional information for [45](#page-53-1)creating [41](#page-49-0) moving photos in [43](#page-51-0) photos adding to albums [42](#page-50-0) adding to contacts [65](#page-73-8) copying [45](#page-53-3) deleting from album [42](#page-50-0) displaying [45](#page-53-7) emailing [45](#page-53-10) moving [43](#page-51-1) selecting as backgrounds [141](#page-149-6) sharing [33](#page-41-0) storing [128](#page-136-11) viewing [38](#page-46-0) Picture box [65](#page-73-9) playing music [46](#page-54-2), [47](#page-55-1), [50](#page-58-2), [56](#page-64-0) playlists [57](#page-65-1) Pocket Tunes application compatible formats for [47](#page-55-2), [50](#page-58-3) getting help with [57](#page-65-6) icon [7](#page-15-14) opening [7](#page-15-13), [56](#page-64-1)

overview [46](#page-54-5) POP protocol [110](#page-118-5) POP servers [111](#page-119-6)portable keyboards [79](#page-87-4) portrait view [13](#page-21-0) ports [4](#page-12-15) Post Office Protocol (POP) [110](#page-118-6) *[See also](#page-118-7)* POP serversPower button [4](#page-12-18) power consumption options [136](#page-144-10) power preferences [135](#page-143-2)–[136](#page-144-9) Power Preferences screen [136](#page-144-11) PowerPoint files, creating and viewing [59](#page-67-2) power-saving settings [136](#page-144-12) precautions [155](#page-163-1) preferences overview [132](#page-140-2) setting connection [119](#page-127-19) setting email [119](#page-127-20) setting locale-specific [137](#page-145-6) setting network connection [123](#page-131-6), [126](#page-134-6) setting text messaging [123](#page-131-7) Preferences screen [9](#page-17-9) Prefs icon [9](#page-17-9) preinstalled applications [6](#page-14-2) printing expense reports [6](#page-14-12) prioritizing tasks [72](#page-80-6) privacy settings contacts [75](#page-83-13), [82](#page-90-13) handheld [28](#page-36-21), [144](#page-152-14) protecting information [128](#page-136-12) your handheld [28](#page-36-22), [144](#page-152-9) protecting your handheld [28](#page-36-23) protocol (defined) [110](#page-118-8)

Protocol pick list [110](#page-118-9)

## **Q**

questions and answers [145](#page-153-9) quick buttons not responding [4](#page-12-4) opening applications from [6](#page-14-22) Quick Connect option [75](#page-83-14) Quick Install software [10](#page-18-9) Quick Tour [18](#page-26-5), [24](#page-32-0)

## **R**

radio [5](#page-13-4), [7](#page-15-2) reading text messages [122](#page-130-1) **RealPlayer** converting songs on CDs [54](#page-62-3) transferring songs from CD [54](#page-62-4) reboots [149](#page-157-7), [150](#page-158-8) receiving email [97](#page-105-3) receiving messages [44](#page-52-0), [123](#page-131-3) recharging battery [27](#page-35-2), [136](#page-144-3) recharging handheld [25](#page-33-5), [146](#page-154-7) recurring tasks [75](#page-83-15) refreshing web pages [126](#page-134-7) remindersentering [69](#page-77-8) scheduling [65](#page-73-10) setting alarms for [82](#page-90-14) removing *[See also](#page-36-24)* deleting expansion cards [129](#page-137-2) repeating tasks [74](#page-82-3), [75](#page-83-15) replying to text messages [123](#page-131-4) resending messages [119](#page-127-17) reserving blocks of time [75](#page-83-16)

reset button [5](#page-13-5), [149](#page-157-8) resetting local settings [137](#page-145-7) restarting handheld [149](#page-157-4) rotating the screen [13](#page-21-0) running out of space [128](#page-136-7)

#### **S**

saving attachments [114](#page-122-2)contacts [65](#page-73-3)information [146](#page-154-9) memos [78](#page-86-4)notes [80](#page-88-9)tasks [72](#page-80-7)schedules [63](#page-71-12), [70](#page-78-7) *[See also](#page-71-13)* appointments; calendar scheduling appointments [68](#page-76-1)–[69](#page-77-3) reminders [65](#page-73-10)scheduling conflicts [63](#page-71-14) screenaligning [142](#page-150-1) caring for [25](#page-33-8) changing colors of [133](#page-141-2) changing fonts for [139](#page-147-2), [140](#page-148-5) frozen [5](#page-13-1), [149](#page-157-1), [150](#page-158-7) landscape and portrait views [13](#page-21-2) not responding [4](#page-12-19), [5](#page-13-5) viewing information on [2](#page-10-7) screen rotation [13](#page-21-0) Screen rotation button [13](#page-21-3) scrolling [68](#page-76-11) SD memory cards [128](#page-136-13) SDIO accessories [128](#page-136-14)SDIO cards [128](#page-136-15)

searching for information [66](#page-74-5) Secure Digital input/output (SDIO) [128](#page-136-16) security WEP Encryption [89](#page-97-0) Wi-Fi [89](#page-97-0)WPA-PSK [90](#page-98-0) security options contacts [75](#page-83-17), [82](#page-90-15) handheld [28](#page-36-25), [95](#page-103-2), [144](#page-152-15) Security settings [134](#page-142-11) Select a Color Theme dialog box [133](#page-141-3) Select Font dialog box [140](#page-148-5) Select User dialog box [32](#page-40-1) semicolon (;) characters [113](#page-121-0) Send To Handheld droplet [10](#page-18-10) sending email [97](#page-105-4), [113](#page-121-4) text messages [84](#page-92-0), [95](#page-103-7), [120](#page-128-0), [121](#page-129-1) service (defined) [98](#page-106-5) Service pick list [98](#page-106-6) Set Date dialog box [138](#page-146-2) Set Time dialog box [69](#page-77-10), [138](#page-146-3) setting alarms [71](#page-79-3), [72](#page-80-1), [82](#page-90-1) settings [23](#page-31-1) *[See also](#page-140-3)* preferences sharing files [84](#page-92-4)information [4](#page-12-12), [77](#page-85-2), [131](#page-139-15) photos [33](#page-41-0) sharing information [28](#page-36-18) [Short Message Service](#page-129-2) *See* SMS application short messages [120](#page-128-1) side panel controls [4](#page-12-20) Silent profile [143](#page-151-6)

sketching [77](#page-85-1) slide shows [38](#page-46-1), [45](#page-53-14) Small bold icon [140](#page-148-6) Small font icon [140](#page-148-7) small fonts [135](#page-143-3)SMS application additional information for [123](#page-131-8)benefits of [120](#page-128-2)installing [8](#page-16-7) messages [121](#page-129-2) opening [121](#page-129-3), [122](#page-130-2) sending text messages [121](#page-129-4) SMS messaging [8](#page-16-8) SMTP servers [111](#page-119-7)soft resets [149](#page-157-7)software [150](#page-158-10) *[See also](#page-14-23)* specific application adding other [128](#page-136-2) included on handheld [6](#page-14-24) Solitaire [7](#page-15-15) [song files](#page-54-6) *See* audio files song formats [46](#page-54-1) song lists [57](#page-65-1) songs [56](#page-64-2) Sort by pick list [81](#page-89-7) sorting information [75](#page-83-18), [82](#page-90-16) notes [81](#page-89-8)sound files*[See](#page-54-7)* audio filessounds [143](#page-151-7)Sounds & Alerts screen [143](#page-151-8) speaker [5](#page-13-6), [143](#page-151-0) special characters [18](#page-26-4) specifications [153](#page-161-1)

spreadsheets [7](#page-15-10) *[See also](#page-38-8)* Excel filescreating and viewing [59](#page-67-2) starting HotSync Manager [6](#page-14-15) static electricity [25](#page-33-9), [154–](#page-162-3)[156](#page-164-2) status bar icon descriptions [12](#page-20-6) stopping MP3 player [56](#page-64-3) stopping slide shows [38](#page-46-2) storage [127](#page-135-2), [128](#page-136-17) stylus [4](#page-12-21), [25](#page-33-10) Subject fields [113](#page-121-6) subject lines (email) [113](#page-121-7) supported file types [47](#page-55-0), [50](#page-58-1) switching between applications [148](#page-156-9) symbols [18](#page-26-4), [64](#page-72-2) synchronizing backing up information [30](#page-38-1), [128](#page-136-8) handheld [145](#page-153-4), [146](#page-154-8), [147](#page-155-2) information [29–](#page-37-0)[32](#page-40-0) messages [119](#page-127-13) options [148](#page-156-10) problems [150](#page-158-11) software [31](#page-39-3) wirelessly [84](#page-92-5), [99](#page-107-5) with Microsoft Outlook [148](#page-156-7)system information, icon on status bar [12](#page-20-7) System Sound pick list [143](#page-151-9)

## **T**

tapping [142](#page-150-5), [148](#page-156-11) Task Preferences settings [75](#page-83-19) taskscategorizing [73](#page-81-0) combining with appointments [63](#page-71-15) completing [74](#page-82-0)

creating [72](#page-80-0) defining recurring [75](#page-83-15) displaying [73](#page-81-1), [75](#page-83-7) entering from Outlook [148](#page-156-12) organizing [73](#page-81-4) prioritizing [72](#page-80-6) saving [72](#page-80-7) setting alarms for [72](#page-80-8) Tasks application adding tasks [72](#page-80-9) marking completed tasks [74](#page-82-4) opening [6](#page-14-25), [63](#page-71-16), [72](#page-80-10), [73](#page-81-5), [74](#page-82-5) saving information in [72](#page-80-11) setting display options for [73](#page-81-6) Tasks icon [6,](#page-14-26) [63](#page-71-17) technical assistance [28](#page-36-7), [57](#page-65-2), [61](#page-69-1), [119](#page-127-5), [150](#page-158-5) [telephone numbers](#page-71-18) *See* phone numbers textadjusting fade setting for [141](#page-149-5) changing fonts for [139](#page-147-3) cutting and pasting [82](#page-90-4) entering [18](#page-26-6), [144](#page-152-16) text messages additional information for [75](#page-83-20)creating [75](#page-83-20) deleting [123](#page-131-2) managing [8](#page-16-8) opening [122](#page-130-0) sending [84](#page-92-0), [95](#page-103-7), [120](#page-128-0), [121](#page-129-1) setting preferences for [123](#page-131-9) viewing [122](#page-130-3) third-party applications [145](#page-153-0) thumbnails [45](#page-53-15)TIFF files [37](#page-45-3)time

formatting [144](#page-152-6) reserving blocks of [75](#page-83-21) scheduling [69](#page-77-11) setting [71](#page-79-9), [137–](#page-145-1)[138](#page-146-1) setting location-specific [9](#page-17-10) top panel controls [4](#page-12-20) touchscreenaligning screen [142](#page-150-6) defined [142](#page-150-7) tracking completion dates [75](#page-83-22) tracking expenses [6](#page-14-27) transferring applications [10](#page-18-0) information [4](#page-12-7) wirelessly [84](#page-92-6) transferring information [31](#page-39-4) travel guides [128](#page-136-18) troubleshooting [142](#page-150-4), [145](#page-153-5) [trusted pair](#page-103-4) *See* partnership turning handheld on and off [4](#page-12-22), [134](#page-142-12), [136](#page-144-13) Tutorial [24](#page-32-1)

## **U**

 uniform resource locators (URLs) [125](#page-133-6) unread mail [119](#page-127-21)untimed events [65](#page-73-6), [69](#page-77-12) updating information [29](#page-37-1), [30](#page-38-5) upgrading [145](#page-153-6) URLs [125](#page-133-3)USB sync cable [32](#page-40-2) User Guide [28](#page-36-26), [35](#page-43-2), [45](#page-53-16), [57](#page-65-7), [61](#page-69-2), [75](#page-83-23), [82](#page-90-17), [103](#page-111-3), [119](#page-127-22), [123](#page-131-10), [126](#page-134-8), [131](#page-139-18), [144](#page-152-17), [150](#page-158-12) usernamesBluetooth [96](#page-104-7) finding in email addresses [111](#page-119-8)

multiple users [31](#page-39-5) synchronize [32](#page-40-3)

#### **V**

VersaMail application [8](#page-16-9) adding attachments [116](#page-124-2) additional information for [119](#page-127-23)benefits of [104](#page-112-1)downloading attachments [114](#page-122-3) sending email [113](#page-121-8) setting up email accounts [109–](#page-117-1)[111](#page-119-9) video albumscreating [41](#page-49-0) moving photos in [43](#page-51-0) videosadding to album [42](#page-50-0) copying [45](#page-53-4) deleting [45](#page-53-6) deleting from album [42](#page-50-0) displaying [45](#page-53-8) moving [43](#page-51-1) viewing [38](#page-46-0) viewing application icons [146](#page-154-6) calculators [7](#page-15-5)expansion card information [9](#page-17-4) expense reports [6](#page-14-10) information [2](#page-10-2) memos [79](#page-87-1)notes [81](#page-89-1)PDF files [7](#page-15-6)personal calendars [63](#page-71-10) photo [38](#page-46-0) photos [45](#page-53-7) schedules [70](#page-78-5)

tasks [73](#page-81-1), [75](#page-83-7) video [38](#page-46-0) videos [45](#page-53-8)web pages [125](#page-133-2) World Clock [9](#page-17-5)views in Calendar [70](#page-78-3)virtual private networks [119](#page-127-24) volume [143](#page-151-2)

#### **W**

warnings [153](#page-161-0) warranty [149](#page-157-9) web addresses [125](#page-133-7)web browseradditional information for [126](#page-134-9)displaying web pages [125](#page-133-8) overview [124](#page-132-3) web pages [125](#page-133-0), [126](#page-134-7) websitesaccessing [84](#page-92-0), [91](#page-99-1), [97](#page-105-1), [124](#page-132-0) adding bookmarks for [126](#page-134-1) browsing [8](#page-16-4), [97](#page-105-2) downloading files [126](#page-134-3) navigating [125](#page-133-9) Week View (Calendar) [70](#page-78-8) WEP Encryption [89](#page-97-0) Wi-Fidefinition [84](#page-92-7) radio [5](#page-13-2) security information [86](#page-94-0) types of connections [84](#page-92-8) WEP Encryption [89](#page-97-0) WPA-PSK [90](#page-98-0) Windows information, synchronization options for [148](#page-156-13)

Windows Media Player [11](#page-19-1) wirelessconnections [83](#page-91-2), [84](#page-92-9), [99](#page-107-6), [121](#page-129-5) features [91](#page-99-2), [97](#page-105-5) synchronization [84](#page-92-5), [99](#page-107-5) Word files [7](#page-15-12)creating and viewing [59](#page-67-2) synchronizing [30](#page-38-7) World Clock [71](#page-79-10)displaying [9](#page-17-5) World Clock icon [9](#page-17-11) WPA-PSK [90](#page-98-0) writing area [144](#page-152-18) writing in your own handwriting [77](#page-85-7) writing tool [4](#page-12-21), [25](#page-33-10)

#### **Y**

Year View [70](#page-78-9)

#### **Z**

zooming [40](#page-48-0)